# **SIEMENS**

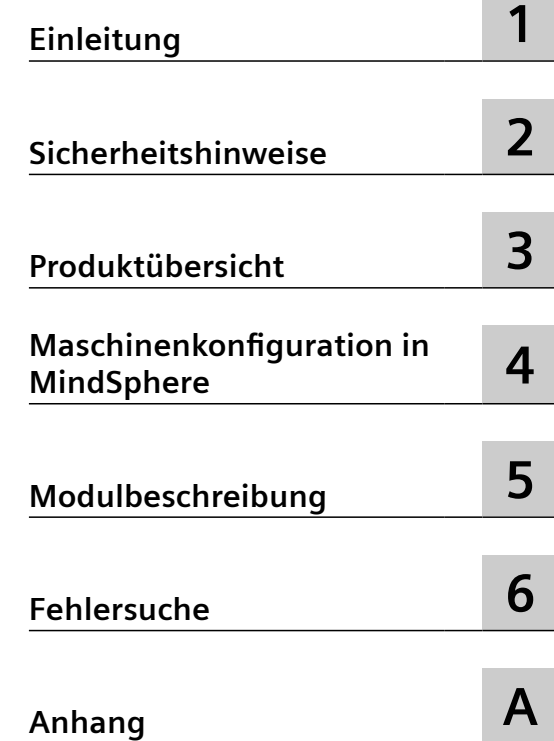

**MindSphere**

## **MindApp SINUMERIK Service Assistance**

**Bedienhandbuch**

Gültig für Steuerungen: SINUMERIK ONE, SINUMERIK 840D sl / SINUMERIK 828D / SINUMERIK PL SINUMERIK Service Assistance V2.5.0.4

#### **Rechtliche Hinweise**

#### **Warnhinweiskonzept**

Dieses Handbuch enthält Hinweise, die Sie zu Ihrer persönlichen Sicherheit sowie zur Vermeidung von Sachschäden beachten müssen. Die Hinweise zu Ihrer persönlichen Sicherheit sind durch ein Warndreieck hervorgehoben, Hinweise zu alleinigen Sachschäden stehen ohne Warndreieck. Je nach Gefährdungsstufe werden die Warnhinweise in abnehmender Reihenfolge wie folgt dargestellt.

#### **GEFAHR**

bedeutet, dass Tod oder schwere Körperverletzung eintreten **wird**, wenn die entsprechenden Vorsichtsmaßnahmen nicht getroffen werden.

#### ∕∧ **WARNUNG**

bedeutet, dass Tod oder schwere Körperverletzung eintreten **kann**, wenn die entsprechenden Vorsichtsmaßnahmen nicht getroffen werden.

#### **VORSICHT**

bedeutet, dass eine leichte Körperverletzung eintreten kann, wenn die entsprechenden Vorsichtsmaßnahmen nicht getroffen werden.

#### **ACHTUNG**

bedeutet, dass Sachschaden eintreten kann, wenn die entsprechenden Vorsichtsmaßnahmen nicht getroffen werden.

Beim Auftreten mehrerer Gefährdungsstufen wird immer der Warnhinweis zur jeweils höchsten Stufe verwendet. Wenn in einem Warnhinweis mit dem Warndreieck vor Personenschäden gewarnt wird, dann kann im selben Warnhinweis zusätzlich eine Warnung vor Sachschäden angefügt sein.

#### **Qualifiziertes Personal**

Das zu dieser Dokumentation zugehörige Produkt/System darf nur von für die jeweilige Aufgabenstellung **qualifiziertem Personal** gehandhabt werden unter Beachtung der für die jeweilige Aufgabenstellung zugehörigen Dokumentation, insbesondere der darin enthaltenen Sicherheits- und Warnhinweise. Qualifiziertes Personal ist auf Grund seiner Ausbildung und Erfahrung befähigt, im Umgang mit diesen Produkten/Systemen Risiken zu erkennen und mögliche Gefährdungen zu vermeiden.

#### **Bestimmungsgemäßer Gebrauch von Siemens-Produkten**

Beachten Sie Folgendes:

#### **WARNUNG**

Siemens-Produkte dürfen nur für die im Katalog und in der zugehörigen technischen Dokumentation vorgesehenen Einsatzfälle verwendet werden. Falls Fremdprodukte und -komponenten zum Einsatz kommen, müssen diese von Siemens empfohlen bzw. zugelassen sein. Der einwandfreie und sichere Betrieb der Produkte setzt sachgemäßen Transport, sachgemäße Lagerung, Aufstellung, Montage, Installation, Inbetriebnahme, Bedienung und Instandhaltung voraus. Die zulässigen Umgebungsbedingungen müssen eingehalten werden. Hinweise in den zugehörigen Dokumentationen müssen beachtet werden.

#### **Marken**

Alle mit dem Schutzrechtsvermerk ® gekennzeichneten Bezeichnungen sind eingetragene Marken der Siemens AG. Die übrigen Bezeichnungen in dieser Schrift können Marken sein, deren Benutzung durch Dritte für deren Zwecke die Rechte der Inhaber verletzen kann.

#### **Haftungsausschluss**

Wir haben den Inhalt der Druckschrift auf Übereinstimmung mit der beschriebenen Hard- und Software geprüft. Dennoch können Abweichungen nicht ausgeschlossen werden, so dass wir für die vollständige Übereinstimmung keine Gewähr übernehmen. Die Angaben in dieser Druckschrift werden regelmäßig überprüft, notwendige Korrekturen sind in den nachfolgenden Auflagen enthalten.

# Inhaltsverzeichnis

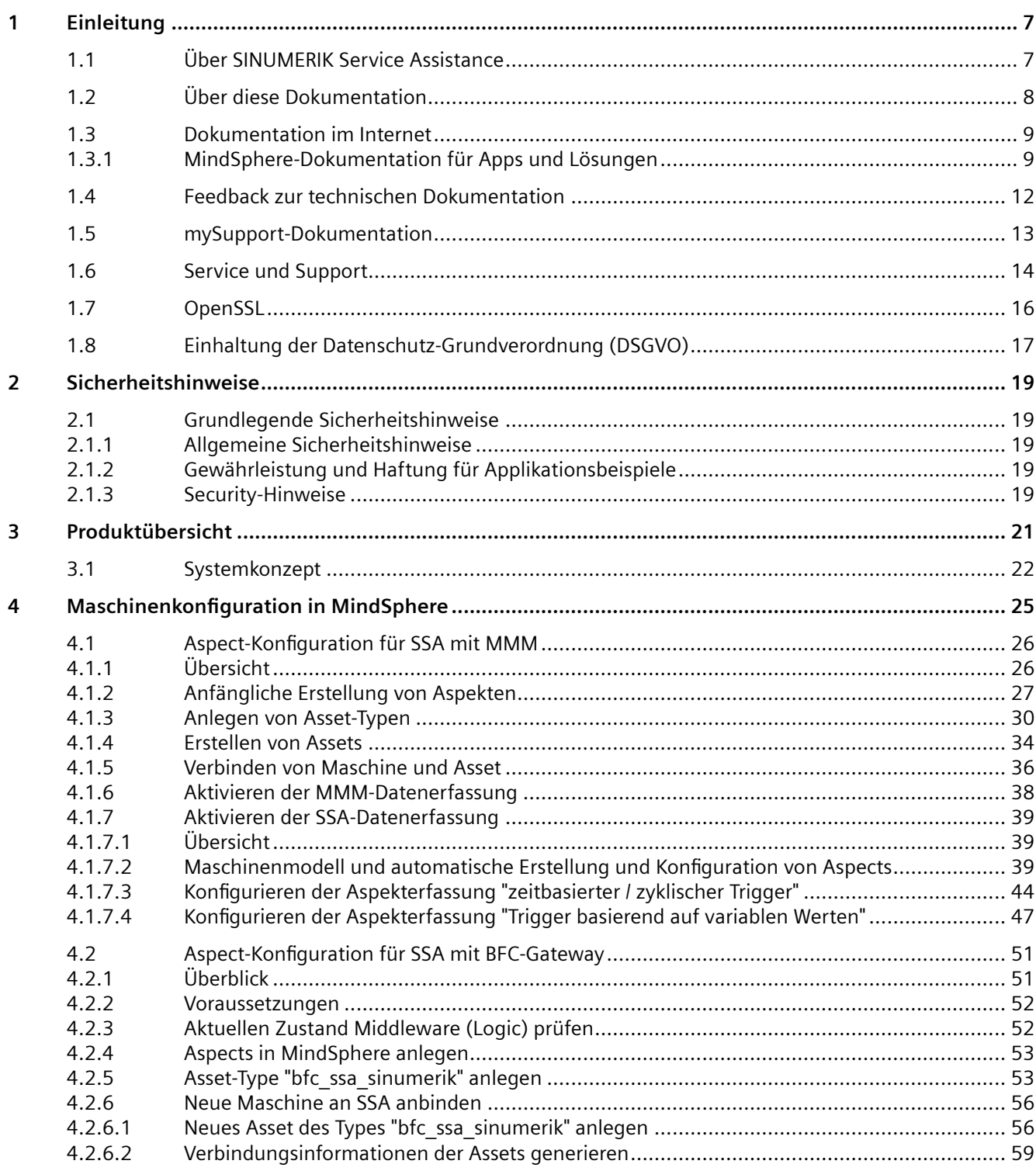

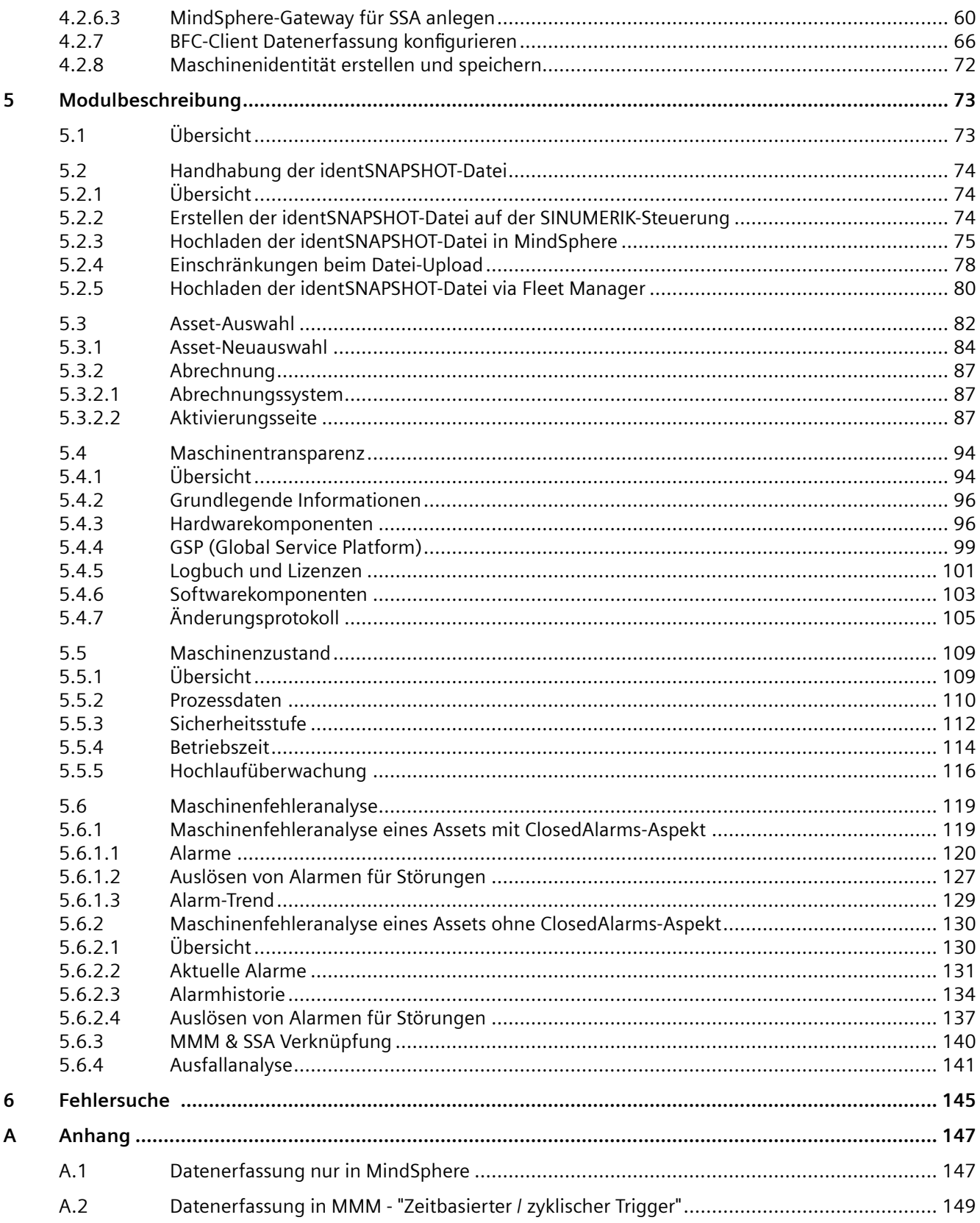

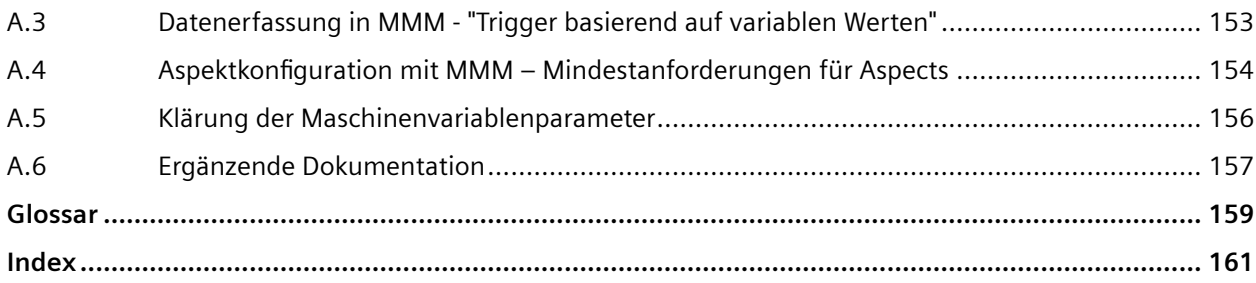

# <span id="page-6-0"></span>**Einleitung 1**

## **1.1 Über SINUMERIK Service Assistance**

SINUMERIK Service Assistance unterstützt Service-Experten bei der Fehleranalyse an Werkzeugmaschinen mit den Steuerungen SINUMERIK 828D/840D/ONE. Zur Individualisierung des Supports stehen drei Optionen zur Verfügung.

- Maschinentransparenz erkennt alle aktuell installierten Hardwarekomponenten sowie Firmware- und Softwareversionen und deren Änderungen.
- Maschinenzustand ermöglicht die zyklische Erfassung erweiterter Zustandsdaten über die Steuerung und Antriebstechnik und ihre gezielte Auswertung.
- Maschinenfehleranalyse sorgt für die effiziente Identifikation und Auswertung von Fehlerzuständen und Störungen in Werkzeugmaschinen – mit intelligenten Filteroptionen und einer benutzerfreundlichen Oberfläche.

<span id="page-7-0"></span>*1.2 Über diese Dokumentation*

## **1.2 Über diese Dokumentation**

#### **Inhalt**

In diesem Handbuch werden die Administration und Konfiguration der MindSphere-Applikation **SINUMERIK Service Assistance (SSA)** beschrieben.

Nachstehend aufgeführte Informationen werden ausführlich erläutert:

- Konfigurieren der Datei-Upload-Funktionalität in Manage MyMachine zum Aktivieren der SSA-Maschinentransparenz
- Administrieren / Konfigurieren von Aspekten und Assets
- Verwenden der Funktionalität von SINUMERIK Service Assistance

#### **Zielgruppe**

Dieses Dokument richtet sich an Maschinen- und Anlagenbediener.

#### **Standardumfang**

In der vorliegenden Dokumentation ist die Funktionalität des Standardumfangs beschrieben. Dieser kann vom Umfang der Funktionalitäten des gelieferten Systems abweichen. Die Funktionalitäten des gelieferten Systems entnehmen Sie ausschließlich den Bestellunterlagen.

Im System können weitere, in dieser Dokumentation nicht erläuterte Funktionen ablauffähig sein. Es besteht jedoch kein Anspruch auf diese Funktionen bei der Neulieferung bzw. im Servicefall.

Diese Dokumentation kann aus Gründen der Übersichtlichkeit nicht sämtliche Detailinformationen zu allen Typen des Produkts enthalten. Ferner kann diese Dokumentation nicht jeden möglichen Fall der Aufstellung, des Betriebs und der Instandhaltung berücksichtigen.

Durch den Maschinenhersteller vorgenommene Ergänzungen oder Änderungen am Produkt dokumentiert der Maschinenhersteller.

#### **Webseiten Dritter**

Dieses Dokument kann Hyperlinks auf Webseiten Dritter enthalten. Siemens übernimmt für die Inhalte dieser Webseiten weder eine Verantwortung noch macht Siemens sich diese Webseiten und ihre Inhalte zu eigen. Siemens kontrolliert nicht die Informationen auf diesen Webseiten und ist auch nicht für die dort bereitgehaltenen Inhalte und Informationen verantwortlich. Das Risiko für deren Nutzung trägt der Nutzer.

## <span id="page-8-0"></span>**1.3 Dokumentation im Internet**

#### **1.3.1 MindSphere-Dokumentation für Apps und Lösungen**

MindSphere-Applikationen bietet Ihnen die Funktionen, die Sie für Ihre vielfältigen IoT-Anwendungsfälle benötigen. Eine Übersicht über die Dokumentationen für alle MindSphere-Apps und -Lösungen finden Sie auf der MindSphere-Plattform.

#### **Siehe auch**

MindSphere-Dokumentation [\(https://siemens.mindsphere.io/en/docs/apps-and-solutions](https://siemens.mindsphere.io/en/docs/apps-and-solutions))

Eine umfangreiche Dokumentation zu den Funktionen von SINUMERIK ONE ab der Version 6.13 finden Sie unter Dokumentationsübersicht SINUMERIK ONE [\(https://](https://support.industry.siemens.com/cs/ww/de/view/109768483) [support.industry.siemens.com/cs/ww/de/view/109768483\)](https://support.industry.siemens.com/cs/ww/de/view/109768483).

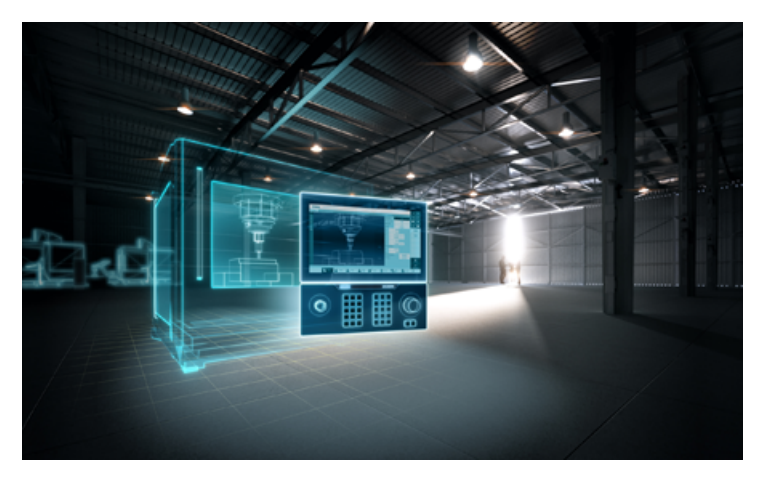

Sie haben die Möglichkeit, die Dokumente anzuzeigen oder im PDF- und HTML5-Format herunterzuladen.

Die Dokumentation ist in folgende Kategorien unterteilt:

- Anwender: Bedienung
- Anwender: Programmierung
- Hersteller/Service: Funktionen
- Hersteller/Service: Hardware
- Hersteller/Service: Projektieren/Inbetriebnahme
- Hersteller/Service: Safety Integrated
- Information und Training
- Hersteller/Service: SINAMICS

#### *1.3 Dokumentation im Internet*

Eine umfangreiche Dokumentation zu den Funktionen der SINUMERIK 840D sl ab Version 4.8 SP4 finden Sie unter Dokumentationsübersicht SINUMERIK 840D sl [\(https://](https://support.industry.siemens.com/cs/ww/de/view/109766213) [support.industry.siemens.com/cs/ww/de/view/109766213\)](https://support.industry.siemens.com/cs/ww/de/view/109766213).

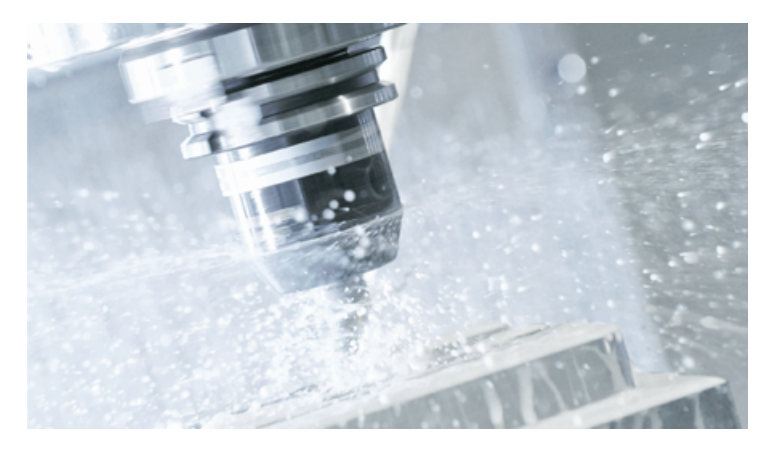

Sie haben die Möglichkeit, die Dokumente anzuzeigen oder im PDF- und HTML5-Format herunterzuladen.

Die Dokumentation ist in folgende Kategorien unterteilt:

- Anwender: Bedienung
- Anwender: Programmierung
- Hersteller/Service: Funktionen
- Hersteller/Service: Hardware
- Hersteller/Service: Projektieren/Inbetriebnahme
- Hersteller/Service: Safety Integrated
- Hersteller/Service: SINUMERIK Integrate/MindApp
- Information und Training
- Hersteller/Service: SINAMICS

Eine umfangreiche Dokumentation zu den Funktionen der SINUMERIK 828D ab Version 4.8 SP4 finden Sie unter Dokumentationsübersicht 828D [\(https://](https://support.industry.siemens.com/cs/ww/de/view/109766724) [support.industry.siemens.com/cs/ww/de/view/109766724\)](https://support.industry.siemens.com/cs/ww/de/view/109766724).

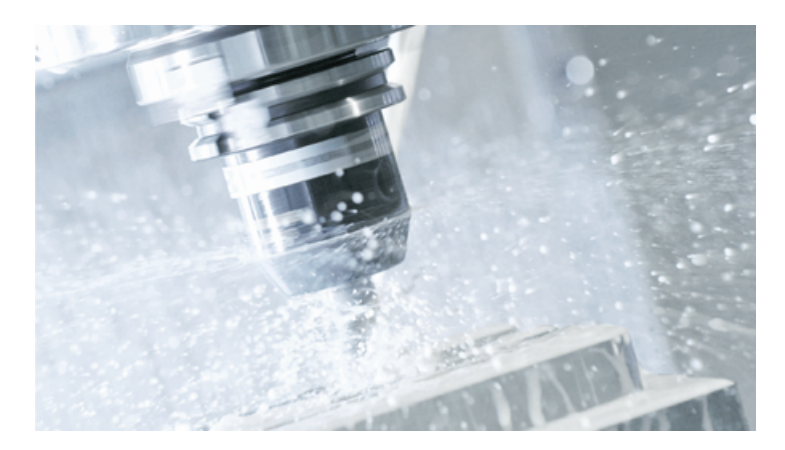

Sie haben die Möglichkeit, die Dokumente anzuzeigen oder im PDF- und HTML5-Format herunterzuladen.

Die Dokumentation ist in folgende Kategorien unterteilt:

- Anwender: Bedienung
- Anwender: Programmierung
- Hersteller/Service: Projektierung
- Hersteller/Service: Inbetriebnahme
- Hersteller/Service: Funktionen
- Hersteller/Service: Safety Integrated
- SINUMERIK Integrate/MindApp
- Info & Training

<span id="page-11-0"></span>*1.4 Feedback zur technischen Dokumentation*

## **1.4 Feedback zur technischen Dokumentation**

Bei Fragen, Anregungen oder Korrekturen zu der im Siemens Industry Online Support veröffentlichten technischen Dokumentation nutzen Sie den Link "Feedback geben" am Ende eines Beitrags.

## <span id="page-12-0"></span>**1.5 mySupport-Dokumentation**

Mit dem webbasierten System "mySupport-Dokumentation" können Sie Ihre Dokumentation auf Basis der Siemens-Inhalte individuell zusammenstellen und für die eigene Maschinendokumentation anpassen.

Sie starten die Anwendung über die Kachel "Meine Dokumentation" auf der mySupport-Startseite [\(https://support.industry.siemens.com/cs/my?lc=de-WW\)](https://support.industry.siemens.com/cs/my?lc=de-WW):

#### my Support Links und Tools

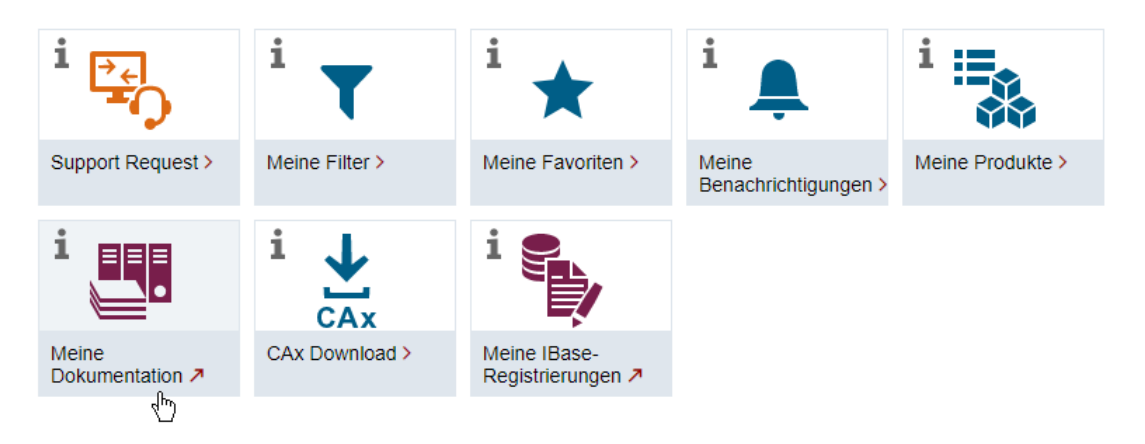

Der Export des konfigurierten Handbuchs ist im RTF-, PDF- oder XML-Format möglich.

#### **Hinweis**

Siemens-Inhalte, die die Anwendung mySupport-Dokumentation unterstützen, erkennen Sie am Vorhandensein des Links "Konfigurieren".

<span id="page-13-0"></span>*1.6 Service und Support*

## **1.6 Service und Support**

#### **Produkt-Support**

Weitere Informationen zum Produkt finden Sie im Internet:

Produkt-Support ([https://support.industry.siemens.com/cs/ww/de/\)](https://support.industry.siemens.com/cs/ww/de/)

Unter dieser Adresse finden Sie Folgendes:

- Aktuelle Produkt-Informationen (Produktmitteilungen)
- FAQ (häufig gestellte Fragen)
- Handbücher
- Downloads
- Newsletter mit den neuesten Informationen zu Ihren Produkten
- Forum zum weltweiten Informations- und Erfahrungsaustausch für Anwender und Spezialisten
- Ansprechpartner vor Ort über unsere Ansprechpartner-Datenbank (→ "Kontakt")
- Informationen über Vor-Ort Service, Reparaturen, Ersatzteile und vieles mehr (→ "Field Service")

#### **Technischer Support**

Landesspezifische Telefonnummern für technische Beratung finden Sie im Internet unter der Adresse (<https://support.industry.siemens.com/cs/ww/de/sc/4868>) im Bereich "Kontakt".

Um eine technische Frage zu stellen, nutzen Sie das Online-Formular im Bereich "Support Request".

#### **Schulungen**

Unter folgender Adresse [\(https://www.siemens.de/sitrain\)](https://www.siemens.de/sitrain) finden Sie Informationen zu SITRAIN. SITRAIN bietet Trainingsangebote für Siemens-Produkte, Systeme und Lösungen im Bereich Antriebs- und Automatisierungstechnik.

#### **Siemens-Support für unterwegs**

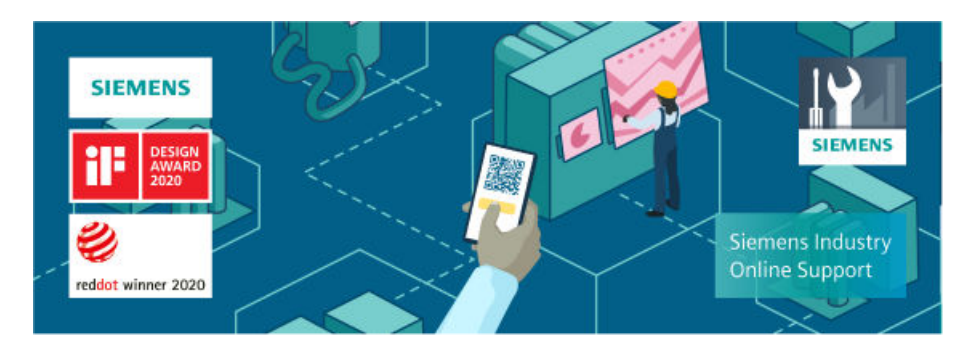

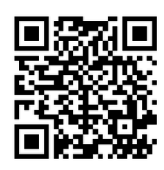

Mit der preisgekrönten App "Siemens Industry Online Support" haben Sie jederzeit und überall Zugang zu über 300.000 Dokumenten der Siemens Industry-Produkte. Die App unterstützt Sie unter anderem in folgenden Einsatzfeldern:

- Lösen von Problemen bei einer Projektumsetzung
- Fehlerbehebung bei Störungen
- Erweiterung oder Neuplanung einer Anlage

Außerdem haben Sie Zugang zum Technical Forum und weiteren Beiträgen, die von unseren Experten für Sie erstellt werden:

- FAQ (häufig gestellte Fragen)
- Anwendungsbeispiele
- Handbücher
- Zertifikate
- Produktmitteilungen und viele andere

Die App "Siemens Industry Online Support" ist für Apple iOS und Android verfügbar.

#### **Data-Matrix-Code auf dem Typenschild**

Der Data-Matrix-Code auf dem Typenschild beinhaltet die spezifischen Daten des Geräts. Dieser Code kann mit jedem Smartphone eingelesen werden, über die Mobile App "Industry Online Support" können damit technische Informationen zum entsprechenden Gerät angezeigt werden.

<span id="page-15-0"></span>*1.7 OpenSSL*

## **1.7 OpenSSL**

Dieses Produkt kann folgende Software enthalten:

- Software, die durch das OpenSSL-Projekt für die Nutzung innerhalb des OpenSSL-Toolkits entwickelt wurde
- Von Eric Young erstellte kryptografische Software.
- Von Eric Young entwickelte Software

Weitere Informationen finden Sie im Internet:

- OpenSSL ([https://www.openssl.org/\)](https://www.openssl.org/)
- Cryptsoft [\(https://cryptsoft.com/\)](https://cryptsoft.com/)

## <span id="page-16-0"></span>**1.8 Einhaltung der Datenschutz-Grundverordnung (DSGVO)**

Siemens beachtet die Grundsätze des Datenschutzes, insbesondere die Gebote der Datenminimierung (Privacy by Design).

Für dieses Produkt bedeutet das:

Das Produkt verarbeitet oder speichert keine personenbezogenen Daten, lediglich technische Funktionsdaten (z. B. Zeitstempel). Verknüpft der Anwender diese Daten mit anderen Daten (z. B. Schichtplänen) oder speichert er personenbezogene Daten auf dem gleichen Medium (z. B. Festplatte) und stellt so einen Personenbezug her, hat er die Einhaltung der datenschutzrechtlichen Vorgaben selbst sicherzustellen.

*1.8 Einhaltung der Datenschutz-Grundverordnung (DSGVO)*

## <span id="page-18-0"></span>**2.1 Grundlegende Sicherheitshinweise**

#### **2.1.1 Allgemeine Sicherheitshinweise**

#### **WARNUNG**

#### **Lebensgefahr bei Nichtbeachtung von Sicherheitshinweisen und Restrisiken**

Bei Nichtbeachtung der Sicherheitshinweise und Restrisiken in der zugehörigen Hardware-Dokumentation können Unfälle mit schweren Verletzungen oder Tod auftreten.

- Halten Sie die Sicherheitshinweise der Hardware-Dokumentation ein.
- Berücksichtigen Sie bei der Risikobeurteilung die Restrisiken.

#### **WARNUNG**

#### **Fehlfunktionen der Maschine infolge fehlerhafter oder veränderter Parametrierung**

Durch fehlerhafte oder veränderte Parametrierung können Fehlfunktionen an Maschinen auftreten, die zu Körperverletzungen oder Tod führen können.

- Schützen Sie die Parametrierung vor unbefugtem Zugriff.
- Beherrschen Sie mögliche Fehlfunktionen durch geeignete Maßnahmen, z. B. NOT-HALT oder NOT-AUS.

#### **2.1.2 Gewährleistung und Haftung für Applikationsbeispiele**

Applikationsbeispiele sind unverbindlich und erheben keinen Anspruch auf Vollständigkeit hinsichtlich Konfiguration und Ausstattung sowie jeglicher Eventualitäten. Applikationsbeispiele stellen keine kundenspezifischen Lösungen dar, sondern sollen lediglich Hilfestellung bieten bei typischen Aufgabenstellungen.

Als Anwender sind Sie für den sachgemäßen Betrieb der beschriebenen Produkte selbst verantwortlich. Applikationsbeispiele entheben Sie nicht der Verpflichtung zu sicherem Umgang bei Anwendung, Installation, Betrieb und Wartung.

#### **2.1.3 Security-Hinweise**

Siemens bietet Produkte und Lösungen mit Industrial Security-Funktionen an, die den sicheren Betrieb von Anlagen, Systemen, Maschinen und Netzwerken unterstützen.

#### *2.1 Grundlegende Sicherheitshinweise*

Um Anlagen, Systeme, Maschinen und Netzwerke gegen Cyber-Bedrohungen zu sichern, ist es erforderlich, ein ganzheitliches Industrial Security-Konzept zu implementieren (und kontinuierlich aufrechtzuerhalten), das dem aktuellen Stand der Technik entspricht. Die Produkte und Lösungen von Siemens formen einen Bestandteil eines solchen Konzepts.

Die Kunden sind dafür verantwortlich, unbefugten Zugriff auf ihre Anlagen, Systeme, Maschinen und Netzwerke zu verhindern. Diese Systeme, Maschinen und Komponenten sollten nur mit dem Unternehmensnetzwerk oder dem Internet verbunden werden, wenn und soweit dies notwendig ist und nur wenn entsprechende Schutzmaßnahmen (z.B. Firewalls und/oder Netzwerksegmentierung) ergriffen wurden.

Weiterführende Informationen zu möglichen Schutzmaßnahmen im Bereich Industrial Security finden Sie unter:

https://www.siemens.com/industrialsecurity

Die Produkte und Lösungen von Siemens werden ständig weiterentwickelt, um sie noch sicherer zu machen. Siemens empfiehlt ausdrücklich, Produkt-Updates anzuwenden, sobald sie zur Verfügung stehen und immer nur die aktuellen Produktversionen zu verwenden. Die Verwendung veralteter oder nicht mehr unterstützter Versionen kann das Risiko von Cyber-Bedrohungen erhöhen.

Um stets über Produkt-Updates informiert zu sein, abonnieren Sie den Siemens Industrial Security RSS Feed unter:

https://www.siemens.com/cert

Weitere Informationen finden Sie im Internet:

Projektierungshandbuch Industrial Security ([https://support.industry.siemens.com/cs/ww/de/](https://support.industry.siemens.com/cs/ww/de/view/108862708) [view/108862708](https://support.industry.siemens.com/cs/ww/de/view/108862708))

### **WARNUNG**

#### **Unsichere Betriebszustände durch Manipulation der Software**

Manipulationen der Software, z. B. Viren, Trojaner oder Würmer, können unsichere Betriebszustände in Ihrer Anlage verursachen, die zu Tod, schwerer Körperverletzung und zu Sachschäden führen können.

- Halten Sie die Software aktuell.
- Integrieren Sie die Automatisierungs- und Antriebskomponenten in ein ganzheitliches Industrial Security-Konzept der Anlage oder Maschine nach dem aktuellen Stand der Technik.
- Berücksichtigen Sie bei Ihrem ganzheitlichen Industrial Security-Konzept alle eingesetzten Produkte.
- Schützen Sie die Dateien in Wechselspeichermedien vor Schadsoftware durch entsprechende Schutzmaßnahmen, z. B. Virenscanner.
- Prüfen Sie beim Abschluss der Inbetriebnahme alle security-relevanten Einstellungen.

## <span id="page-20-0"></span>**Produktübersicht 3**

**SINUMERIK Service Assistance** ist eine MindSphere-Applikation zur Fehlerauswertung and Fehlerbehandlung für SINUMERIK-Steuerungen.

Basierend auf Informationen über den aktuellen Zustand der Maschine sowie der Aufzeichnung und Auswertung historischer Daten können ausführliche Aussagen über die Situation beim Kunden getroffen werden. Auf dieser Grundlage können Service-Anrufe im Störungsfall effizienter durchgeführt werden, was zu kürzeren Stillstandszeiten der Maschinen beim Kunden führt.

**SINUMERIK Service Assistance** bietet drei digitale Dienste:

- Maschinentransparenz
- Maschinenzustand
- Maschinenfehleranalyse

<span id="page-21-0"></span>*3.1 Systemkonzept*

## **3.1 Systemkonzept**

#### **Rahmenbedingungen für die Konnektivität auf Basis von Manage MyMachines (MMM)**

- MindSphere-Applikationen wurden bereits erworben:
	- ManageMyMachines
	- SSA
- MindSphere-Zugriff ist vorhanden (IoT-Tenant).
- Maschine ist über ManageMyMachines verbunden.
- Die umschaltbaren Bedienelemente für MMM Asset Manager-Variablen sind aktiviert.
- SINUMERIK-Maschine ist über SINUMERIK Integrate Client (SI Client) verbunden.
- Jede Applikation (MMM, SSA) hat einen eigenen Variablensatz mit Standardaspekten, und alle müssen konfiguriert werden.

#### **Randbedingungen für Brownfield Connectivity Services**

- BFC-Client und -Gateway müssen installiert sein, und es muss eine Verbindung hergestellt werden.
- Tenant steht zur Verfügung und SSA wurde erworben und ist bereitgestellt.
- Auf dem BFC-Gateway sind die Middleware-Produkte "SSA Service" und "ScriptLogic" für SSA-Gateway aktiv
- BFC-Gateway muss für MindSphere angeschlossen werden.

#### **Rahmenbedingungen für die Konnektivität auf Basis von Manage MyMachines (MMM) unter Berücksichtigung des IOT Value Plan**

- MindSphere-Applikationen wurden bereits erworben:
	- ManageMyMachines
	- SSA
- MindSphere-Zugriff ist vorhanden (IoT-Tenant).
- Maschine ist über ManageMyMachines verbunden.
- Die umschaltbaren Bedienelemente für MMM Asset Manager-Variablen sind aktiviert.
- SINUMERIK-Maschine ist über SINUMERIK Integrate Client (SI Client) verbunden.
- Jede Applikation (MMM, SSA) hat einen eigenen Variablensatz mit Standardaspekten, und alle müssen konfiguriert werden.

#### *3.1 Systemkonzept*

#### **Rahmenbedingungen für die Konnektivität auf Basis von Manage MyMachines (MMM) unter Berücksichtigung des Package Builder Plan**

- Package Builder Plan für das SSA-Paket Basic wurde erworben.
- Package Builder Plan für das SSA-Paket Upgrade für MMM wurde für zusätzliche Assets erworben.
- Anwendung ManageMyMachines wurde einzeln erworben.
- Maschine ist über ManageMyMachines verbunden.
- Die umschaltbaren Bedienelemente für MMM Asset Manager-Variablen sind aktiviert.
- SINUMERIK-Maschine ist über SINUMERIK Integrate Client (SI Client) verbunden.
- Jede Applikation (MMM, SSA) hat einen eigenen Variablensatz mit Standardaspekten, und alle müssen konfiguriert werden.

#### **Randbedingungen für die Konnektivität von Brownfield Connectivity Services unter Berücksichtigung des IOT Value Plan**

- BFC-Client und -Gateway müssen installiert sein, und es muss eine Verbindung hergestellt werden.
- Tenant steht zur Verfügung und SSA wurde erworben und ist bereitgestellt.
- Auf dem BFC-Gateway sind die Middleware-Produkte "SSA Service" und "ScriptLogic" für das SSA-Gateway aktiv.
- BFC-Gateway muss für MindSphere angeschlossen werden.

#### **Randbedingungen für die Konnektivität von Brownfield Connectivity Services unter Berücksichtigung des Package Builder Plan**

- Package Builder Plan für das SSA-Paket Basic wurde erworben.
- Package Builder Plan für das SSA-Paket Upgrade für BFC wurde für zusätzliche Assets erworben.
- Tenant steht zur Verfügung und SSA wurde erworben und ist bereitgestellt.
- Auf dem BFC-Gateway sind die Middleware-Produkte "SSA Service" und "ScriptLogic" für das SSA-Gateway aktiv.
- BFC-Gateway muss für MindSphere angeschlossen werden.

#### **Weitere Informationen**

Weitere Informationen zu den Package Builder Plans finden Sie online unter SINUMERIK Service Assistance Package [\(https://siemens.mindsphere.io/content/dam/mindsphere/terms/pdf/](https://siemens.mindsphere.io/content/dam/mindsphere/terms/pdf/App_SINUMERIKServiceAssistancePackage_ProductSheet_SpecificTerms_v1.0.pdf) [App\\_SINUMERIKServiceAssistancePackage\\_ProductSheet\\_SpecificTerms\\_v1.0.pdf](https://siemens.mindsphere.io/content/dam/mindsphere/terms/pdf/App_SINUMERIKServiceAssistancePackage_ProductSheet_SpecificTerms_v1.0.pdf)).

*Produktübersicht*

*3.1 Systemkonzept*

# <span id="page-24-0"></span>**Maschinenkonfiguration in MindSphere 4**

#### **Maschinenkonfiguration in MindSphere**

Im folgenden Kapitel werden die notwendigen Schritte zum Verbinden einer Maschine mit der MindApp **"SINUMERIK Service Assistance (SSA)"** beschrieben.

#### **Maschinenverbindung mit MindSphere**

#### **Hinweis**

Für die Maschinenverbindung mit MindSphere berücksichtigen Sie bitte das MMM Funktionshandbuch, Kapitel 3 "Einrichten des SINUMERIK-Steuerungssystems für Manage MyMachines" [\(https://documentation.mindsphere.io/resources/html/manage-my-machine/de-](https://documentation.mindsphere.io/resources/html/manage-my-machine/de-DE/index.html)[DE/index.html\)](https://documentation.mindsphere.io/resources/html/manage-my-machine/de-DE/index.html).

## <span id="page-25-0"></span>**4.1 Aspect-Konfiguration für SSA mit MMM**

## **4.1.1 Übersicht**

Mit Hilfe des MindSphere-Tools "Asset Manager" müssen zunächst die folgenden Aspects konfiguriert werden:

- SINUMERIK CSPROTECTIONLEVEL
- SINUMERIK CSRESULTS
- SINUMERIK CSMACHINESTATUS
- SINUMERIK\_TRIGGERINGALARMS

#### **Hinweis**

Die Konfigurationsdetails der Aspects finden Sie unter [Datenerfassung nur in MindSphere](#page-146-0) (Seite [147](#page-146-0)).

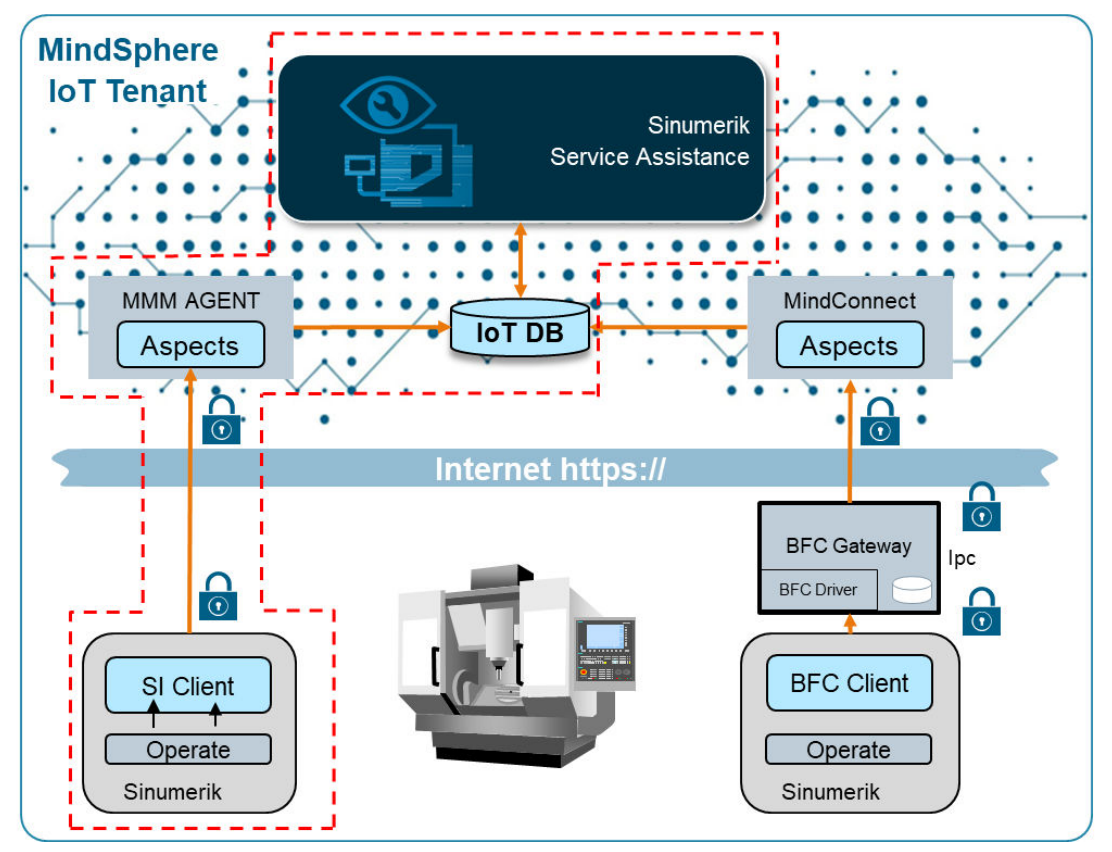

Bild 4-1 Überblick Aspect-Konfiguration

#### <span id="page-26-0"></span>**Voraussetzungen für Aspect**

Die Mindestvoraussetzungen für die Aspects sind in der folgenden Tabelle aufgeführt:

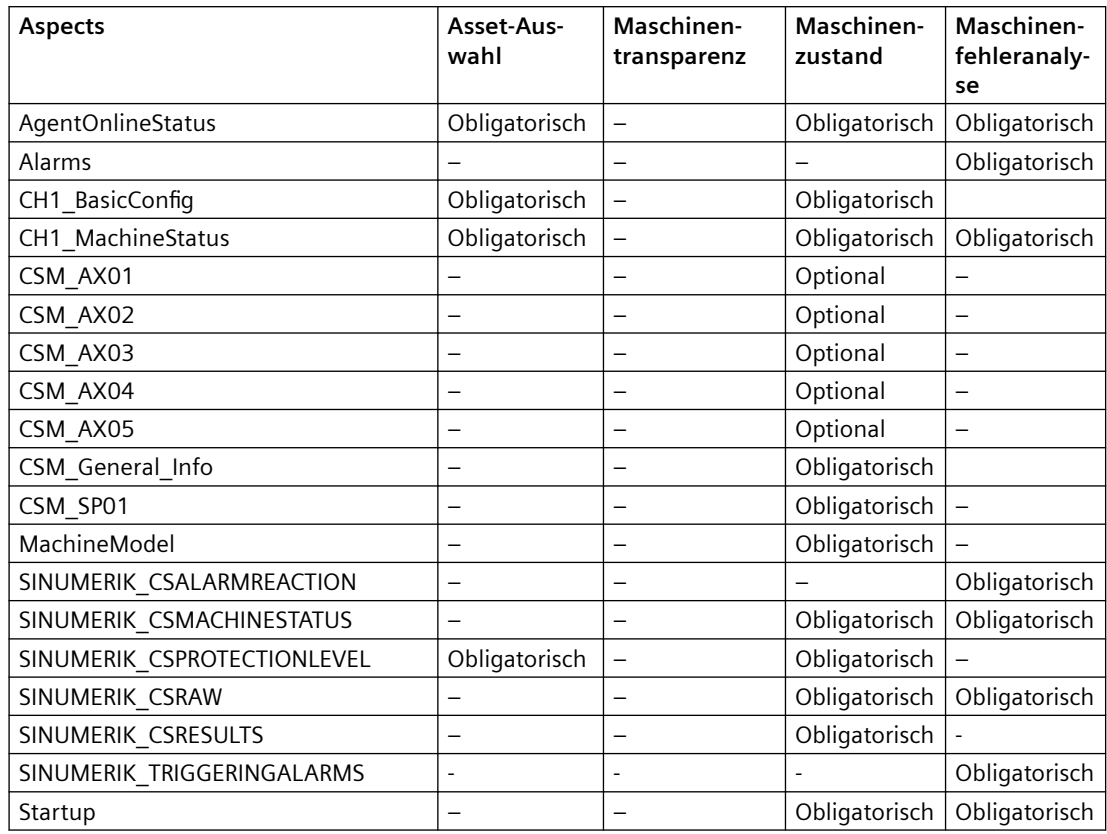

### **4.1.2 Anfängliche Erstellung von Aspekten**

#### **Vorgehensweise**

*Wiederholen Sie die folgende Vorgehensweise für alle Aspekte.* 

Hier wird als Beispiel der Aspekt SINUMERIK\_CSMACHINESTATUS erstellt.

1. Laden Sie den "Asset Manager", wählen Sie "Aspects" aus und drücken Sie auf "Aspect hinzufügen".

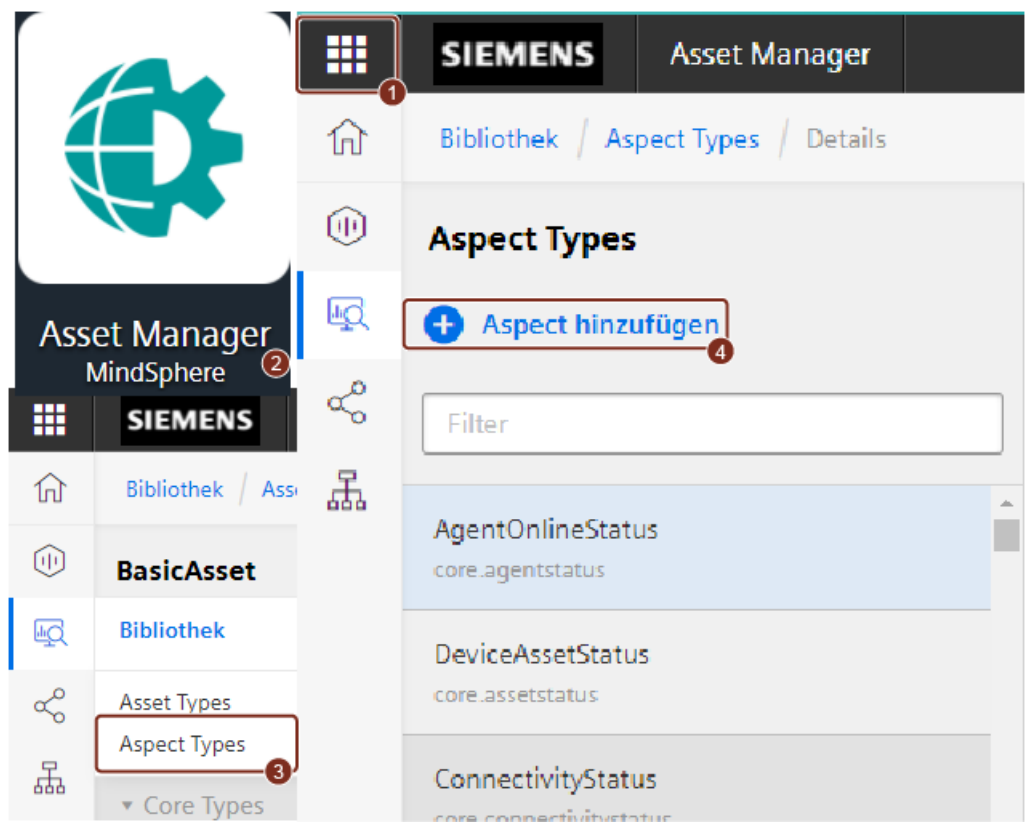

2. Bearbeiten Sie den Namen und die Beschreibung.

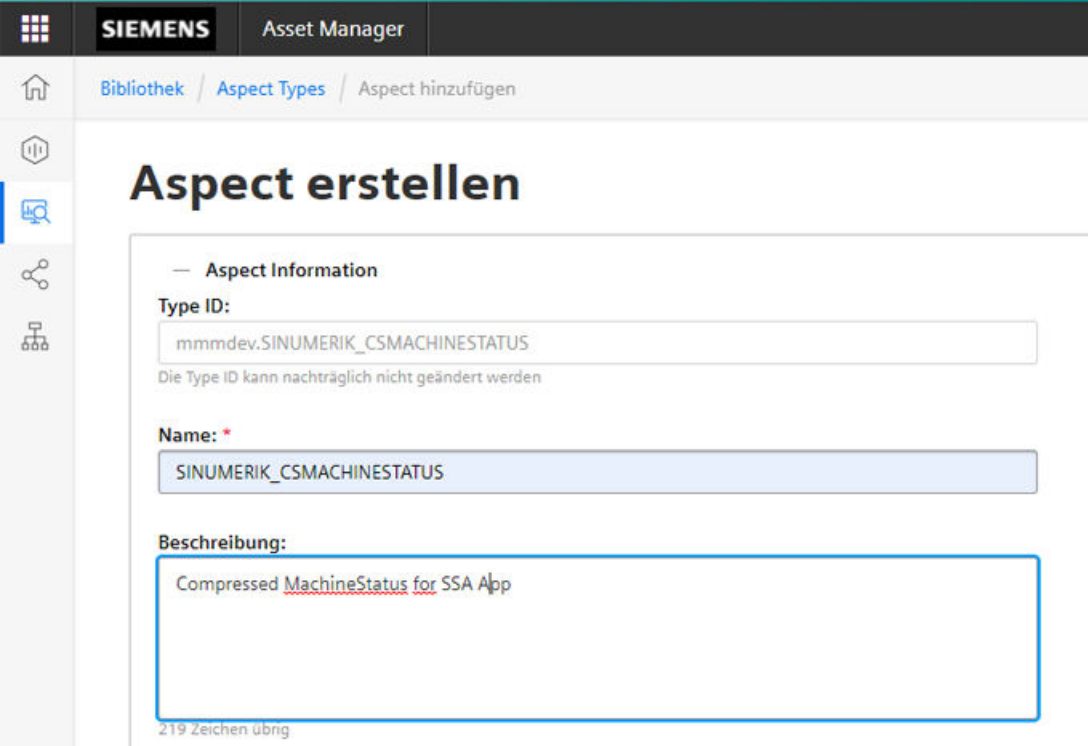

3. Wählen Sie die Kategorie "Dynamisch".

Kategorie auswählen:

Die Kategorie eines Aspect kann später nicht geändert werden.

O Dynamisch

Der Aspect wird für Zeitreihen verwendet

Statisch Der Aspect wird für statische Daten verwendet

4. Drücken Sie auf "Variable hinzufügen".

<span id="page-29-0"></span>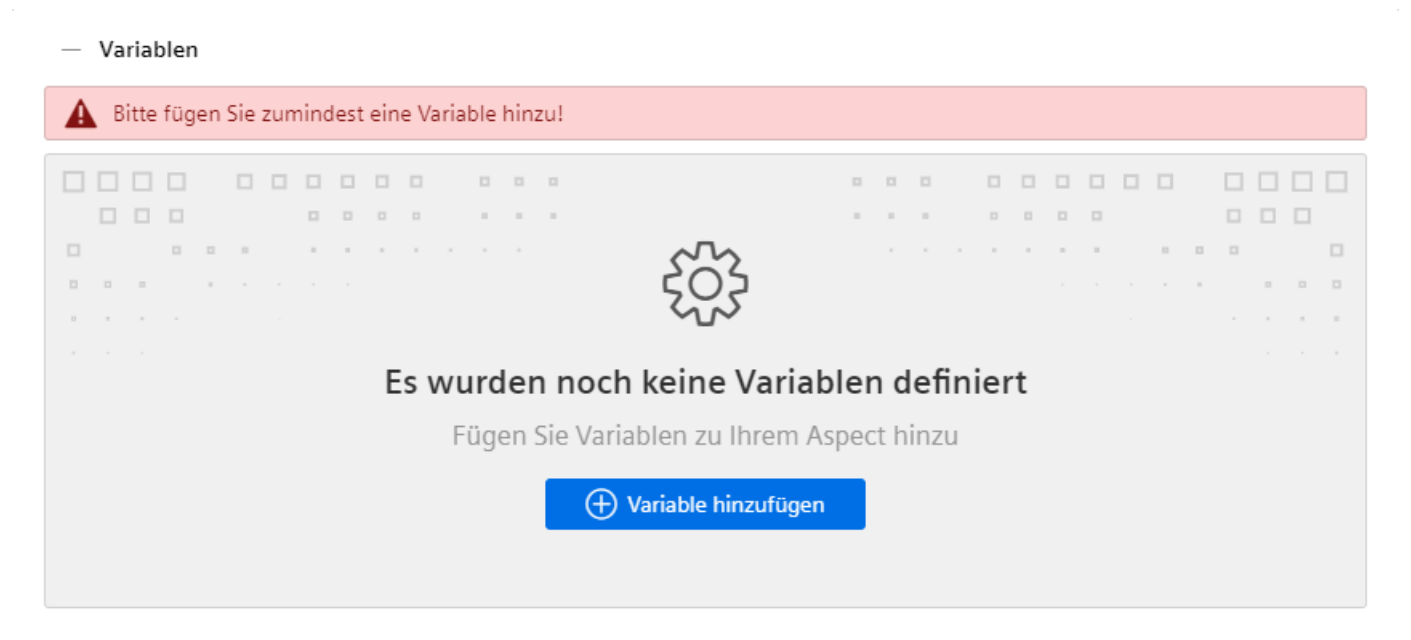

5. Drücken Sie auf "Variable hinzufügen".

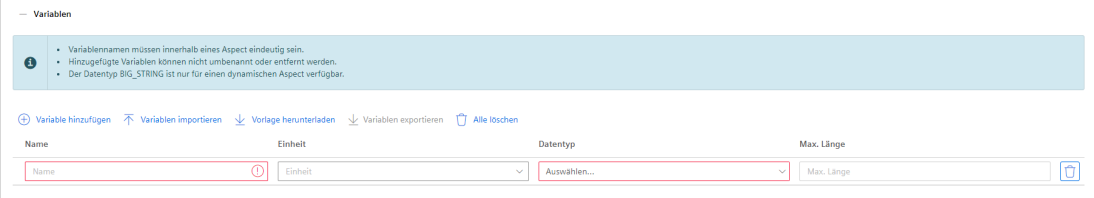

- 6. Wenn erforderlich, fügen Sie weitere Variablen hinzu und geben Sie Name, Datentyp und Einheit ein.
	- (+) Variable hinzufügen
- 7. Drücken Sie auf "Speichern".

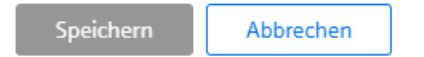

#### **4.1.3 Anlegen von Asset-Typen**

#### **Vorgehensweise**

Für jede einzelne Maschine muss ein Asset-Typ erstellt werden.

- 1. Laden Sie den "Asset Manager" und wählen Sie "Types".
- 2. Erweitern Sie "BasicDevice".
- 3. Erweitern Sie "BasicSinumerikAsset".

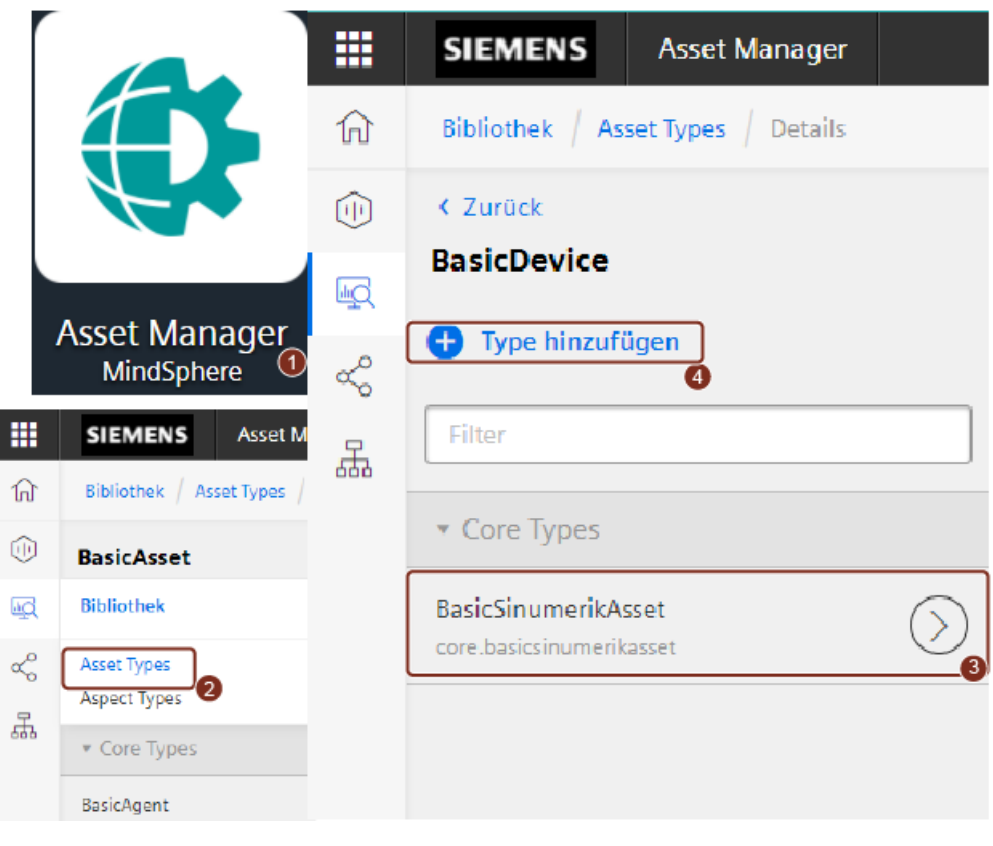

4. Drücken Sie auf "Type hinzufügen".

#### 5. Bearbeiten Sie "Name" und "Beschreibung".

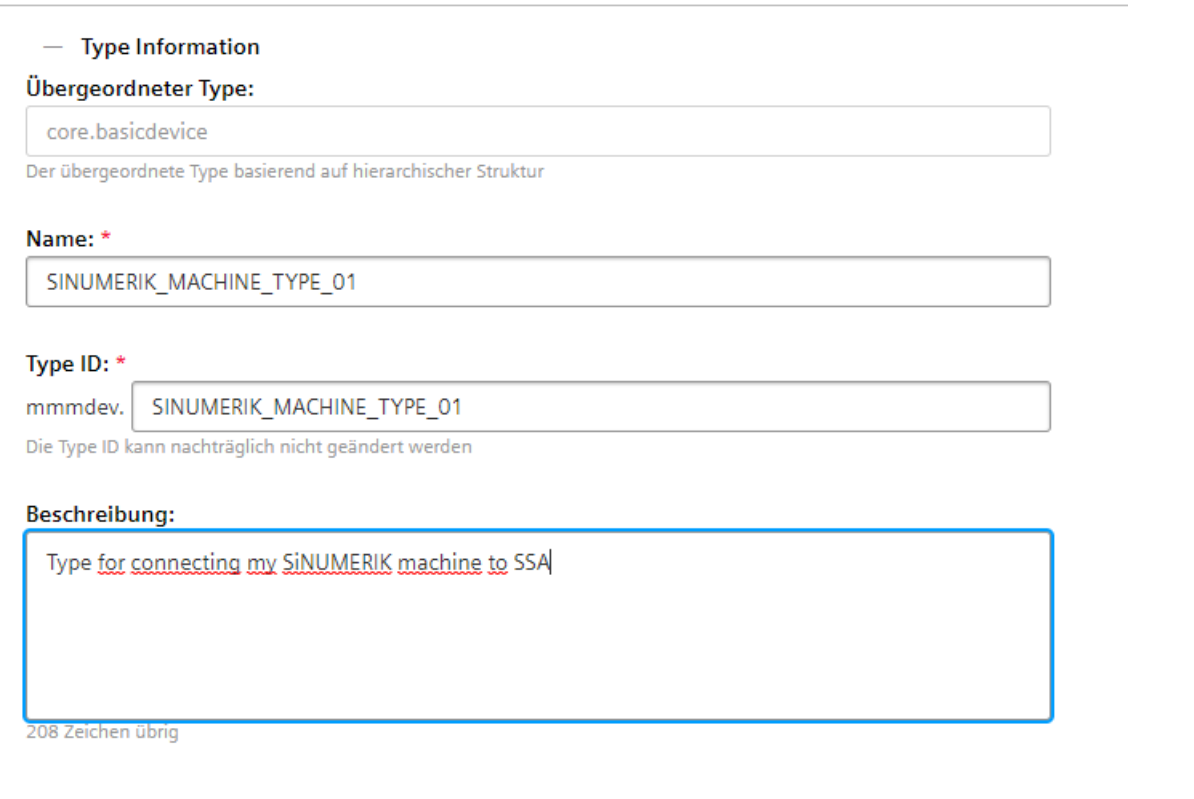

6. Drücken Sie auf "Speichern".

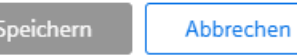

7. Wählen Sie den gerade erstellten Asset-Typ aus und drücken Sie auf "Type bearbeiten".

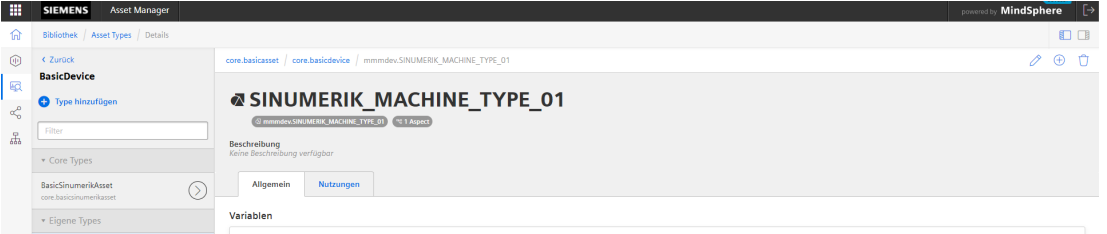

8. Blättern Sie nach unten zu den Aspekten und drücken Sie auf "Aspect hinzufügen".

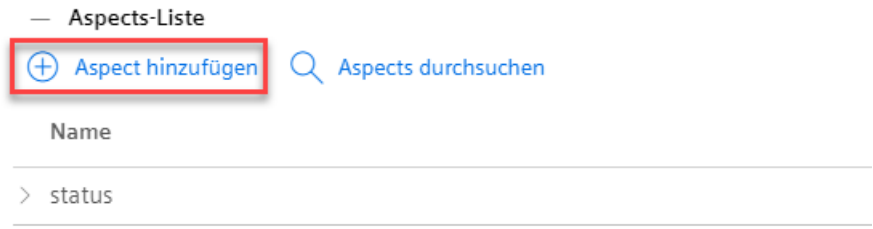

- 9. Wählen Sie in der Liste die folgenden Aspekte aus und fügen Sie sie einen nach dem anderen hinzu:
	- SINUMERIK\_CSPROTECTIONLEVEL
	- SINUMERIK\_CSRESULTS
	- SINUMERIK\_CSMACHINESTATUS
	- SINUMERIK\_TRIGGERINGALARMS

10.Der Name darf nicht geändert werden, er wird automatisch ausgefüllt.

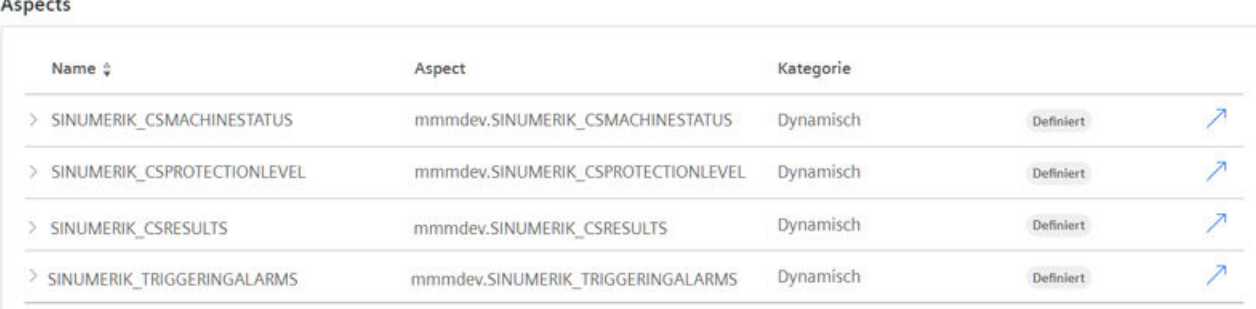

Abbrechen

#### 11.Drücken Sie auf "Speichern".

Speichern

SINUMERIK Service Assistance Bedienhandbuch, 03/2023, A5E52205493A AB 33

#### <span id="page-33-0"></span>**4.1.4 Erstellen von Assets**

#### **Vorgehensweise**

Für jede einzelne Maschine muss ein Asset erstellt werden.

- 1. Laden Sie den "Asset Manager" und wählen Sie "Assets".
- 2. Drücken Sie auf "Asset hinzufügen".

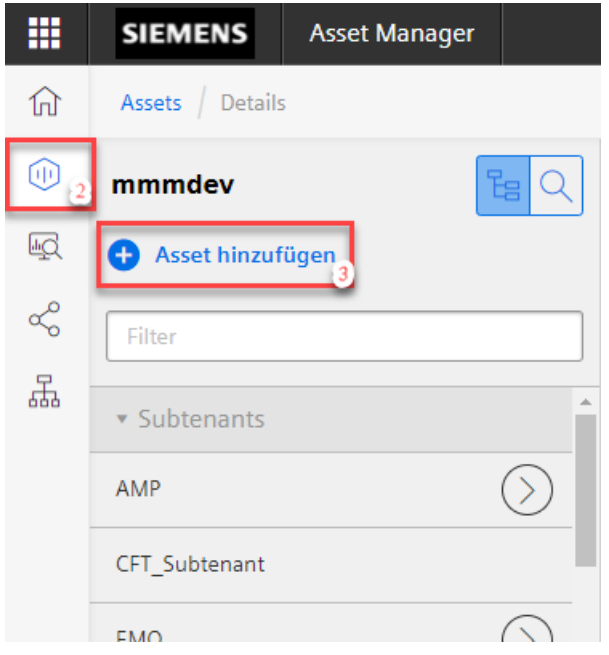

3. Wählen Sie den zuvor erstellten Asset-Typ aus und drücken Sie auf "Hinzufügen".

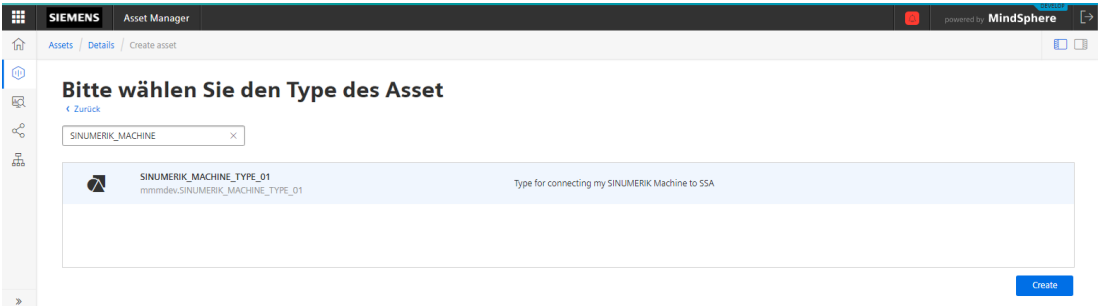

4. Bearbeiten Sie "Name" und "Beschreibung".

# **Neues Asset**

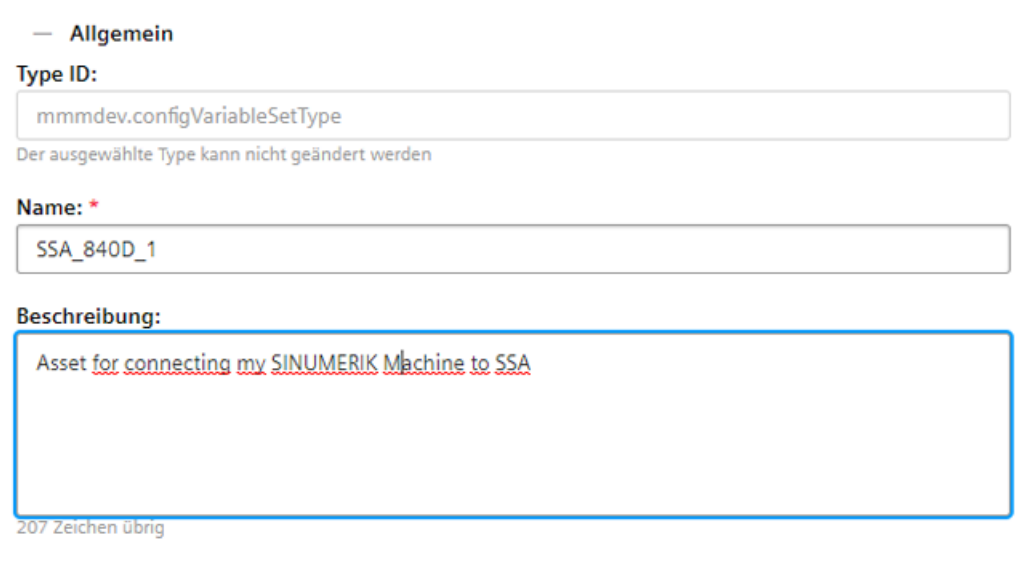

5. Wählen Sie die Klassifikation "Performance".

Bitte klassifizieren Sie ihr Asset :

Die Klassifikation eines Assets kann später nicht geändert werden.

#### Performance

Wählen Sie diese Klassifikation um Zeitreihen-Daten in Millisekunden-Auflösung zu repräsentieren

#### Simulation

Wählen Sie diese Klassifikation um Zeitreihen-Daten in Mikrosekunden-Auflösung zu repräsentieren

<span id="page-35-0"></span>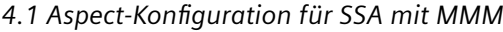

6. Geben Sie den Speicherort und Informationen zur Zeitzone ein.

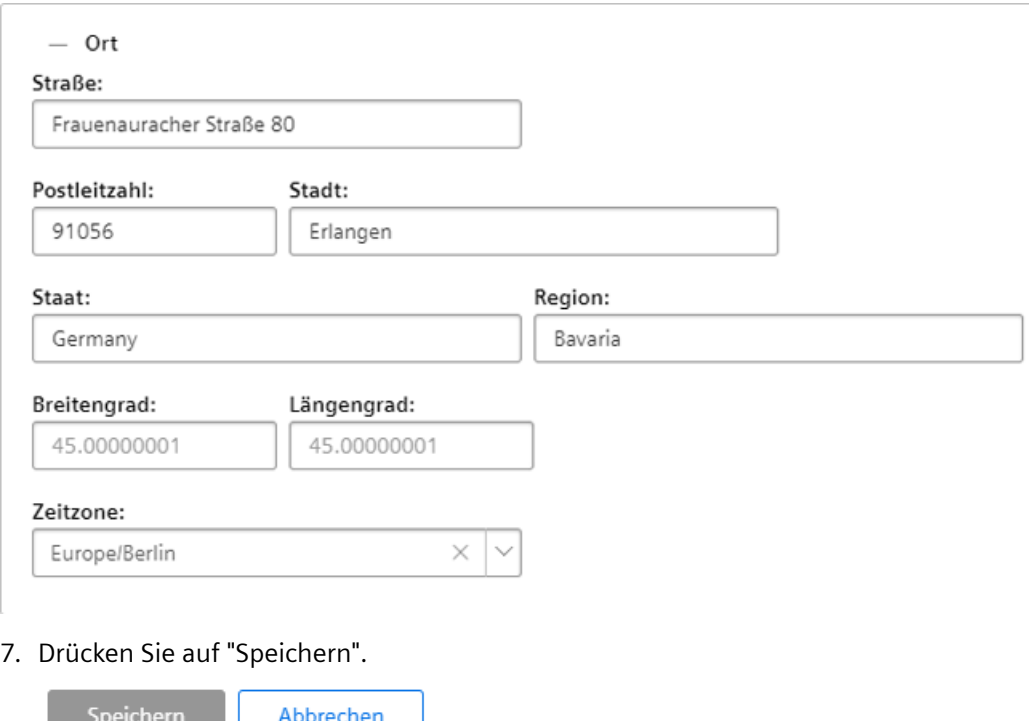

#### **4.1.5 Verbinden von Maschine und Asset**

#### **Vorgehensweise**

#### **Hinweis**

Weitere Informationen finden Sie im MMM Funktionshandbuch, Kapitel 3 "SINUMERIK-Steuerung für Manage MyMachines einrichten" ([https://documentation.mindsphere.io/](https://documentation.mindsphere.io/resources/html/manage-my-machine/de-DE/index.html) [resources/html/manage-my-machine/de-DE/index.html\)](https://documentation.mindsphere.io/resources/html/manage-my-machine/de-DE/index.html).

- 1. Laden Sie den "Asset Manager" und wählen Sie "Assets".
- 2. Wählen Sie Ihr zuvor erstelltes Asset aus.

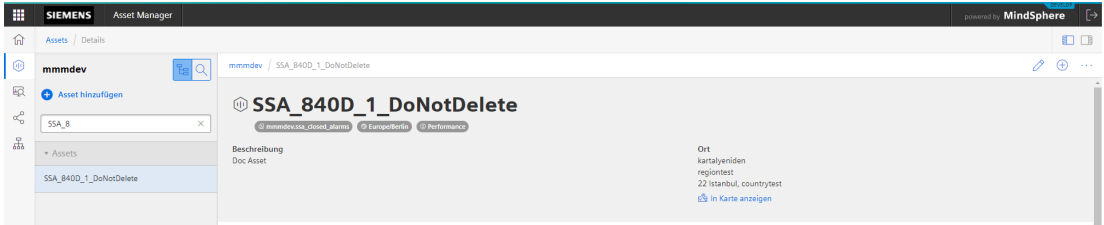
3. Drücken Sie auf "MTA Asset Config".

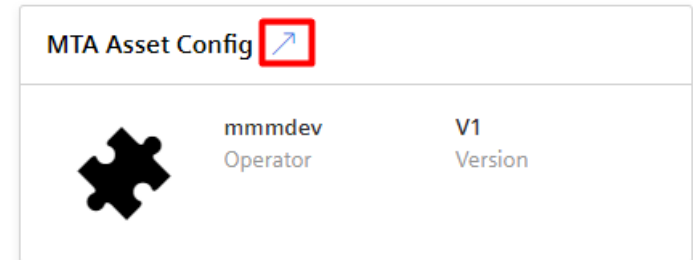

4. Akzeptieren Sie im Register "Konnektivität" die Lizenzbedingungen.

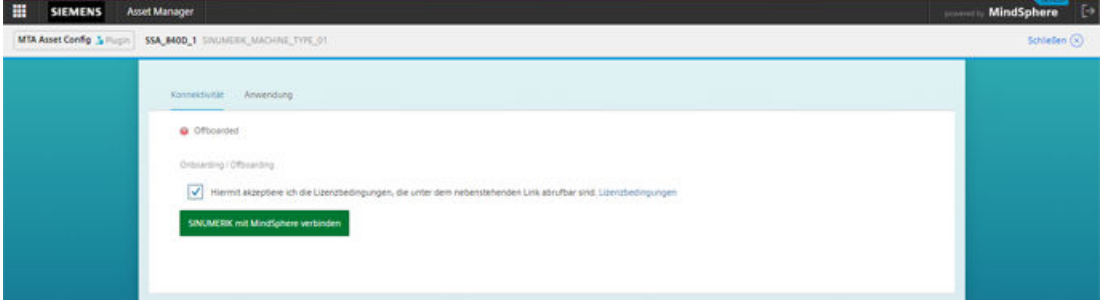

5. Drücken Sie dann auf "SINUMERIK mit MindSphere verbinden", um das Onboarding der Maschine durchzuführen.

SINUMERIK mit MindSphere verbinden

6. Die Datei "onboard.key" wird generiert und heruntergeladen.

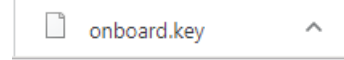

7. Einzelheiten zum Onboarding Ihrer Maschine finden Sie im "MMM Funktionshandbuch".

# **4.1.6 Aktivieren der MMM-Datenerfassung**

# **Vorgehensweise**

1. Öffnen Sie die Shopfloor-Management-Anwendung im MindSphere Launchpad.

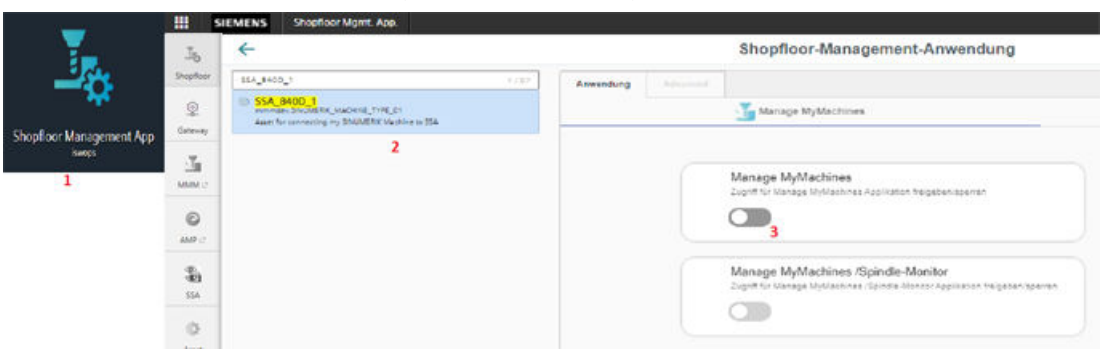

- 2. Suchen Sie Ihr zuvor erstelltes Asset und wählen Sie es aus.
- 3. Aktivieren Sie im Register "Manage MyMachines" den Schalter "Manage MyMachines".
- 4. Wählen Sie ein Zahlungsmodell aus und drücken Sie "Bestätigen".

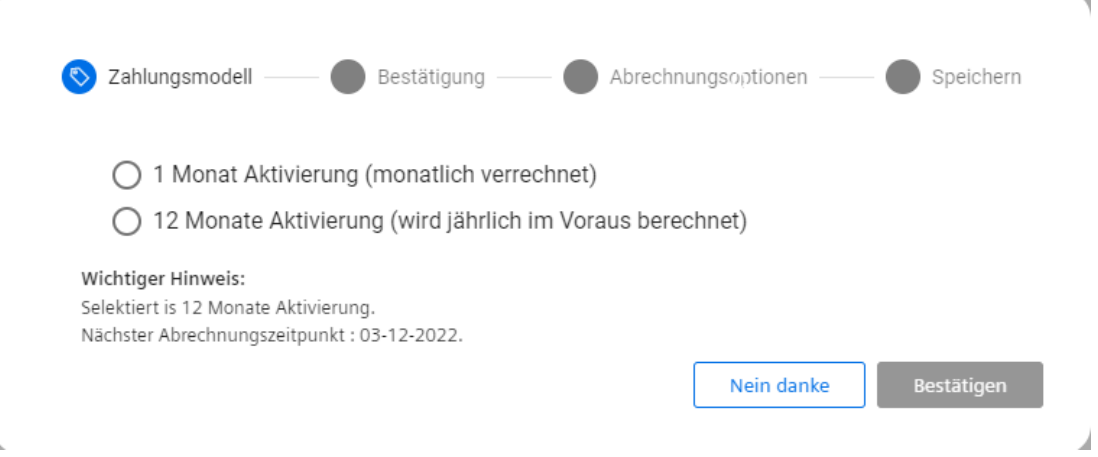

# <span id="page-38-0"></span>**4.1.7 Aktivieren der SSA-Datenerfassung**

# **4.1.7.1 Übersicht**

Im Folgenden wird beschrieben, wie Sie die erforderlichen Aspects so konfigurieren, dass SSA die Maschinendaten erfolgreich erfassen und verarbeiten kann. Hier wird ein Beispiel der Vorgehensweise beschrieben. Einzelheiten der Konfiguration finden Sie in [Datenerfassung in](#page-148-0)  [MMM - "Zeitbasierter / zyklischer Trigger"](#page-148-0) (Seite [149\)](#page-148-0) und [Datenerfassung in MMM - "Trigger](#page-152-0)  [basierend auf variablen Werten"](#page-152-0) (Seite [153\)](#page-152-0)*.*

### **Hinweis**

Für aus dem Typ "basicsinumerikasset" erstellte Assets wird die Shopfloor-Aspect-Konfiguration mit Aktivierung automatisch durchgeführt. Weitere Informationen finden Sie im Kapitel Maschinenmodell und automatische Erstellung und Konfiguration von Aspects (Seite 39).

Die folgenden Aspects müssen über MMM als "zeitbasierter / zyklischer Trigger" konfiguriert werden:

- SINUMERIK\_CSRAW
- CSM General Info

Die folgenden Aspects für die Achsen und Spindeln müssen über MMM als "zeitbasierter / zyklischer Trigger" konfiguriert werden:

- CSM\_AX01, CSM\_AX02, ... (abhängig von der Anzahl der Achsen)
- CSM SP01, ... (abhängig von der Anzahl der Spindeln)

Die folgenden Aspects müssen über MMM als "Variablen-basierter Trigger" konfiguriert werden:

• SINUMERIK\_CSALARMREACTION

### **Siehe auch**

Funktionshandbuch "Manage MyMachines" ([https://documentation.mindsphere.io/resources/](https://documentation.mindsphere.io/resources/html/manage-my-machine/de-DE/index.html) [html/manage-my-machine/de-DE/index.html](https://documentation.mindsphere.io/resources/html/manage-my-machine/de-DE/index.html))

## **4.1.7.2 Maschinenmodell und automatische Erstellung und Konfiguration von Aspects**

Erforderliche Aspects werden abhängig vom Maschinenmodell automatisch erstellt:

- Bei angebundenen Assets wird das Maschinenmodell automatisch als SINUMERIK 840D sl/ SINUMERIK ONE oder SINUMERIK 828D erkannt.
- Bei nicht angebundenen Assets muss das Maschinenmodell manuell ausgewählt werden.

#### **Hinweis**

- Wenn das Maschinenmodell des aktivierten Assets nach der Aktivierung geändert wird, ändern Sie das Maschinenmodell manuell und speichern Sie es.
- Die Adressen einiger Variablen unterscheiden sich, deswegen sollte das Maschinenmodell korrigiert werden, um die volle Funktionalität von SSA nutzen zu können.

## **Automatische Erstellung von Aspects**

Die automatische Erstellung von Aspects ist abhängig vom Maschinenmodell. Die folgenden Aspects werden erstellt:

## **Hinweis**

### **Bedingung für die automatische Erstellung von Aspects**

- Onboard.key ist heruntergeladen und das umschaltbare Bedienelement für Manage MyMachine sollte aktiviert sein.
- Die automatische Erstellung von Aspects ist **gültig** für Assets, die aus dem Typ "basicsinumerikasset" erstellt wurden (MMM-Kunde).
- Wenn ein Asset aus dem abgeleiteten Typ des Typs "basicsinumerikasset" erstellt wird (z. B.: basicsinumerikasset > ssa\_asset\_type > ssa\_derived\_asset\_type), dann ist die automatische Erstellung von Aspects **ungültig**.
- Die Konfiguration von Aspects wird nur aus aktiven Services (MC, EA) gesendet.

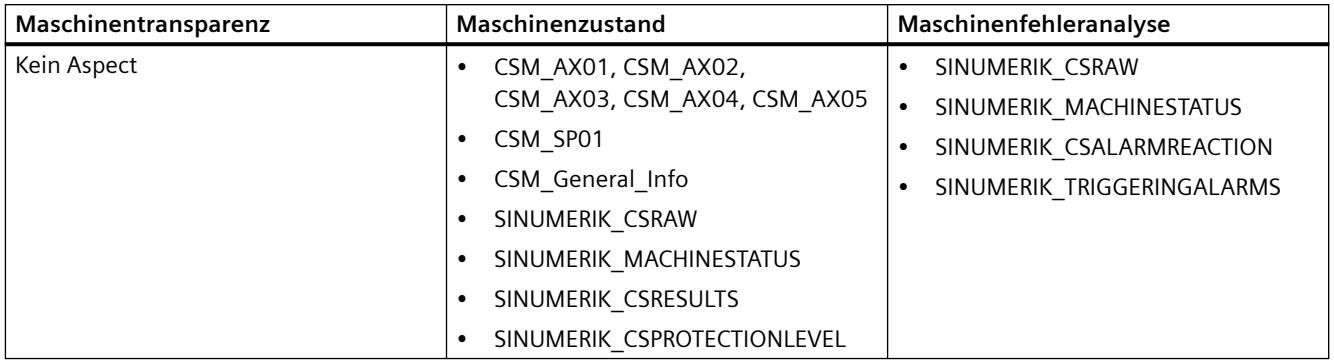

## **Vorgehensweise**

Die folgende Vorgehensweise liefert ein Beispiel für die Konfiguration eines Assets.

- 1. Nach dem Herunterladen von onboard.key und der Aktivierung des umschaltbaren Bedienelements für MMM wählen Sie eine der folgenden Anwendungen:
- 2. Öffnen Sie ENTWEDER "Sinumerik Service Assistance". Öffnen Sie auf der Seite "Asset-Auswahl" die Aktivierungsseite (nur SSA-Administratoren).

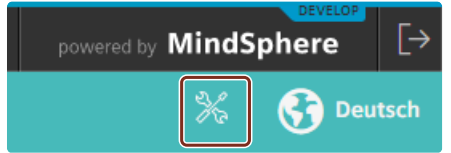

- ODER - Öffnen Sie die "Shopfloor-Management-Anwendung". Klicken Sie auf das Register SSA zur Aktivierungsseite.

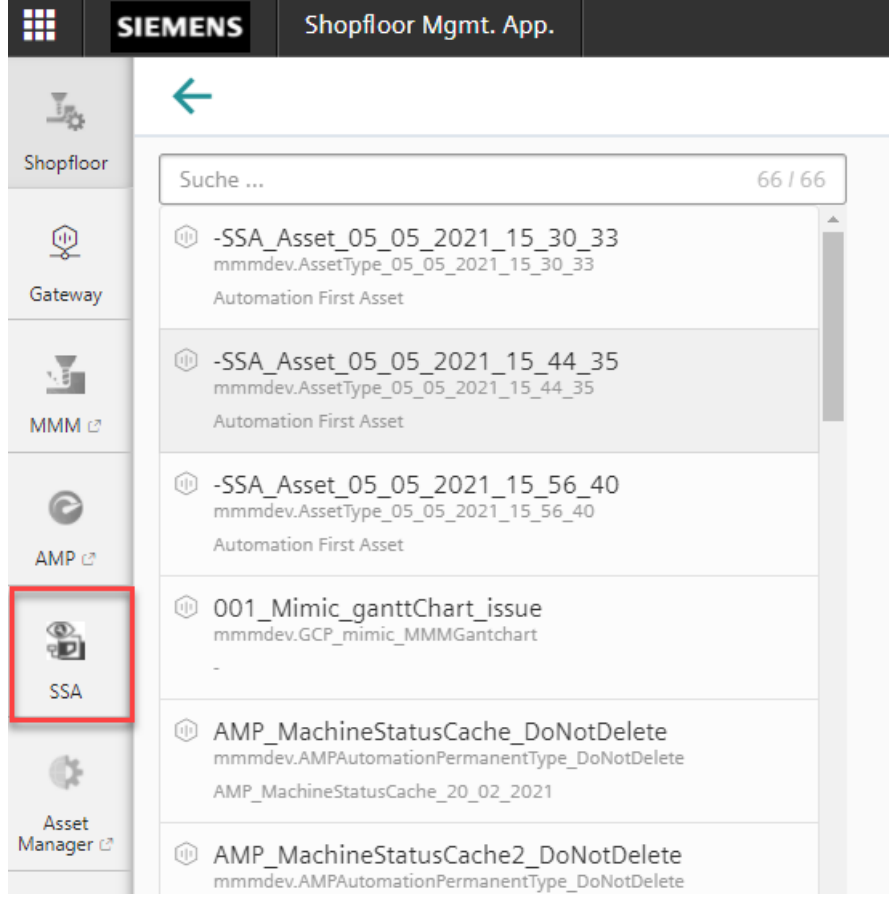

#### 3. Suchen Sie das Asset, das gekauft werden soll.

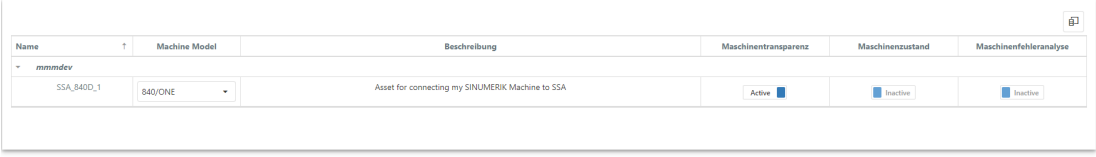

### 4. Wählen Sie das Maschinenmodell (wenn das Asset nicht angebunden ist).

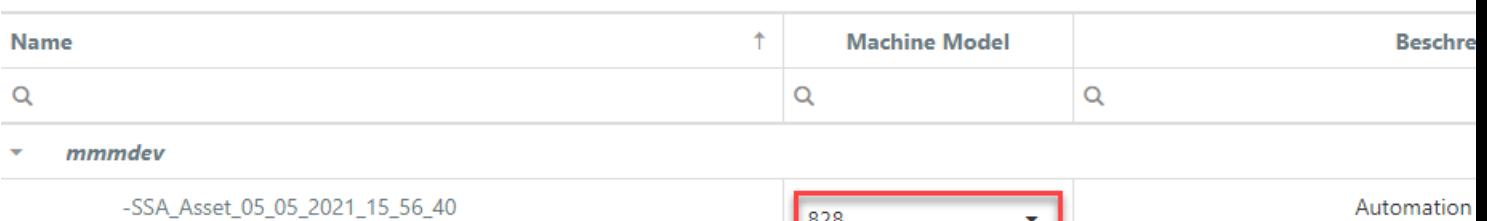

5. Aktivieren Sie die Services.

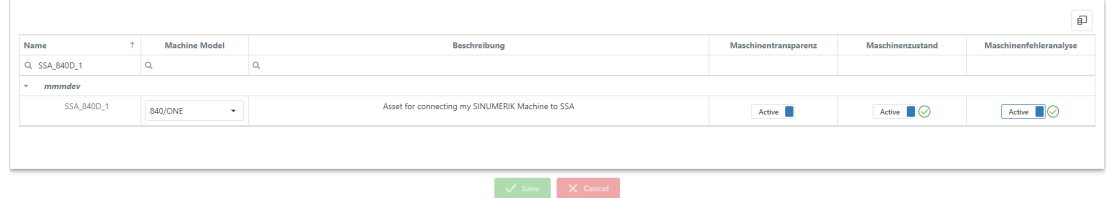

ı

6. Drücken Sie "Speichern".

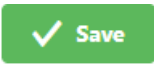

7. Drücken Sie "Kostenpflichtig aktivieren/deaktivieren" oder "Ja (ich habe einen gültigen Vertrag)" (je nach Abrechnungssystem).

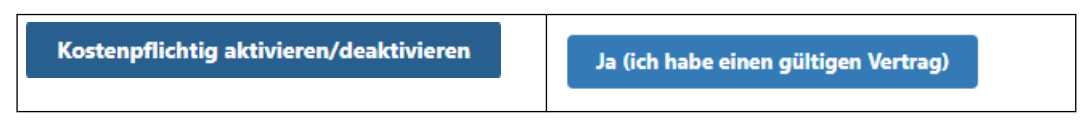

8. Es wird eine Benachrichtigung angezeigt, dass das Speichern erfolgreich war.

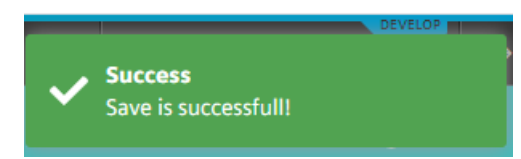

9. Warten Sie auf das Ende der Operation.

- Wenn die automatische Konfiguration von Aspects erfolgreich ist, wird das Symbol unten angezeigt:

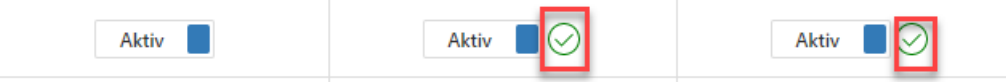

- Wenn die automatische Konfiguration von Aspects fehlgeschlagen ist, wird das Symbol unten angezeigt:

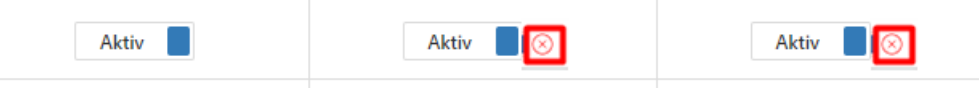

10.Nach der erfolgreichen Konfiguration werden die Aspects in der Shopfloor-Management-Anwendung aufgelistet:

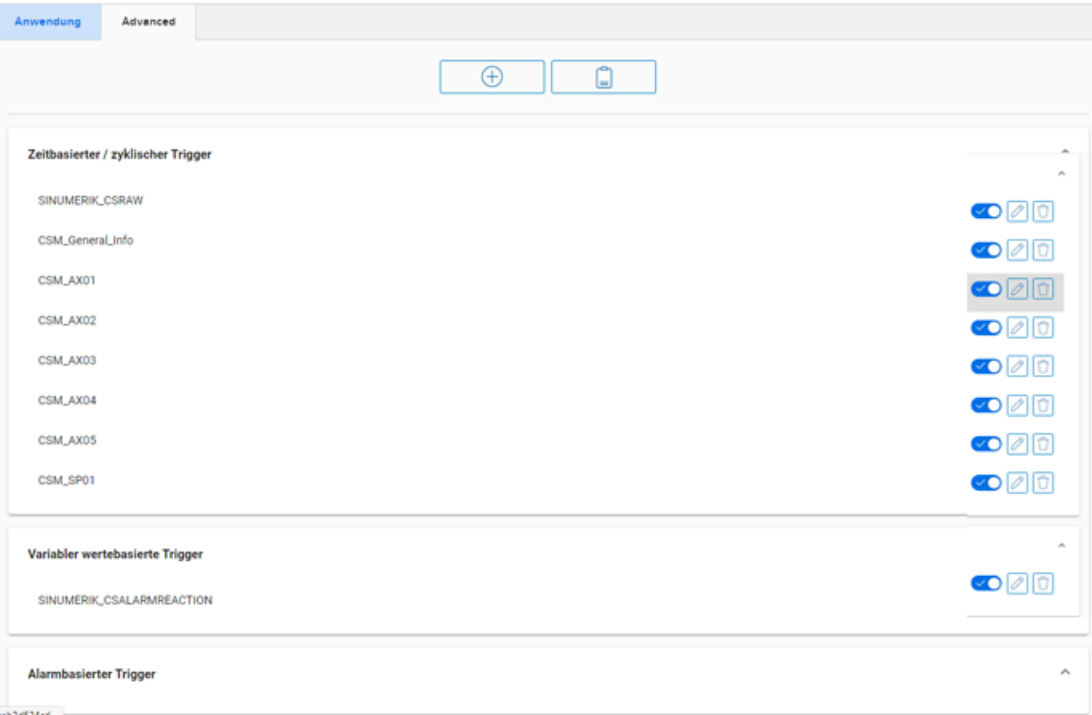

## **Hinweis**

Wenn die umschaltbaren SSA-Bedienelemente vor der MMM-Aktivierung aktiviert werden, müssen Sie die Assets manuell konfigurieren. Erläuterungen zur manuellen Konfiguration von Aspects finden Sie im Kapitel [Übersicht](#page-38-0) (Seite [39\)](#page-38-0).

# **4.1.7.3 Konfigurieren der Aspekterfassung "zeitbasierter / zyklischer Trigger"**

#### **Hinweis**

Wenn die umschaltbaren SSA-Bedienelemente vor der MMM-Aktivierung aktiviert werden, müssen Sie die Assets manuell konfigurieren. Erläuterungen zur manuellen Konfiguration von Asset-Aspects finden Sie in diesem Abschnitt.

## **Vorgehensweise**

Nachstehend finden Sie ein Beispiel, wie Sie den Aspect "SINUMERIK\_CSRAW" konfigurieren:

- 1. "Shopfloor Management Application" laden
- 2. Wählen Sie Ihr zuvor erstelltes Asset aus.
- 3. Klicken Sie auf "Erweitert".

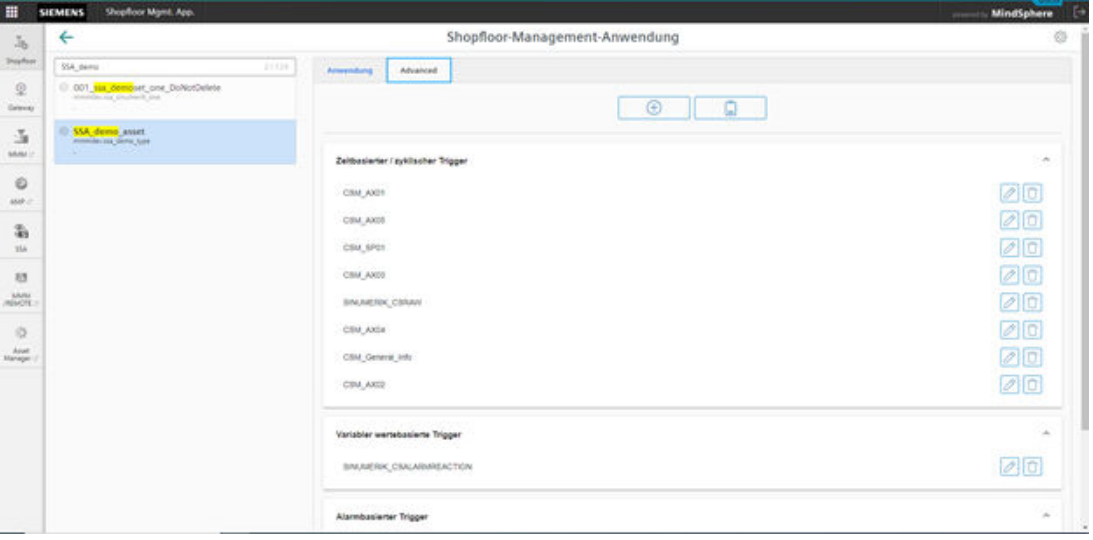

4. Drücken Sie die Schaltfläche "Hinzufügen".

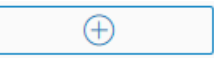

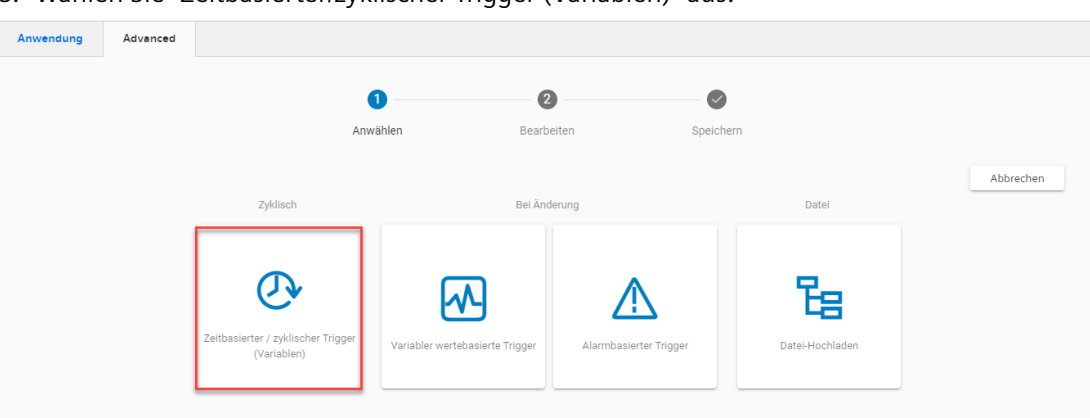

5. Wählen Sie "Zeitbasierter/zyklischer Trigger (Variablen)" aus.

6. Geben Sie den Aspect-Namen ein und wählen Sie im Dropdown-Menü "Reading cycle" aus.

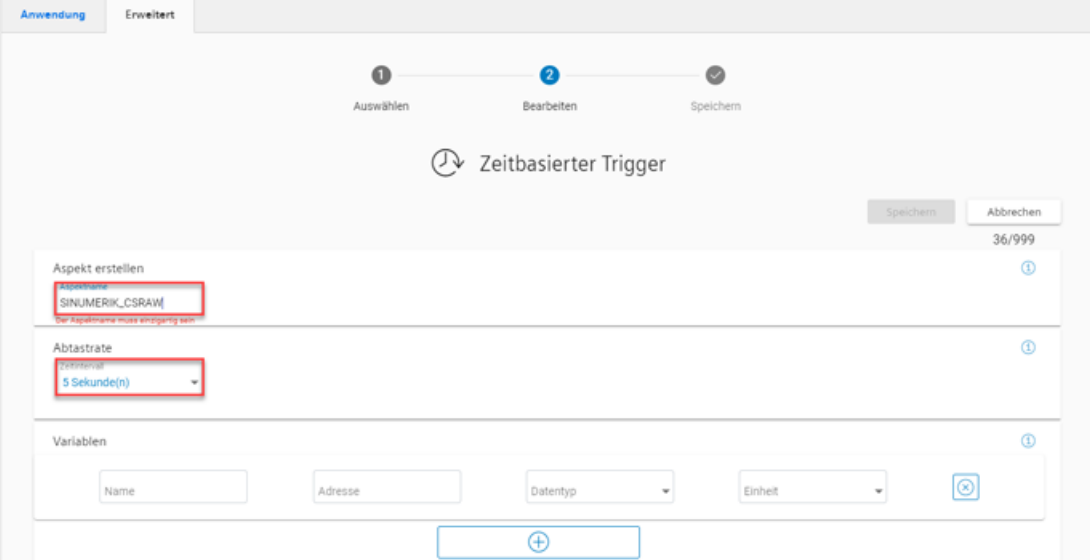

7. Drücken Sie die Schaltfläche "Hinzufügen" so oft wie nötig, um die Anzahl der benötigten Variablen hinzuzufügen.

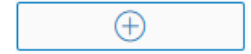

- Auswählen Bearbeiten 2 Zeitbasierter Trigger spectrum. Abbrechen 40/999 ۵ Aspekt erstellen SINUMERIK CSRAW Abtastrate  $\circledcirc$ 5 Sekunde(n) Q  $\odot$ Variablen  $\circledcirc$ DOPPELT v NCKAlive /Nck/State/nckAliveAndWe One V ų. name<br>PowerOnTime  $\circledcirc$ One /Nck/ChannelDiagnose/por DOPPELT ¥ **Critics**  $\circledcirc$ Name<br>PrioAlarm ¥. /Nolv/TopPrioalarm/textind DOPPELT ¥ One  $\circledcirc$ SetupTime DOPPELT  $\frac{1}{\sqrt{2}}$ /Nck/ChannelDiagnose/set  $\overline{\phantom{a}}$ One Advesse<br>/ePSStore/timesync<sub>=</sub>offset sume<br>timesync\_offset **Cenet**<br>One Determine Ļ,  $\circledcirc$  $\overline{\phantom{a}}$  $\bigoplus$
- 8. Geben Sie "Name", "Adresse", "Datentyp" und "Einheit" für die hinzuzufügende Variable ein.

9. Drücken Sie "Speichern".

Speichern

10.Warten Sie, bis das erfolgreiche Speichern bestätigt wird, und drücken Sie "OK".

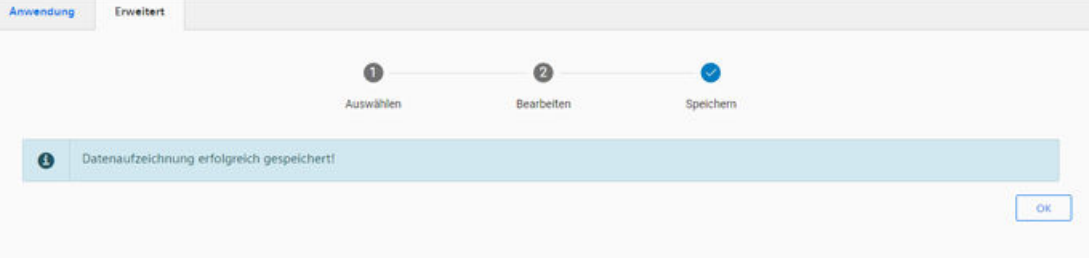

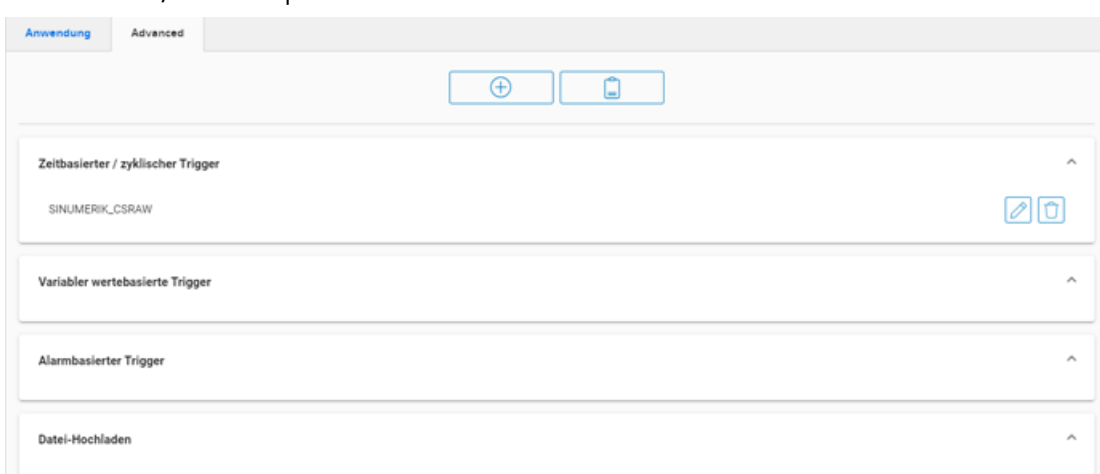

11.Prüfen Sie, ob der Aspect wie erwartet erstellt wurde.

12.Diese Vorgehensweise muss wiederholt werden, bis alle benötigten Aspects vom Typ "Zeitbasierter / zyklischer Trigger" erstellt sind. Zum Beispiel:

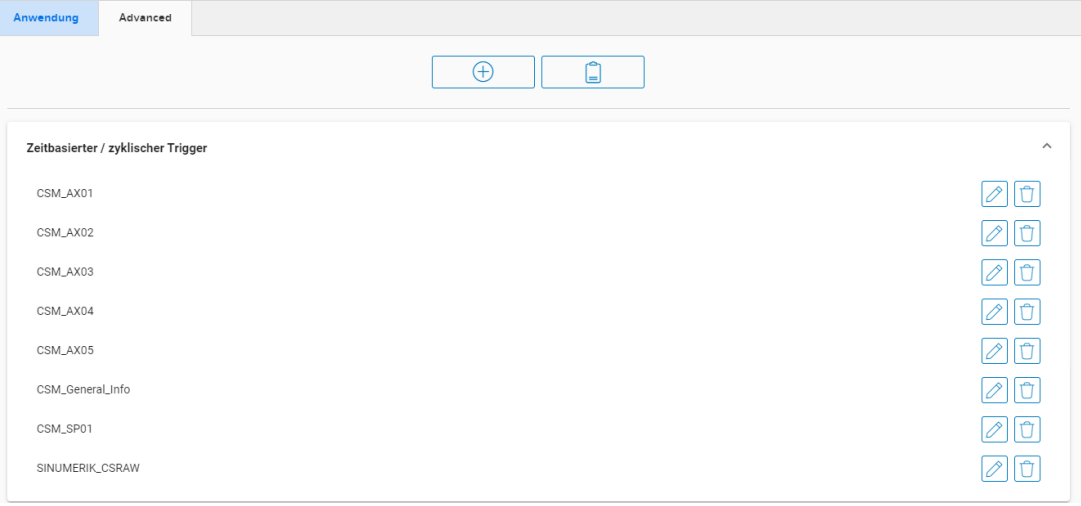

# **4.1.7.4 Konfigurieren der Aspekterfassung "Trigger basierend auf variablen Werten"**

## **Vorgehensweise**

Nachfolgend finden Sie ein Beispiel dafür, wie Sie den Aspect "SINUMERIK\_CSALARMREACTION" konfigurieren:

- 1. "Shopfloor Management Application" laden
- 2. Wählen Sie Ihr zuvor erstelltes Asset aus.

3. Klicken Sie auf "Erweitert".

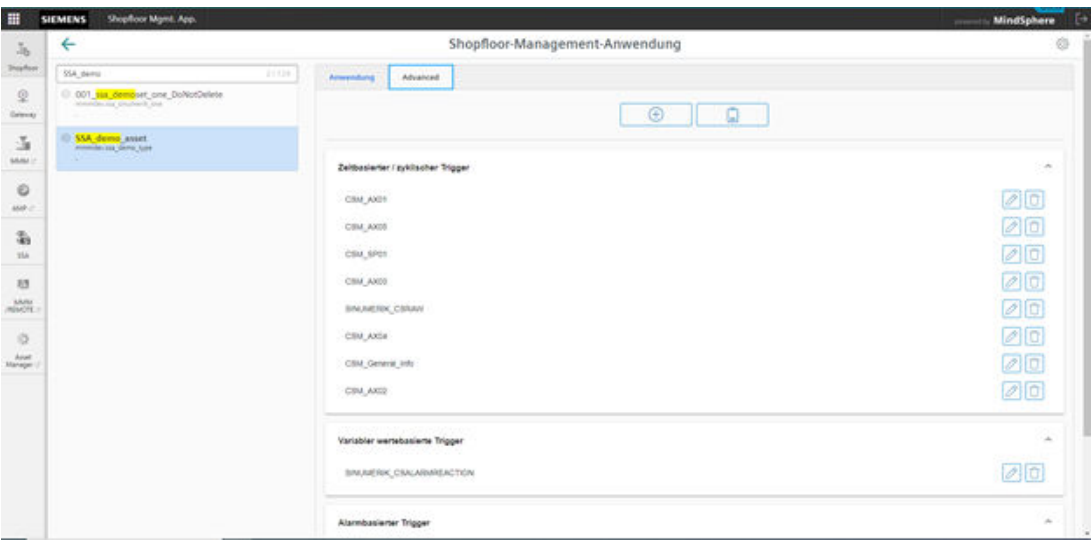

4. Drücken Sie die Schaltfläche "Hinzufügen".

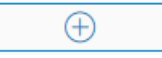

5. Wählen Sie "Variablen-basierter Trigger" aus.

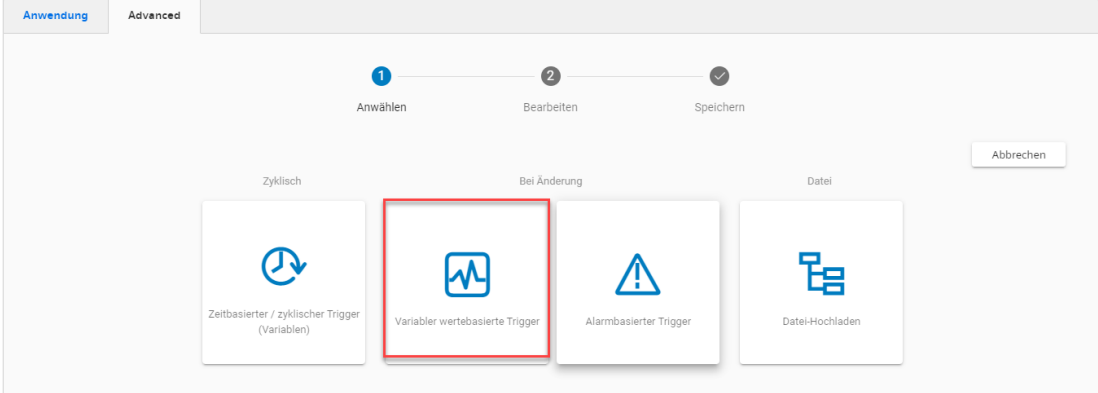

6. Geben Sie alle Daten ein.

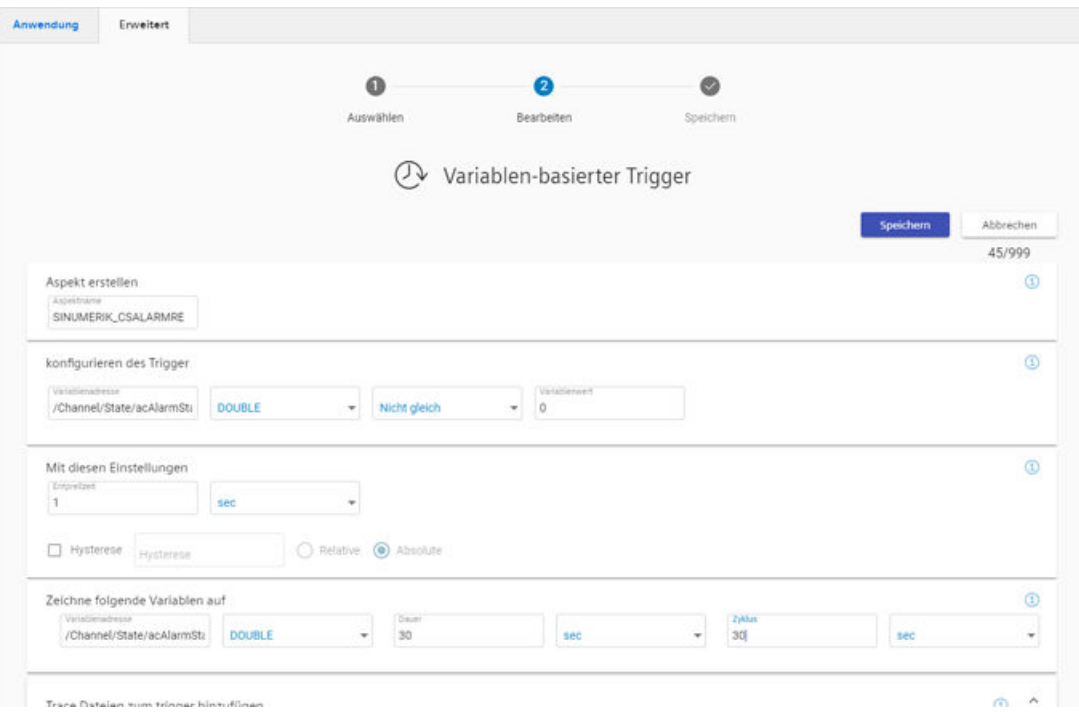

7. Drücken Sie "Speichern".

Speichern

8. Warten Sie, bis das erfolgreiche Speichern bestätigt wird, und drücken Sie "OK".

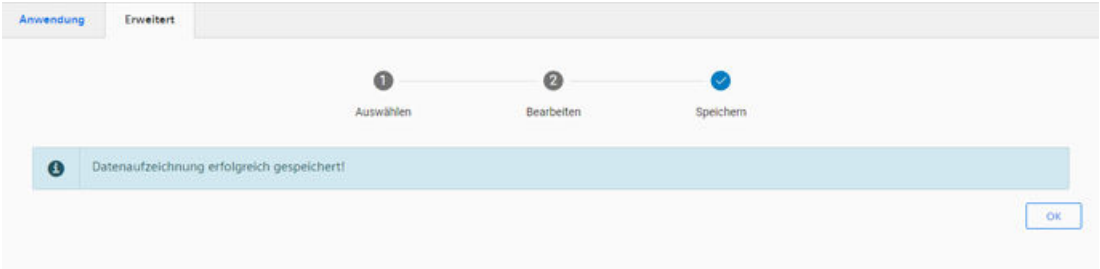

9. Prüfen Sie, ob der Aspect wie erwartet erstellt wurde.

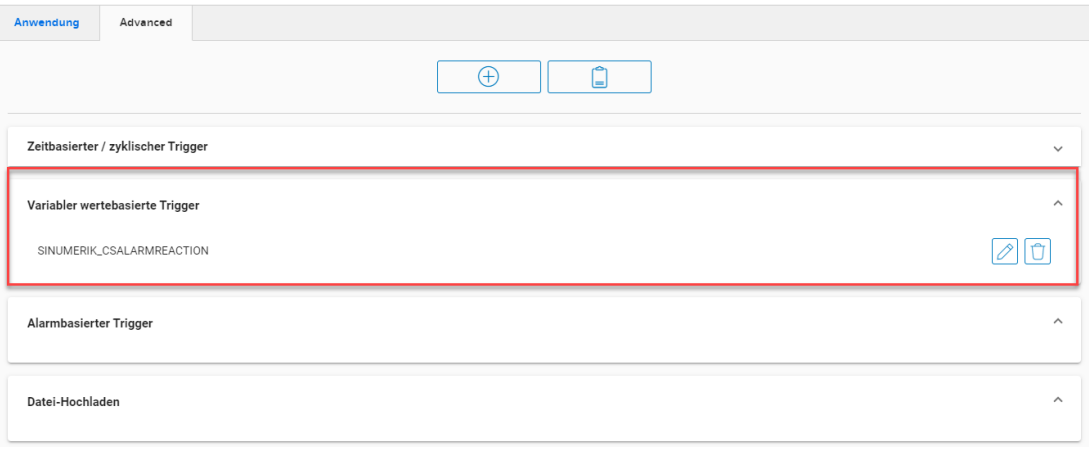

# **4.2 Aspect-Konfiguration für SSA mit BFC-Gateway**

# **4.2.1 Überblick**

Um eine SINUMERIK-Steuerung über das BFC-Gateway an SSA anzubinden, führen Sie einmalig die folgenden Schritte durch:

- Asset-Type "bfc\_ssa\_sinumerik" anlegen
- Neue Maschine an SSA anbinden
- BFC-Client-Datenerfassung konfigurieren
- Maschinenidentität erstellen und speichern

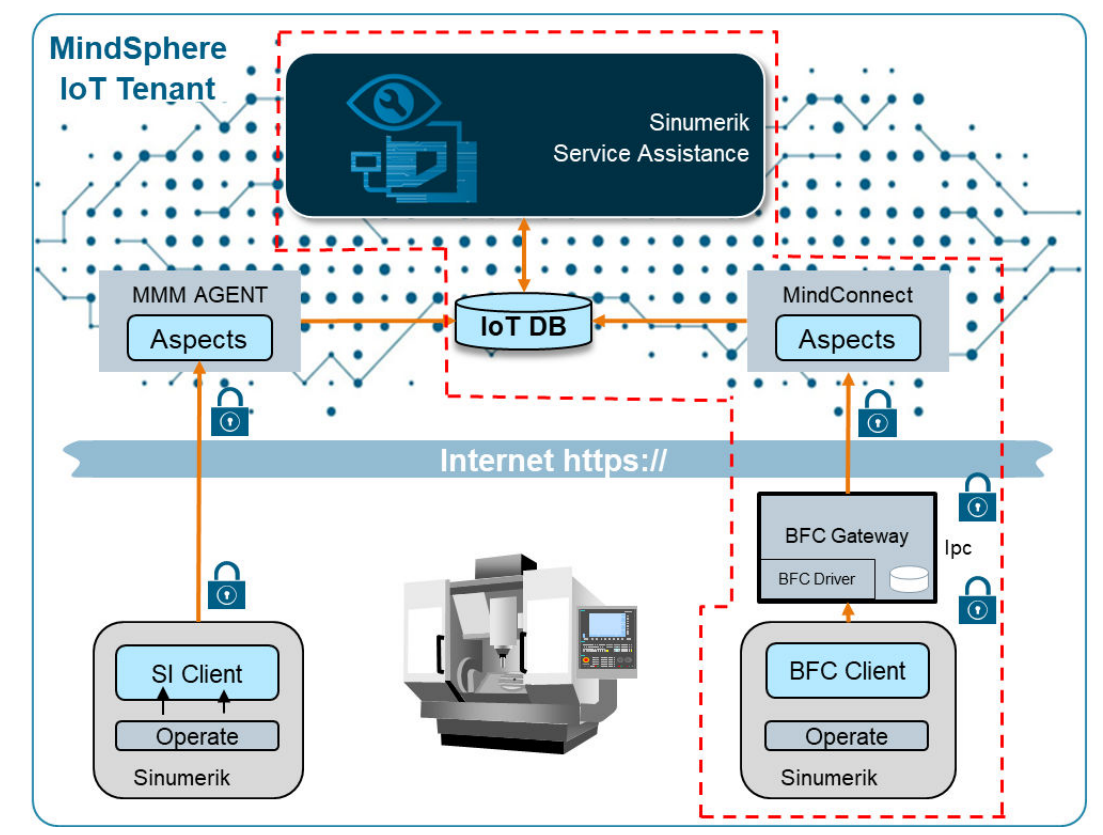

Bild 4-2 Überblick Aspect-Konfiguration

# **4.2.2 Voraussetzungen**

Folgende Voraussetzungen müssen erfüllt sein:

• Der BFC-Client ist am BFC-Gateway angebunden.

#### **Hinweis**

Konfigurationsaktivitäten für BFC-Client und BFC-Gateway sind nicht Teil dieser Dokumentation. Für weitere Informationen über BFC-Client und BFC-Gateway klicken Sie bitte auf diesen Link:

Funktionshandbuch Brownfield Connectivity Services [\(https://](https://support.industry.siemens.com/cs/at/de/sc/5392) [support.industry.siemens.com/cs/at/de/sc/5392](https://support.industry.siemens.com/cs/at/de/sc/5392))

- MindSphere Tenant ist mit aktivierter MindSphere-Applikation SSA vorhanden und eingerichtet.
- Die Middleware-Produkte "SSA Service" und "Scriptlogic" sind aktiv. Weitere Informationen hierzu finden Sie im Kapitel Aktuellen Zustand Middleware (Logic) prüfen (Seite 52).

# **4.2.3 Aktuellen Zustand Middleware (Logic) prüfen**

Um zu prüfen, ob die Middleware "SSA Service" und "Scriptlogic" aktiv sind, gehen Sie wie folgt vor.

## **Vorgehensweise**

- 1. Öffnen Sie die Bedienoberfläche des BFC-Gateway.
- 2. Wählen Sie den Bereich "Commissioning".
	- Im Bereich "Middleware (Logic)" finden Sie die Einträge "SSA-Service" und "Scriptlogic".
	- Den aktuellen Zustand erkennen Sie an den Symbolen links neben "SSA Service" und "Scriptlogic": Das Symbol "Running" bedeutet "aktiv".

Das Symbol "Stopped" bedeutet "nicht aktiv".

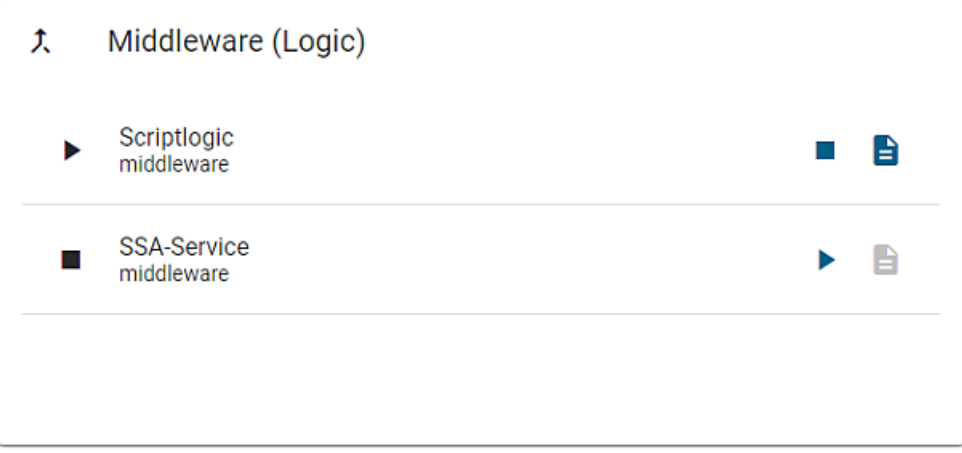

# **4.2.4 Aspects in MindSphere anlegen**

Folgende Aspects müssen in MindSphere angelegt sein. Weitere Informationen finden Sie in der Dokumentation in Kapitel [Aspect-Konfiguration für SSA mit MMM](#page-25-0) (Seite [26\)](#page-25-0).

Wenn die hier aufgelisteten Aspects nicht vorhanden sind, müssen Sie sie anlegen.

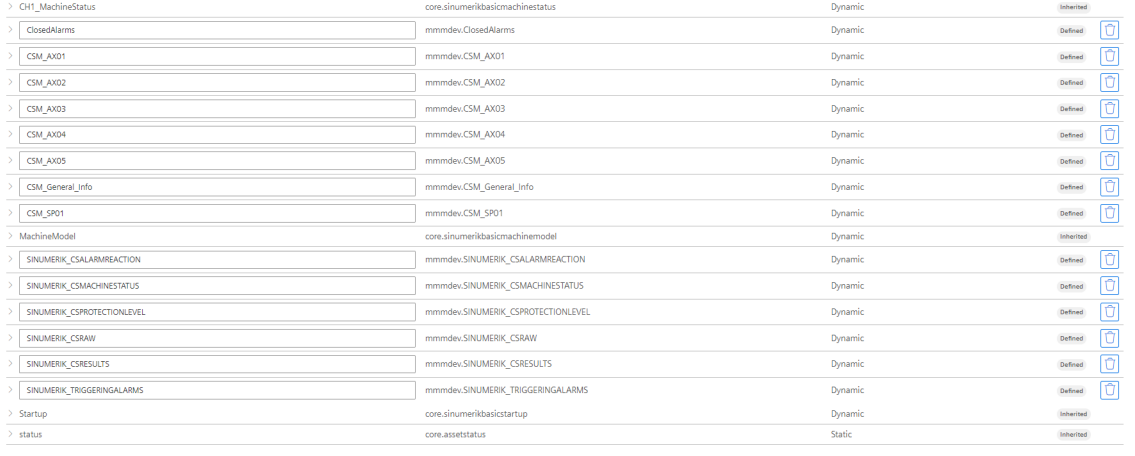

# **4.2.5 Asset-Type "bfc\_ssa\_sinumerik" anlegen**

Wenn der Asset-Type "bfc\_ssa\_sinumerik" im Asset Manager von MindSphere nicht vorhanden ist, müssen Sie den Type neu anlegen.

# **Vorgehensweise**

- 1. Öffnen Sie in MindSphere den Asset Manager.
	- Klicken Sie im linken Fensterbereich auf "Types".
	- Das Fenster "Basic Asset" wird geöffnet. Navigieren Sie in den Bereich "BasicAgent" und wählen Sie im rechten Fensterbereich aus der Liste den Type "MindConnectLib" aus.

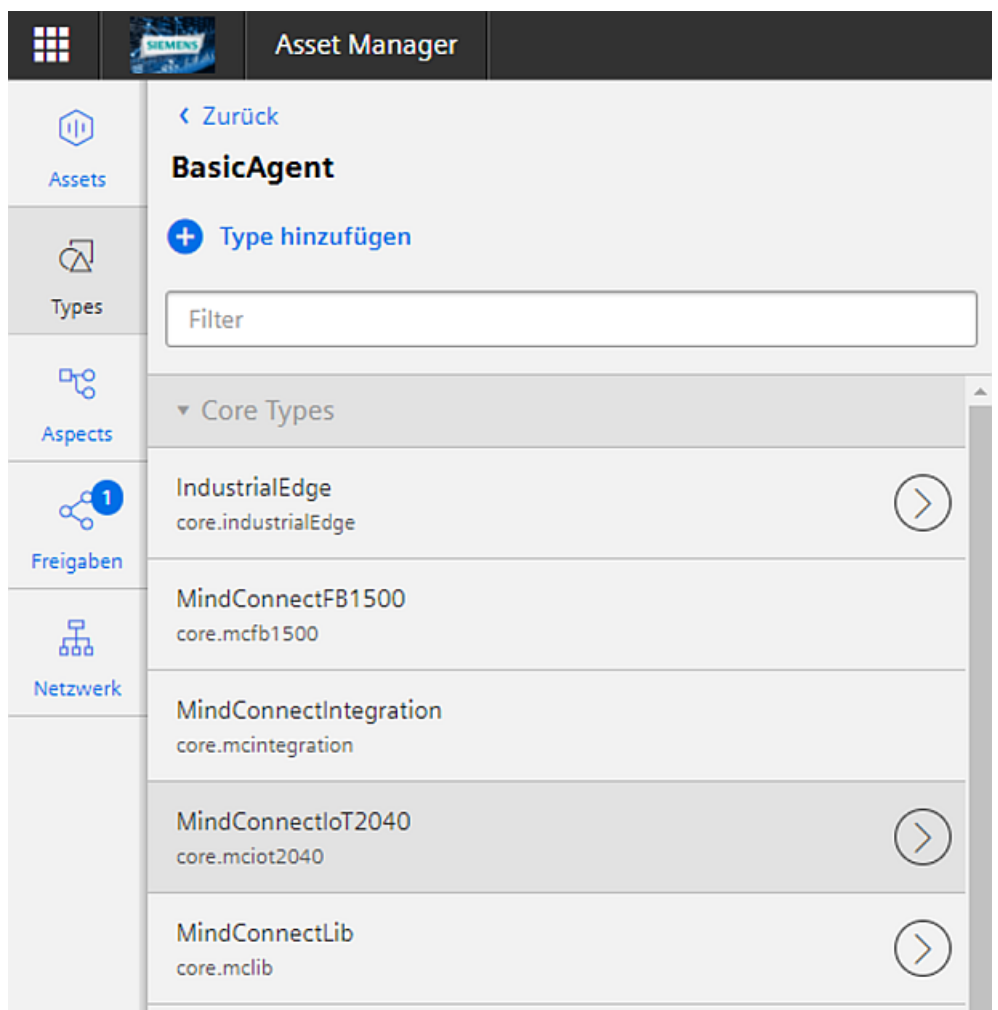

2. Das Fenster "MindConnectLib" wird geöffnet. Klicken Sie auf die Schaltfläche "Type erstellen".

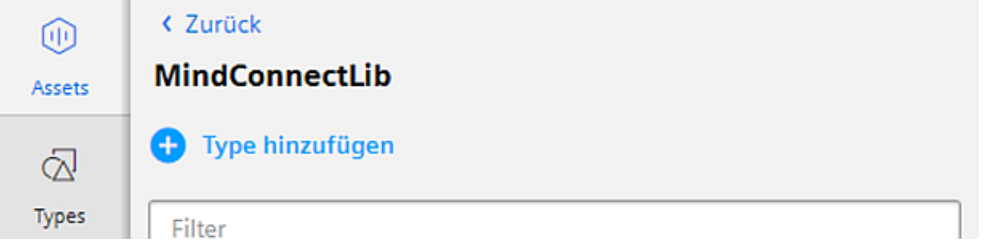

- 3. Das Fenster "Type erstellen" wird geöffnet.
	- Füllen Sie die Eingabefelder aus. Tragen Sie im Eingabefeld "Name" die Bezeichnung "bfc\_ssa\_sinumerik" ein.

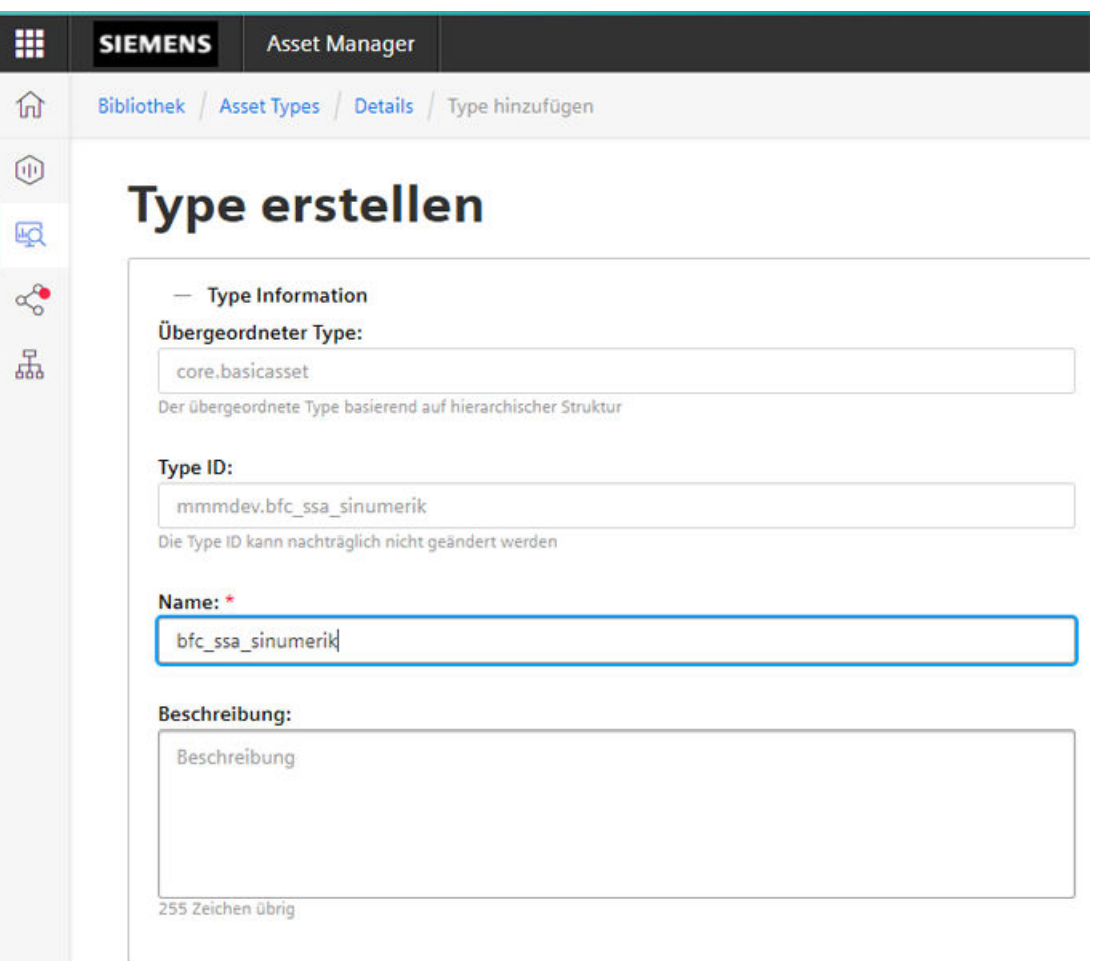

Bild 4-3 Createtype\_bfcssasinumerik

- 4. Legen Sie die Liste der Aspects gemäß der nachfolgenden Übersicht an.
	- Klicken Sie auf "Aspect hinzufügen".
	- Wählen Sie die Aspects wie im nächsten Bild dargestellt.

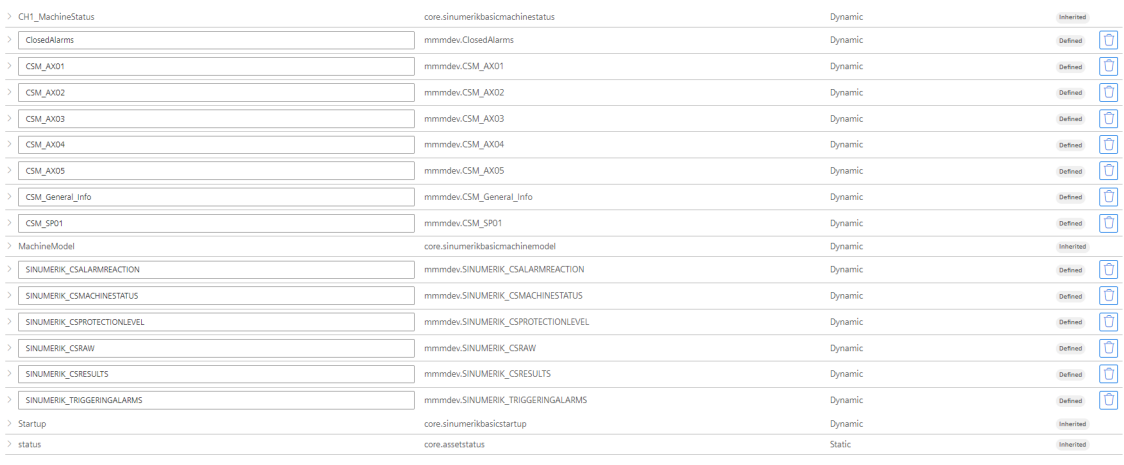

### – Klicken Sie auf die Schaltfläche "Speichern".

Speichern

# **4.2.6 Neue Maschine an SSA anbinden**

Um eine Maschine über BFC an MindSphere anzubinden, führen Sie folgende Schritte durch:

- Neues Asset des Types "bfc\_ssa\_sinumerik" anlegen
- Verbindungsinformationen der Assets generieren
- MindSphere-Gateway für SSA anlegen

# **4.2.6.1 Neues Asset des Types "bfc\_ssa\_sinumerik" anlegen**

## **Vorgehensweise**

- 1. Öffnen Sie in MindSphere den Asset Manager.
	- Klicken Sie im linken Fensterbereich auf "Assets".
	- Navigieren Sie im rechten Fensterbereich zur gewünschten Stelle innerhalb der Asset-Hierarchie.
- 2. Klicken Sie auf die Schaltfläche "Asset hinzufügen".

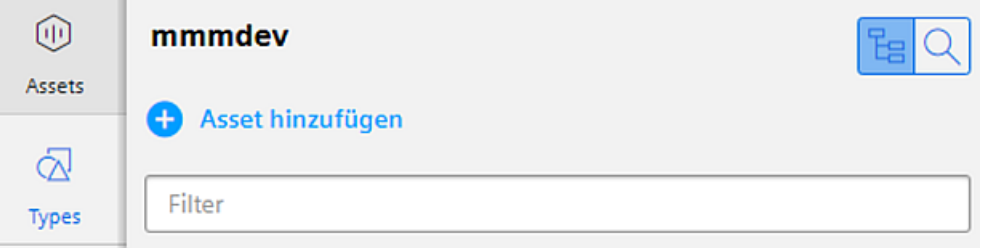

3. Wählen Sie den Asset Type "bfc\_ssa\_sinumerik".

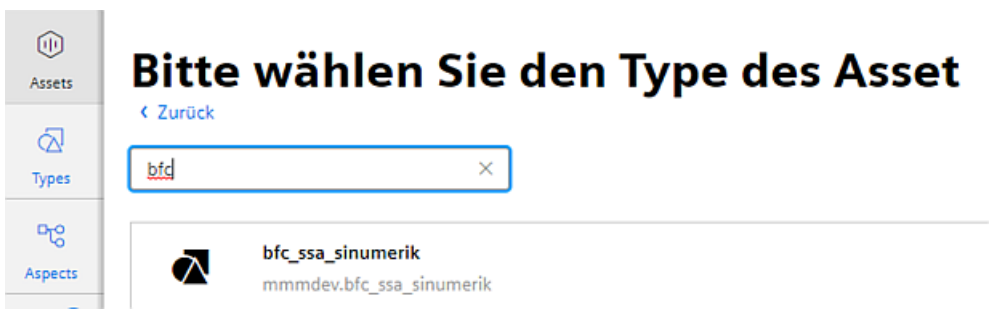

4. Geben Sie dem neuen Asset einen Namen, z. B. "Maschine 1".

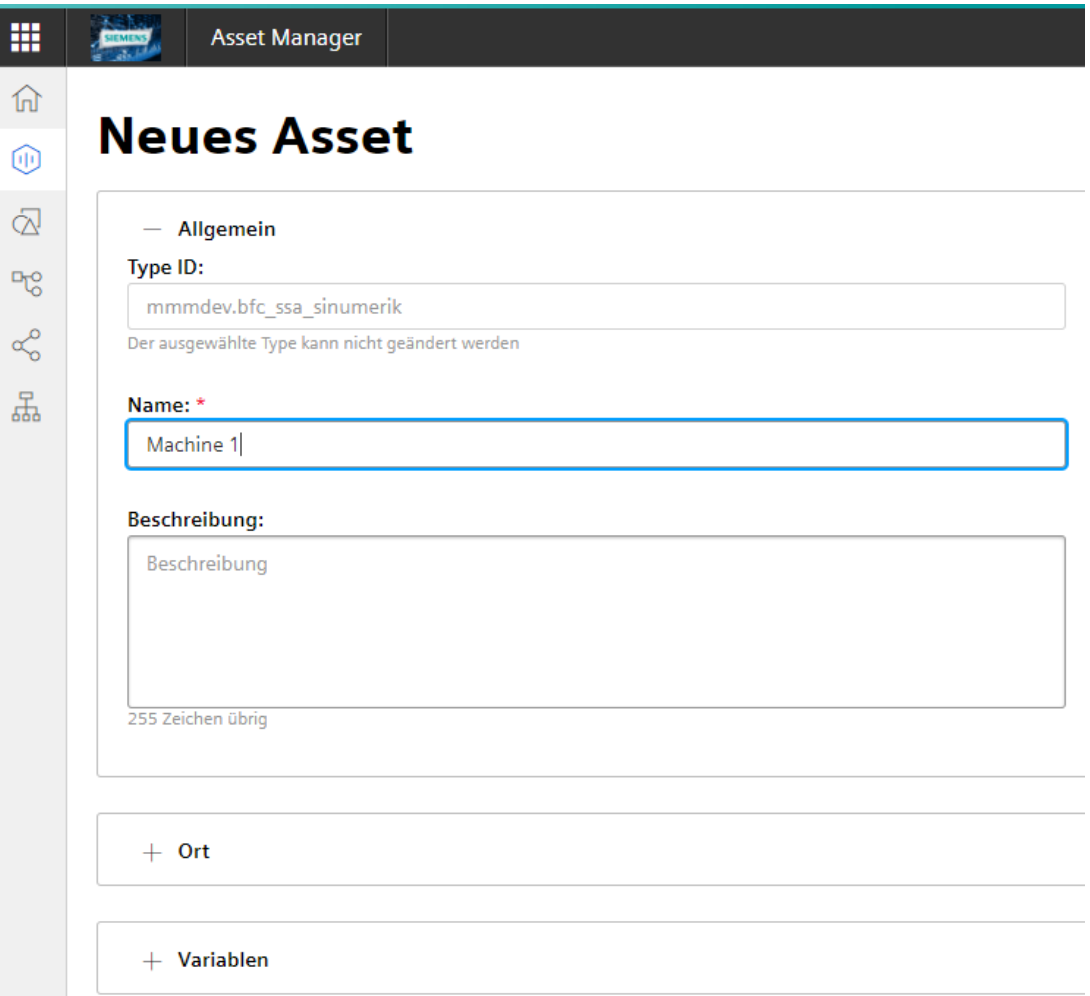

5. Alle erforderlichen Assets werden aufgelistet. Klicken Sie auf die Schaltfläche "Speichern".

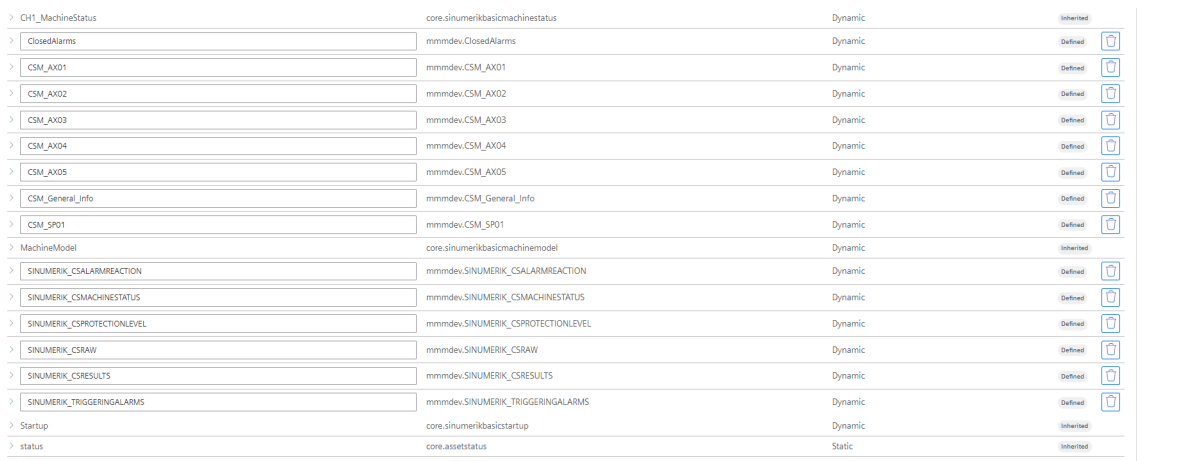

Speichern

# **4.2.6.2 Verbindungsinformationen der Assets generieren**

## **Vorgehensweise**

- 1. Öffnen Sie in MindSphere den Asset Manager.
	- Klicken Sie im linken Fensterbereich auf "Assets".
	- Navigieren Sie im mittleren Fensterbereich auf das von Ihnen neu angelegte BFC-Asset.
	- Klicken Sie im Fensterbereich rechts unten, "Konnektivität", auf den Pfeil.

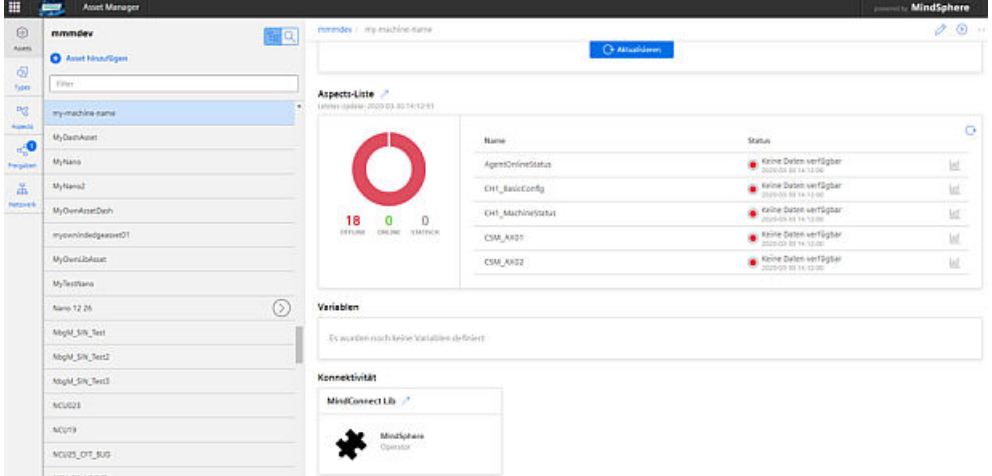

- 2. Das Fenster "MindConnect Lib konfigurieren" wird geöffnet.
	- Wählen Sie das Optionsfeld "SHARED\_SECRET" für die sichere Datenverbindung.
	- Klicken Sie auf die Schaltfläche "Speichern".
- 3. Das Fenster "Boarding Konfiguration bearbeiten" wird geöffnet. Klicken Sie auf die Schaltfläche "Verbindungsschlüssel generieren".

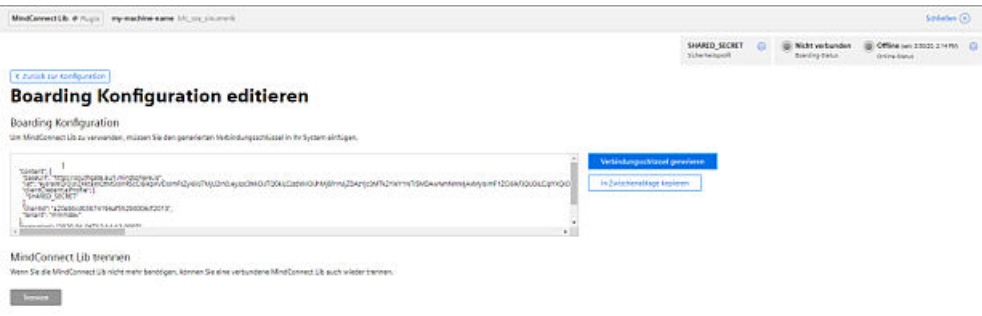

4. Kopieren Sie den generierten Verbindungsschlüssel in die Zwischenablage.

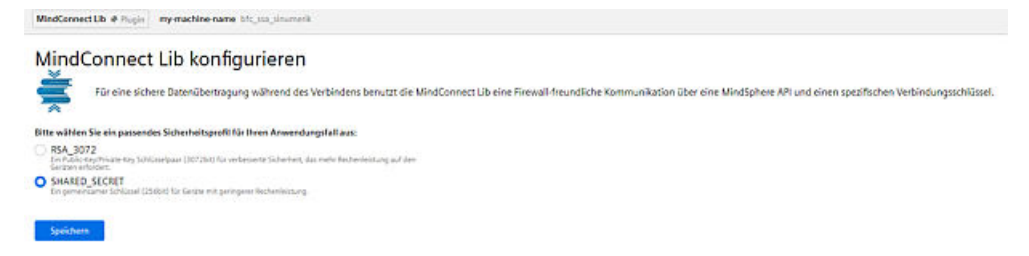

# **4.2.6.3 MindSphere-Gateway für SSA anlegen**

Um ein MindSphere-Gateway für SSA anzulegen, führen Sie die folgenden Schritte durch:

- Schritt 1: "Select gateway type"
- Schritt 2: "Define basic configuration"
- Schritt 3: "Define dataset configuration"
- Schritt 4: "Define alarm configuration"
- Schritt 5: "Advanced configuration"

## **Voraussetzung**

Der Bereich "Commissioning" ist geöffnet.

## **Parameter**

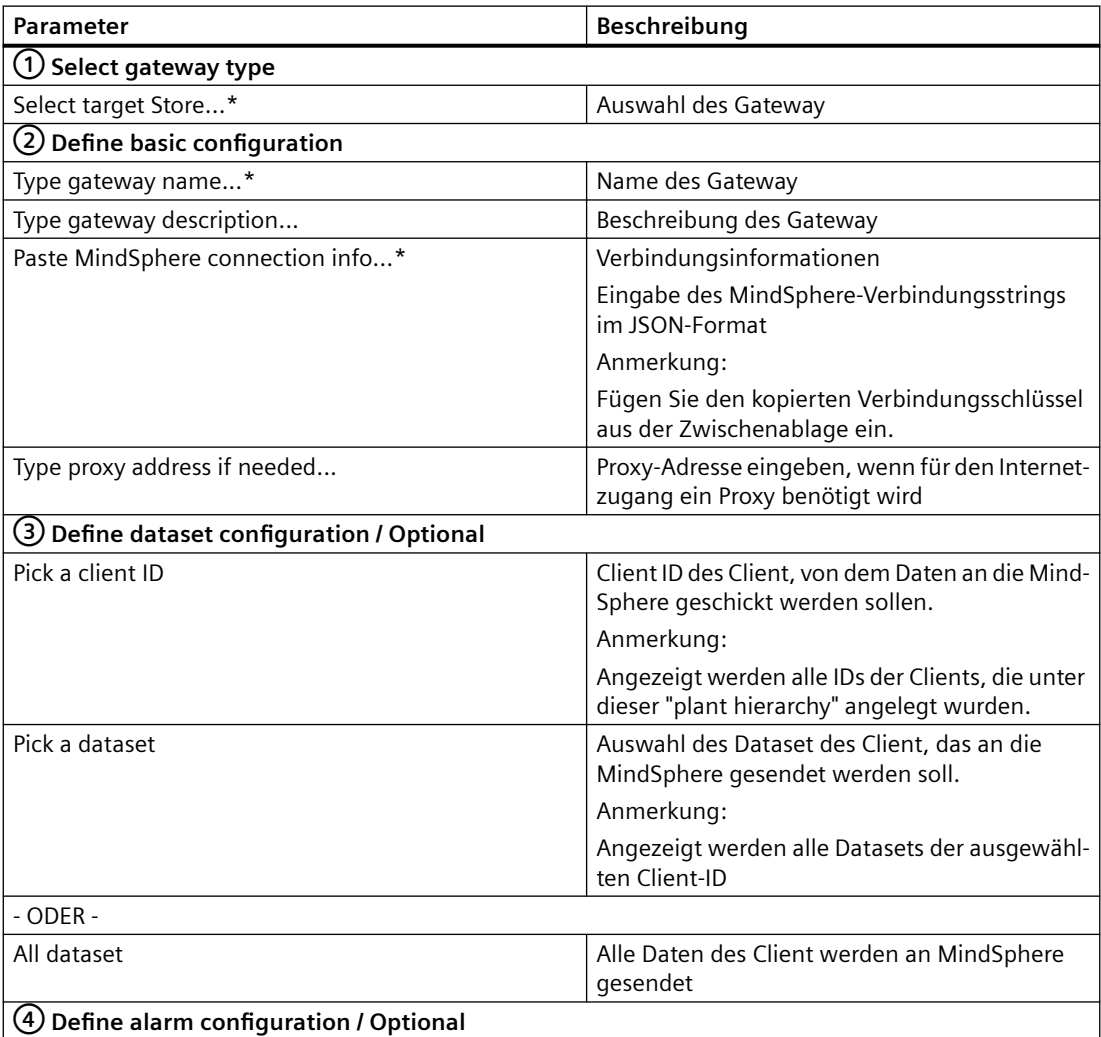

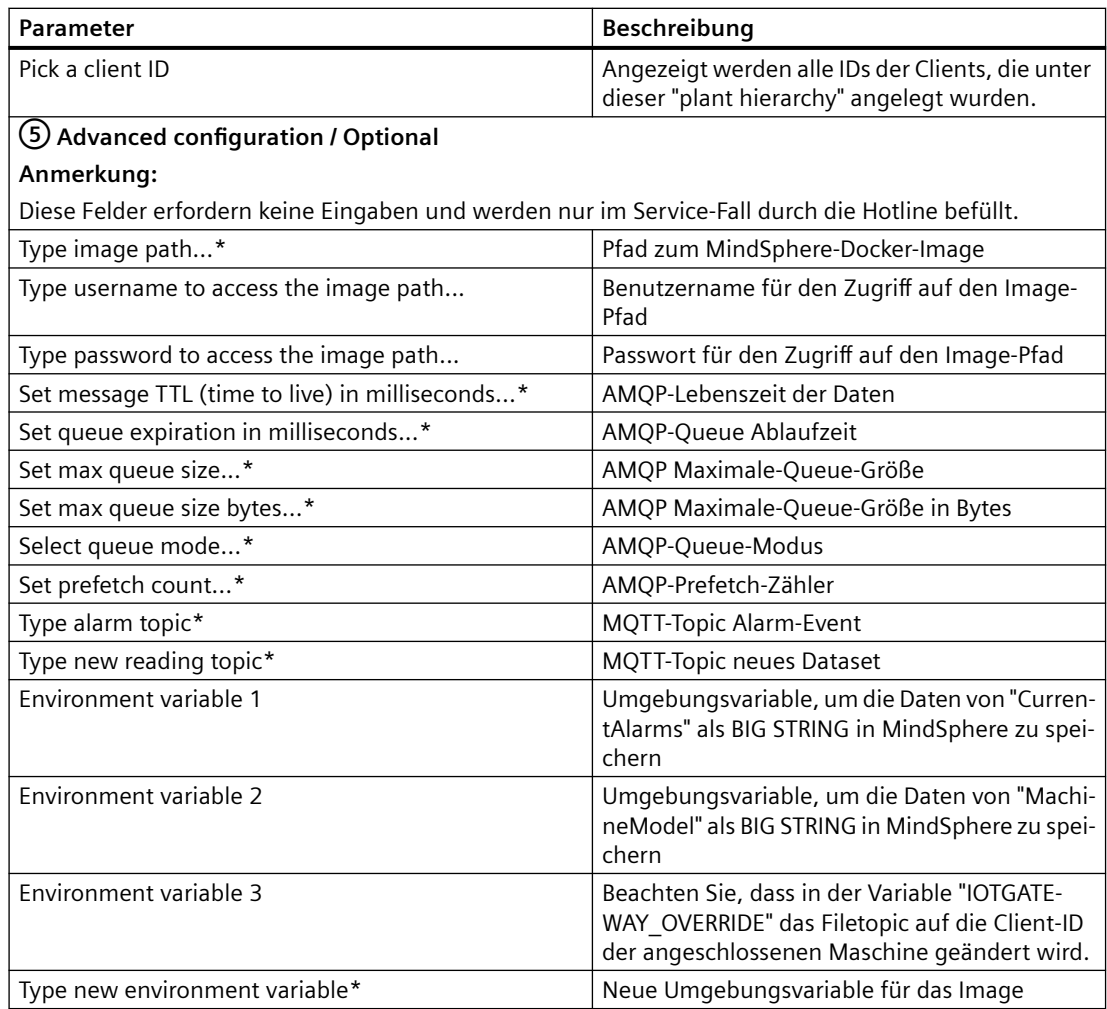

\*: Obligatorische Angaben

Die zu verwendende Zeichenfolge für die jeweiligen Eingaben finden Sie in den Eingabefenstern.

# **Vorgehensweise**

1. Klicken Sie im Bereich "Gateways (Export)" auf die Schaltfläche "+", um ein Gateway hinzuzufügen.

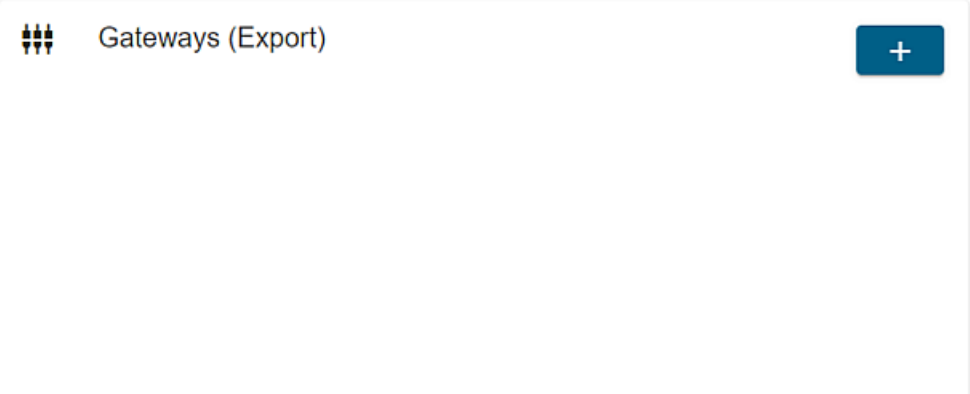

- 2. Schritt 1: "Select gateway type"
	- Wählen Sie aus der Klappliste den Eintrag "MindSphere".
	- Klicken Sie auf die Schaltfläche "Next".

Add new gateway

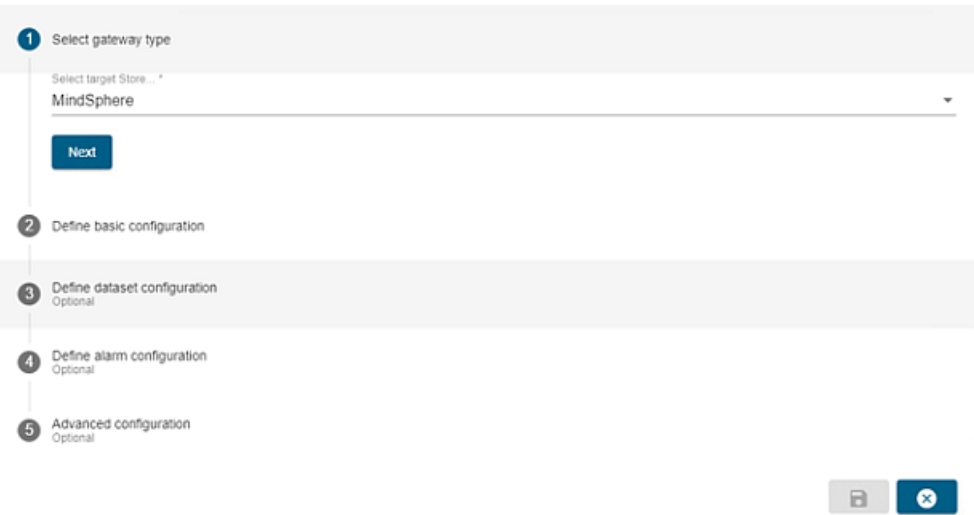

- 3. Schritt 2: "Define basic configuration"
	- Um die Basic-Konfiguration durchzuführen, füllen Sie die Felder aus. Fügen Sie den kopierten Verbindungsschlüssel aus der Zwischenablage in das Eingabefeld "Paste MindSphere connection info" ein.
	- Klicken Sie auf die Schaltfläche "Next".

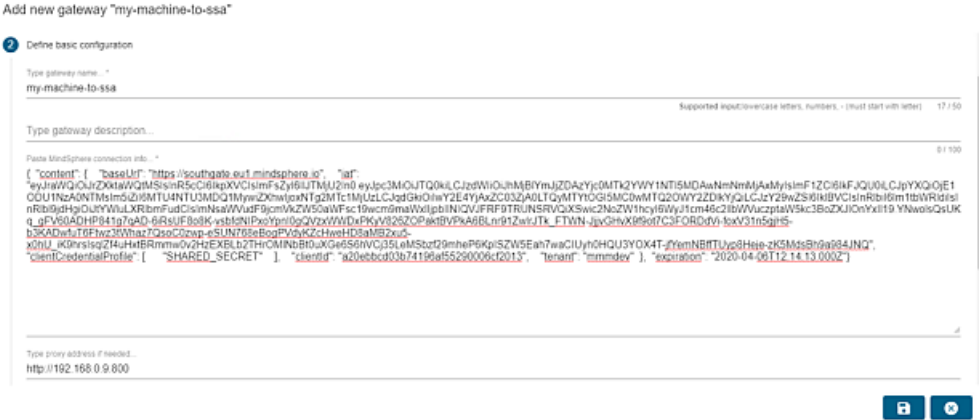

- 4. Schritt 3: "Define dataset configuration" / Optional Bei diesem Schritt legen Sie fest, welche Daten an MindSphere gesendet werden sollen.
	- Wählen Sie ein Dataset, mehrere oder alle Datasets.

**Hinweis Mehrere Einträge** • Klicken auf das Symbol "+", um einen weiteren Eintrag hinzuzufügen.

– Klicken Sie auf die Schaltfläche "Next".

Add new gateway "my-machine-to-ssa" Select gateway type Define basic configuration Define dataset configuration Pick a client ID Pick a dataset harald "\*All datasets"\*  $\ddot{}$ Next Define alarm configuration Advanced configuration

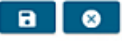

- 5. Schritt 4: "Define alarm configuration" / Optional Bei diesem Schritt legen Sie fest, welche Alarme an die MindSphere gesendet werden sollen.
	- Wählen Sie die Alarme.

# **Hinweis Mehrere Einträge**

- Klicken auf das Symbol "+", um einen weiteren Eintrag hinzuzufügen.
- Klicken Sie auf die Schaltfläche "Next"

Add new gateway "my-machine-to-ssa"

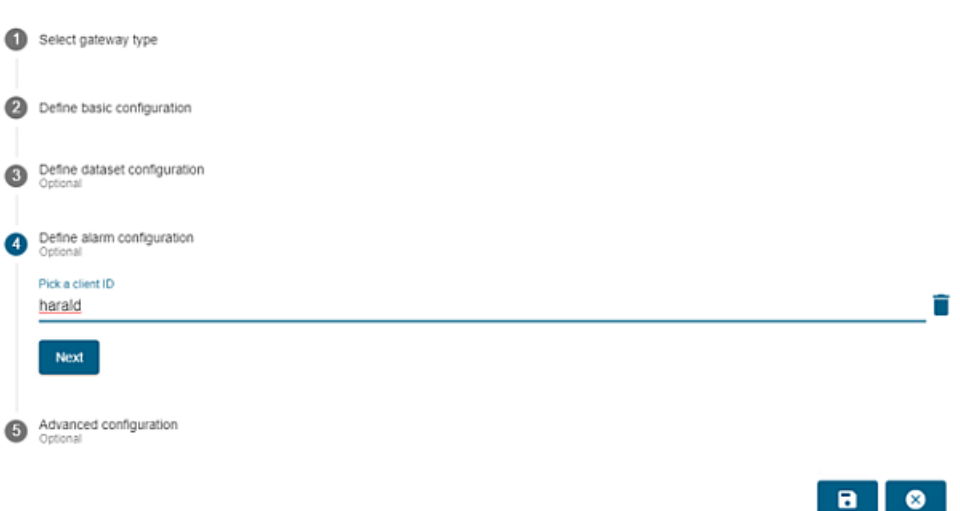

- 6. Schritt 5: "Advanced configuration" / Optional
	- Ergänzen Sie die Umgebungsvariablen. Ersetzen Sie die beispielhafte Bezeichnung "harald" durch die ID ihrer Maschine.
	- Klicken Sie auf die Schaltfläche "Speichern", um das MindSphere-Gateway zu speichern.

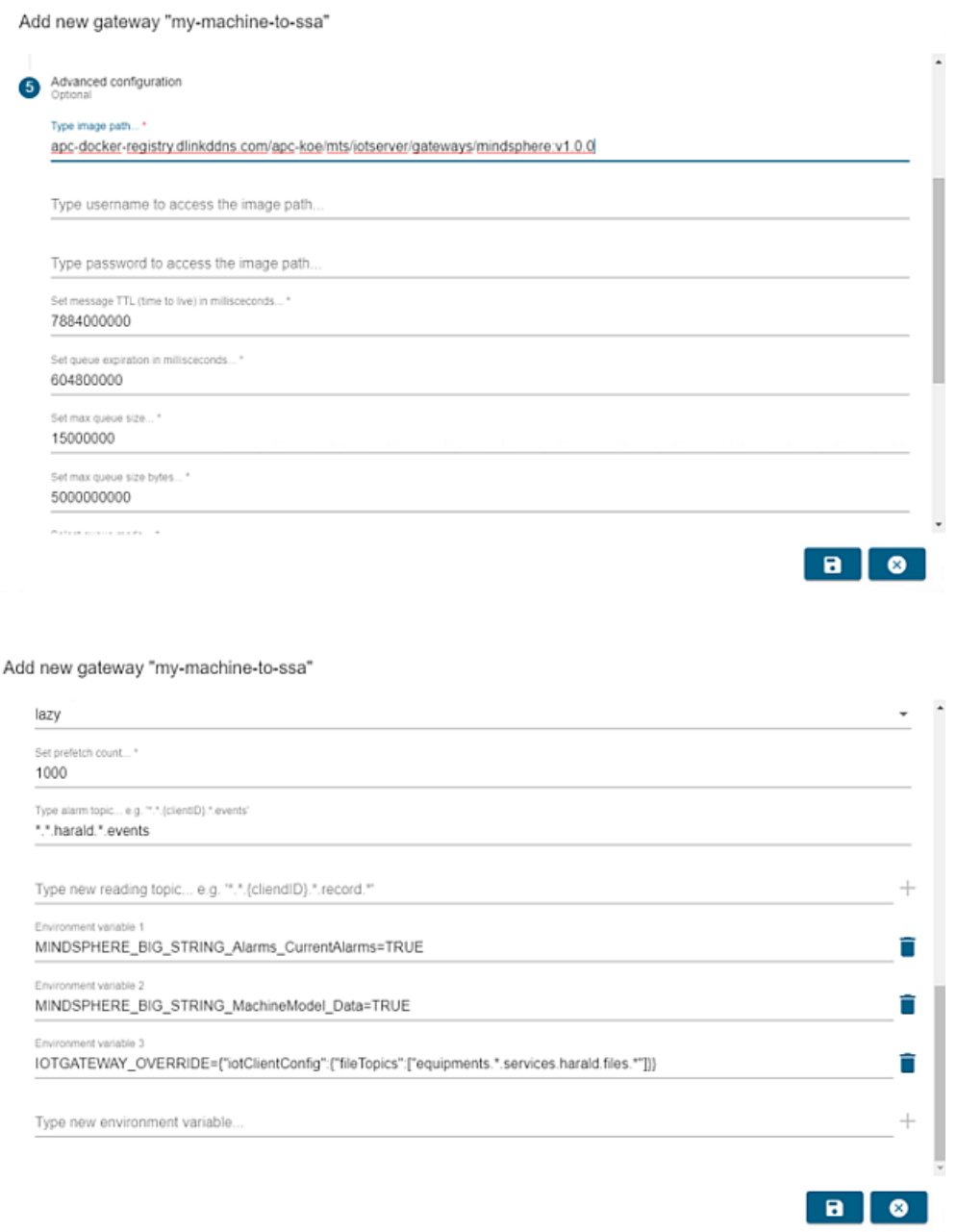

7. Das MindSphere-Gateway wurde erfolgreich angelegt und wird in der Übersicht im Bereich "Gateways (Export)" angezeigt.

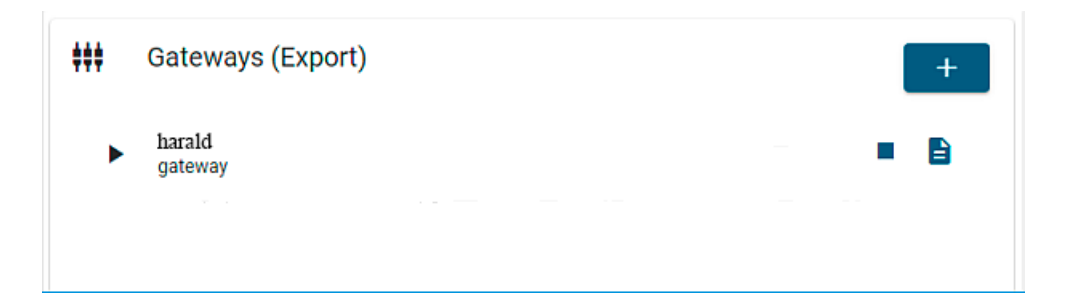

# **4.2.7 BFC-Client Datenerfassung konfigurieren**

Mit Hilfe des BFC-Client können Sie bestimmte "Datasets" aufzeichnen. Dazu müssen Sie ausgewählte Variablen konfigurieren.

# **Vorgehensweise**

Konfigurieren Sie die in den nachfolgenden Bildern gezeigten Variablen.

Edit client "harald"

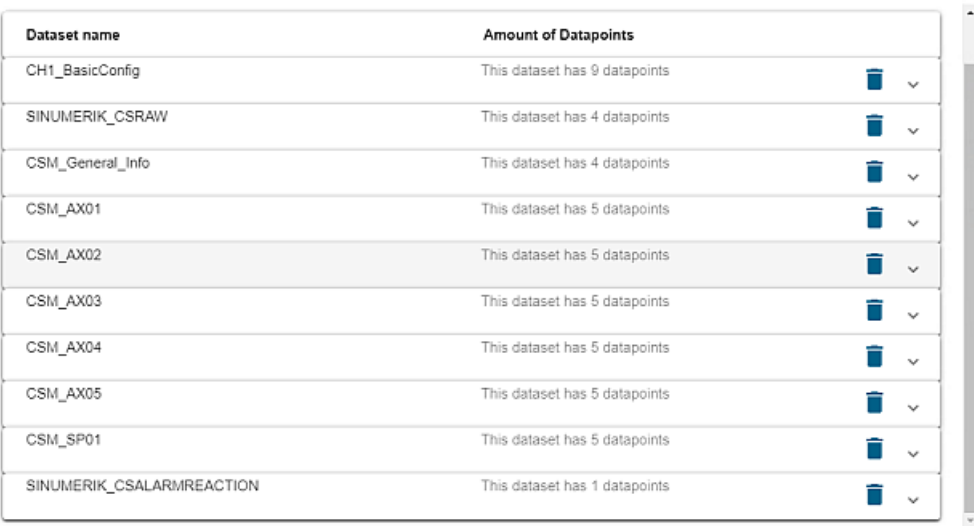

 $B$ 

 $\bullet$ 

 $\begin{array}{c} \hline \end{array}$ 

# *4.2 Aspect-Konfiguration für SSA mit BFC-Gateway*

## Edit client "harald"

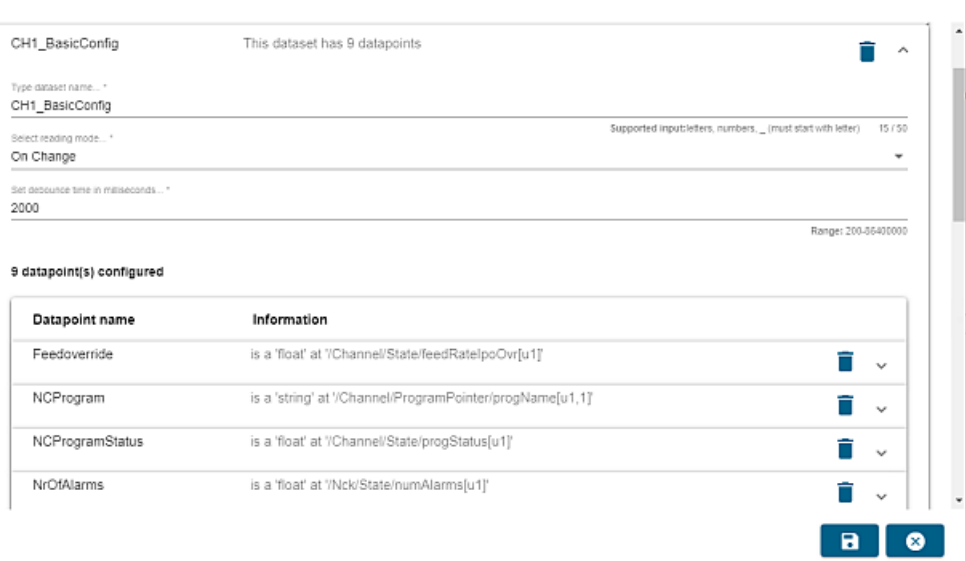

#### Edit client "harald"

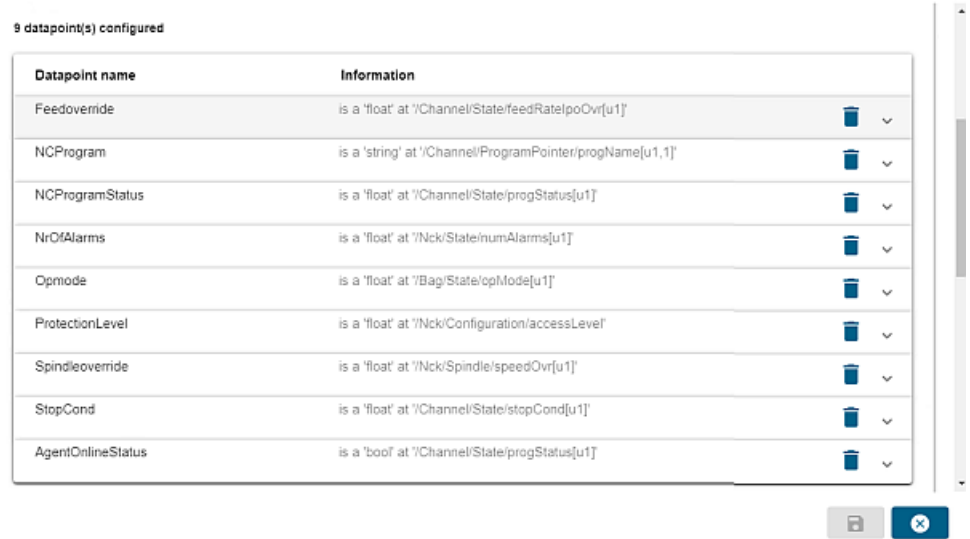

#### Edit client "harald"

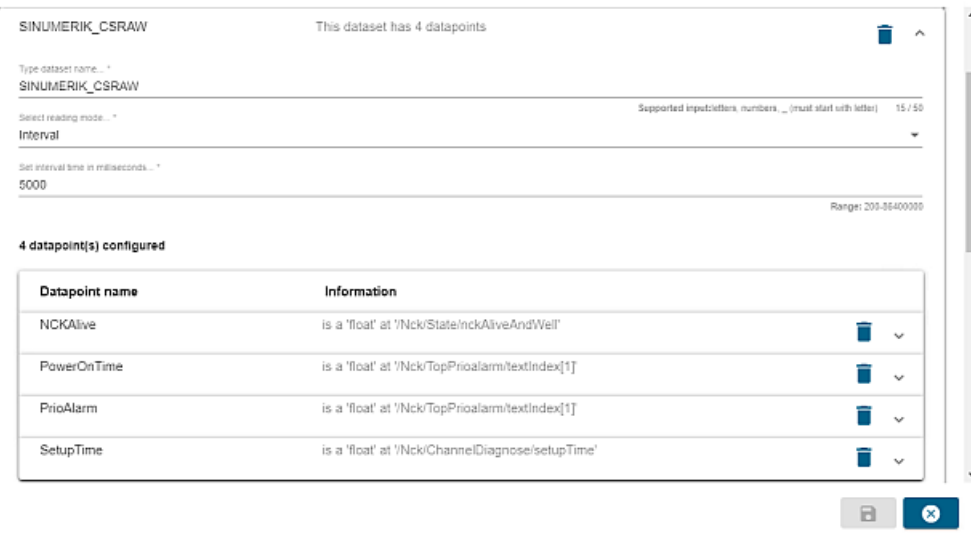

#### Edit client "harald"

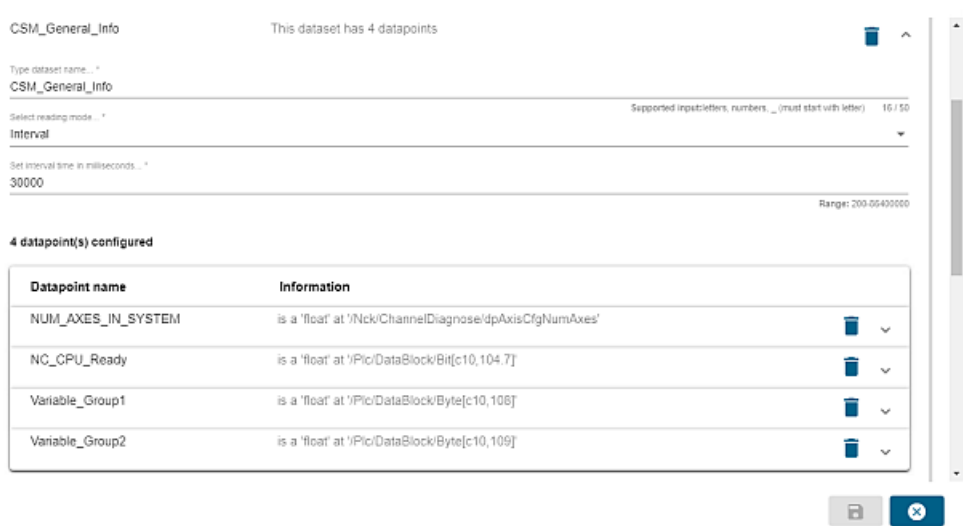

#### Edit client "harald"

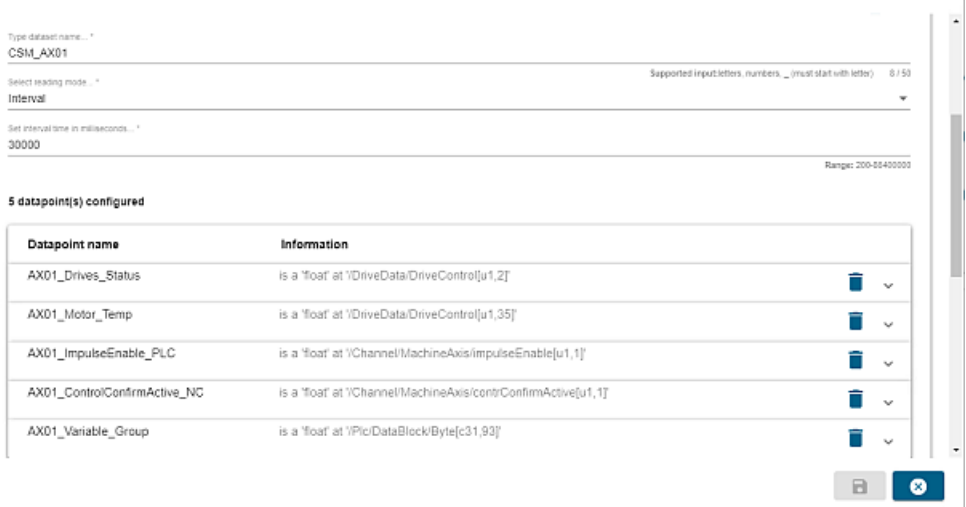

#### Edit client "harald"

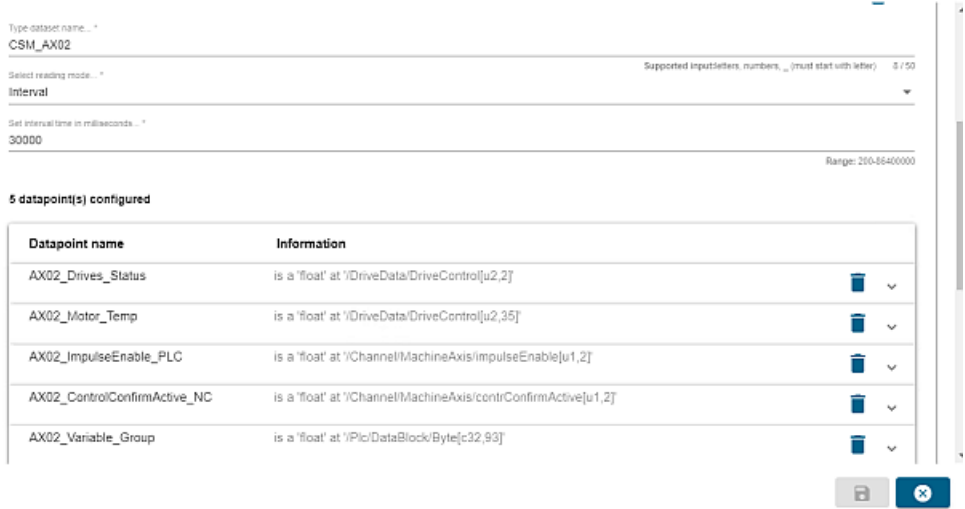

#### Edit client "harald"

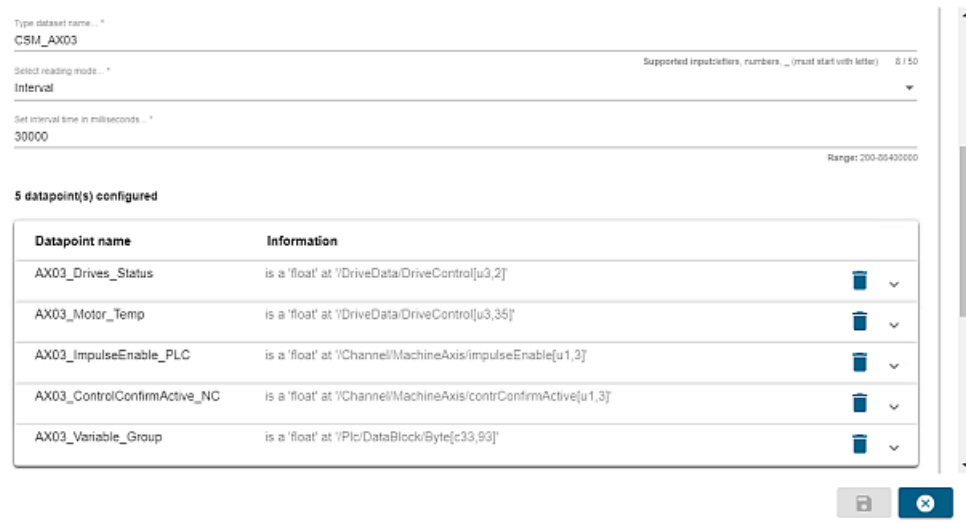

#### Edit client "harald"

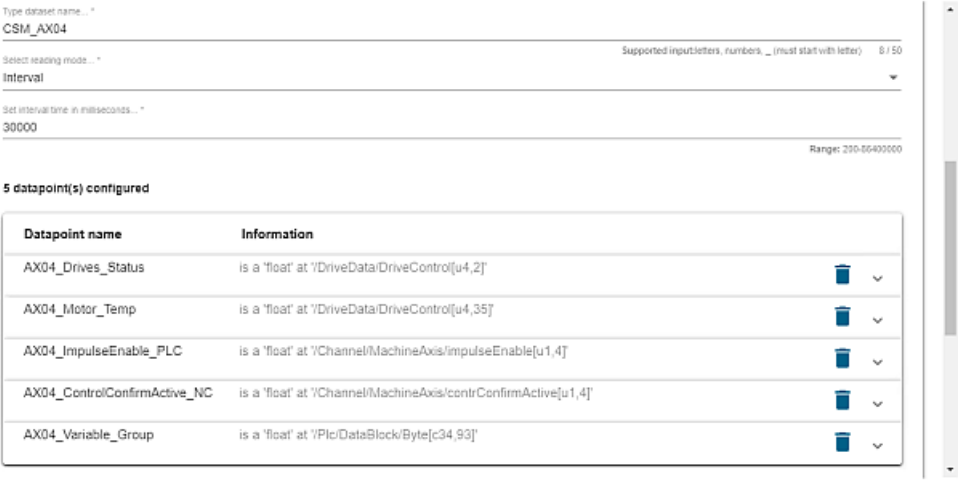

**B O** 

#### Edit client "harald"

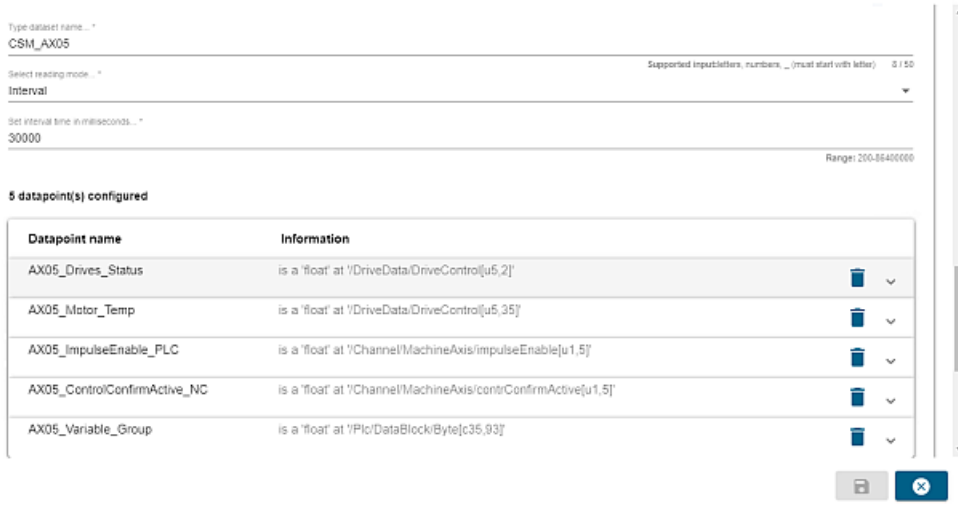

#### Edit client "harald"

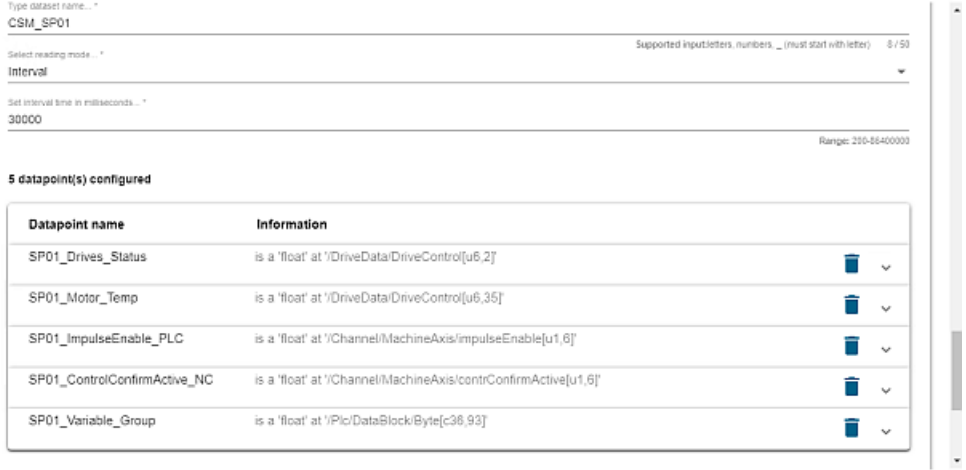

 $\blacksquare$  0

Edit client "harald"

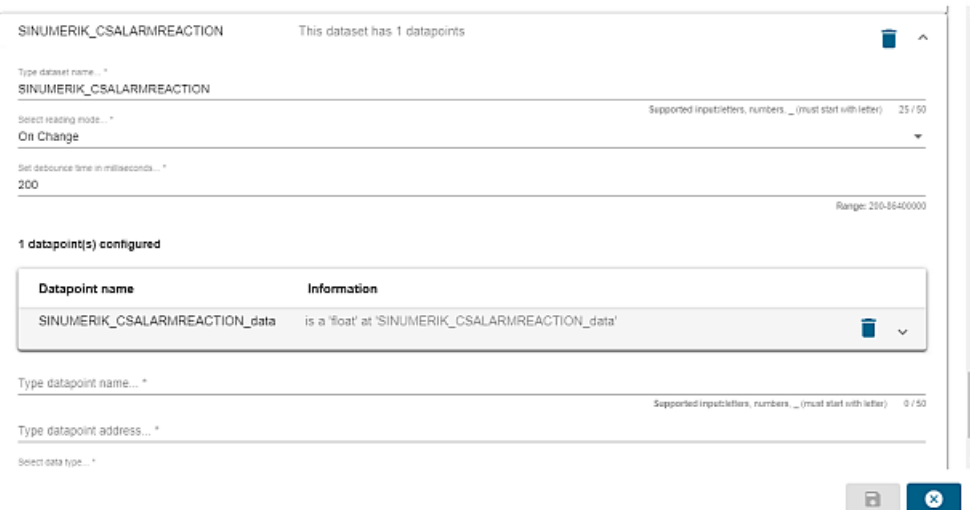

# **4.2.8 Maschinenidentität erstellen und speichern**

Sie können wichtige Informationen wie Maschineninformationen und Adressinformationen für jede Maschine mithilfe einer Datei identSNAPSHOT.xml speichern.

Die Erstellung einer identSNAPSHOT.xml-Datei gilt nur für SINUMERIK Operate. Weitere Informationen finden Sie in der Dokumentation in Kapitel [Erstellen der identSNAPSHOT-Datei](#page-73-0)  [auf der SINUMERIK-Steuerung](#page-73-0) (Seite [74\)](#page-73-0).
# **Modulbeschreibung 5**

# **5.1 Übersicht**

Die Service-App **SINUMERIK Service Assistance** ist modular aufgebaut und besteht aus drei unabhängigen Service-Paketen, die kundenspezifisch miteinander kombiniert werden können:

• [Maschinentransparenz](#page-93-0) (Seite [94\)](#page-93-0) ermöglicht die automatische Erfassung von Informationen über Hardwarekomponenten und Softwareversionen, die in einer Werkzeugmaschine mit einer SINUMERIK-Steuerung verwendet werden. Mit Hilfe der Transparenz bezüglich der beim Kunden installierten Komponenten ist es für den Experten möglich, Ratschläge zur Handhabung von Hardware und Software zu geben. Darüber hinaus bietet die Seite Änderungsprotokoll Informationen zum Erkennen der Änderungen, die für Experten wichtig sind bzw. für jeden Benutzer, der den aktuellen Zustand der Maschine pflegt.

Maschinentransparenz ist die Basis von SINUMERIK Service Assistance (SSA), das heißt, dass Maschinentransparenz in jeder Kombination verwendet wird.

- • [Maschinenzustand](#page-108-0) (Seite [109](#page-108-0)) ermöglicht die zyklische Erfassung von erweiterten Zustandsdaten über die Steuerung und Antriebstechnik und ihre zielgerichtete Auswertung mit Hilfe intelligenter Analysemethoden. In einer MindSphere-Applikation werden die grundlegenden Systeminformationen wie die SINUMERIK-Version oder die Anzahl der Achsen, die Maschinenzugriffe mit Informationen über die jeweilige Schutzstufe sowie die Hochlaufereignisse und ihre Ursachen erfasst und visualisiert.
- • [Maschinenfehleranalyse](#page-118-0) (Seite [119](#page-118-0)) ermöglicht die Identifikation und Auswertung von Fehlerzuständen, die an der Werkzeugmaschine mit SINUMERIK-Steuerung auftreten. Zu diesem Zweck werden die Fehlermeldungen der Werkzeugmaschine kontinuierlich über eine MindSphere-Applikation dokumentiert. Basierend auf den erfassten Informationen kann eine Datenanalyse durchgeführt werden, um die ursprüngliche Fehlerursache sowie bestehende Kausalbeziehungen zwischen den aufgetretenen Fehlern zu ermitteln.

# **5.2 Handhabung der identSNAPSHOT-Datei**

## **5.2.1 Übersicht**

Alle Informationen im Service Maschinentransparenz werden aus einer einzigen XML-Datei der Steuerung namens identSNAPSHOT generiert. Diese Datei wird in die App SINUMERIK Service Assistance importiert, nachdem die Datei identSNAPSHOT manuell auf der Steuerung erstellt wurde.

In diesem Kapitel wird das Erstellen und Hochladen der identSNAPSHOT-Datei beschrieben. Weiterhin werden Einschränkungen beim Datei-Upload aufgeführt.

## **Hinweis**

Die Datei identSNAPSHOT muss bei jeder Änderung (Software und/oder Hardware) an der Maschine den nachfolgenden Anweisungen entsprechend manuell erstellt werden.

## **5.2.2 Erstellen der identSNAPSHOT-Datei auf der SINUMERIK-Steuerung**

## **Vorgehensweise**

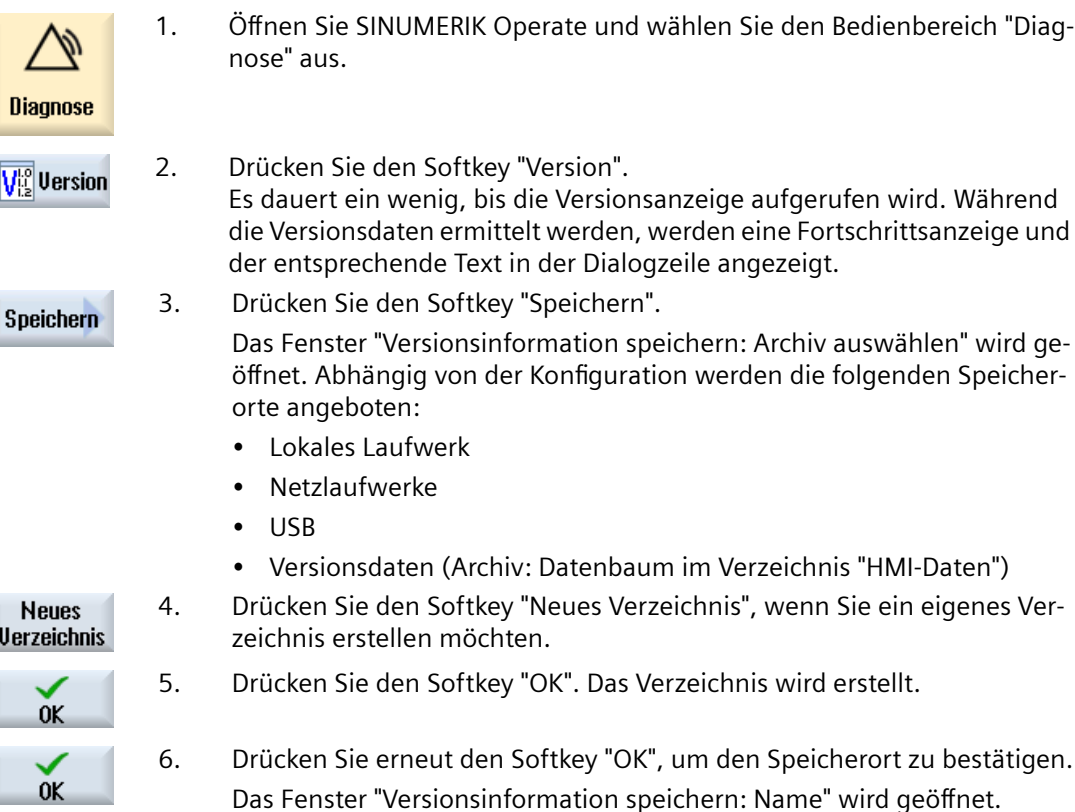

- 7. Geben Sie die gewünschten Einstellungen an.
	- Eingabefeld "Name:" Die Voreinstellung für den Dateinamen ist <Maschinenname/ Nr.>+<CF Card-Nummer>. "\_config.xml" oder "\_version.txt" wird auto‐ matisch an den Dateinamen angehängt.
	- Eingabefeld "Kommentar:" Sie können einen Kommentar eingeben, der zusammen mit den Kon‐ figurationsdaten gespeichert wird.
	- Versionsdaten (.TXT) **Deaktivieren Sie das Optionskästchen.**
	- Konfigurationsdaten (.XML) **Aktivieren Sie das Optionskästchen.**

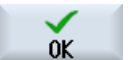

 $\overline{\phantom{a}}$ 

8. Drücken Sie den Softkey "OK", um die Datenübertragung zu starten.

## **Standardpfade für die identSNAPSHOT-Datei auf der NCU/PCU**

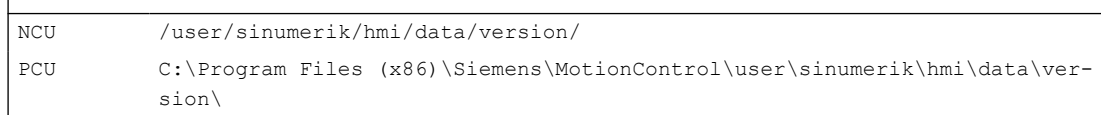

## **Ergebnis**

Nach Abschluss des Vorgangs sollte die identSNAPSHOT-Datei im Pfad "/user/sinumerik/hmi/ data/version" erscheinen.

| /user/sinumerik/hmi/data/version |        |                  |                  |
|----------------------------------|--------|------------------|------------------|
| ∧<br>Name                        |        | Size Changed     | <b>Rights</b>    |
|                                  |        | 15.12.2017       | <b>TWXTWXT-X</b> |
| hardware                         |        | 14.05.2019 16:45 | <b>TWXIWXI-X</b> |
| 000060132087B10000A9_config.xml  | 245 KB | 14.05.2019 16:45 | $rw-rw-r-$       |
|                                  |        |                  |                  |

Bild 5-1 Pfad identSNAPTSHOT

Standardpfade für

## **5.2.3 Hochladen der identSNAPSHOT-Datei in MindSphere**

#### **Vorgehensweise**

- 1. Stellen Sie eine Verbindung mit MindSphere her und gehen Sie zur "Shopfloor Management Application".
- 2. Wählen Sie Ihren Asset-Namen aus.

3. Prüfen Sie im Register "Manage MyMachines", ob die folgenden Optionen aktiviert sind:

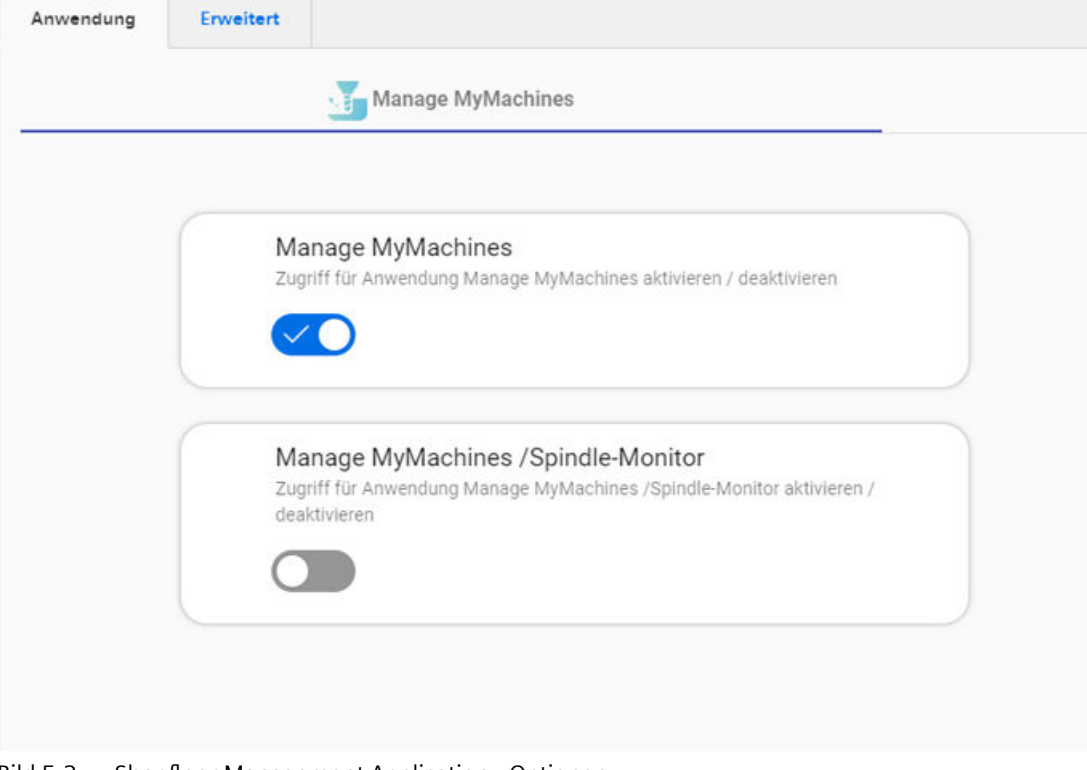

Bild 5-2 Shopfloor Management Application - Optionen

4. Klicken Sie auf "Erweitert".

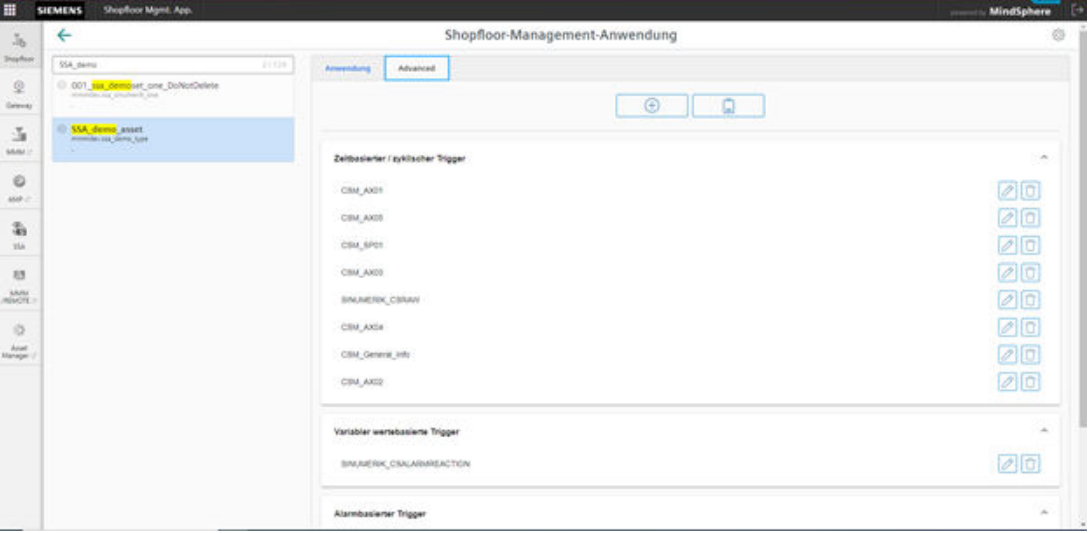

5. Drücken Sie die Schaltfläche "Hinzufügen".

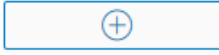

6. Wählen Sie "Datei-Upload".

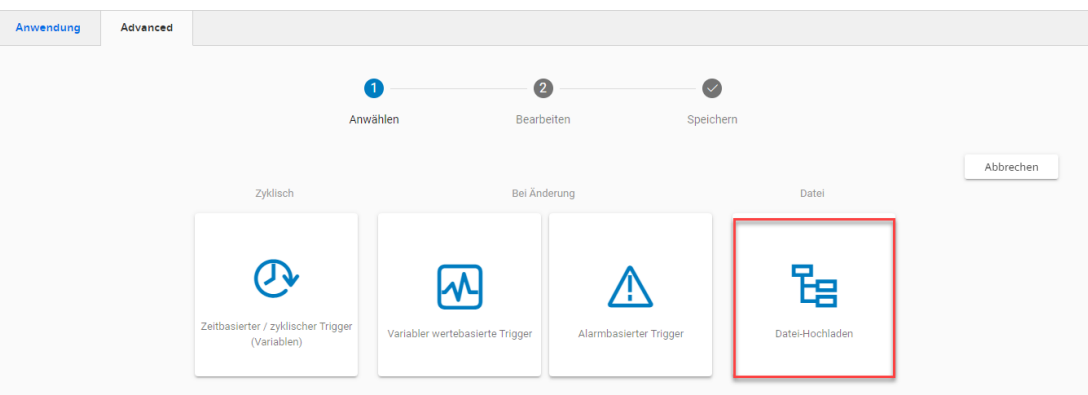

- 7. Klicken Sie auf die "Datei-Upload-Element hinzufügen".
- 8. Geben Sie in das Eingabefeld für "Dateipfade" den Pfad für die Datei identSNAPSHOT ein.
	- Geben Sie einen Dateinamen oder einen Begriff wie "\*\_config.xml" (Hochladen aller Dateien mit \_config.xml) in das Eingabefeld für "Datei" ein.
	- Wählen Sie "Bei Änderung" (empfohlen) oder "Zyklisch".
	- Geben Sie einen beliebigen Namen für die Konfiguration ein und drücken Sie auf "Speichern".

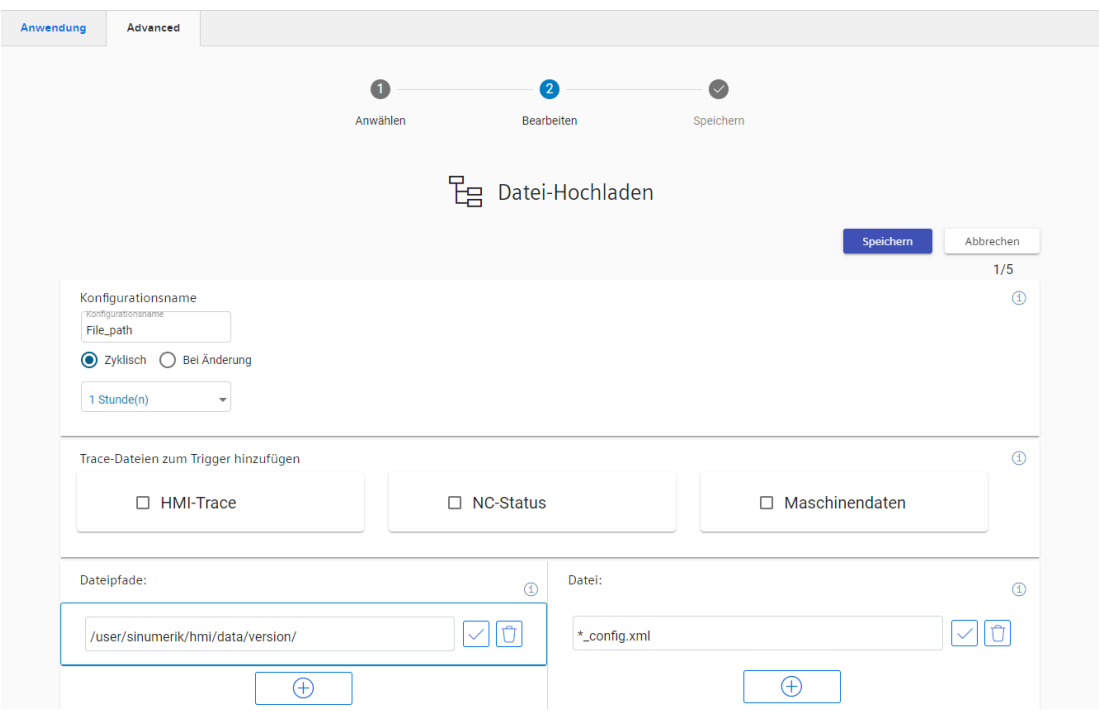

9. Warten Sie, bis das erfolgreiche Speichern bestätigt wird, und drücken Sie "OK".

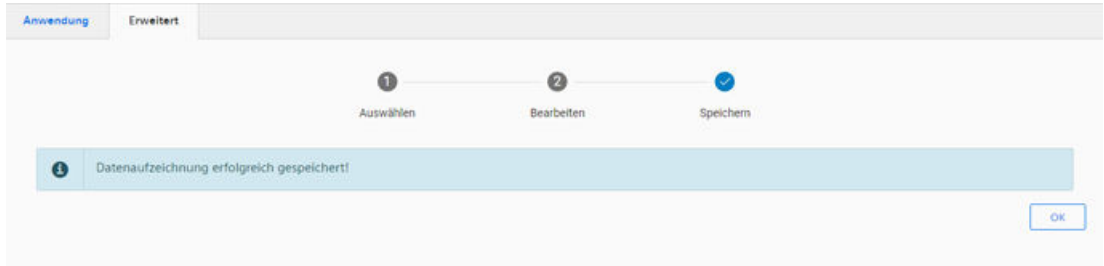

10.Stellen Sie sicher, dass der Pfad wie erwartet eingegeben wurde.

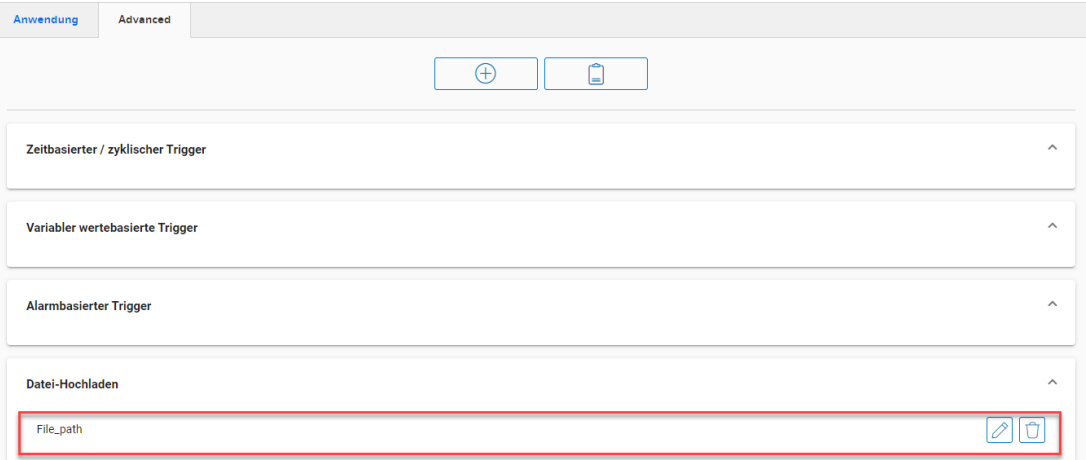

## **5.2.4 Einschränkungen beim Datei-Upload**

Die folgenden Einschränkungen bei der Datei-Upload-Funktion stammen aus dem Projekt in Manage MyMachine (MMM):

#### **Hinweis**

#### **Datei-Upload-Einschränkungen**

Die Datei-Upload-Einschränkungen finden Sie in der MMM-Liesmich-Dokumentation ([https://](https://documentation.mindsphere.io/resources/html/manage-my-machine-readme/de-DE/index.html) [documentation.mindsphere.io/resources/html/manage-my-machine-readme/de-DE/](https://documentation.mindsphere.io/resources/html/manage-my-machine-readme/de-DE/index.html) [index.html\)](https://documentation.mindsphere.io/resources/html/manage-my-machine-readme/de-DE/index.html).

## **Unterstützte Verzeichnisse und Ordner**

Um einen sicheren Datei-Upload zu gewährleisten, ist eine Whitelist definiert, die den konfigurierten Pfad eines Datei-Upload-Elements begrenzt. Der Pfad eines Datei-Upload-Elements muss die nachstehend aufgeführten Einschränkungsregeln einhalten:

## **Verzeichnisse für BFC Gateway**

Die nachstehend aufgeführte Verzeichnisliste wird für den Datei-Upload und SSA unterstützt. Sie können Dateien aus anderen Verzeichnissen nicht hochladen und in SSA verwenden:

- C:\temp\files\ Auf der PCU
- C:\temp\datatransfer\ Auf der PCU
- /var/temp/datatransfer/ Auf der NCU
- /var/tmp/ Auf der NCU
- /user/sinumerik/hmi/data/version/ Auf der NCU

## **Verzeichnisse für MMM**

Alle MMM-Verzeichnisse werden durch SSA unterstützt.

## **Besonderes Verzeichnis: C:/temp/files**

Bei C:/temp/files ist eine Konfiguration als <temp>/files in der MTA Asset Config erforderlich.

#### **Hinweis**

## **Epsconfig.xml: Temp-Datei ist C:/temp/ für PCU**

Das Verzeichnis <temp> kommt aus der epsconfig.xml. Ändern Sie diesen Pfad nicht. Und epsConfig tempdir darf nicht auf / enden.

#### **Dateierweiterungen**

Von SSA wird nur die Erweiterung XML unterstützt.

#### **Hinweis**

#### **Name der identSNAPSHOT-Datei**

Der Name der identSNAPSHOT-Datei muss einem der nachstehend aufgeführten Dateinamen entsprechen:

- <Dateiname> config.xml Beispiel: SPG2019052401933\_config.xml
- <Dateiname>\_config\_<TT-MM-JJJJ\_HH-MM-SS-SSS>.xml Beispiel: 000060161897FC000014\_config\_01-04-2020\_21-39-58-101.xml

Der Benutzer ist dafür verantwortlich, die richtigen Dateien zu senden bzw. die Dateien unter den spezifischen Datei-Upload-Verzeichnissen hinzuzufügen.

## **Hinweis**

Da der Treiber für die Fanuc-Dateiübertragung noch nicht implementiert ist, wird die Datei-Upload-Funktionalität bei Fanuc-Maschinen derzeit nicht unterstützt.

## **5.2.5 Hochladen der identSNAPSHOT-Datei via Fleet Manager**

## **Vorgehensweise**

- 1. Extrahieren Sie die identSNAPSHOT-Datei aus der Steuerung.
- 2. Stellen Sie eine Verbindung mit MindSphere her und gehen Sie zur App "Fleet Manager".

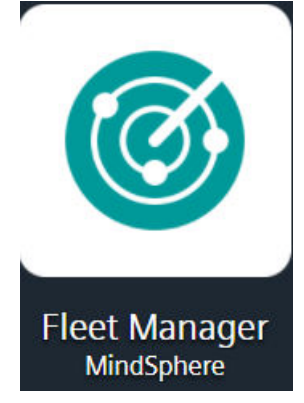

Bild 5-3 Logo Fleet Manager

- 3. Suchen Sie Ihren Asset-Namen und wählen Sie ihn aus.
- 4. Öffnen Sie das Register "Files".

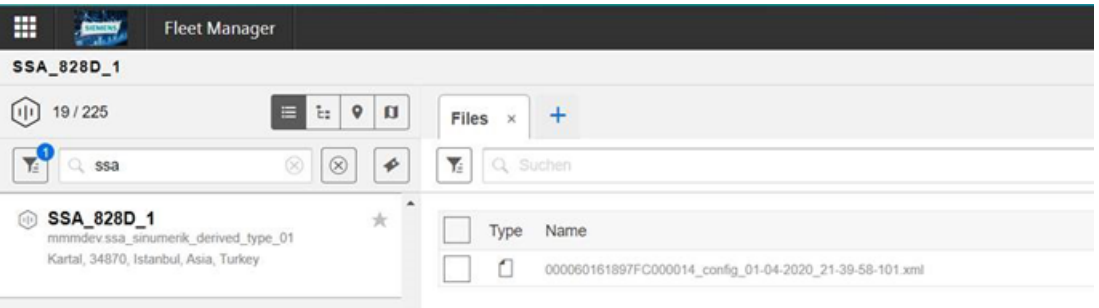

Bild 5-4 Fleet Manager Register "Dateien"

- 5. Drücken Sie auf "Upload".
- 6. Wählen Sie Ihre identSNAPSHOT-Datei aus.
- 7. Drücken Sie auf "Öffnen".

### **Hinweis**

## **Name der identSNAPSHOT-Datei**

Der Name der identSNAPSHOT-Datei muss einem der nachstehend aufgeführten Dateinamen entsprechen:

- <Dateiname>\_config.xml Beispiel: SPG2019052401933\_config.xml
- <Dateiname>\_config\_<TT-MM-JJJJ\_HH-MM-SS-SSS>.xml Beispiel: 000060161897FC000014\_config\_01-04-2020\_21-39-58-101.xml

# **5.3 Asset-Auswahl**

Die Seite Asset-Auswahl ist die Hauptseite der App SINUMERIK Service Assistance. Sie bietet eine Übersicht über alle verbundenen Steuerungen.

## **Hinweis**

Wählen Sie eines der Assets in der Tabelle aus, bevor Sie einen der Hauptservices der App wählen:

- Maschinentransparenz
- Maschinenzustand
- Maschinenfehleranalyse

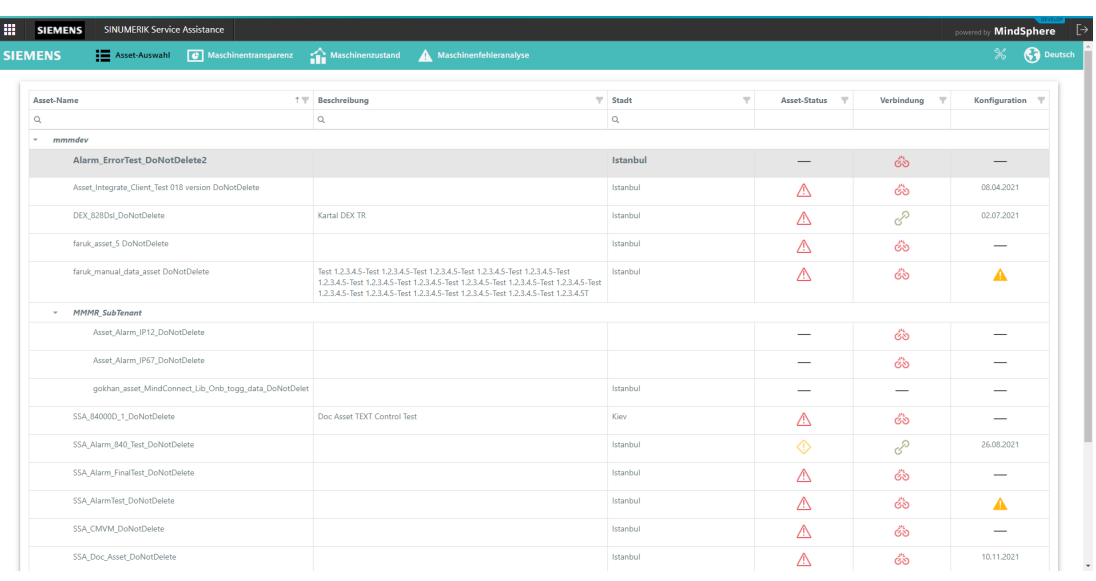

#### Bild 5-5 Asset-Auswahl

Die folgenden Werte werden in einer Tabelle angezeigt:

- Asset-Name
- Beschreibung
- Stadt
- Asset-Status
- Verbindungsstatus
- Konfigurationsstatus

Sie können in der Tabelle nach bestimmten Werten suchen oder filtern.

## **Asset-Status**

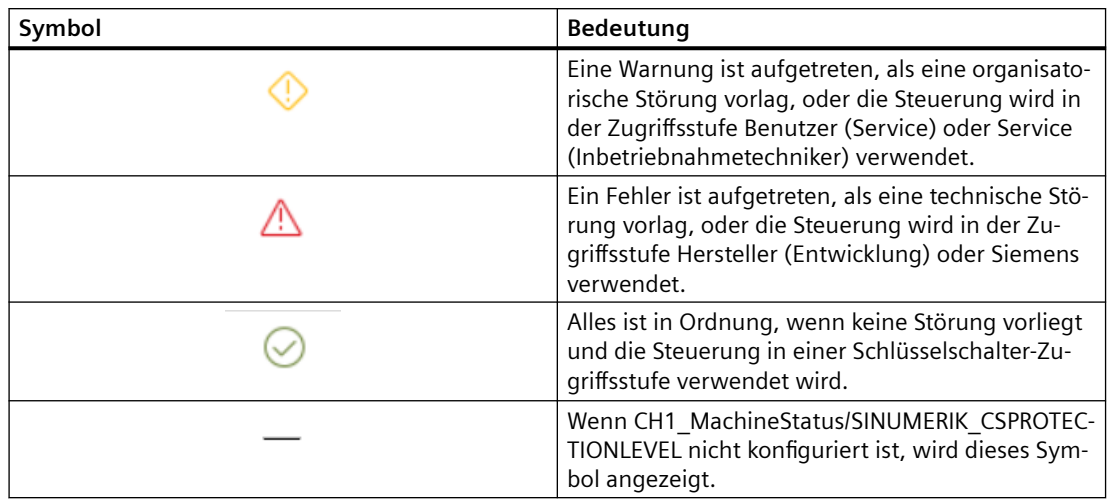

## **Verbindungsstatus**

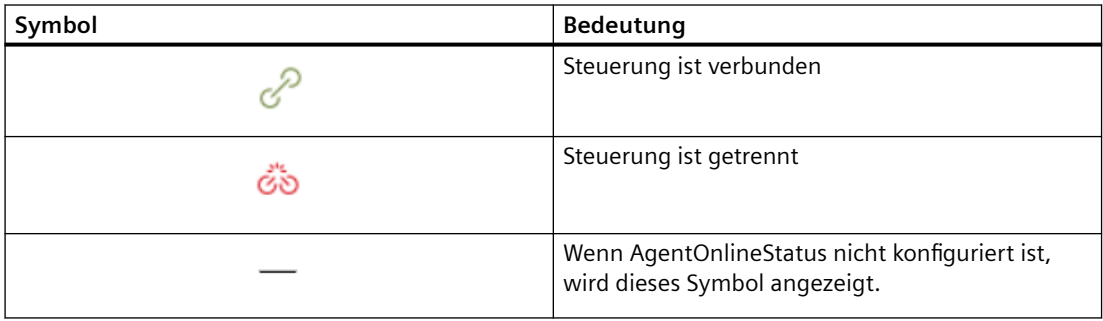

## **Konfigurationsstatus**

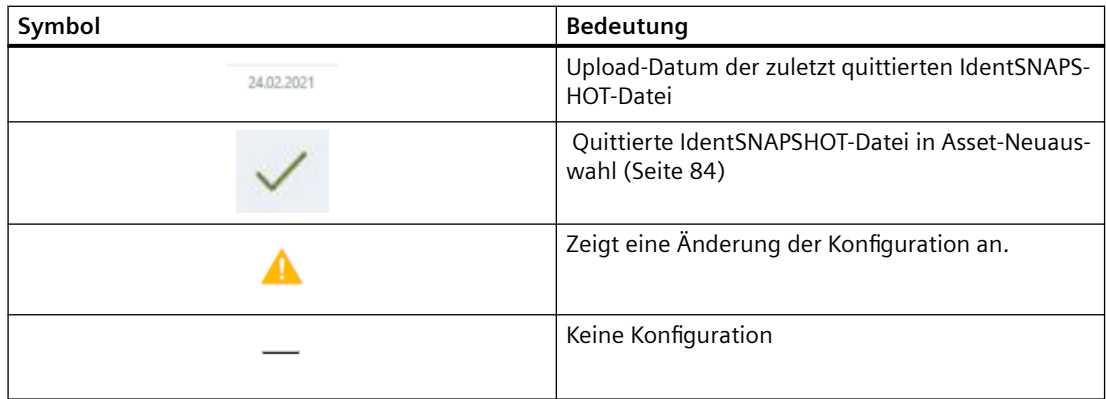

## <span id="page-83-0"></span>**Verbleibende Trial-Nutzung**

Mit dieser Funktion können Sie die verbleibenden Tage und Stunden während des Testzeitraums (Trial) einsehen. Diese Zeile ist nur sichtbar, wenn Sie die Trial-Nutzung aktiviert haben.

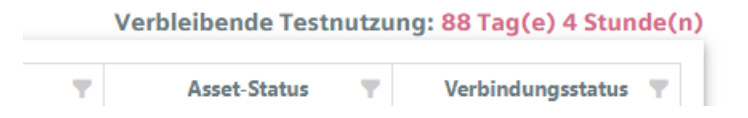

## **Verknüpfung zum Änderungsprotokoll**

Durch Klicken auf das Warnsymbol in der Konfigurationsspalte werden Sie auf die Seite des Änderungsprotokolls weitergeleitet.

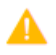

## **5.3.1 Asset-Neuauswahl**

Über das Menü "Asset-Neuauswahl" kann das Asset während der Aktivierung einer bestimmten Seite geändert werden. Darüber hinaus bietet es eine Übersicht über alle Steuerungen.

Das Menü "Asset-Neuauswahl" ist für die folgenden Seiten verfügbar:

- Maschinenfehleranalyse > Alarme
- Maschinenfehleranalyse > Auslösen von Alarmen für Störungen

Zur Anzeige des Menüs "Asset-Neuauswahl" klicken Sie auf den Pfeil, der sich links auf der Seite befindet. Sie können das Menü "Asset-Neuauswahl" auch reduzieren, um zum Vollbildmodus zurückzukehren.

| ÷<br><b>SIEMENS</b>                                   | SINUMERIC Service Assistance |                                                                                    |                                                |           |          |                  |                   |                       |      |                 |        |                       | <b>MindSphere</b>                               | $Q$ e             |
|-------------------------------------------------------|------------------------------|------------------------------------------------------------------------------------|------------------------------------------------|-----------|----------|------------------|-------------------|-----------------------|------|-----------------|--------|-----------------------|-------------------------------------------------|-------------------|
| <b>SIEMENS</b>                                        |                              | <b>E Associational C Matchineriumpirers C Matchineriums &amp; Matchineriums/se</b> |                                                |           |          |                  |                   |                       |      |                 |        |                       |                                                 | % <b>@</b> beston |
| E > Meschinardahimenahya > Alarma                     |                              |                                                                                    |                                                |           |          |                  |                   |                       |      |                 |        |                       |                                                 |                   |
| 28/28 Q Suchen                                        |                              | Alarme                                                                             |                                                |           |          |                  |                   |                       |      |                 |        |                       |                                                 |                   |
| Asset Favouriten                                      | $\mathcal{M}$                | Datam autraWhien<br>$\sim$                                                         |                                                |           |          |                  |                   |                       |      |                 |        |                       |                                                 |                   |
| ○ Asset_07_03_202.                                    | $\star$                      |                                                                                    |                                                |           |          |                  |                   |                       |      |                 |        |                       |                                                 |                   |
| $ \&$ $-$                                             | $\sim$                       | Re 02 DoNotDelete<br>Anzahl aldustic Alerma                                        | Anzahl der Alanna innerhalb der letzten 7 Tege |           |          |                  |                   |                       |      |                 |        |                       |                                                 |                   |
| C MADereoAsset_DoN                                    | ٠                            | 72<br>144                                                                          |                                                |           |          |                  |                   |                       |      |                 |        |                       |                                                 |                   |
| $- 60 -$                                              | $\sim$                       | Aldre<br>$-$ Litations                                                             | Nummersbereich v Quelle<br>M.                  |           | w Yest   | Alastbedingung v |                   |                       |      |                 |        |                       |                                                 | $B -$             |
| O SSA, TEST, RW, DoN                                  | $\rightarrow$                |                                                                                    |                                                |           |          |                  |                   |                       |      |                 |        |                       |                                                 |                   |
| $\odot$ $\delta$ $\triangle$                          | $\sim$                       | <b>Milenando</b><br>Diagrammansicht                                                |                                                |           |          |                  |                   |                       |      |                 |        |                       |                                                 | చు                |
| removides                                             | $\sim$                       |                                                                                    | Ven &                                          | <b>BS</b> | George   |                  | Nr. des<br>Marres | Tex                   | Prio | Lischiefo       | Quelle | Namenbergid           | Von (Client)                                    |                   |
| ○ 070323_mabe_tes                                     | 次                            | $\mathfrak{m}$                                                                     | März 27, 2023, 08:14:48<br>AM                  |           | 01:37.18 |                  | 0064              | Period 1 of the test  | 100  | ABROOKN         | /NOK   |                       | NCK Allgemeine Alarme März 27, 2023, 7:14:28 AM |                   |
| $\triangle$ $ab -$                                    | $\sim$                       | $\mathfrak{m}$                                                                     | März 27, 2023, 07:14:53<br>AM <sup>1</sup>     |           | 0237.13  |                  | 8084              | Period 1 of the test. | 100  | ABBRECHEN       | /NOK   |                       | NCK Allgemeine Alarme März 27, 2023, 6:14:33 AM |                   |
| ○ Asset_07_03_202                                     | $\star$                      | $\mathfrak{m}$                                                                     | März 27, 2023, 06:14:58<br>AM                  |           | 03:37:08 |                  | 8084              | Period 1 of the test. | 100  | ABBRECHEN       | /NOK   |                       | NCK Allgemeine Alarme März 27, 2023, 5:14:38 AM |                   |
| $-$ do $-$                                            | $\mathcal{N}_{\mathrm{c}}$   | $\mathfrak{m}$                                                                     | März 27, 2023, 05:15:02<br><b>AM</b>           |           | 04:37:04 |                  | <b>ECG4</b>       | Period 1 of the test  | 100  | ADDRECHEN       | /NOCK  |                       | NCK Allgemeine Alarme März 27, 2023, 4:14:42 AM |                   |
| ○ Asset, 10, 03, 202.                                 | $\rightarrow$                | m                                                                                  | Marz 27, 2023, 04:15:07<br>AM                  |           | 05:36:59 |                  | 8084              | Period 1 of the test  | 100  | ABBRECHEN /NCK  |        |                       | NCK Allgemeine Alarme März 27, 2023, 3:14:47 AM |                   |
| $-6 -$                                                | $\sim$                       | th.                                                                                | März 27, 2023, 03:15:12<br>AM                  |           | 063654   |                  | 8084              | Period 1 of the test  | 100  | ABBRECHEN       | /NOK   |                       | NCK Allgemeine Alarme März 27, 2023, 2:14:52 AM |                   |
| O MADemoAsset_DoN                                     | ٠                            | $\mathfrak{m}$                                                                     | Márz 27, 2023, 02.15.17<br><b>AM</b>           |           | 07:36:49 |                  | 0004              | Period 1 of the test  | 100  | ADDRECHEN       | /NOK   |                       | NCK Allgemeine Alsrme März 27, 2023, 1:14:57 AM |                   |
| $ \& -$                                               | $\sim$                       | <b>CO</b>                                                                          | Marz 27, 2023, 01:15:21<br><b>AM</b>           |           | 08:36:45 |                  | 8084              | Period 1 of the test  | 100  | ABREDIEN /NCK   |        | NCK Allgemeine Alarme | Márz 27, 2023, 12.15:01                         |                   |
| O MMM_TestAsset_D                                     | -                            | $\mathfrak{m}$                                                                     | März 27, 2023, 12.15:26<br>AM:                 |           | 09:36:40 |                  | 8084              | Period 1 of the test  | 100  | ABBRECHEN       | /NOK   | NCK Allgemeine Alarme | März 26, 2023, 11.15:06                         |                   |
| $ \circledcirc$ $-$                                   | $\sim$                       | $\mathfrak{m}$                                                                     | Márz 26, 2023, 11:15:31<br>PM <sup>1</sup>     |           | 10:35:35 |                  | pose -            | Period 1 of the test  | 100  | <b>ABRECHEN</b> | /MOK   | NCK Allgemeine Alarme | März 26, 2023, 10:15:11<br>PM                   |                   |
| O MMM/clinsAzzet<br>$\triangle$ $\Leftrightarrow$ $-$ | 1961<br>$\sim$               |                                                                                    |                                                |           |          |                  |                   |                       |      |                 |        |                       | Arskelpro Sete 10 x 1-10 cm 72 ( )              |                   |

Bild 5-6 Alarme mit Menü "Asset-Neuauswahl"

Die folgenden Werte werden angezeigt:

- Asset-Name
- Speicherort
- Beschreibung

## **Informationen zur Asset-Anzahl**

Links im Suchbereich werden die gefilterte Asset-Anzahl und die Gesamtanzahl der Assets angezeigt:

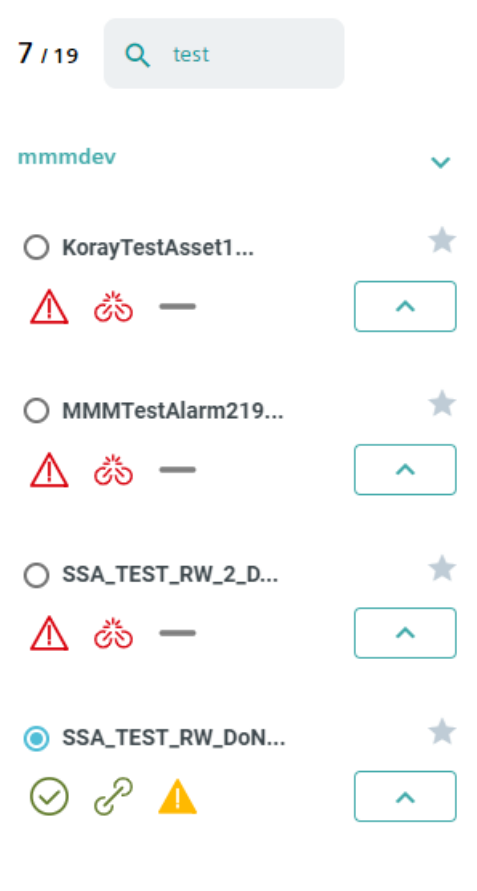

Bild 5-7 Asset-Anzahl

## **Asset-Favoriten**

Um die Unterscheidung bevorzugter Assets zu vereinfachen, können Sie Asset-Favoriten auswählen:

- 1. Rechts oben in der Asset-Liste sehen Sie den nicht ausgefüllten Stern zum schnellen Hinzufügen von Favoriten.
- 2. Klicken Sie auf den Stern des Assets, das Sie als Favoriten festlegen möchten.

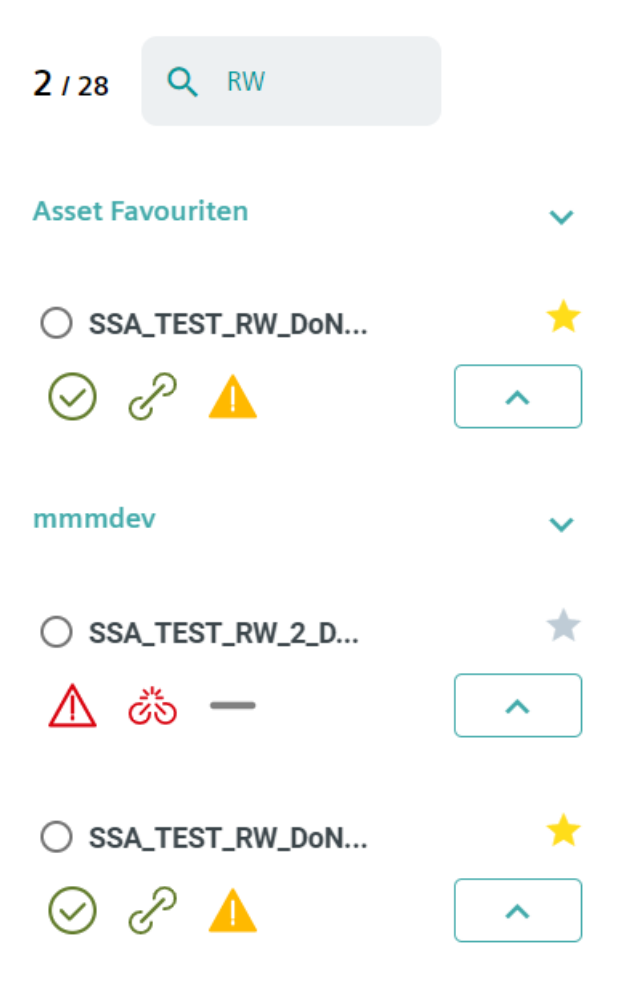

Der Stern wird ausgefüllt und das Element als Favorit ausgewählt.

#### **Hinweis**

#### **Löschen von Favoriten**

Um einen Favoriten zu entfernen, klicken Sie erneut auf den Stern.

#### **Hinweis**

## **Browsercache**

Beachten Sie, dass Asset-Favoriten im Browsercache gespeichert werden. Beim Löschen des Browsercaches gehen Ihre Asset-Favoriten verloren.

## **5.3.2 Abrechnung**

## **5.3.2.1 Abrechnungssystem**

Nachdem die SSA-Anwendung gekauft wurde und die Registrierung erfolgt ist, müssen die umschaltbaren abrechnungsbezogenen Bedienelemente für SSA-Assets aktiviert werden. Auf diese Weise werden SSA-Komponenten (Maschinentransparenz, Maschinenzustand und Maschinenfehleranalyse) aktiviert. Jede der Komponenten hat eine individuelle Preisgestaltung. Bitte überprüfen Sie deshalb, bevor Sie die Komponente aktivieren, die Preisgestaltung auf dem Produktblatt der Aktivierungsseite:

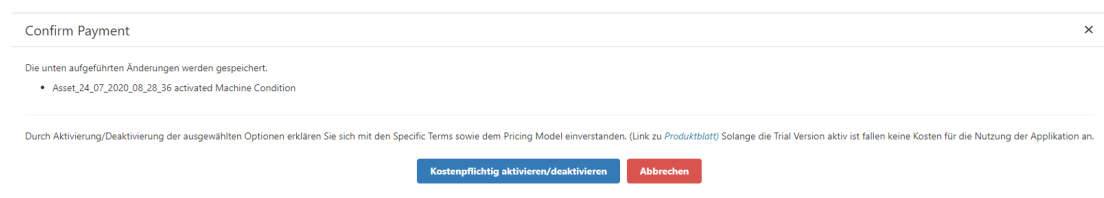

Bild 5-8 Popup Aktivierungsseite – Zahlung bestätigen

## **5.3.2.2 Aktivierungsseite**

Die Aktivierungsseite kann entweder aus der Shopfloor Management Applikation oder über das Einstellungssymbol von SINUMERIK Service Assistance aufgerufen werden. Auf der Aktivierungsseite können Sie Dienste aktivieren/deaktivieren und eine Zusammenfassung der aktivierten Assets einsehen. Sie können mit der Funktion "Spaltenauswahl" Assets suchen und Spalten hinzufügen oder löschen.

## **Hinweis**

Bitte beachten Sie, dass die Aktivierungsseite nur von SSA-Administratoren verwendet werden kann.

## **Hinweis**

Auf der Aktivierungsseite werden nur Assets angezeigt, die aus den Types MindConnectLib oder BasicSinumerikAsset erstellt wurden.

## *Modulbeschreibung*

## *5.3 Asset-Auswahl*

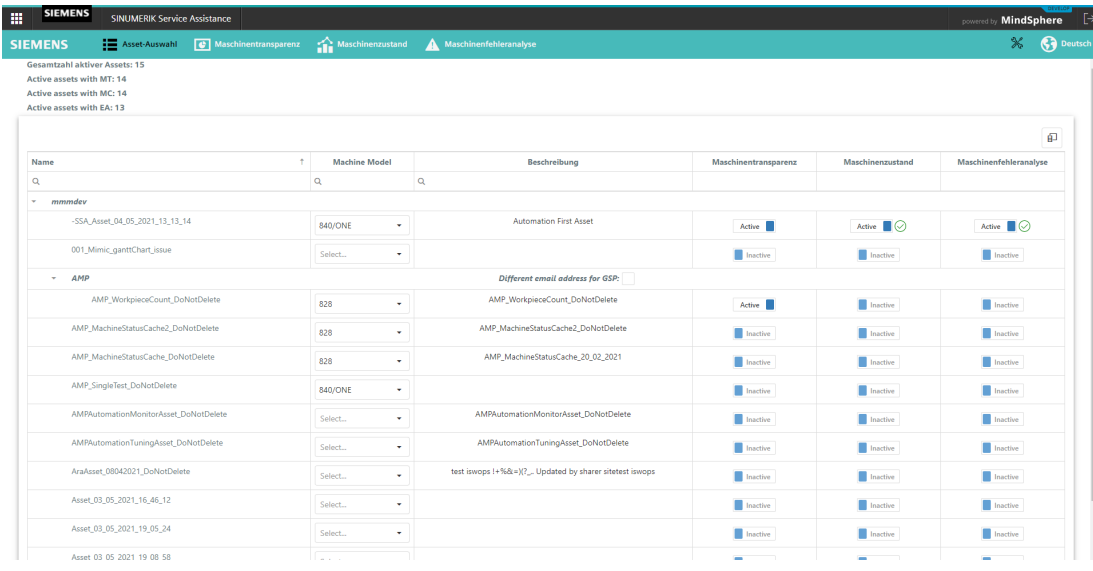

#### Bild 5-9 Aktivierungsseite

| Shophoer Mont. App.<br><b>SIEMENS</b>                  |                           |                                  |                      |                    | <b>MindSohere</b><br><b>Contract Contract Contract</b> |
|--------------------------------------------------------|---------------------------|----------------------------------|----------------------|--------------------|--------------------------------------------------------|
| $\leftarrow$                                           |                           | Shopfloor-Management-Anwendung   |                      |                    |                                                        |
|                                                        |                           |                                  |                      |                    |                                                        |
|                                                        |                           |                                  |                      |                    | di.                                                    |
| <b>Name</b><br>a.                                      | Machine Model<br>$\alpha$ | Description<br>$\alpha$          | Machine Transporting | Machine Candifiers | Machine Error Analysis                                 |
| T assuming year.                                       |                           |                                  |                      |                    |                                                        |
| 45A Asian 24, 04, 2021, 11, 23, 10.                    | .<br>Search<br>٠          | Asset description twitt          | Black of             | <b>Black</b>       | $\overline{\mathbf{B}}$ before                         |
| 354, Asset 25, 04, 2021, 11, 23, 33,                   | Sewerh.<br>$\,$           | Asiah description text           | <b>B</b> hatter      | <b>Black</b>       | <b>B</b> business                                      |
| 10A Amel 26.06.2021 11, 21, 47                         | Sewerth.<br>$\sim$        | Asset description faid.          | <b>Black</b>         | <b>Black</b>       | <b>B</b> harton                                        |
| -15A Avent, 25, 04, 2021, 11, 22, 21                   | $\sim$<br>house.          | Asset disscription half          | <b>B</b> oose        | <b>B</b> harmer    | <b>B</b> harmer                                        |
| - SA Asiat 21.04.2021, 11.32.20.                       | ٠<br>fawch.               | Asset description text           | <b>B</b> sens        | <b>B</b> better    | <b>B</b> Helter                                        |
| 35A Asiat 25.06 2021 11, 22.35                         | Search<br>٠               | Asiat description test           | <b>B</b> bank        | <b>B</b> harmer    | <b>B</b> batter                                        |
| 10A Asian 26.00 2021 11:22 att                         | Search<br>$\sim$          | Asset description test           | <b>Black</b>         | <b>B</b> harter    | <b>B</b> business                                      |
| ASA Asset 24, 04, 2021, 11, 23, 231                    | Search.<br>$\alpha$       | Asset description lied!          | <b>B</b> oom         | <b>Black</b>       | <b>B</b> batter                                        |
| GALAGE IS IN BILLY FLAL IT                             | Search.<br>٠              | Asset description text           | <b>B</b> testing     | <b>B</b> batter    | <b>B</b> Inches                                        |
| 1004, Asset 29, INC 2021, 11, 23, 21                   | Take City<br>٠            | Asset description text           | <b>B</b> today       | <b>B</b> hame      | <b>B</b> lighter                                       |
| (SA, Asset 25, 06, 2021, 11, 25, 45)                   | Taranchi<br>٠             | Asiah description test           | <b>B</b> turba       | <b>B</b> harmer    | <b>B</b> batter                                        |
| 1534, Asset 25, 04, 2021, 11, 23, 58.                  | Tearch.<br>$\pi$          | Asset description heat           | <b>B</b> today       | <b>B</b> harded    | <b>B</b> Institute                                     |
| (\$54,4mm, 25,06,2621, 11, 34, 131)                    | $\sim$<br>Support         | Asset description fast           | <b>B</b> Institute   | <b>B</b> backer    | <b>B</b> Institute                                     |
| dealer at the state and an address of the state state. |                           | all the search of the search and |                      |                    |                                                        |

Bild 5-10 Shopfloor Management Software: Ansicht der Aktivierungsseite

#### **Hinweis**

Bitte beachten Sie, dass bei fehlenden SSA-Administratorrechten der Benutzer eine leere Seite in der Shopfloor Management Ansicht sieht.

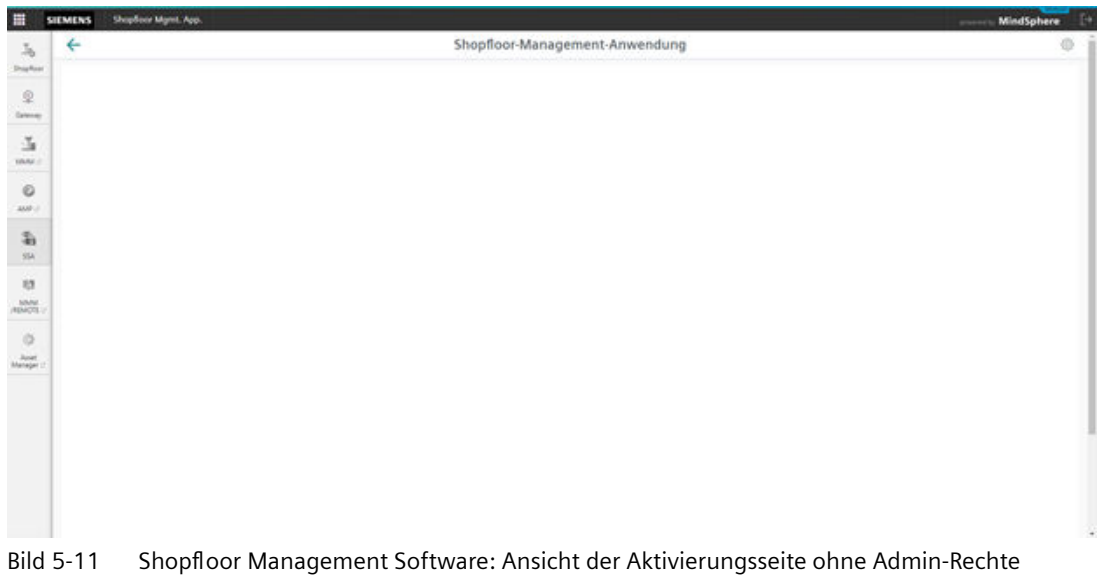

## **Auswahl des Maschinenmodells**

In der Tabelle der Aktivierungsseite ist es auch möglich, ein gültiges Maschinenmodell für die aufgelisteten Assets auszuwählen. Sie können ein gültiges Maschinenmodell durch Auswahl einer Steuerung aus der Klappliste auswählen.

## **Zusätzliche Spalte über "Spaltenauswahl" hinzufügen**

1. Drücken Sie die Schaltfläche "Spaltenauswahl"

|                             |                          | 臫                             |
|-----------------------------|--------------------------|-------------------------------|
| <b>Machine Transparency</b> | <b>Machine Condition</b> | <b>Machine Error Analysis</b> |
|                             |                          |                               |

Bild 5-12 Spaltenauswahlfunktion

- 2. Markieren Sie das Kontrollkästchen, um die gewünschte Spalte hinzuzufügen.
- 3. Schließen Sie die Funktion "Spaltenauswahl".

## **Aktive Assets als Anzahl anzeigen**

Diese Zählfunktion informiert Sie darüber, wie viele Assets aktiv sind und wie viele mit MT (Machine Transparency), MC (Machine Condition) und EA (Machine Error Analysis) aktiv sind. Sie befindet sich auf der linken Seite der Anzeige oben.

**Gesamtzahl aktiver Assets: 8 Aktive Assets mit MT: 5 Aktive Assets mit MC: 4 Aktive Assets mit EA: 6** 

#### **Hinweis**

Nur Assets, die zuvor aktiviert und gespeichert wurden, werden im Zähler als aktiv gezählt.

#### **Aktivieren von umschaltbaren abrechnungsbezogenen Bedienelementen für Assets**

#### **Hinweis**

#### **Aktivierung aus der Shopfloor-Management-Anwendung**

Aktivierungsoperationen können auch aus der Shopfloor-Management-Anwendung durch die SSA-Administratoren erfolgen. Nur die SSA-Administratoren sehen die Schaltfläche SSA in der Shopfloor-Management-Anwendung.

Wiederholen Sie die folgende Vorgehensweise für alle Aktivierungen. In diesem Beispiel werden der Maschinenzustand und die Maschinenfehleranalyse für ein Asset aktiviert.

1. Öffnen Sie auf der Seite "Asset-Auswahl" die Aktivierungsseite (nur SSA-Administratoren).

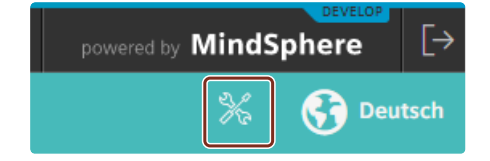

2. Suchen Sie das Asset, das gekauft werden soll.

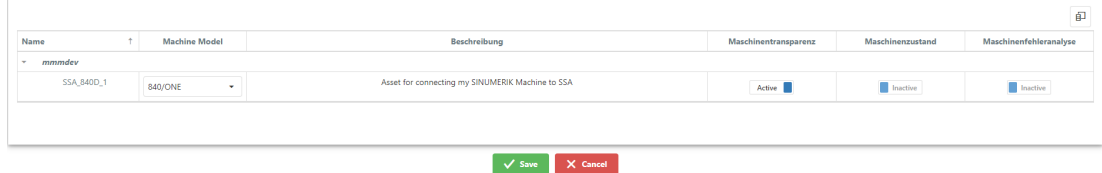

3. Wählen Sie das Maschinenmodell, wenn das Asset nie angebunden ist.

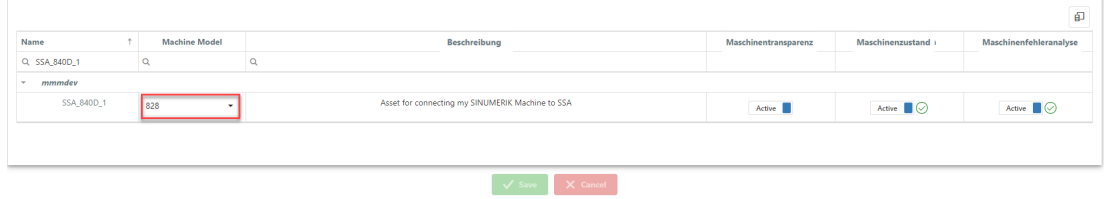

4. Ändern Sie die umschaltbaren Bedienelemente zu "Aktivieren".

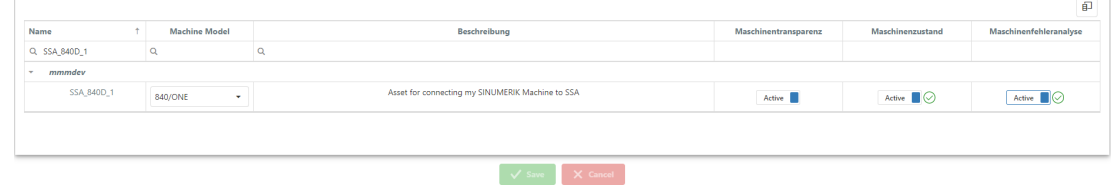

5. Drücken Sie "Speichern".

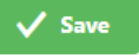

6. Drücken Sie "Kostenpflichtig aktivieren/deaktivieren" oder "Ja (ich habe einen gültigen Vertrag)" (je nach Abrechnungssystem).

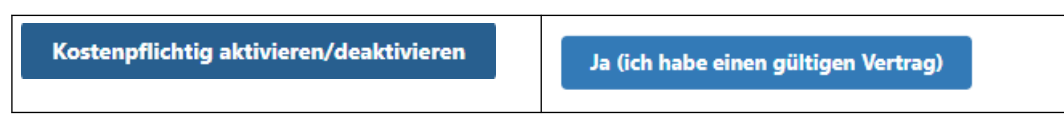

7. Es wird eine Benachrichtigung angezeigt, dass das Speichern erfolgreich war. Nach dem Speichern der Konfiguration sehen Sie neue Symbole (konfiguriert / nicht konfiguriert) neben den umschaltbaren Bedienelementen.

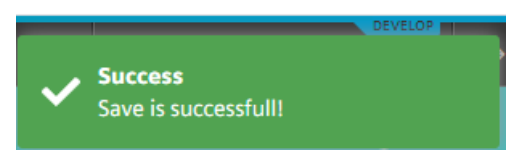

8. Klicken Sie auf "Asset-Auswahl". Die Assets werden in einer Liste angezeigt.

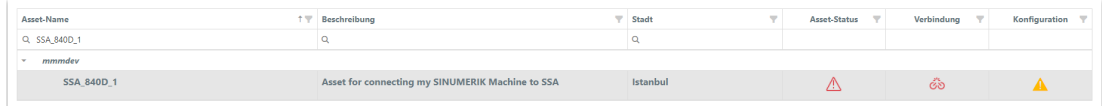

9. Die Services sind für 1 Minute geöffnet. Wenn ein Service nicht aktiviert wurde, werden die folgenden Warnungen angezeigt:

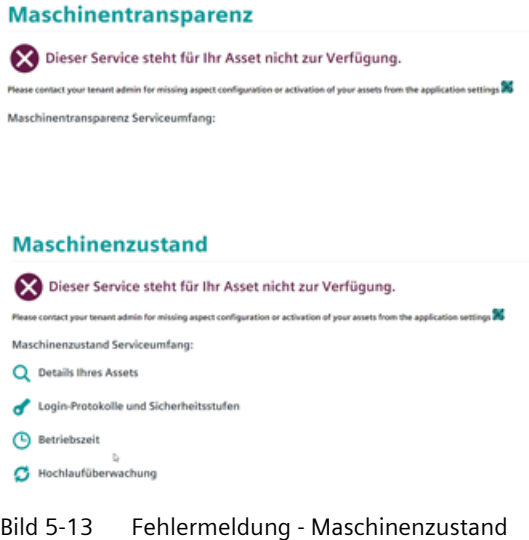

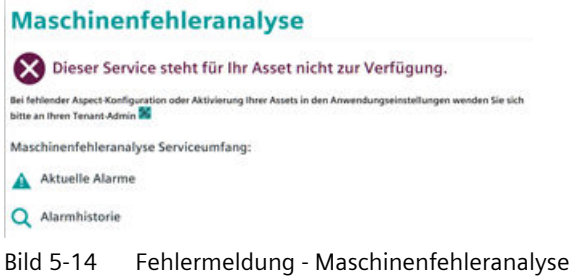

## **Regeln für den Kauf**

## **Hinweis**

Während der Trial-Phase können Sie auf alle Services eines aktiven Assets zugreifen, das ordnungsgemäß konfiguriert ist.

- Sämtliche Aktivierungen sind sofort wirksam.
- Sämtliche Deaktivierungen werden ab Beginn des Folgemonats wirksam.

- Alle Services, die nach dem letzten Tag des Monats, 13:00 Uhr, aktiviert werden, werden für den nächsten Monat berechnet.
- Service-Nutzungen werden anhand der Gesamtzahl der Nutzungstage für den Service berechnet und anschließend auf die Tage des Monats aufgeteilt. Das Ergebnis wird aufgerundet.

### **Asset nicht gefunden**

Wenn Sie versuchen, Daten für ein Asset abzurufen, das in MindSphere nicht existiert (z. B. Asset nicht gefunden ([https://mmmdev-ssa-mmmdev.eu1.mindsphere.io/#/Transparency/Overview?](https://mmmdev-ssa-mmmdev.eu1.mindsphere.io/#/Transparency/Overview?assetId=aa
// XmlEditor.InternalXmlClipboard:abffb0ad-8731-a519-d192-1743afd82a03) [assetId=aa](https://mmmdev-ssa-mmmdev.eu1.mindsphere.io/#/Transparency/Overview?assetId=aa
// XmlEditor.InternalXmlClipboard:abffb0ad-8731-a519-d192-1743afd82a03)

[// XmlEditor.InternalXmlClipboard:abffb0ad-8731-a519-d192-1743afd82a03\)](https://mmmdev-ssa-mmmdev.eu1.mindsphere.io/#/Transparency/Overview?assetId=aa
// XmlEditor.InternalXmlClipboard:abffb0ad-8731-a519-d192-1743afd82a03)), erhalten Sie den folgenden Bildschirm:

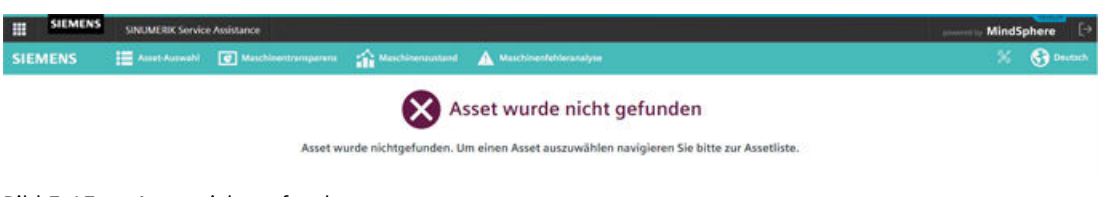

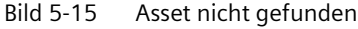

#### **Seite nicht gefunden**

Wenn Sie versuchen, auf eine bedeutungslose Seite zu wechseln, indem Sie die URL bearbeiten (z. B. Bedeutungslose URL [\(https://mmmdev-ssa-mmmdev.eu1.mindsphere.io/#/Transparency/](https://mmmdev-ssa-mmmdev.eu1.mindsphere.io/#/Transparency/meaninglessUrl) [meaninglessUrl](https://mmmdev-ssa-mmmdev.eu1.mindsphere.io/#/Transparency/meaninglessUrl))), erhalten Sie den folgenden Bildschirm:

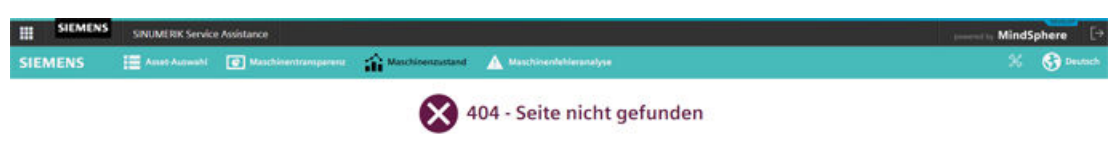

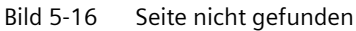

# <span id="page-93-0"></span>**5.4 Maschinentransparenz**

## **5.4.1 Übersicht**

Die Übersichtsseite des Services Maschinentransparenz zeigt alle Cluster für diesen Service. Jeder Cluster zeigt eine zusammenfassende Information für den Unterservice. Wenn Sie auf einen spezifischen Cluster klicken, wird die Seite dieses Services geöffnet.

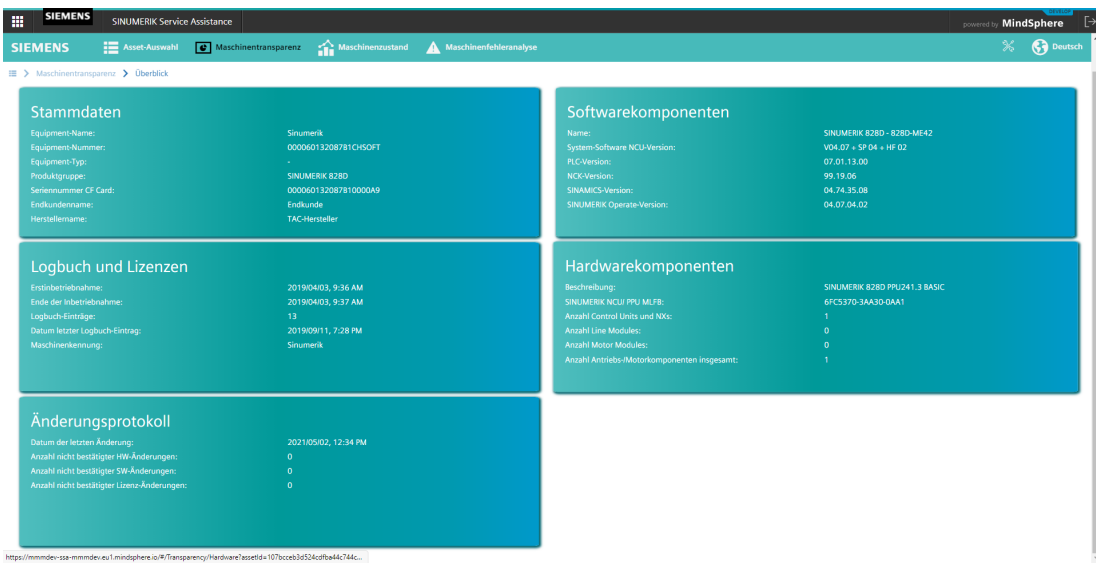

Bild 5-17 Überblick Maschinentransparenz

Die folgenden Werte werden für jeden Cluster angezeigt:

#### • **Grundlegende Informationen**:

- Equipment-Name
- Equipment-Nummer
- Equipment-Type
- Produktgruppe
- Seriennummer CF-Karte
- Endkundenname
- Herstellername
- **Logbuch und Lizenzen**:
	- Erstinbetriebnahme
	- Ende der Inbetriebnahme
	- Logbuch-Einträge
	- Datum letzter Logbuch-Eintrag
	- Maschinenkennung

## • **Änderungsprotokoll:**

- Datum der letzten Änderung
- Anzahl der unquitt. HW-Änderungen
- Anzahl der unquitt. SW-Änderungen
- Anzahl der unquitt. Lizenzänderungen

## • **Softwarekomponenten**:

- Name
- Systemsoftware NCU-Version
- PLC-Version
- NCK-Version
- SINAMICS-Version
- SINUMERIK Operate-Version

## • **Hardwarekomponenten**:

- Beschreibung
- SINUMERIK NCU/PPU MLFB
- Anzahl Control Units und NXs
- Anzahl Line Modules
- Anzahl Motor Modules
- Anzahl Antriebs-/Motorkomponenten insgesamt

## **5.4.2 Grundlegende Informationen**

Die Seite mit den grundlegenden Informationen zeigt Informationen zur Steuerung und zum Kunden. Die Kundendaten sind in drei Hauptgruppen unterteilt:

- **Benutzer**daten: Dieser Abschnitt enthält Informationen zum Endkunden/Käufer der Steuerung.
- **Hersteller**daten: Dieser Abschnitt enthält wichtige Informationen zum Hersteller der Steuerung.
- **Händler**daten: Dieser Abschnitt enthält Informationen zum OEM/Händler der Steuerung.

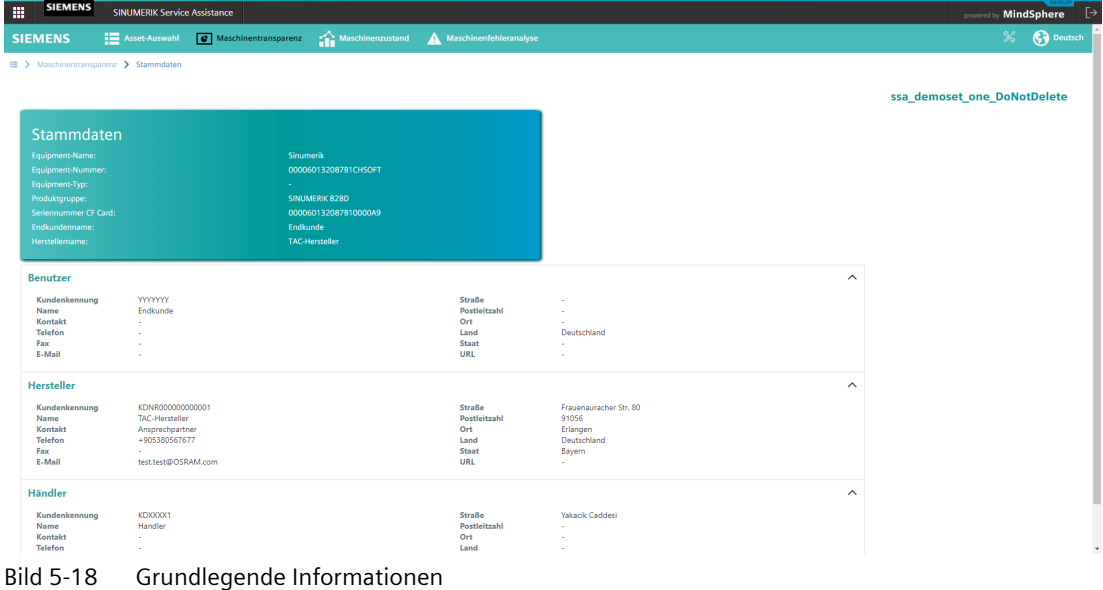

# **5.4.3 Hardwarekomponenten**

Die Seite Hardwarekomponenten zeigt Informationen zur Hardware der Steuerung. Sie können eine der folgenden Ansichten wählen:

- Baumansicht
- Listenansicht

## **Baumansicht**

Die Baumansicht auf der Seite Hardwarekomponenten zeigt alle Informationen in hierarchischer Form. Sie können eine Hardwarekomponente im Baum wählen, z. B. NCU, woraufhin die relevanten Daten auf der rechten Seite angezeigt werden.

| <b>SIEMENS</b><br>m<br><b>SINUMERIK Service Assistance</b>                                                                                                    |                        |                               |                         | $\mapsto$<br>powered by MindSphere           |
|----------------------------------------------------------------------------------------------------|------------------------|-------------------------------|-------------------------|----------------------------------------------|
| Maschinenzustand<br><b>EXAMPLE Asset-Auswahl</b><br>Maschinentransparenz<br><b>SIEMENS</b>                                                                                                    | Maschinenfehleranalyse |                               |                         | <b>C</b> Deutsch<br>$\boldsymbol{\varkappa}$ |
| III > Maschinentransparenz > Hardwarekomponenten<br>Hardwarekomponenten<br>SINUMERIK 828D PPU241.3 BASIC<br>Beschreibung:<br>SINUMERIK NCU/ PPU MLFB:<br>6FC5370-3AA30-0AA1<br><b>Anzahl Control Units und NXs:</b><br>$\mathbf{1}$<br><b>Anzahl Line Modules:</b><br>$\Omega$<br><b>Anzahl Motor Modules:</b><br>$\Omega$ |                        |                               |                         | ssa_demoset_one_DoNotDelete                  |
| Anzahl Antriebs-/Motorkomponenten insgesamt:<br><b>Baumansicht</b><br>Listenansicht<br>$1 - 1$<br>Q Suchen                                                                                                    |                        |                               | $\checkmark$ Bestätigen |                                              |
| · Hardware                                                                                                    | Eigenschaft            | Wert                          | <b>Status</b>           |                                              |
| $\blacktriangleright$ NCU/PLC                                                                                                    | Name                   | SINUMERIK 828D PPU241.3 BASIC | A                       |                                              |
| $\blacktriangleright$ NCU/PLC                                                                                                    | Version                | 02                            | $\blacktriangle$        |                                              |
| $~v$ ncu1<br>SINUMERIK 828D PPU241.3 BASIC                                                                                                    | <b>HW-Kennung</b>      | 3,8,0,0                       | A                       |                                              |
| SINUMERIK 828D PPU241.3 BASIC                                                                                                    | <b>SRM-Version</b>     | 1.0.0.0                       | A                       |                                              |
| SINUMERIK 828D PPU241.3 BASIC Full Empty                                                                                                    | <b>FW-Version</b>      | V07.00.00.00                  | A                       |                                              |
| SINUMERIK 828D PPU241.3 BASIC FW NE                                                                                                    | <b>MLFB</b>            | 6FC5370-3AA30-0AA1            | $\mathbf{A}$            |                                              |
| SINUMERIK 828D PPU241.3 BASIC SN NE                                                                                                    | Seriennr.              | SZVJ8XWF003113                | A                       |                                              |
| SINUMERIK 828D PPU241.3 BASIC SN NE FW NE<br>SINUMERIK 828D PPU241.3 BASIC MLFB NE                                                                                                    | = Änderungsprotokoll   |                               |                         |                                              |
| SINUMERIK 828D PPU241.3 BASIC MLFB NE FW NE<br>SINUMERIK 828D PPU241.3 BASIC MLFB NE SN NE                                                                                                    |                        |                               |                         |                                              |

Bild 5-19 Baumansicht Hardwarekomponenten

## **Listenansicht**

Die Listenansicht auf der Seite Hardwarekomponenten zeigt alle relevanten Daten aller Hardwarekomponenten in einer Tabelle. Sie können die Tabelle filtern und nach bestimmten Werten suchen. Weiterhin ist es möglich, die Tabelle in eine Excel-Datei (\*.xls) zu exportieren. Klicken Sie hierfür auf die Schaltfläche "Export nach XLS".

| <b>SIEMENS</b><br><b>SINUMERIK Service Assistance</b>            |                                                     |                         |                   |                      |                      | powered by <b>MindSphere</b> |
|------------------------------------------------------------------|-----------------------------------------------------|-------------------------|-------------------|----------------------|----------------------|------------------------------|
| Asset-Auswahl C Maschinentransparenz<br><b>SIEMENS</b>           | Maschinenzustand                                    | Maschinenfehleranalyse  |                   |                      |                      | %<br><b>Co</b> Deutsch       |
| ■ > Maschinentransparenz > Hardwarekomponenten                   |                                                     |                         |                   |                      |                      |                              |
|                                                                  |                                                     |                         |                   |                      |                      | ssa_demoset_one_DoNotDelete  |
|                                                                  |                                                     |                         |                   |                      |                      |                              |
| Hardwarekomponenten                                              |                                                     |                         |                   |                      |                      |                              |
| Beschreibung:                                                    | SINUMERIK 828D PPU241.3 BASIC<br>6FC5370-3AA30-0AA1 |                         |                   |                      |                      |                              |
| SINUMERIK NCU/ PPU MLFB:<br><b>Anzahl Control Units und NXs:</b> |                                                     |                         |                   |                      |                      |                              |
| <b>Anzahl Line Modules:</b>                                      | $\mathbf{0}$                                        |                         |                   |                      |                      |                              |
| <b>Anzahl Motor Modules:</b>                                     | $\Omega$                                            |                         |                   |                      |                      |                              |
| Anzahl Antriebs-/Motorkomponenten insgesamt:                     | ÷.                                                  |                         |                   |                      |                      |                              |
|                                                                  |                                                     |                         |                   |                      |                      |                              |
| <b>Baumansicht</b><br>Listenansicht                              |                                                     |                         |                   |                      |                      |                              |
|                                                                  |                                                     |                         |                   |                      | Nach XLS exportieren |                              |
| Name                                                             | $\overline{\mathbf{Y}}$<br>$\nabla$<br><b>MLFB</b>  | T.<br><b>HW-Version</b> | <b>FW-Version</b> | Υ.<br>Ÿ<br>Seriennr. | Info                 |                              |
| Q                                                                | $\alpha$                                            | $\mathsf Q$             | $\alpha$          | $\alpha$             |                      |                              |
| SINUMERIK 828D PPU241.3 BASIC                                    | 6FC5370-3AA30-0AA1                                  | ×.                      | V07.00.00.00      | SZVJ8XWF003113       | Details              |                              |
| CF Card                                                          | $\sim$                                              | ÷                       | $\sim$            | 000060132087B10000A9 | <b>Details</b>       |                              |
| SINUMERIK 828D PPU241.3 BASIC                                    | 6FC5370-3AA30-0AA1                                  |                         | V07.00.00.00      | SZVJ8XWF003113       | <b>Details</b>       |                              |
| CF Card                                                          | ٠                                                   |                         | $\sim$            | 000060132087B10000A9 | <b>Details</b>       |                              |
| CF Card                                                          |                                                     |                         | $\sim$            | 000060132087B10000A9 | Details              |                              |
| SINUMERIK 828D PPU241.3 BASIC FW NE                              | ÷                                                   |                         | V07.00.00.00      | $\sim$               | <b>Details</b>       |                              |
| CF Card                                                          | $\sim$                                              |                         | $\sim$            | 000060132087B10000A9 | Details              |                              |
| SINUMERIK 828D PPU241.3 BASIC SN NE                              | ٠                                                   |                         | ٠                 | SZVJ8XWF003113       | <b>Details</b>       |                              |
| CF Card                                                          |                                                     |                         |                   | 000060132087B10000A9 | <b>Details</b>       |                              |
|                                                                  |                                                     |                         |                   |                      |                      |                              |
| SINUMERIK 828D PPU241.3 BASIC SN NE FW NE                        |                                                     |                         | V07.00.00.00      | SZVJ8XWF003113       | <b>Details</b>       |                              |

Bild 5-20 Listenansicht Hardwarekomponenten

#### **Hinweis**

#### **Exportierte Hardwarekomponenten**

Beachten Sie bitte, dass die XLS-Datei an den Standard-Dateispeicherort heruntergeladen wird, der in den Browsereinstellungen festgelegt ist.

#### **Hinweis**

#### **SIOS-Link**

Indem Sie auf die MLFB-Nummer klicken, können Sie direkt die Seite Siemens Industry Online Support (SIOS) öffnen. Auf diese Weise können Sie zugehörige Benutzerhandbücher, Handbücher oder Projektierungshandbücher für die Hardwarekomponenten finden.

## **Quittierungsfunktion**

Die Applikation SINUMERIK Service Assistance bietet eine Quittierungsfunktion zum Erkennen der Änderungen, die die Maschine schädigen können, und zum Hervorheben wesentlicher Änderungen auf Maschinenseite. Mit dieser Funktion kann das System die folgenden Hardware-Änderungen erkennen:

- Welche Hardwarekomponenten durch neue ersetzt wurden
- Welche Hardwarekomponenten entfernt wurden oder fehlen

Wenn eine identSNAPSHOT-Datei zum ersten Mal in ein Asset hochgeladen wird, gibt es dazu keine Warnung. Wenn jedoch eine weitere identSNAPSHOT-Datei in das Asset hochgeladen wird und Änderungen zwischen aktueller und vorheriger Datei vorhanden sind, werden Sie mit einem Symbol "Unquittiert" am Komponentennamen und im Statusabschnitt des jeweiligen Elements gewarnt. Zusätzlich werden die Unterschiede zwischen dem aktuellen Wert und dem zuletzt quittierten Wert der Elemente der Komponente angezeigt.

| <b>SIEMENS</b><br>- an<br><b>SINUMERIK Service Assistance</b>                     |                                                                     |                        |                                       |                      | powered by MindSphere [                                               |
|-----------------------------------------------------------------------------------|---------------------------------------------------------------------|------------------------|---------------------------------------|----------------------|-----------------------------------------------------------------------|
| <b>E</b> Asset-Auswahl<br>Maschinentransparenz<br><b>SIEMENS</b>                  | Maschinenzustand                                                    | Maschinenfehleranalyse |                                       |                      | <b>C</b> Deutsch<br>$\boldsymbol{\mathbb{X}}$                         |
| E > Maschinentransparenz > Hardwarekomponenten                                    |                                                                     |                        |                                       |                      |                                                                       |
|                                                                                   |                                                                     |                        |                                       |                      | <b>SSA_840D_1</b><br>Asset for connecting my SINUMERIK Machine to SSA |
| Hardwarekomponenten                                                               |                                                                     |                        |                                       |                      |                                                                       |
| Beschreibung:<br>SINUMERIK NCU/ PPU MLFB:<br><b>Anzahl Control Units und NXs:</b> | SINUMERIK 828D PPU241.3 BASIC<br>6FC5370-3AA30-0AA1<br>$\mathbf{1}$ |                        |                                       |                      |                                                                       |
| <b>Anzahl Line Modules:</b>                                                       | $\bullet$<br>$\mathbf{0}$                                           |                        |                                       |                      |                                                                       |
| <b>Anzahl Motor Modules:</b><br>Anzahl Antriebs-/Motorkomponenten insgesamt:      | $\mathbf{1}$                                                        |                        |                                       |                      |                                                                       |
|                                                                                   |                                                                     |                        |                                       |                      |                                                                       |
|                                                                                   |                                                                     |                        |                                       |                      |                                                                       |
| <b>List View</b><br><b>Tree View</b>                                              |                                                                     |                        |                                       |                      |                                                                       |
| Q Search                                                                          | $1 - 1$                                                             |                        |                                       | $\sqrt{}$ Bestätigen |                                                                       |
| $\div$ <b>A</b> Hardware                                                          |                                                                     | Eigenschaft            | Wert                                  | <b>Status</b>        |                                                                       |
| $\star$ <b>A</b> NCU/PLC                                                          |                                                                     | Name                   | Control_Unit_1                        | $\checkmark$         |                                                                       |
| $\star$ A NCU/PLC                                                                 |                                                                     | <b>Component No</b>    | 1                                     | $\checkmark$         |                                                                       |
| $\rightarrow$ Ancu1                                                               |                                                                     | <b>FW Version</b>      | 4743508                               | $\checkmark$         |                                                                       |
| $\triangleright$ $\bigtriangleup$ PLC - peripheral devices                        |                                                                     | <b>HW Version</b>      | A                                     | $\checkmark$         |                                                                       |
| - A Drive/Motor                                                                   |                                                                     | <b>Serial No</b>       | P-P30050000                           | $\checkmark$         |                                                                       |
| $\div$ A Sinamics Runtime                                                         |                                                                     |                        |                                       |                      |                                                                       |
| ADP3.SLAVE3.Control Unit 1                                                        |                                                                     | <b>Bestätigte Info</b> |                                       |                      |                                                                       |
| ▼ A Control_Unit_1                                                                |                                                                     | Eigenschaft            | Wert                                  |                      |                                                                       |
| <b>A</b> Control Unit 1                                                           |                                                                     | <b>FW Version</b>      | 5104005 [2021-04-22T00:06:39.79]      |                      |                                                                       |
|                                                                                   |                                                                     | <b>HW Version</b>      | H [2021-04-22T00:06:39.79]            |                      |                                                                       |
|                                                                                   |                                                                     | <b>Serial No</b>       | ST-K86118270 [2021-04-22T00:06:39.79] |                      |                                                                       |

Bild 5-21 Quittierung Hardwarekomponenten

Um eine Komponente zu quittieren, wählen Sie die Komponente in der Baumansicht aus und klicken auf die Schaltfläche zum Quittieren.

Sie können direkt zur Seite des Änderungsprotokolls navigieren, indem Sie auf die Schaltfläche "Änderungsprotokoll" klicken.

## **5.4.4 GSP (Global Service Platform)**

Um Siemens-Kunden besseren Support zu gewähren, werden Hardwarekomponenten durch tägliche Prüfung der Datei identSNAPSHOT automatisch auf der Global Service Platform (GSP) registriert. Bei einer neuen oder aktualisierten Datei identSNAPSHOT wird der Tenant-Administrator oder ein festgelegter Subtenant-Benutzer nach dem Symbol für die Komponente per E-Mail benachrichtigt.

## **Subtenant-Benutzer für Benachrichtigung per E-Mail registrieren**

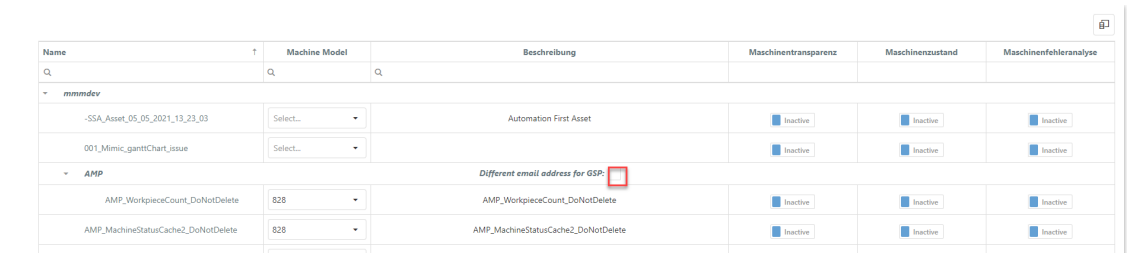

1. Kontrollkästchen aktivieren.

#### 2. E-Mail-Adresse eingeben.

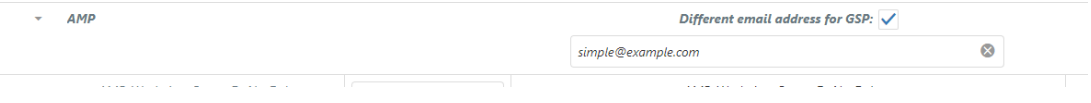

3. Drücken Sie "Speichern".

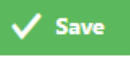

4. Drücken Sie "Kostenpflichtig aktivieren/deaktivieren" oder "Ja (ich habe einen gültigen Vertrag)" (je nach Abrechnungssystem).

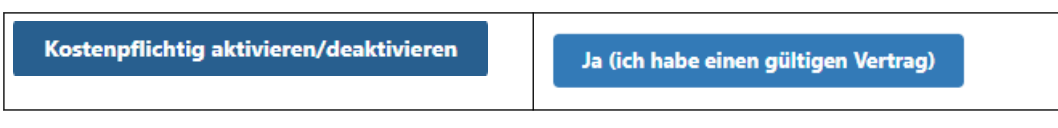

5. Es wird eine Benachrichtigung angezeigt, dass das Speichern erfolgreich war.

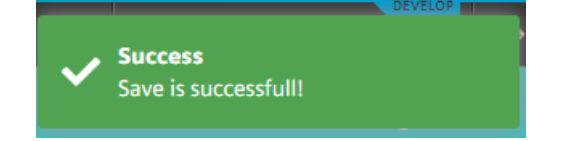

#### **Hinweis**

Wenn kein Subtenant-Benutzer festgelegt wird, wird die Benachrichtigung an den Tenant-Administrator des Host-Tenant gesendet.

## **Beispiel einer E-Mail-Benachrichtigung**

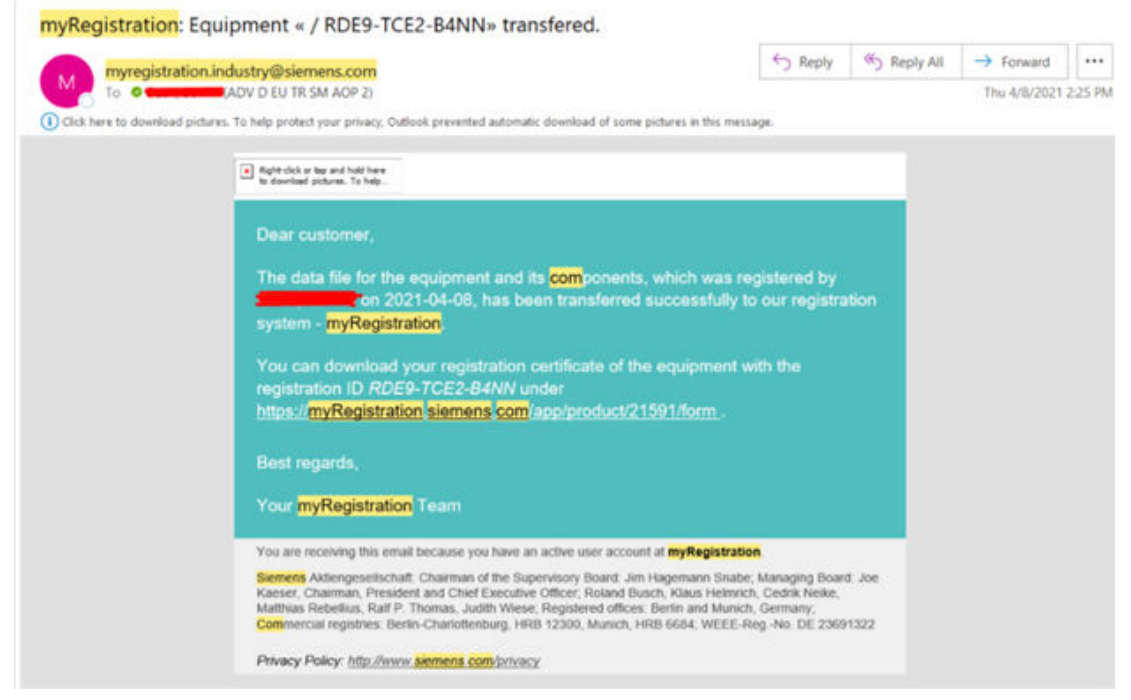

Bild 5-22 E-Mail für GPS-Registrierung

## **Prüfen der Registrierung auf der MyRegistration Website**

- Sie können entweder direkt über diesen Link ([https://myregistration.siemens.com/app/my](https://myregistration.siemens.com/app/my-registrations)[registrations\)](https://myregistration.siemens.com/app/my-registrations) oder aus der E-Mail auf die Seite zugreifen.
- Das Registrierungszertifikat kann durch Klicken auf die Schaltfläche unten heruntergeladen werden.

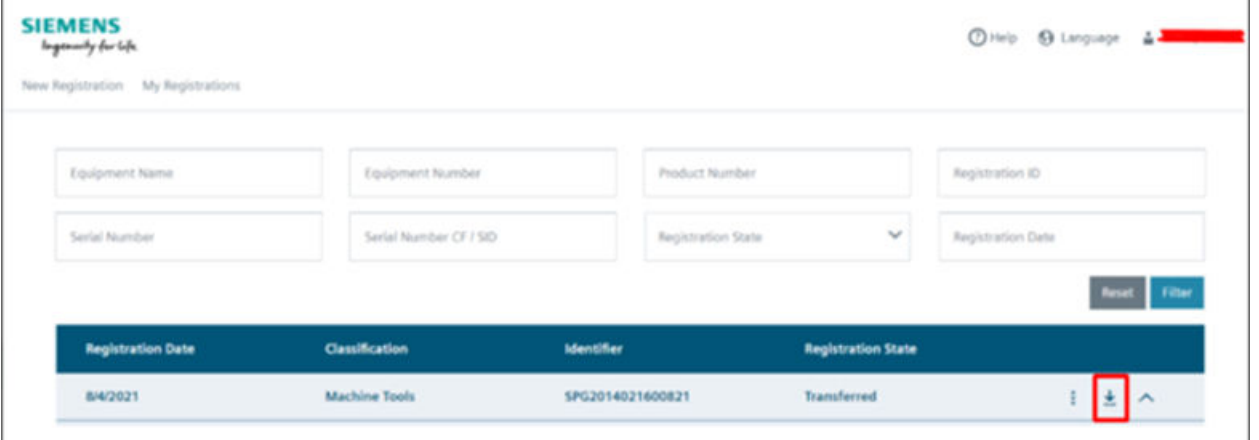

Bild 5-23 SIEMENS MyRegistration Website

#### **Hinweis**

Wenn Sie noch kein Konto für die Registrierungswebsite haben, wird dieses erstellt und Sie erhalten eine E-Mail zum Abschluss der Kontoregistrierung.

## **5.4.5 Logbuch und Lizenzen**

Die Seite Logbuch und Lizenzen zeigt Informationen zum Logbuch der Steuerung und zu den installierten und aktiven Lizenzen. Sie können eine der folgenden Ansichten wählen:

- Logbuch
- Lizenzen

## **Logbuch-Ansicht**

Die Logbuch-Ansicht zeigt alle relevanten Informationen über die Logbücher der Steuerung:

- **Erstinbetriebnahme**: Datum, an dem die Steuerung am Standort des Maschinenbauers in Betrieb genommen wurde
- **Ende der Inbetriebnahme**: Datum, seit dem die Steuerung am Standort des Maschinenbauers läuft
- **Logbuch-Einträge**: Anzahl der Einträge im Logbuch
- **Datum letzter Logbuch-Eintrag**: Datum, an dem dem Logbuch der letzte Eintrag hinzugefügt wurde
- **Maschinenkennung**: Maschinenkennung der Steuerung

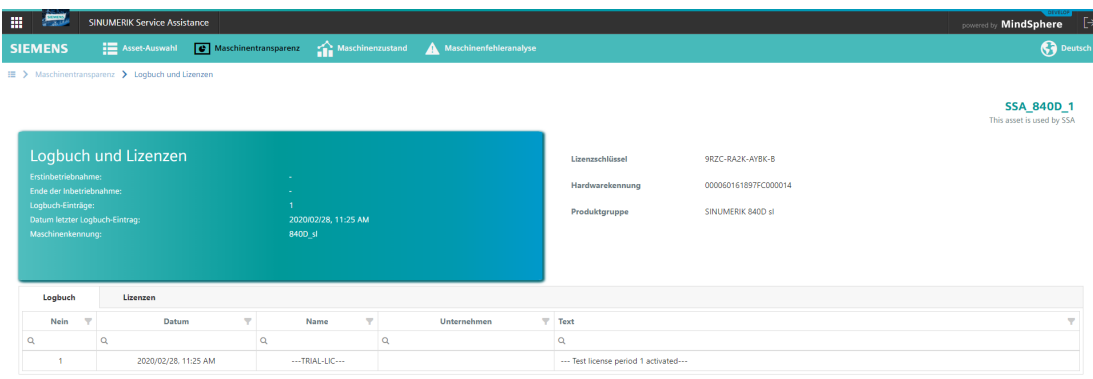

Bild 5-24 Logbuch

#### **Hinweis**

## **Ändern des Logbuchs**

Wenn Sie ein Logbuch manuell in der Steuerung ändern, beachten Sie, dass Sie die identSNAPSHOT-Datei speichern. Ansonsten sind die Änderungen nicht in der Logbuch-Ansicht sichtbar.

## **Lizenzen-Ansicht**

Die Lizenzen-Ansicht zeigt alle relevanten Informationen über die aktiven und installierten Lizenzen der Maschine in einer Tabelle. Sie können die Tabelle filtern und nach bestimmten Werten suchen. Weiterhin ist es möglich, die Tabelle in eine Excel-Datei (\*.xls) zu exportieren. Klicken Sie hierfür auf die Schaltfläche "Export nach XLS".

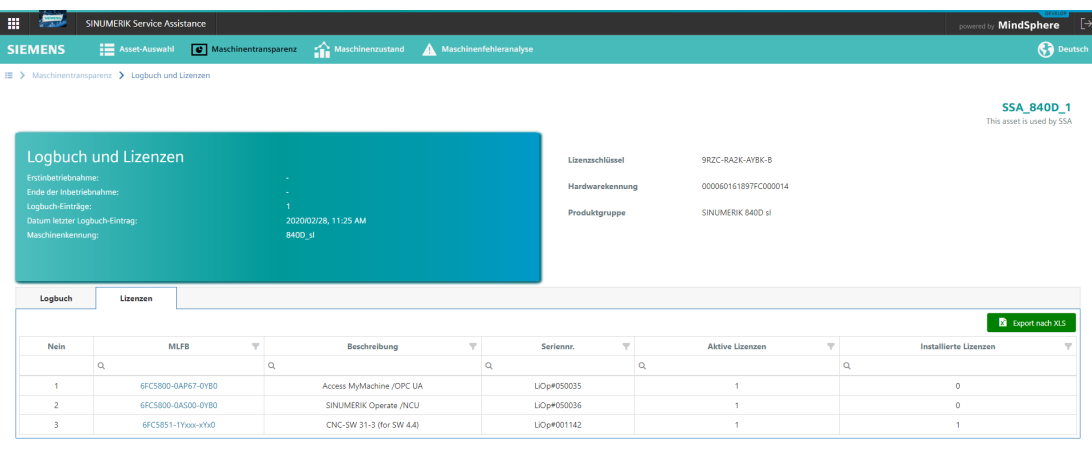

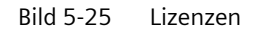

# **Hinweis**

## **SIOS-Link**

Indem Sie auf die MLFB-Nummer klicken, können Sie direkt die Seite Siemens Industry Online Support (SIOS) öffnen. Auf diese Weise können Sie zugehörige Benutzerhandbücher, Handbücher oder Projektierungshandbücher für die installierten Lizenzen finden.

## **5.4.6 Softwarekomponenten**

Die Seite Softwarekomponenten zeigt Informationen zur installierten Software der Steuerung. Sie können eine der folgenden Ansichten wählen:

- Baumansicht
- Listenansicht

## **Baumansicht**

Die Baumansicht auf der Seite Softwarekomponenten zeigt alle Informationen in hierarchischer Form. Sie können eine Softwarekomponente im Baum wählen, woraufhin die relevanten Daten auf der rechten Seite angezeigt werden.

| 噩<br><b>SINUMERIK Service Assistance</b>                                                                                                    |                                                                                                    |                                           |               | OF YEAR IS<br>powered by MindSphere [>         |
|----------------------------------------------------------------------------------------------------|----------------------------------------------------------------------------------------------------|-------------------------------------------|---------------|------------------------------------------------|
| <b>EXAMPLE Asset-Auswahl</b><br>C Maschinentransparenz<br><b>SIEMENS</b>                                                                                                    | Maschinenzustand                                                                                                    | Maschinenfehleranalyse                    |               | <b>O</b> Deutsch                               |
| ■ > Maschinentransparenz > Softwarekomponenten                                                                                                    |                                                                                                    |                                           |               |                                                |
|                                                                                                    |                                                                                                    |                                           |               | <b>SSA 840D 1</b><br>This asset is used by SSA |
| Softwarekomponenten                                                                                                    |                                                                                                    |                                           |               |                                                |
| Name:<br>System-Software NCU-Version:<br>PLC-Version:<br>04.08.03.00<br>NCK-Version:<br>128,02.08<br>SINAMICS-Version:<br>05.10.40.09<br><b>SINUMERIK Operate-Version:</b><br>04.08.04.06<br>Listenansicht<br><b>Baumansicht</b> | SINUMERIK 840D sl - 840DSL-711<br>$VO4.08 + SP O4 + HF O6$                                                          |                                           |               |                                                |
| Q Search                                                                                                    | $\left\vert \left\vert 1\right\rangle \right\vert \left\vert \left\vert \left\vert \uparrow\right\vert \right\vert$ |                                           | V Quittieren  |                                                |
| SINUMERIK 840D sl - 840DSL-711                                                                                                    | Eigenschaft                                                                                                    | Wert                                      | <b>Status</b> |                                                |
| - Systemsoftware NCU                                                                                                    | Name                                                                                                    | <b>CYCLES</b>                             | $\checkmark$  |                                                |
| SINUMERIK CNC-SW 31-3 Export                                                                                                    | Version                                                                                                    | 04.08.04.04                               | $\checkmark$  |                                                |
| $\rightarrow$ PLC                                                                                                    |                                                                                                    | <b>Interne Version</b><br>04.08.04.04.002 | $\checkmark$  |                                                |
| $\div$ CYCLES                                                                                                    |                                                                                                    |                                           |               |                                                |
| > CYCLES                                                                                                    |                                                                                                    | $\equiv$ Änderungsprotokoll               |               |                                                |
| $\triangleright$ NCK                                                                                                    |                                                                                                    |                                           |               |                                                |
| <b>&gt; SNCK</b><br>HMIARC-Tool                                                                                                    |                                                                                                    |                                           |               |                                                |
| $\rightarrow$ CP                                                                                                    |                                                                                                    |                                           |               |                                                |
| SINUMERIK Diagnosis Data Collector                                                                                                    |                                                                                                    |                                           |               |                                                |
| <b>N. NCV Communication Server</b>                                                                                                    |                                                                                                    |                                           |               |                                                |

Bild 5-26 Baumansicht Softwarekomponenten

## **Listenansicht**

Die Listenansicht auf der Seite Softwarekomponenten zeigt alle relevanten Daten aller Softwarekomponenten in einer Tabelle. Sie können die Tabelle filtern und nach bestimmten Werten suchen. Weiterhin ist es möglich, die Tabelle in eine Excel-Datei (\*.xls) zu exportieren. Klicken Sie hierfür auf die Schaltfläche "Export nach XLS".

|                                                                   | <b>SINUMERIK Service Assistance</b>                        |                         |                                                                                                    |                         |                                            |                                                   |                                   |   |                          | powered by MindSphere                          |
|-------------------------------------------------------------------|------------------------------------------------------------|-------------------------|----------------------------------------------------------------------------------------------------|-------------------------|--------------------------------------------|---------------------------------------------------|-----------------------------------|---|--------------------------|------------------------------------------------|
| <b>SIEMENS</b>                                                    | <b>E</b> Asset-Auswahl                                     |                         | Maschinentransparenz                                                                                  |                         | Maschinenzustand<br>Maschinenfehleranalyse |                                                   |                                   |   |                          | <b>C</b> Deutsch                               |
|                                                                   | ■ > Maschinentransparenz > Softwarekomponenten             |                         |                                                                                                    |                         |                                            |                                                   |                                   |   |                          |                                                |
|                                                                   |                                                            |                         |                                                                                                    |                         |                                            |                                                   |                                   |   |                          | <b>SSA 840D 1</b><br>This asset is used by SSA |
| Name:<br>PLC-Version:<br><b>NCK-Version:</b><br>SINAMICS-Version: | Softwarekomponenten<br><b>System-Software NCU-Version:</b> |                         | SINUMERIK 840D sl - 840DSL-711<br>$VO4.08 + SP 04 + HF 06$<br>04.08.03.00<br>128,02.08<br>05.10.40.09 |                         |                                            |                                                   |                                   |   |                          |                                                |
|                                                                   |                                                            |                         | 04.08.04.06                                                                                           |                         |                                            |                                                   |                                   |   |                          |                                                |
| <b>Baumansicht</b>                                                | Listenansicht                                              |                         |                                                                                                    |                         |                                            |                                                   |                                   |   | <b>D</b> Export nach XLS |                                                |
|                                                                   | Name                                                       | $\overline{\mathbf{Y}}$ | Verknüpfungsname                                                                                      | $\overline{\mathbf{r}}$ | Version                                    | $\overline{\mathbf{Y}}$<br><b>Interne Version</b> | Ÿ.<br>Quelle                      | v | Info                     |                                                |
|                                                                   |                                                            | $\alpha$                |                                                                                                    |                         | $\mathsf Q$                                | $\mathbf{Q}$                                      | $\mathbf{Q}$                      |   |                          |                                                |
|                                                                   | Systemsoftware NCU                                         |                         |                                                                                                    |                         | $V04.08 + SP 04 + HF 06$                   |                                                   |                                   |   | Details                  |                                                |
|                                                                   | SINUMERIK CNC-SW 31-3 Export                               |                         |                                                                                                    |                         | $V04.08 + SP 04 + HF 06$                   | 04.08.04.06.002                                   |                                   |   | Details                  |                                                |
|                                                                   | PLC                                                        |                         |                                                                                                    |                         | 04.08.03.00                                |                                                   |                                   |   | Details                  |                                                |
|                                                                   | PLC                                                        |                         |                                                                                                    |                         | 04.08.03.00                                | 04.08.03.00                                       |                                   |   | Details                  |                                                |
|                                                                   | 317-3PN/DP                                                 |                         |                                                                                                    |                         | 32.84.03                                   |                                                   | cpu317.bin                        |   | Details                  |                                                |
|                                                                   | 319-3PN/DP                                                 |                         | $\sim$                                                                                                |                         | 32.84.03                                   | $\sim$                                            | cpu319.bin                        |   | Details                  |                                                |
| <b>SINUMERIK Operate-Version:</b><br>$\mathsf Q$                  | BootCode<br>PLC_F_COPY                                     |                         | $\sim$                                                                                                |                         | 00.02.05<br>01.05.00                       | $\sim$                                            | BootCode-SOC1.bin<br>PlcFCopyTool |   | Details<br>Details       |                                                |

#### **Hinweis**

#### **Exportierte Softwarekomponenten**

Beachten Sie bitte, dass die XLS-Datei an den Standard-Dateispeicherort heruntergeladen wird, der in den Browsereinstellungen festgelegt ist.

## **Quittierungsfunktion**

Die Applikation SINUMERIK Service Assistance bietet eine Quittierungsfunktion zum Erkennen der Änderungen, die die Maschine schädigen können, und zum Hervorheben wesentlicher Änderungen auf Maschinenseite. Mit dieser Funktion kann das System die folgenden Software-Änderungen erkennen:

- Welche Software an der Maschine auf-/abgerüstet wurde
- Welche neue Software hinzugefügt/entfernt wurde

Wenn eine identSNAPSHOT-Datei zum ersten Mal in ein Asset hochgeladen wird, gibt es dazu keine Warnung. Wenn jedoch eine weitere identSNAPSHOT-Datei in das Asset hochgeladen wird, werden Sie mit einem Symbol "Unquittiert" am Komponentennamen und im Statusabschnitt des jeweiligen Elements gewarnt. Zusätzlich werden die Unterschiede zwischen dem aktuellen Wert und dem zuletzt quittierten Wert der Elemente der Komponente angezeigt.

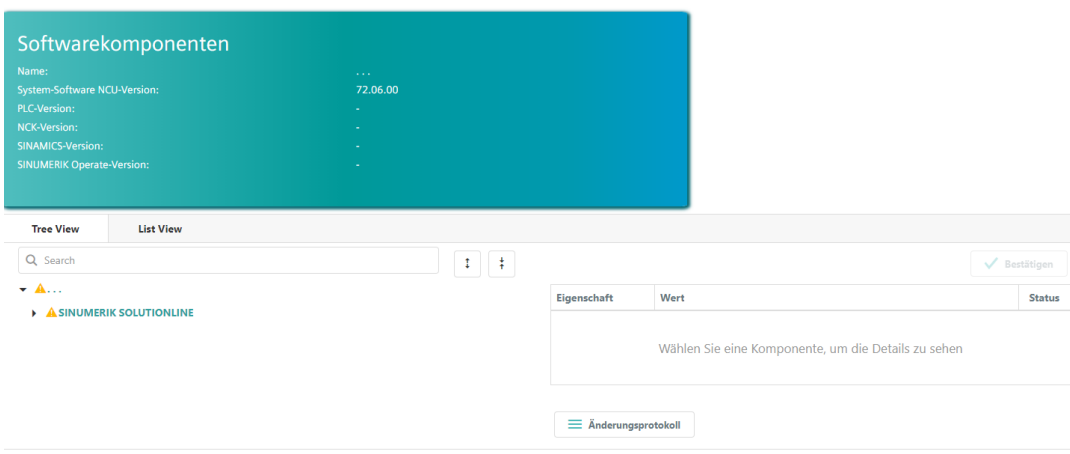

Bild 5-28 Quittierung Softwarekomponenten

Um eine Komponente zu quittieren, wählen Sie die Komponente in der Baumansicht aus und klicken auf die Schaltfläche zum Quittieren.

Sie können direkt zur Seite des Änderungsprotokolls navigieren, indem Sie auf die Schaltfläche "Änderungsprotokoll" klicken.

## **5.4.7 Änderungsprotokoll**

Die Seite Änderungsprotokoll bietet Informationen zum Erkennen der Änderungen, die für Experten wichtig sind bzw. für jeden Benutzer, der den aktuellen Zustand der Maschine pflegt. Mit dieser Funktion kann das System die folgenden Änderungen auflisten:

- **Software-Änderungen** 
	- Welche Software an der Maschine auf-/abgerüstet wurde
	- Welche neue Software hinzugefügt/entfernt wurde
- **Hardware-Änderungen**
	- Welche neue Hardware hinzugefügt wurde
	- Welche Hardware entfernt wurde oder fehlt
- **Lizenzänderungen**
	- Welche Lizenzen neu hinzugefügt wurden
	- Welche Lizenzen fehlen

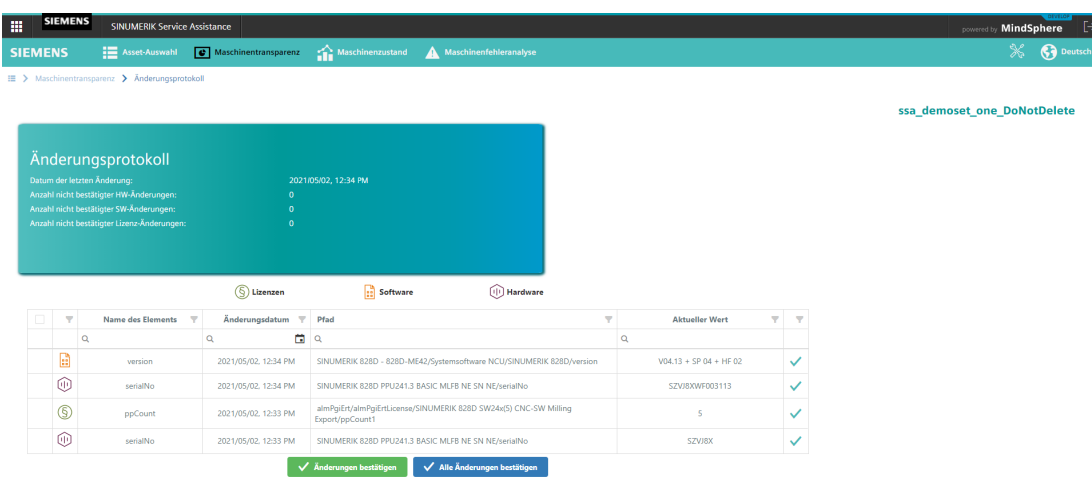

#### Bild 5-29 Änderungsprotokoll

Die Seite Änderungsprotokoll zeigt sämtliche Software-, Hardware- und Lizenzänderungen an, die aus Unterschieden in den einzelnen identSNAPSHOT-Dateien kommen. Elemente im Änderungsprotokoll sind mit Hardware-, Software- und Lizenz-Tags gekennzeichnet. Die Tabelle mit dem Änderungsprotokoll kann nach "Elementname", "Änderungsdatum", "Pfad", "Aktueller Wert" und "Quittierungsstatus" gefiltert werden. Sie können Elemente nach Name, Änderungsdatum, Pfad und aktuellem Wert suchen.

## **Historie geänderte Elemente**

Wenn Sie auf die Liste klicken, wird Ihnen die detaillierte Historie jedes einzelnen Komponentenelements angezeigt. Auf der rechten Seite der Liste wird die "Historie geänderte Elemente" mit Details angezeigt.

| <b>Historie geänderte Elemente</b>                              |                        |  |  |  |  |
|-----------------------------------------------------------------|------------------------|--|--|--|--|
| Aktuell Version vom 2020/04/01, 4:36 PM                         |                        |  |  |  |  |
| <b>Elementname</b>                                              | Wert                   |  |  |  |  |
| name                                                            | Advanced contour cycle |  |  |  |  |
| version                                                         | 04.10.83.00            |  |  |  |  |
| Vorherige Version vom 2020/04/01, 4:18 PM                       |                        |  |  |  |  |
| <b>Elementname</b>                                              | Wert                   |  |  |  |  |
| name                                                            | Advanced contour cycle |  |  |  |  |
| version                                                         | 04.09.83.00            |  |  |  |  |
| Vorherige Version vom 2020/04/01, 4:06 PM                       |                        |  |  |  |  |
| <b>Elementname</b>                                              | Wert                   |  |  |  |  |
| name                                                            | Advanced contour cycle |  |  |  |  |
| version                                                         | 04.08.83.00            |  |  |  |  |
|                                                                 |                        |  |  |  |  |
| Vorherige Version vom 2020/04/01, 3:53 PM<br><b>Elementname</b> | Wert                   |  |  |  |  |
| name                                                            | Advanced contour cycle |  |  |  |  |
| version                                                         | 04.05.83.00            |  |  |  |  |

Bild 5-30 Historie geänderte Elemente

#### **Geänderte Elemente quittieren**

Das Seitenzusammenfassungsfenster zeigt das Datum, an dem die identSNAPSHOT-Datei zuletzt hochgeladen wurde, und die Anzahl der unquittierten Hardware-, Software- und Lizenzänderungen als Zusammenfassung an.

1. Wählen Sie die unquittierten Einträge aus, die Sie quittieren möchten. Alle unquittierten Elemente sind mit dem folgenden Symbol markiert:

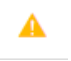

2. Aktivieren Sie das Optionskästchen in der linken Spalte der Tabelle.

- 3. Wählen Sie die Schaltfläche "Änderungen quittieren".
- 4. Bestätigen Sie die Quittierung mit der Schaltfläche "Bestätigen".

| Bestätigen?                                                                                                    |  |
|----------------------------------------------------------------------------------------------------|--|
| Die ausgewählten Elemente des Änderungsprotokolls werden quittiert:                                                                                                    |  |
| · SINUMERIK 828D - 828D-ME42/Systemsoftware NCU/SINUMERIK 828D/CYCLES/CYCLES/Technology cycles/Technology cycles/version<br>. SINUMERIK 828D - 828D-ME42/Systemsoftware NCU/SINUMERIK 828D/CYCLES/CYCLES/Technology cycles/Technology cycles/name |  |
| Abbrechen-<br>Bestatigen-                                                                                                    |  |

Bild 5-31 Quittierungsbestätigung

Die ausgewählten Einträge sind jetzt als quittiert markiert.

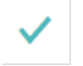

Sie können auch alle Elemente auf einmal quittieren, indem Sie die Schaltfläche "Alle Änderungen quittieren" betätigen, ohne ein Element auszuwählen.
# **5.5.1 Übersicht**

Die Übersichtsseite des Services Maschinenzustand zeigt alle Cluster für diesen Service. Jeder Cluster zeigt eine zusammenfassende Information für den Unterservice. Wenn Sie auf einen spezifischen Cluster klicken, wird die Seite dieses Services geöffnet.

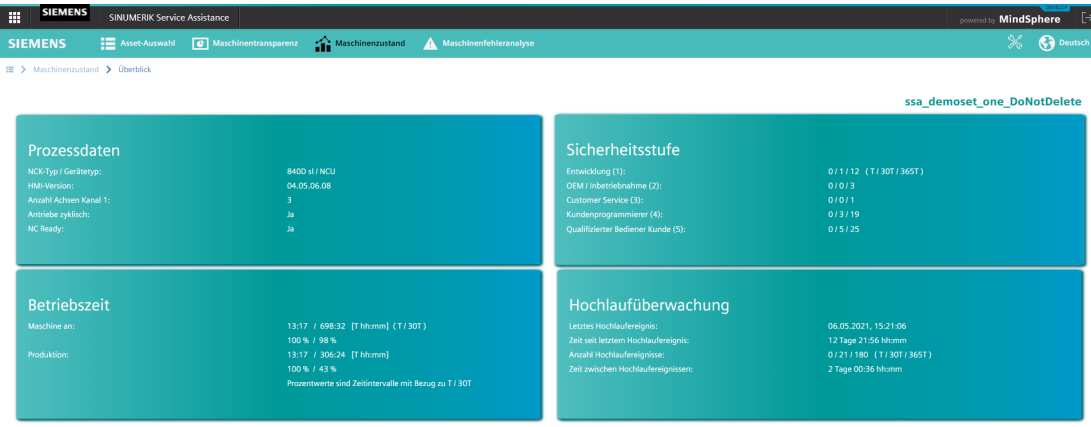

# Bild 5-32 Übersicht Maschinenzustand

Die folgenden Werte werden für jeden Cluster angezeigt:

- **Prozessdaten**:
	- NCK-Typ/Gerätetyp
	- HMI-Version
	- Anzahl Achsen Kanal 1
	- Antriebe zyklisch
	- NC Ready
- **Sicherheitsstufe**:
	- Entwicklung
	- OEM/Inbetriebnahme
	- Customer Service
	- Kundenprogrammierer
	- Qualifizierter Bediener Kunde

- **Betriebszeit**:
	- Maschine ein
	- Produktion
- **Hochlaufüberwachung**:
	- Letztes Hochlaufereignis
	- Zeit seit letztem Hochlaufereignis
	- Anzahl Hochlaufereignisse
	- Zeit zwischen Hochlaufereignissen

### **5.5.2 Prozessdaten**

Die Seite Prozessdaten bietet eine graphische Ansicht von Variablen der Steuerung über einen bestimmten Zeitraum.

### **Einrichten eines Diagramms**

Um ein Diagramm einzurichten, gehen Sie folgendermaßen vor:

1. Wählen Sie einen Zeitbereich im Dropdown-Menü "Ausgewählter Zeitbereich" aus.

#### **Hinweis**

### **Einschränkung des Zeitbereichs**

Beachten Sie bitte, dass Ihnen bei Auswahl eines Zeitbereichs von 30 Tagen ein Hinweis angezeigt wird, einen kleineren Datumsbereich (max. 7 Tage) zu verwenden.

- 2. Wählen Sie eine oder mehrere Einheiten aus (maximal drei Einheiten).
- 3. Wählen Sie einen oder mehrere Aspekte aus. Ein Aspekt selbst kann aus mehreren Variablen bestehen.

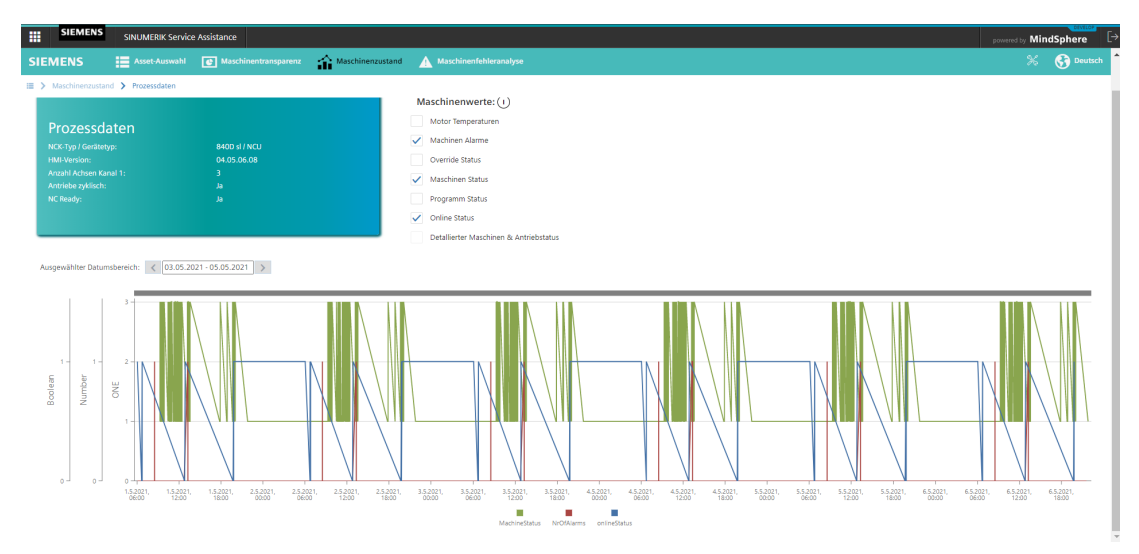

Bild 5-33 Prozessdaten

Das erzeugte Diagramm zeigt die Änderung der Variablen über den ausgewählten Zeitraum. Wenn Sie einen rechteckigen Bereich mit der Maus markieren, können Sie die Darstellung des Diagramms vergrößern oder verkleinern.

### **Maschinenanzeigen**

#### **Hinweis**

Um mehr über die Bedeutung der Variablen zu erfahren, klicken Sie auf das Markensymbol (Schaltfläche i).

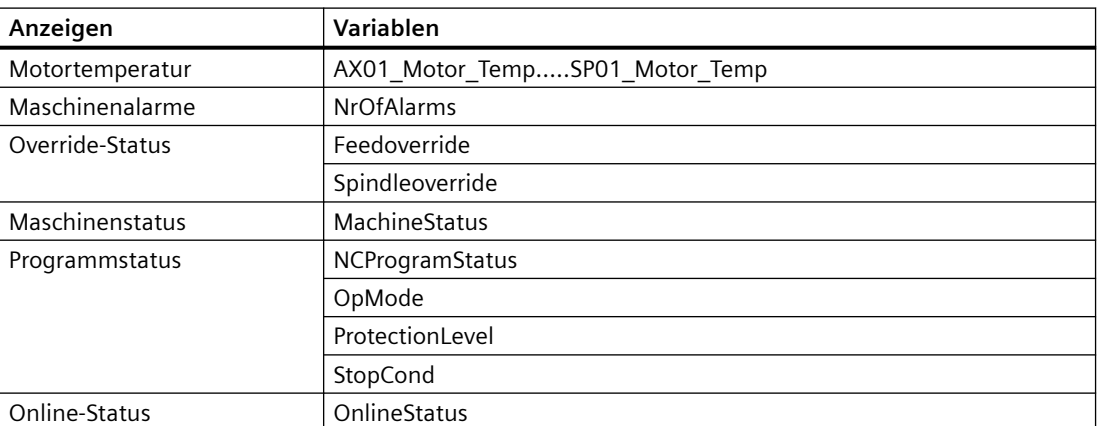

Wenn Sie die Grenzen der Anzeigenauswahl erreichen, wird die folgende Warnung angezeigt:

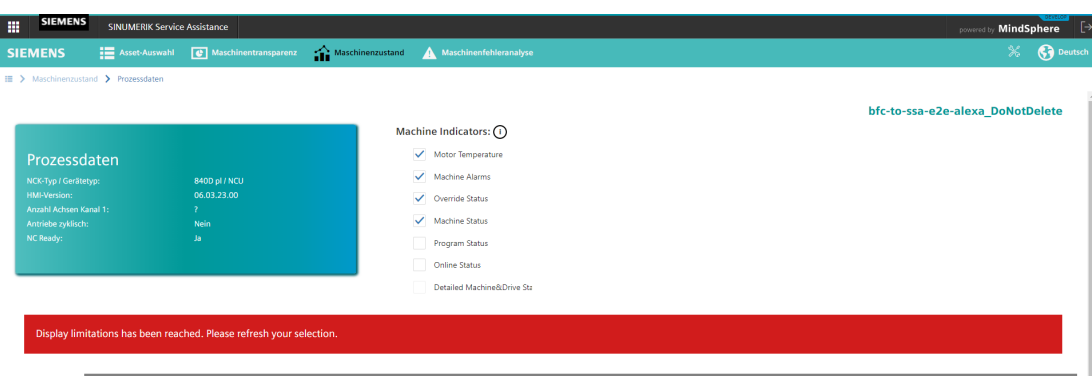

# **Einheiten der Aspects**

Die Einheiten der Aspects sind in der folgenden Tabelle aufgeführt:

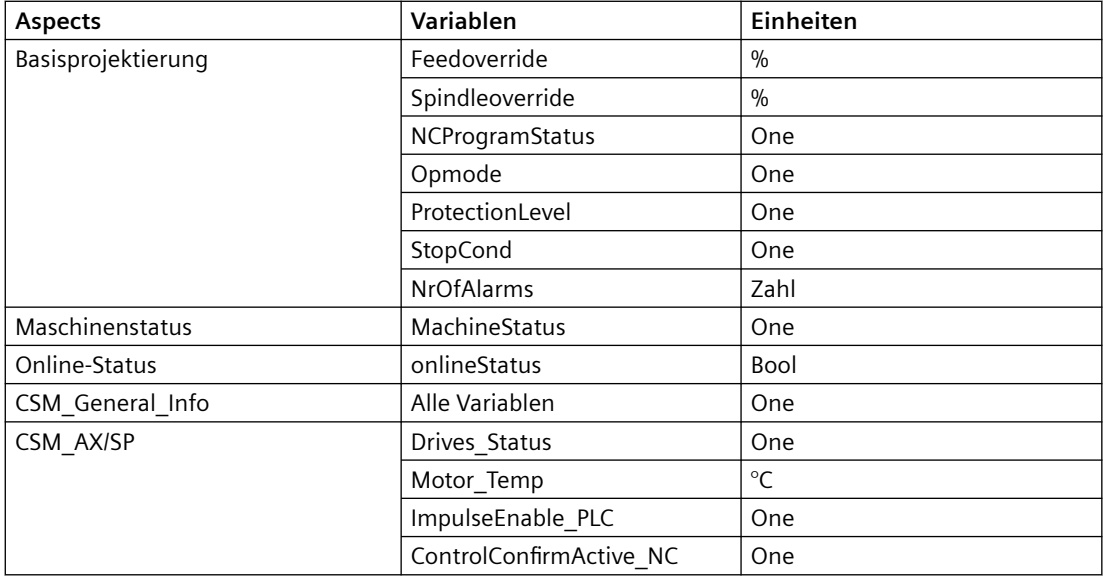

# **5.5.3 Sicherheitsstufe**

Die Seite Sicherheitsstufe bietet eine Übersicht über die Benutzer der Maschine mit unterschiedlichen Zugriffsstufen. Wenn es ein Problem mit der Steuerung gibt, kann der Servicetechniker überwachen, welche Person zu welcher Zeit an der Steuerung gearbeitet hat.

### **Einrichten eines Diagramms**

Um ein Diagramm einzurichten, gehen Sie folgendermaßen vor:

1. Klicken Sie auf das Diagrammsymbol, sofern es nicht bereits aktiviert ist.

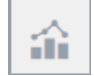

2. Wählen Sie im Dropdown-Menü "Ausgewählter Zeitbereich" einen Zeitraum aus. Ein Diagramm zeigt an, wie oft ein Benutzer mit einer bestimmten Zugriffsstufe die Steuerung benutzt hat.

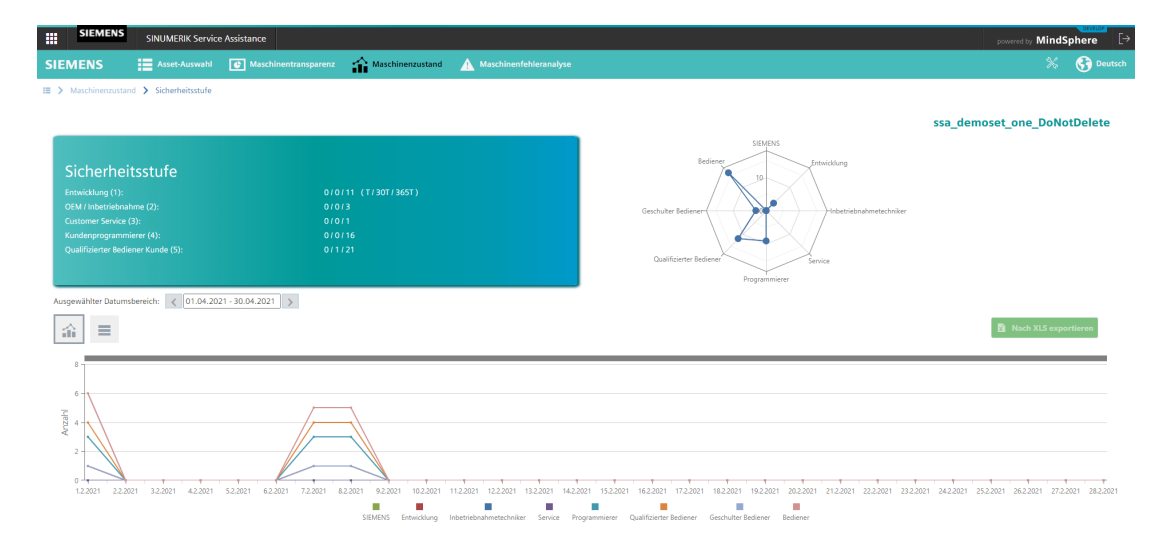

Bild 5-34 Diagramm Sicherheitsstufe

#### **Tabelle der Werte**

1. Klicken Sie auf das Tabellensymbol, sofern es nicht bereits aktiviert ist.

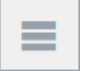

Eine Tabelle zeigt Startzeitpunkt und Endzeitpunkt der Nutzung an, die Dauer und die Zugriffsstufe des Benutzers. Es ist möglich, über das Suchfeld oberhalb der Tabelle nach Werten zu suchen. Weiterhin ist es möglich, die Tabelle in eine Excel-Datei (\*.xls) zu exportieren. Klicken Sie hierfür auf die Schaltfläche "Export nach XLS".

| <b>SIEMENS</b><br>ш<br><b>SINUMERIK Service Assistance</b>                                                                                                    |                                                           |                        | powered by MindSphere [                                                                                                    |
|----------------------------------------------------------------------------------------------------|-----------------------------------------------------------|------------------------|----------------------------------------------------------------------------------------------------|
| <b>SIEMENS</b>                                                                                                    | Maschinenzustand<br>Asset-Auswahl C Maschinentransparenz  | Maschinenfehleranalyse | <b>C</b> Deutsch                                                                                                    |
| E > Maschinenzustand > Sicherheitsstufe<br>Sicherheitsstufe<br>Entwicklung (1):<br>OEM / Inbetriebnahme (2):<br>Customer Service (3):<br>Kundenprogrammierer (4):<br>Qualifizierter Bediener Kunde (5):<br>Ausgewählter Datumsbereich: < 01.04.2021 - 30.04.2021 > | 0/0/11 (T/30T/365T)<br>0/0/3<br>01011<br>010116<br>0/1/21 |                        | ssa demoset one DoNotDelete<br>SIEMENS<br>Bediener<br>Entwicklung<br>٦n<br>Geschulter Bedienen<br>Inbetriebnahmetechniker<br>Qualifizierter Bediener<br>Service<br>Programmierer |
| $\equiv$<br>命<br>Von                                                                                                    | $\downarrow$ Bis                                          | Dauer [hh:mm:ss]       | Nach XLS exportieren<br>Sicherheitsstufe                                                                                                    |
|                                                                                                    |                                                           |                        | $\alpha$                                                                                                    |
| 08.02.2021, 17:55:32                                                                                                    | 28.02.2021, 23:59:59                                      | 486:04:27              | Bediener                                                                                                    |
| 08.02.2021. 17:55:27                                                                                                    | 08.02.2021. 17:55:32                                      | 00:00:05               | Qualifizierter Bediener                                                                                                    |
| 08.02.2021. 17:51:54                                                                                                    | 08.02.2021. 17:55:27                                      | 00:03:33               | Programmierer                                                                                                    |
| 08.02.2021. 15:14:56                                                                                                    | 08.02.2021, 17:51:54                                      | 02:36:58               | Bediener                                                                                                    |
| 08.02.2021. 15:14:51                                                                                                    | 08.02.2021. 15:14:56                                      | 00:00:05               | Qualifizierter Bediener                                                                                                    |
| 08.02.2021, 15:10:46                                                                                                    | 08.02.2021, 15:14:51                                      | 00:04:05               | Programmierer                                                                                                    |
| 08.02.2021. 15:10:42                                                                                                    | 08.02.2021.15:10:46                                       | 00:00:04               | Qualifizierter Bediener                                                                                                    |
| 08.02.2021, 12:50:07                                                                                                    | 08.02.2021, 15:10:42                                      | 02:20:35               | Bediener                                                                                                    |
| 08.02.2021. 12:10:34                                                                                                    | 08.02.2021. 12:50:07                                      | 00:39:33               | Qualifizierter Bediener                                                                                                    |
| on on none, encessor                                                                                                    | ABAN SANT TRUNKS                                          | <b>ANAAAF</b>          | <b>Production of Contract</b>                                                                                                    |

Bild 5-35 Tabelle Sicherheitsstufe

### **5.5.4 Betriebszeit**

Die Seite Betriebszeit bietet eine graphische Ansicht und eine Listenansicht von Einschaltzeit, Ausschaltzeit und Betriebszeit der Steuerung über einen bestimmten Zeitraum.

### **Einrichten eines Diagramms**

Um ein Diagramm einzurichten, gehen Sie folgendermaßen vor:

1. Klicken Sie auf das Diagrammsymbol, sofern es nicht bereits aktiviert ist.

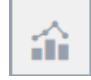

2. Wählen Sie im Dropdown-Menü "Ausgewählter Zeitbereich" einen Zeitraum aus. Ein Diagramm zeigt an, wie oft ein Benutzer mit einer bestimmten Zugriffsstufe die Steuerung benutzt hat.

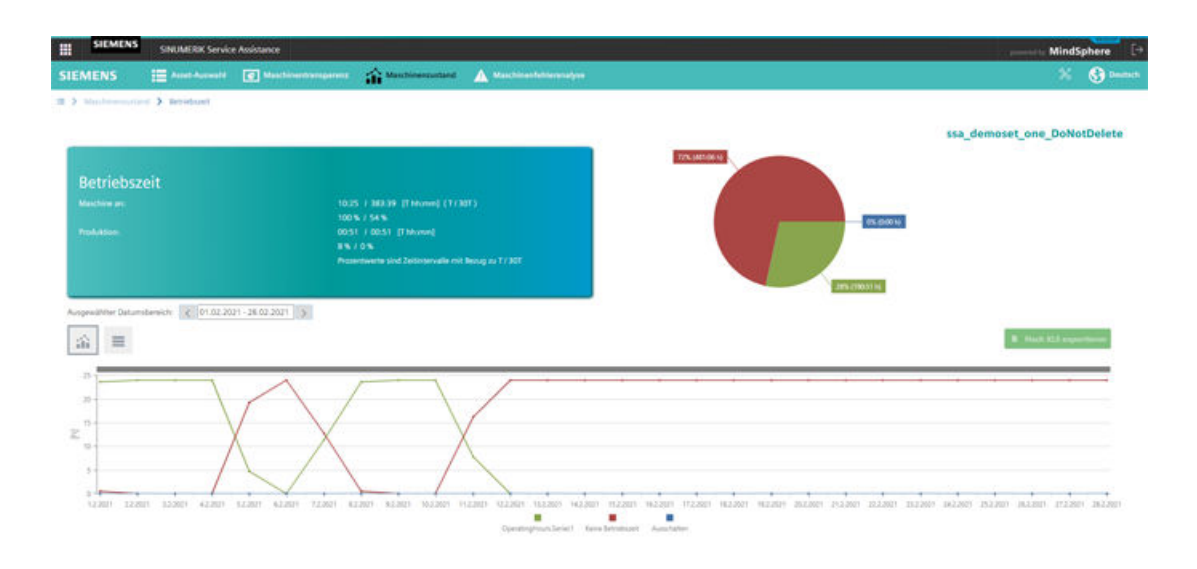

Bild 5-36 Diagramm Betriebszeit

Wenn Sie einen rechteckigen Bereich mit der Maus markieren, können Sie die Darstellung des Diagramms vergrößern oder verkleinern.

### **Tabelle der Werte**

1. Klicken Sie auf das Tabellensymbol, sofern es nicht bereits aktiviert ist.

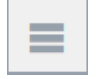

Die folgende Tabelle zeigt den Start- und Endzeitpunkt für Einschaltzeit, Ausschaltzeit und Betriebszeit der Steuerung an. Außerdem werden die Dauer und der Maschinenzustand angezeigt. Es ist möglich, über das Suchfeld oberhalb der Tabelle nach Werten zu suchen. Weiterhin ist es möglich, die Tabelle in eine Excel-Datei (\*.xls) zu exportieren. Klicken Sie hierfür auf die Schaltfläche "Export nach XLS".

| <b>SIEMENS</b><br>讍<br><b>SINUMERIK Service Assistance</b>        |                                                                                    |                        |                               | powered by MindSphere [> |
|-------------------------------------------------------------------|------------------------------------------------------------------------------------|------------------------|-------------------------------|--------------------------|
| <b>SIEMENS</b>                                                    | Maschinenzustand<br>Asset-Auswahl C Maschinentransparenz                           | Maschinenfehleranalyse |                               | <b>O</b> Deutsch<br>X    |
| E > Maschinenzustand > Betriebszeit                               |                                                                                    |                        | ssa_demoset_one_DoNotDelete   |                          |
| <b>Betriebszeit</b>                                               |                                                                                    |                        | 72% (481:06 h)                |                          |
| Maschine an:<br>Produktion:                                       | 10:25 / 383:39 [Thh:mm] (T/30T)<br>100 % / 54 %<br>00:51 / 00:51 [Thh:mm]<br>8%/0% |                        | 0% (0:00 h)                   |                          |
|                                                                   | Prozentwerte sind Zeitintervalle mit Bezug zu T / 30T                              |                        | 28% (190:51 h)                |                          |
| Ausgewählter Datumsbereich: < 01.02.2021 - 28.02.2021 ><br>Ξ<br>命 |                                                                                    |                        | <b>B</b> Nach XLS exportieren |                          |
| Von                                                               | $\downarrow$ Bis                                                                   | Dauer [hh:mm:ss]       | Maschinenzustand              |                          |
|                                                                   |                                                                                    |                        | $\alpha$                      |                          |
| 11.02.2021, 07:44:00                                              | 28.02.2021, 23:59:59                                                               | 424:15:59              | techn. Störung                |                          |
| 08.02.2021. 12:48:30                                              | 11.02.2021.07:44:00                                                                | 66:55:30               | Produktion                    |                          |
| 08.02.2021, 12:48:24                                              | 08.02.2021, 12:48:30                                                               | 00:00:06               | org. Störung                  |                          |
| 08.02.2021. 12:41:21                                              | 08.02.2021, 12:48:24                                                               | 00:07:03               | Produktion                    |                          |
| 08.02.2021, 12:41:16                                              | 08.02.2021, 12:41:21                                                               | 00:00:05               | org. Störung                  |                          |
| 08.02.2021, 12:41:00                                              | 08.02.2021, 12:41:16                                                               | 00:00:16               | Produktion                    |                          |
| 08.02.2021. 12:40:54                                              | 08.02.2021. 12:41:00                                                               | 00:00:06               | org. Störung                  |                          |
| 08.02.2021, 12:13:29                                              | 08.02.2021, 12:40:54                                                               | 00:27:25               | Stillstandszeit ohne Stör.    |                          |
| 08.02.2021. 12:13:27                                              | 08.02.2021, 12:13:29                                                               | 00:00:02               | techn. Störung                |                          |
| <b>ABAN SANA ANTARA</b>                                           | ABOS SASE ESSENT                                                                   | <b>ANAAAA</b>          | <b>San Personal</b>           |                          |

Bild 5-37 Tabelle Betriebszeit

## **5.5.5 Hochlaufüberwachung**

Die Seite Hochlaufüberwachung bietet eine graphische Ansicht und eine Listenansicht von Hochlaufereignissen über einen bestimmten Zeitraum.

## **Einrichten eines Diagramms**

Um ein Diagramm einzurichten, gehen Sie folgendermaßen vor:

1. Klicken Sie auf das Diagrammsymbol, sofern es nicht bereits aktiviert ist.

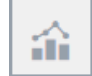

2. Wählen Sie im Dropdown-Menü "Ausgewählter Zeitbereich" einen Zeitraum aus. Ein Diagramm zeigt an, wie oft ein bestimmtes Hochlaufereignis in der Steuerung aufgetreten ist.

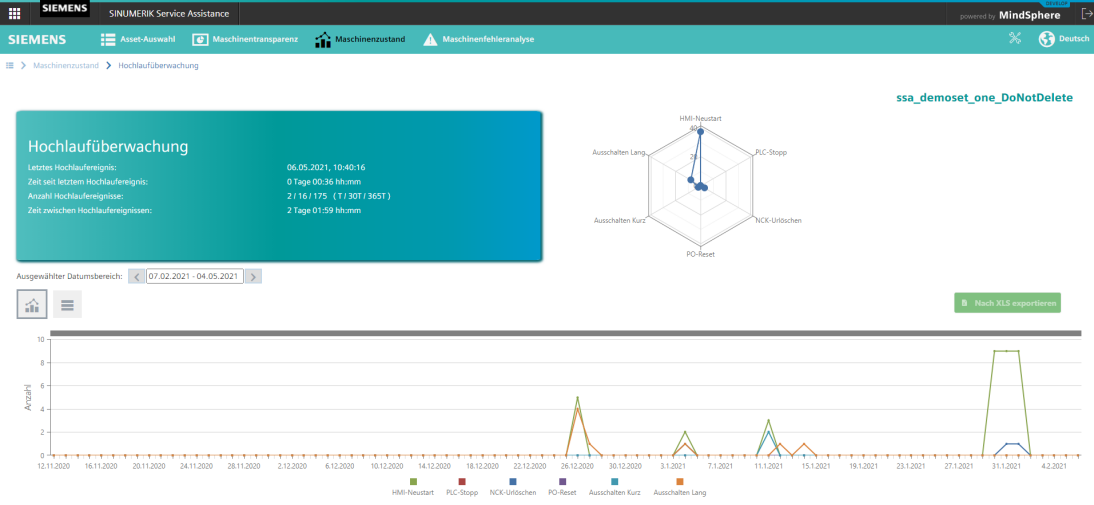

Bild 5-38 Diagramm Hochlaufüberwachung

### **Tabelle der Werte**

1. Klicken Sie auf das Tabellensymbol, sofern es nicht bereits aktiviert ist.

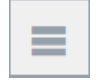

Eine Tabelle zeigt das genaue Datum und die genaue Uhrzeit, wann ein bestimmtes Hochlaufereignis in der Steuerung aufgetreten ist. Es ist möglich, über das Suchfeld oberhalb der Tabelle nach Werten zu suchen. Weiterhin ist es möglich, die Tabelle in eine Excel-Datei (\*.xls) zu exportieren. Klicken Sie hierfür auf die Schaltfläche "Export nach XLS".

| <b>SIEMENS</b><br><b>A</b><br><b>SINUMERIK Service Assistance</b>                                                                                                    |                                                               | powered by MindSphere [>                                             |
|----------------------------------------------------------------------------------------------------|---------------------------------------------------------------|----------------------------------------------------------------------|
| <b>E</b> Asset-Auswahl<br>Maschinentransparenz<br><b>SIEMENS</b>                                                                                                    | $\curvearrowright$ Maschinenzustand<br>Maschinenfehleranalyse | <b>C</b> Deutsch<br>$\boldsymbol{\mathbb{X}}$                        |
| E > Maschinenzustand > Hochlaufüberwachung                                                                                                    |                                                               | ssa_demoset_one_DoNotDelete                                          |
| Hochlaufüberwachung<br>Letztes Hochlaufereignis:<br>06.05.2021, 10:40:16<br>Zeit seit letztem Hochlaufereignis:<br>0 Tage 00:36 hh:mm<br>Anzahl Hochlaufereignisse:<br>2/16/175 (T/30T/365T)<br>Zeit zwischen Hochlaufereignissen:<br>2 Tage 01:59 hh:mm | Ausschalten Lang<br>Ausschalten Kurz                          | <b>HMI-Neustart</b><br>PLC-Stopp<br>NCK-Urlöschen<br><b>PO-Reset</b> |
| Ausgewählter Datumsbereich: < 07.02.2021 - 04.05.2021 ><br>$\equiv$<br>論                                                                                                    |                                                               | <b>B</b> Nach XLS exportieren                                        |
| Datum / Zeit                                                                                                    | + Hochlauftyp                                                 |                                                                      |
|                                                                                                    | Q                                                             |                                                                      |
| 01.02.2021.22:59:13                                                                                                    | Erfassungslücke Rohdaten                                      |                                                                      |
| 01.02.2021, 21:30:36                                                                                                    | Erfassungslücke Rohdaten                                      |                                                                      |
| 01.02.2021. 19:20:24                                                                                                    | Erfassungslücke Rohdaten                                      |                                                                      |
| 01.02.2021, 16:15:25                                                                                                    | Erfassungslücke Rohdaten                                      |                                                                      |
| 01.02.2021. 14:21:06                                                                                                    | <b>HMI-Neustart</b>                                           |                                                                      |
| 01.02.2021.14:14:23                                                                                                    | <b>HMI-Neustart</b>                                           |                                                                      |
| 01.02.2021. 13:39:01                                                                                                    | <b>HMI-Neustart</b>                                           |                                                                      |
| 01.02.2021.13:27:11                                                                                                    | <b>HMI-Neustart</b>                                           |                                                                      |
| 01.02.2021, 13:16:29                                                                                                    | <b>HMI-Neustart</b>                                           |                                                                      |
| Acanana chianna                                                                                                    | <b>CONTRACTOR</b>                                             |                                                                      |

Bild 5-39 Tabelle Hochlaufüberwachung

Je nach Art des geschlossenen Alarms gibt es zwei verschiedene Benutzeroberflächen auf der Seite "Fehleranalyse". Wenn das Asset den ClosedAlarms-Aspekt enthält, wird eine neue Benutzeroberfläche angezeigt. Andernfalls wird eine alte Benutzeroberfläche angezeigt.

### **Warnungen für Assets ohne ClosedAlarms-Aspekt in der neuen Benutzeroberfläche**

 Wenn Sie auf der neuen Benutzeroberfläche ein Asset auswählen, das keinen ClosedAlarms-Aspekt hat, erscheint folgende Warnung:

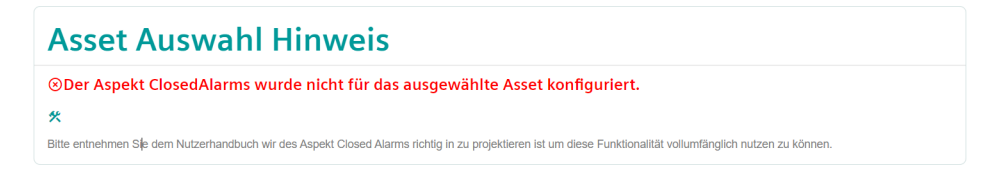

Bild 5-40 Fehlermeldung: Es gibt keinen ClosedAlarms-Aspekt

#### **Hinweis**

Über die SSA-Hauptseite können Sie die Fehleranalyseseite des über Assets anzeigen, das keinen ClosedAlarms-Aspekt hat [Asset-Auswahl](#page-81-0) (Seite [82\)](#page-81-0).

Wenn Sie ohne Fehleranalyseberechtigung auf der neuen Benutzeroberfläche ein Asset auswählen, erscheint die folgende Warnung:

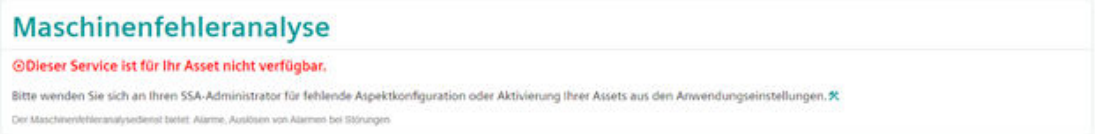

Bild 5-41 Fehlermeldung: Keine Berechtigung

# **5.6.1 Maschinenfehleranalyse eines Assets mit ClosedAlarms-Aspekt**

**Hinweis**

Es gibt keine Übersichtsseite für Assets mit ClosedAlarms-Aspekt.

### <span id="page-119-0"></span>**5.6.1.1 Alarme**

Die Seite "Alarme" bietet eine graphische Ansicht und eine Listenansicht mit Alarmen von Maschinen. Auf dieser Seite können Alarme beispielsweise nach Datumsbereich, Quelle usw. gefiltert angezeigt werden. Damit bietet diese Seite zur Alarmüberwachung eine schnelle und detaillierte Kommunikation zwischen Endanwender und System.

### **Einrichten einer Liste**

Um eine Liste einzurichten, gehen Sie folgendermaßen vor:

1. Falls noch nicht geschehen, klicken Sie auf "Listenansicht".

Listenansicht

Anschließend wird die Listenansicht der Daten wie unten dargestellt angezeigt:

|                | <b>EE</b> SIEMENS      | SINUMERIK Service Assistance         |                                                                                    |                                           |              |                |         |                       |        |                |             |                                                  | processing MindSphere ( Q [+>       |                          |
|----------------|------------------------|--------------------------------------|------------------------------------------------------------------------------------|-------------------------------------------|--------------|----------------|---------|-----------------------|--------|----------------|-------------|--------------------------------------------------|-------------------------------------|--------------------------|
| <b>SIEMENS</b> |                        |                                      | E Aust-Aussiti (C) Maschhertransparers (C) Maschherstattand A Maschherthheranilyte |                                           |              |                |         |                       |        |                |             |                                                  |                                     | $\%$ . $\bigoplus$ bond. |
|                |                        | III > Machinenteblessmalyse > Algeme |                                                                                    |                                           |              |                |         |                       |        |                |             |                                                  |                                     |                          |
| <b>Alarme</b>  |                        |                                      |                                                                                    |                                           |              |                |         |                       |        |                |             |                                                  |                                     |                          |
|                |                        |                                      |                                                                                    |                                           |              |                |         |                       |        |                |             |                                                  |                                     |                          |
|                | Datum autovählen       | $\sim$                               |                                                                                    |                                           |              |                |         |                       |        |                |             |                                                  |                                     |                          |
|                | Re 02 DoNotDelete      |                                      |                                                                                    |                                           |              |                |         |                       |        |                |             |                                                  |                                     |                          |
| 72             | Arguld aktualle Alarma |                                      | Argahi der Atanne konemals der tetaten 7 Tage<br>144                               |                                           |              |                |         |                       |        |                |             |                                                  |                                     |                          |
|                |                        |                                      |                                                                                    |                                           |              |                |         |                       |        |                |             |                                                  |                                     |                          |
| <b>Aktiv</b>   |                        | w Löschirto                          | * Naturembereith * Quelle                                                          |                                           | $v$ . Taken  | Nambelingung v |         |                       |        |                |             |                                                  |                                     | 日一                       |
|                | <b>Istenanskite</b>    | Diagrammasside                       |                                                                                    |                                           |              |                |         |                       |        |                |             |                                                  |                                     |                          |
|                |                        |                                      |                                                                                    |                                           |              |                |         |                       |        |                |             |                                                  |                                     | 菡                        |
|                |                        |                                      |                                                                                    | Von &                                     | $\mathbf{m}$ | Deuter         | Nr. des | Text                  | Print. | Lischiefs      | Ovelle      | Nummambaya's f                                   | <b>Von (Client)</b>                 |                          |
|                | $\mathfrak{m}$         |                                      |                                                                                    | Márz 27, 2023, 02.14:40<br>AM             |              | 01:37:18       | 8084    | Period 1 of the test. | 100    | ABRED-EN /NCK  |             | NCK Allgemeine Alarme Milez 27, 2023, 7:14:28 AM |                                     |                          |
|                | $\mathbf{r}$           |                                      |                                                                                    | März 27, 2023, 07:14:53<br>AM <sup></sup> |              | 02:37:13       | 8084    | Period 1 of the test. | 100    | ABBRECHEN      | /NOK        | NCK Allgemeine Alarme März 27, 2023, 6:14:33 AM  |                                     |                          |
|                | $\mathfrak{m}$         |                                      |                                                                                    | März 27, 2023, 06:14:58<br>AM             |              | 02:37:08       | 8084    | Period 1 of the test  | 100    | ABBROKEN /NCK  |             | NCK Allgemeine Alarme März 27, 2023, S:14:38 AM  |                                     |                          |
|                | $\mathfrak{m}$         |                                      |                                                                                    | Márz 27, 2023, 05:15:02<br><b>AM</b>      |              | 04:37:04       | 8084    | Period 1 of the test  | 100    | ABBRECHEN /NCK |             | NCK Allgemeine Alarme März 27, 2023, 4:14:42 AM  |                                     |                          |
|                | 面                      |                                      |                                                                                    | Márz 27, 2023, 04 15:07<br>AM             |              | 053659         | 8084    | Period 1 of the test. | 100    | ABBRECHEN /NCK |             | NCK Aligemeine Alarme Marz 27, 2023, 3:14:47 AM  |                                     |                          |
|                | $\mathfrak{m}$         |                                      |                                                                                    | Márz 27, 2023, 03:15:12<br>AM.            |              | 06/26/54       | 8084    | Period 1 of the test  | 100    | ABRECHEN       | /NOK        | NCK Allgemeine Alarme März 27, 2023, 2:14:52 AM  |                                     |                          |
|                | $\mathfrak{m}$         |                                      |                                                                                    | Márz 27, 2023, 02:15:17<br>AM             |              | 07:36:49       | 8084    | Period 1 of the test  | 100    | ABBRECHEN.     | /NOK        | NCK Allgemeine Alarme                            | Marz 27, 2023, 1:14:57 AM           |                          |
|                | m.                     |                                      |                                                                                    | Márz 27, 2023, 01:15:21<br>AM             |              | 083645         | 8084    | Period 1 of the test  | 100    | ABBRECHEN      | /NOK        | NCK Allgemeine Alarme                            | März 27, 2023, 12:15:01             |                          |
|                | $\mathbf{c}$           |                                      |                                                                                    | M&2 27, 2023, 12:15:26<br><b>AM</b>       |              | 09:36:40       | 9084    | Period 1 of the test. | 100    | ABRICO-EN      | /NOK        | NCK Allgemeine Alarme                            | Márz 26, 2023, 11:15:06<br>PM       |                          |
|                | $\mathfrak{m}$         |                                      |                                                                                    | Milez 26, 2023, 11:15:31<br>PM            |              | 10:36:35       | 8084    | Period 1 of the test  | 100    | ABBROOKN       | <b>INCK</b> | NCK Allgemeine Alarme                            | Mirz 26, 2023, 10:15:11<br>PM       |                          |
|                |                        |                                      |                                                                                    |                                           |              |                |         |                       |        |                |             |                                                  |                                     |                          |
|                |                        |                                      |                                                                                    |                                           |              |                |         |                       |        |                |             |                                                  | Articlera Sete 10 + 1-10 von 72 ( ) |                          |

Bild 5-42 Alarme: Listenansicht

### **Einrichten eines Diagramms**

Um ein Diagramm einzurichten, gehen Sie folgendermaßen vor:

1. Falls noch nicht geschehen, klicken Sie auf "Diagrammansicht".

**Diagrammansicht** 

Anschließend wird die Diagrammansicht der Daten wie unten dargestellt angezeigt. Zusätzlich bietet de Diagrammansicht zwei Sortieroptionen:

- Häufigkeit
- Dauer

#### **Sortieren nach Häufigkeit**

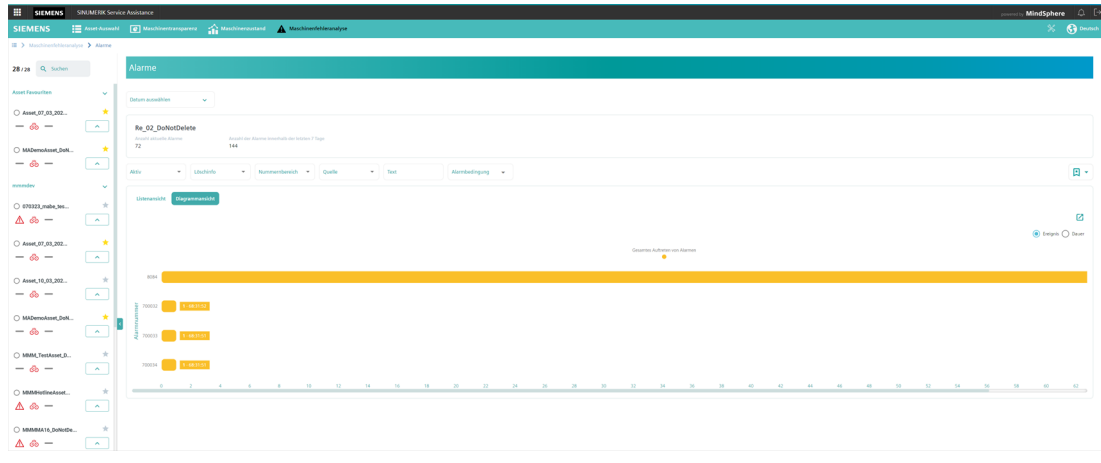

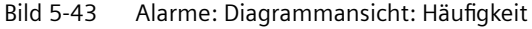

#### **Sortieren nach Dauer**

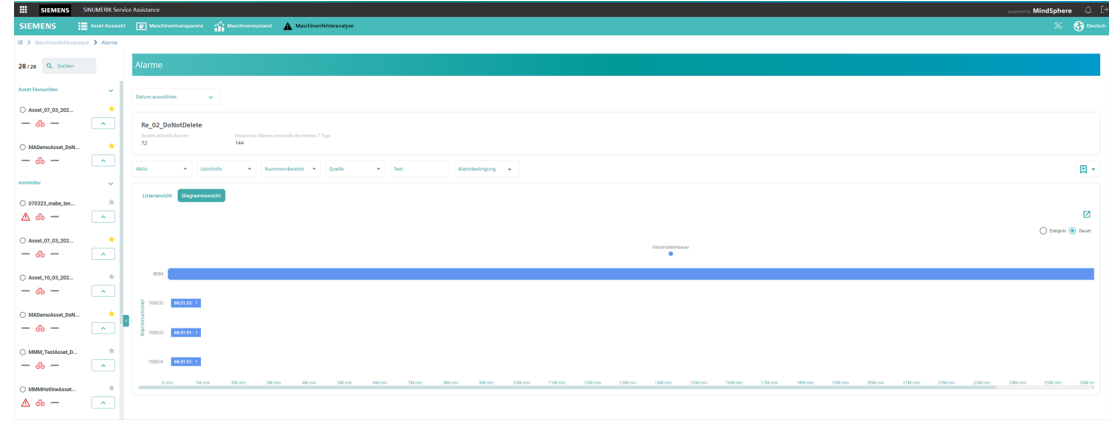

Bild 5-44 Alarme: Diagrammansicht: Dauer

### **Exportfunktion**

Sie können eine Excel-Datei (\*.xls) exportieren. Die entsprechende Schaltfläche ist aktiv, wenn eine Tabelle Daten enthält. Darüber hinaus können bei der Exportfunktion gefilterte Daten berücksichtigt werden.

#### **Datenexport**

Um Daten zu exportieren, gehen Sie folgendermaßen vor:

1. Klicken Sie in der Listenansicht auf die Schaltfläche "Exportieren".

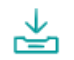

| 1 Von                           | <b>Bis</b> | Dauer    | Nr. des Alarms Text |                |    | Prio Löschinfo          |             | Quelle Nummernbereich        | Von (Client)              |
|---------------------------------|------------|----------|---------------------|----------------|----|-------------------------|-------------|------------------------------|---------------------------|
| 2 Dez. 21, 2021, 10:03:05 AM    |            | 09:44:23 | 10200               | ttt            | 90 | SPS-Alarm               | /PLC        | <b>NCK Kanal Alarme</b>      | Nov. 11, 2021, 2:11:58 AM |
| 3 Dez. 21, 2021, 10:03:05 AM    |            | 09:44:23 | 20200               | <b>B21</b>     | 90 | HMI                     | /PLC        | NCK Achsen/Spindelalarme     | Nov. 11, 2021, 2:11:58 AM |
| 4 Dez. 21, 2021, 10:03:05 AM    |            | 09:44:23 | 30200               | $>AAA+$        | 90 | <b>NCU</b> einschalten  | /PLC        | <b>NCK Funktionsalarme</b>   | Nov. 11, 2021, 2:11:58 AM |
| 5 Dez. 21, 2021, 10:03:05 AM    |            | 09:44:23 | 120000              | ccc444         | 90 | NC-Start                | /PLC        | <b>HMI-System</b>            | Nov. 11, 2021, 2:11:58 AM |
| 6 Dez. 21, 2021, 10:03:05 AM    |            | 09:44:23 | 130500              | <b>DDeeFFF</b> | 90 | Alarm Sackn.            | /PLC        | <b>HMI OEM</b>               | Nov. 11, 2021, 2:11:58 AM |
| 7 Dez. 21, 2021, 10:03:05 AM    |            | 09:44:23 | 202000              | CCCA           | 90 | Warnlaufwerke           | /PLC        | <b>SINAMICS</b>              | Nov. 11, 2021, 2:11:58 AM |
| 8 Dez. 21, 2021, 10:03:05 AM    |            | 09:44:23 | 320200              | eee            | 90 | <b>ABBRECHEN</b>        | /PLC        | 611D Getriebe                | Nov. 11, 2021, 2:11:58 AM |
| 9 Dez. 21, 2021, 10:03:05 AM    |            | 09:44:23 | 420200              | ddd            | 90 | <b>BAG</b> zurücksetzen | /PLC        | <b>PLC Allgemeine Alarme</b> | Nov. 11, 2021, 2:11:58 AM |
| 10 Dez. 21, 2021, 10:03:05 AM   |            | 09:44:23 | 520200              | 2222           | 90 | SPS-Alarm               | /PLC        | SPS-Kanal-Alarme             | Nov. 11, 2021, 2:11:58 AM |
| 11 Dez. 21, 2021, 10:03:05 AM   |            | 09:44:23 | 620200              | aZbc           | 90 | <b>ABBRECHEN</b>        | <b>/PLC</b> | SPS-Achsen-/Spindelalarme    | Nov. 11, 2021, 2:11:58 AM |
| 12 Dez. 21, 2021, 10:03:05 AM   |            | 09:44:23 | 720200              | sorT12345 90   |    | Dialog Alarm Rückruf    | /PLC        | SPS-Benutzerbereich          | Nov. 11, 2021, 2:11:58 AM |
| 13 Dez. 21, 2021, 10:03:05 AM   |            | 09:44:23 | 720200              | <b>ASAS</b>    | 90 | <b>ABBRECHEN</b>        | /PLC        | SPS-Benutzerbereich          | Nov. 11, 2021, 2:11:58 AM |
| 14 Dez. 21, 2021, 10:03:05 AM   |            | 09:44:23 | 920200              | <b>DASDAS</b>  | 90 | SPS-Meldung             | /PLC        |                              | Nov. 11, 2021, 2:11:58 AM |
| 15 Dez. 21, 2021, 10:03:05 AM   |            | 09:44:23 | 11920200            | other          | 90 | HMI                     | /PLC        |                              | Nov. 11, 2021, 2:11:58 AM |
| 16   Dez. 19, 2021, 05:10:42 PM |            | 50:36:46 | 11111               | 111            | 90 | Dialog Alarm Rückruf    | /PLC        | <b>NCK Kanal Alarme</b>      | Nov. 14, 2021, 2:11:58 AM |

Bild 5-45 Excel-Export

#### **Grafikexport**

Es ist auch möglich, PNG-, JPEG-, PDF- und SVG-Dateien für Diagramme zu drucken und zu exportieren. Außerdem können bei der Export- und Druckfunktion gefilterte Daten berücksichtigt werden.

Um eine Grafik zu exportieren, gehen Sie folgendermaßen vor:

1. Klicken Sie in der Diagrammansicht auf die unten dargestellte Schaltfläche.

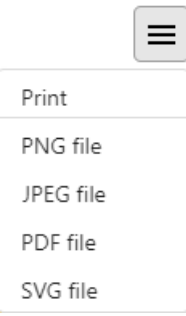

### **Filtern nach einem Alarm**

Die Seite "Alarme" bietet 6 Filtermechanismen, die dynamisch funktionieren. Diese sind nachstehend aufgeführt:

- Datum auswählen
- Aktiv/Historie
- Löschinfo
- Nummernbereich
- Quelle
- Text
- Alarmbedingung

#### **Datum auswählen**

Das System kann über Daten in verschiedenen Zeitbereichen verfügen. Um verwandte Daten in verschiedenen Zeiträumen anzuzeigen, wird "Datum auswählen" verwendet. "Datum auswählen" hat zwei Hauptabschnitte wie "UTC" oder "Browser".

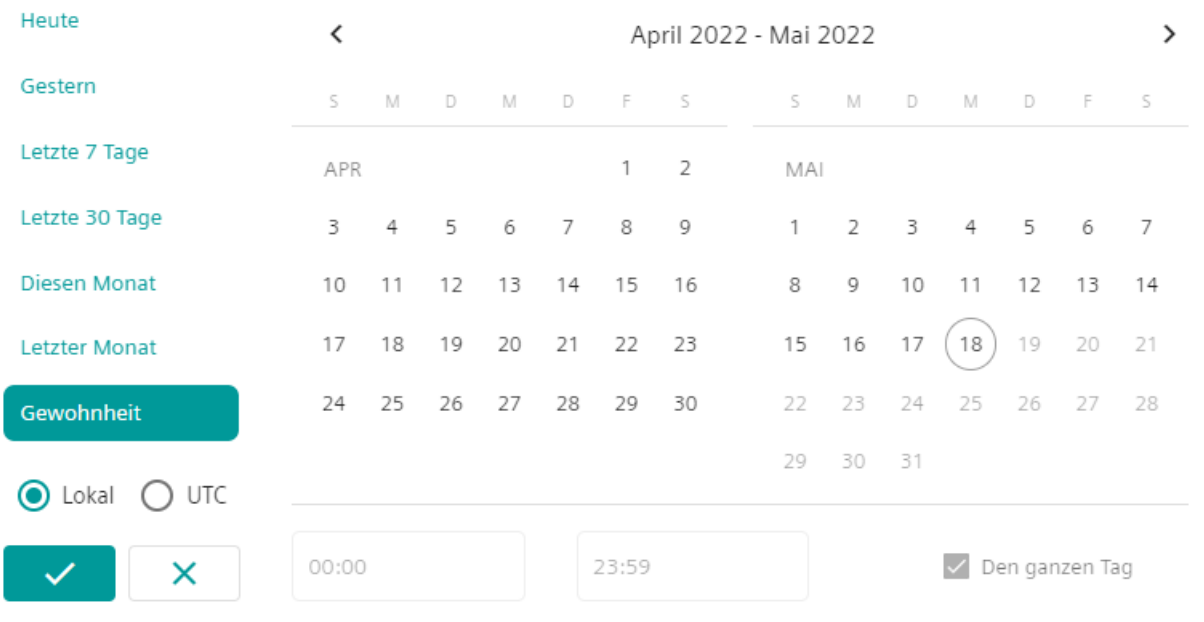

Wenn Sie UTC wählen, wird eine Abfrage für UTC+0 ausgelöst. Andernfalls wird eine Abfrage nach UTC+TimeZoneOffset ausgelöst.

Bild 5-46 Datum auswählen

### **Aktiv/Historie**

Im System können geschlossene oder anstehende Alarme vorliegen. Zur Anzeige dieser Alarme wird "Aktiv/Historie" verwendet. Um beide Alarme aufzulisten, klicken Sie auf "Historie". Um anstehende Alarme aufzulisten, klicken Sie auf "Aktiv".

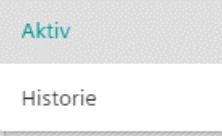

#### **Löschinfo**

Im System können verschiedenste Daten zu Löschinfos vorliegen, um zugehörige Alarme anzuzeigen. Dazu dient der mit einem Kombinationsfeld versehene Filtermechanismus "Löschinfo".

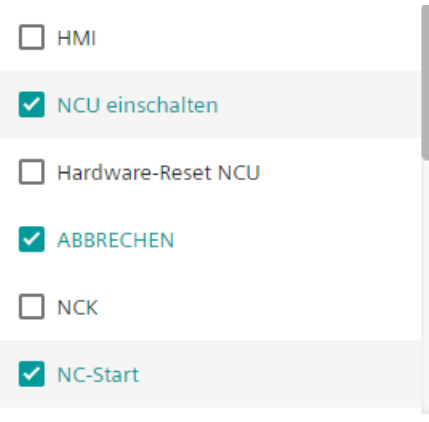

### **Nummernbereich**

Im System können verschiedenste Daten zu Nummernbereich und Alarmnummer vorliegen. Zur Anzeige zugehöriger Alarme dient der mit einem Kombinationsfeld versehene Filtermechanismus "Nummernbereich".

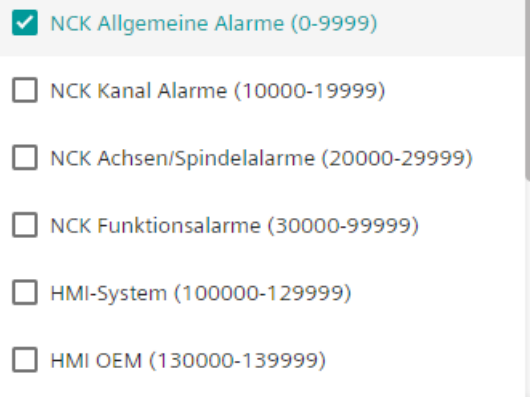

### **Quelle**

Im System können verschiedenste Daten zu Quellen vorliegen. Zur Anzeige der Daten einer eindeutigen Quelle dient der mit einem Kombinationsfeld versehene Filtermechanismus "Quelle".

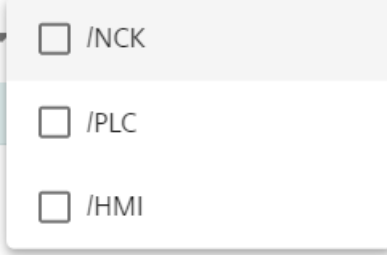

### **Text**

Sämtliche Alarme haben einen eindeutigen Text. Sie können die Liste nach dem angegebenen Text filtern.

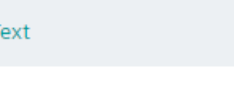

### **Alarmbedingung**

Alarmbedingung umfasst 6 Optionen zur Suche nach Daten. Dieser Suchmechanismus wird durch Auswahl der "Alarm-Nr." bei den Daten aktiviert.

Keine Bedingungen angewendet

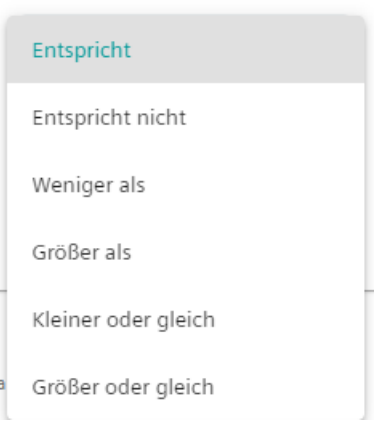

Beispiel: Sie möchten Daten mit der Alarmnummer 6020<x<6060 filtern.

- Wählen Sie "Weniger als" aus und geben Sie folgenden Wert an: 6060
- Wählen Sie "Größer als" aus und geben Sie folgenden Wert an: 6020

### **Alle Filter löschen**

Nach der Auswahl eines Kombinationsfelds mit Filterparametern wird "Alle Filter löschen" angezeigt und aktiv. Um alle Filter zurückzusetzen, klicken Sie auf die Schaltfläche "Alle Filter löschen". Nach dem Löschen der Filter verschwindet die Schaltfläche.

Alle Filter löschen

#### **Erstellen von Favoriten für gefilterte Alarme**

Um die Unterscheidung bevorzugter Alarme zu vereinfachen, können Sie für gefilterte Alarme Favoriten erstellen. Zur Überwachung bestimmter Alarme lassen sich eigene benutzerdefinierte Alarmfilter erstellen.

- 1. Rechts oben auf der Seite "Alarme" sehen Sie den nicht ausgefüllten Stern zum schnellen Hinzufügen von Favoriten.
- 2. Wählen Sie einen beliebigen Filter aus, beispielsweise "Löschinfo", "Nummernbereich", "Quelle", "Text" und/oder "Alarmbedingung".

- 3. Klicken Sie auf den Stern und anschließend auf "Zu Favoriten hinzufügen".
- 4. Geben Sie einen Filternamen ein und bestätigen Sie diesen.

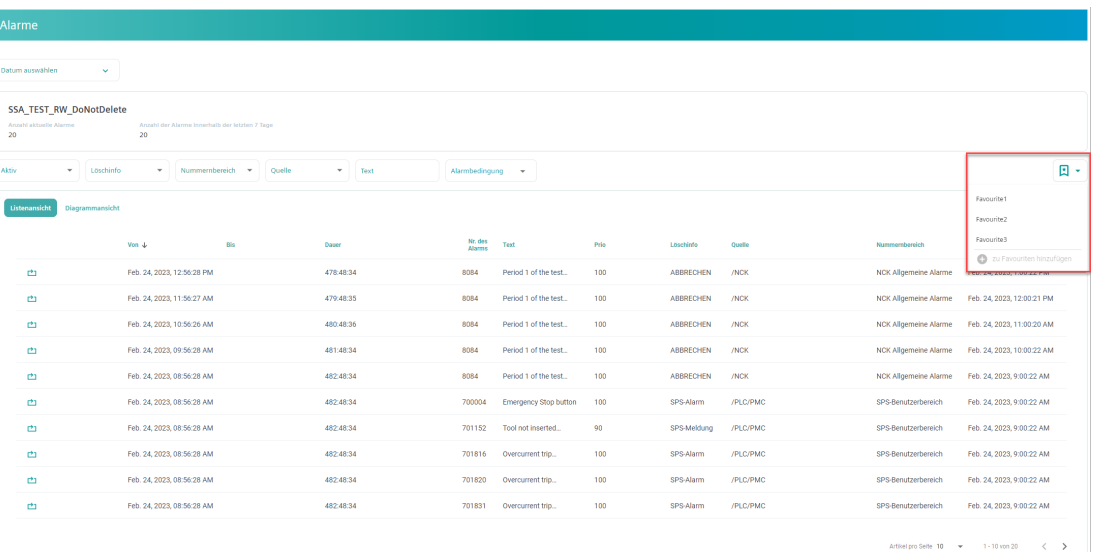

#### Bild 5-47 Favoriten für gefilterte Alarme

Nach der Bestätigung wird der ausgewählte Filter hervorgehoben und das Element als Favorit ausgewählt.

#### **Hinweis**

#### **Löschen von Favoriten**

Um einen Favoriten aus der Favoritenliste zu entfernen, klicken Sie auf das Papierkorbsymbol.

#### **Hinweis**

#### **Browsercache**

Beachten Sie, dass Favoriten für gefilterte Alarme im Browsercache gespeichert werden. Beim Löschen des Browsercaches gehen Ihre Favoriten für gefilterte Alarme verloren.

#### **Einschränkungen für die beste Nutzung eines Assets mit Aspect ClosedAlarms**

Berücksichtigen Sie bitte die folgenden Einschränkungen, um mit einer Maschinenfehleranalyse hoher Qualität zu arbeiten:

- Es darf maximal 400 aktive Alarme geben.
- Es darf maximal 100000 geschlossene Alarme geben.
- Es darf maximal 1000 mehrtägige Alarme geben.

**Aktive Alarme**: Alarme wurden gestartet, jedoch noch nicht beendet.

**Geschlossene Alarme:** Alarme wurden am selben Tag gestartet und beseitigt. (UTC+0)

**Mehrtägige Alarme**: Alarme wurden an unterschiedlichen Tagen gestartet und beseitigt. (UTC+0)

### **5.6.1.2 Auslösen von Alarmen für Störungen**

Die Seite "Auslösen von Alarmen für Störungen" bietet eine graphische Ansicht und eine Listenansicht mit technischen Störungen bzw. Alarmreaktionen / NC-Stopps. Für diese technischen Störungen bzw. Alarmreaktionen / NC-Stopps werden Alarme innerhalb eines Zeitraums von +/- 60 Sekunden angezeigt.

### **Einrichten einer Liste**

Um eine Liste einzurichten, gehen Sie folgendermaßen vor:

1. Falls noch nicht geschehen, klicken Sie auf "Listenansicht".

Listenansicht

Anschließend wird die Listenansicht der Daten wie unten dargestellt angezeigt:

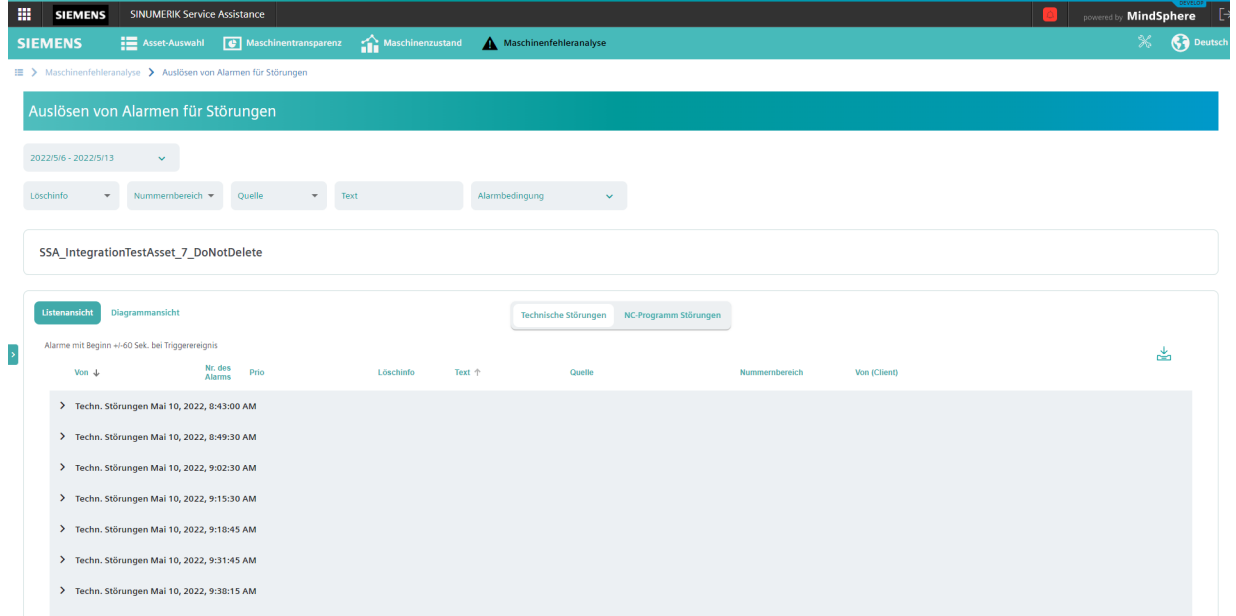

Bild 5-48 Auslösen von Alarmen für Störungen, Technische Störungen, Listenansicht

Sie können zwischen den Ansichten "Technische Störungen" und "Alarmreaktion /NC-Stopp" wechseln.

### **Einrichten eines Diagramms**

Um ein Diagramm einzurichten, gehen Sie folgendermaßen vor:

1. Falls noch nicht geschehen, klicken Sie auf "Diagrammansicht".

**Diagrammansicht** 

Anschließend wird die Diagrammansicht der Daten wie unten dargestellt angezeigt.

Dieses Diagramm verfügt über zusätzliche Funktionen zur Verbesserung der Leistung. Bei dieser Funktion handelt es sich um eine Paginierungsfunktion.

Sie können zwischen den Seiten des Diagramms navigieren.

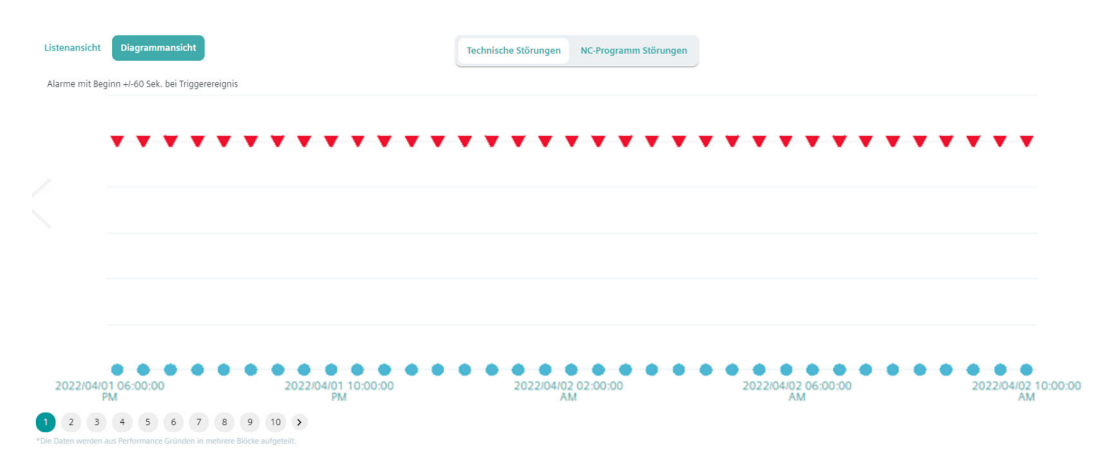

Bild 5-49 Auslösen von Alarmen für Störungen, Technische Störungen, Diagrammansicht

Sie können zwischen den Ansichten "Technische Störungen" und "Alarmreaktion /NC-Stopp" wechseln.

#### **Exportfunktion**

Sie können eine Excel-Datei (\*.xls) exportieren. Die entsprechende Schaltfläche ist aktiv, wenn eine Tabelle Daten enthält. Darüber hinaus können bei der Exportfunktion gefilterte Daten berücksichtigt werden.

Um Daten zu exportieren, gehen Sie folgendermaßen vor:

1. Klicken Sie in der Listenansicht auf die Schaltfläche "Exportieren".

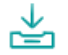

#### **Filtern nach einem Alarm**

Die Seite "Auslösen von Alarmen für Störungen" bietet 6 Filtermechanismen, die dynamisch funktionieren. Die Funktionsweise der Seite "Auslösen von Alarmen für Störungen" ist identisch mit der der Seite "Alarme". Eine detaillierte Beschreibung finden Sie unter [Alarme](#page-119-0) (Seite [120](#page-119-0)).

#### **Erstellen von Favoriten für gefilterte Alarme**

Die Funktionsweise der Seite "Auslösen von Alarmen für Störungen" ist identisch mit der der Seite "Alarme". Sie können auch Favoriten für gefilterte Alarme erstellen. Eine detaillierte Beschreibung finden Sie unter [Alarme](#page-119-0) (Seite [120\)](#page-119-0).

### **5.6.1.3 Alarm-Trend**

Die Seite "Alarm-Trend" bietet eine Listenansicht mit Trends ausgewählter Alarme im ausgewählten Datumsbereich. Daten von "Alarm-Trend" können nach "Aktiv" oder "Historie" gefiltert werden.

### **Alarm-Trend aktivieren**

1. Klicken Sie auf das auf den Seiten "Auslösen von Alarmen für Störungen" und "Alarme" vorhandene Symbol "Alarm-Trend".

V Techn. Störungen Dez. 22, 2021, 8:05:15 AM  $\Box$ Dez. 22. 2021. 8:05:35 AM 10200 SPS-Alarm  $/PIC$ NCK Kanal Alarme Nov. 11, 2021, 2:11:58 AM  $-90$ 

Alarme mit derselben Nummer werden im ausgewählten Datumsbereich aufgeführt.

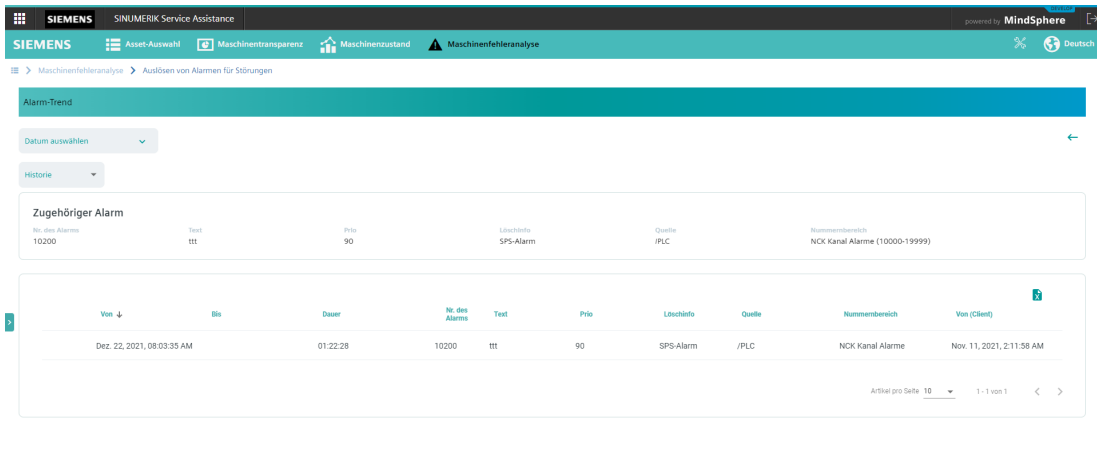

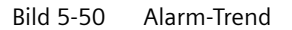

#### **Exportfunktion**

Sie können eine Excel-Datei (\*.xls) exportieren. Die entsprechende Schaltfläche ist aktiv, wenn eine Tabelle Daten enthält. Darüber hinaus können bei der Exportfunktion gefilterte Daten berücksichtigt werden.

Um Daten zu exportieren, gehen Sie folgendermaßen vor:

1. Klicken Sie in der Listenansicht auf die Schaltfläche "Exportieren".

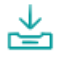

### **Aktiv/Historie**

Im System können geschlossene oder fortbestehende Alarme vorliegen, die auf der Seite "Alarm-Trend" angezeigt werden. Zur Anzeige dieser Alarme wird "Aktiv/Historie" verwendet. Um beide Alarme aufzulisten, klicken Sie auf "Historie". Um anstehende Alarme aufzulisten, klicken Sie auf "Aktiv".

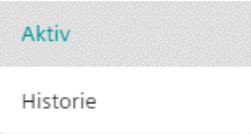

# **5.6.2 Maschinenfehleranalyse eines Assets ohne ClosedAlarms-Aspekt**

### **5.6.2.1 Übersicht**

Die Übersichtsseite des Services Maschinenfehleranalyse zeigt alle Cluster für diesen Service. Jeder Cluster zeigt eine zusammenfassende Information für den Unterservice. Wenn Sie auf einen spezifischen Cluster klicken, wird die Seite dieses Services geöffnet.

| <b>SIEMENS</b>                                                                                                    | <b>E</b> Asset-Auswahl | Maschinentransparenz                          | Maschinenzustand | $\blacktriangle$<br>Maschinenfehleranalyse                                                                                                    | ⋇<br><b>Co</b> Deutsch      |
|----------------------------------------------------------------------------------------------------|------------------------|-----------------------------------------------|------------------|----------------------------------------------------------------------------------------------------|-----------------------------|
| I > Maschinenfehleranalyse > Überblick<br><b>Aktuelle Alarme</b><br>Anzahl aktuelle Alarme:<br>davon mit hoher Priorität:                                                                                                    |                        | 17<br>$\overline{2}$                          |                  | Alarmhistorie<br>Anzahl der Alarme innerhalb von 8 Stunden:<br>$\mathbf{0}$<br>Anzahl der Alarme innerhalb des letzten Tages:<br>$\mathbf{0}$<br>Anzahl der Alarme innerhalb der letzten 7 Tage:<br>60 | ssa_demoset_one_DoNotDelete |
| Anzahl Störungen:<br>davon techn. Störungen:<br>the main appropriate the contract of the contract of the contract of the contract of the contract of the contract of the contract of the contract of the contract of the contract of the contract of the contract of the contr |                        | Auslösen von Alarmen für Störungen<br>7<br>14 |                  |                                                                                                    |                             |

Bild 5-51 Maschinenfehleranalyse

Die folgenden Werte werden für jeden Cluster angezeigt:

- **Aktuelle Alarme**:
	- Nummer der aktuellen Alarme
	- Davon mit hoher Priorität
- **Alarmhistorie**:
	- Anzahl der Alarme innerhalb von 8 Stunden
	- Anzahl der Alarme für den letzten Tag
	- Anzahl der Alarme für die letzten 7 Tage
- **Auslösen von Alarmen für Störungen**:
	- Auslösen von Störungen innerhalb von 7 Tagen
	- Alarmreaktion / NC-Stopp innerhalb von 7 Tagen

#### **Hinweis**

### **Einschränkungen für die beste Nutzung eines Assets, das keinen ClosedAlarms-Aspekt hat.**

Berücksichtigen Sie bitte die folgenden Einschränkungen, um mit einer Maschinenfehleranalyse hoher Qualität zu arbeiten:

- Es darf maximal 10 aktuelle Alarme geben.
- Es darf maximal 1000 Alarme in der Alarmhistorie geben.

### **5.6.2.2 Aktuelle Alarme**

Die Seite Aktuelle Alarme bietet eine graphische Ansicht und eine Listenansicht der aktuellen Alarme, die in der Steuerung über einen Zeitraum von einem Tag aktiv sind.

### **Einrichten eines Diagramms**

Um ein Diagramm einzurichten, gehen Sie folgendermaßen vor:

1. Klicken Sie auf das Diagrammsymbol, sofern es nicht bereits aktiviert ist.

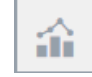

Ein Diagramm zeigt, welche Alarme zu welchem Zeitpunkt in der Steuerung aufgetreten sind.

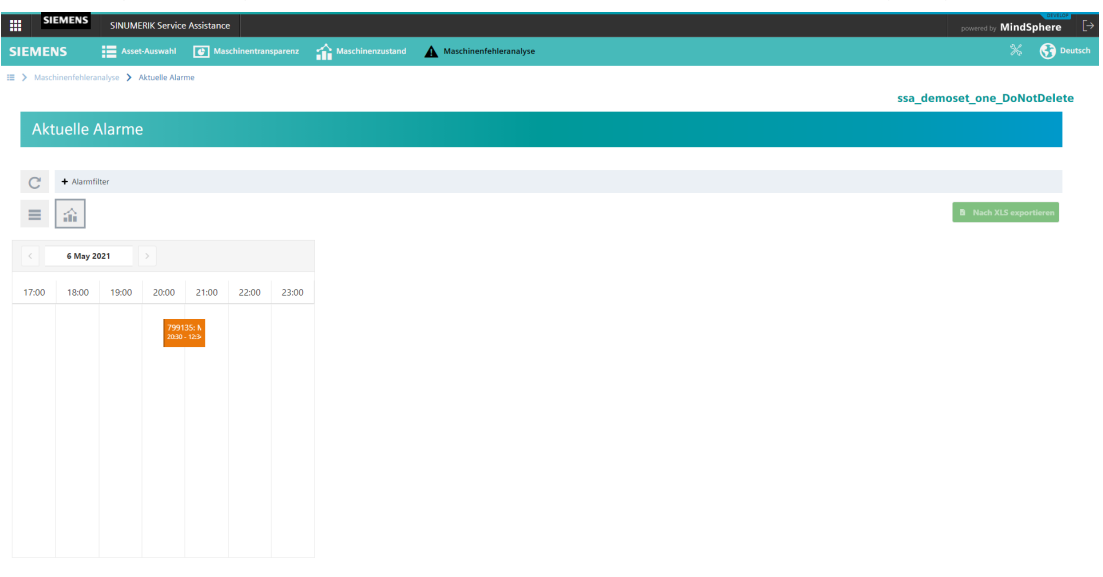

Bild 5-52 Diagramm Aktuelle Alarme

Wenn Sie einen rechteckigen Bereich mit der Maus markieren, können Sie die Darstellung des Diagramms vergrößern oder verkleinern.

### **Tabelle der Werte**

1. Klicken Sie auf das Tabellensymbol, sofern es nicht bereits aktiviert ist.

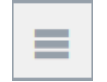

Eine Tabelle zeigt detaillierte Informationen zu den aktuellen Alarmen. Weiterhin ist es möglich, die Tabelle in eine Excel-Datei (\*.xls) zu exportieren. Klicken Sie hierfür auf die Schaltfläche "Export nach XLS".

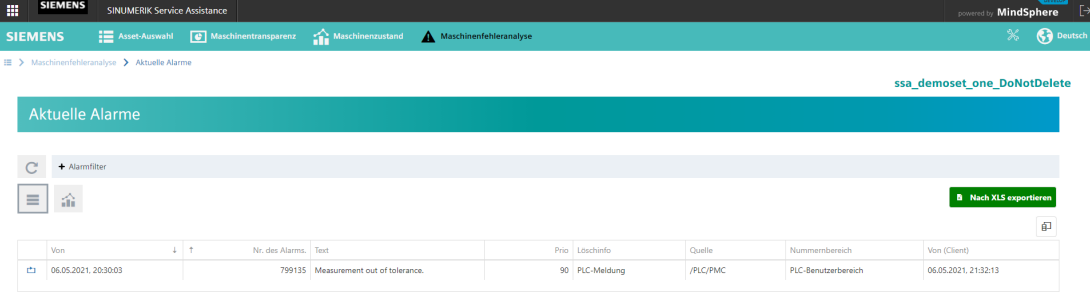

Bild 5-53 Tabelle Aktuelle Alarme

### **Filtern nach einem Alarm**

- 1. Klicken Sie auf die Schaltfläche "Alarmfilter".
- 2. Wählen Sie eine Quelle für den Alarm aus.

- 3. Geben Sie einen Suchparameter entweder für "Nummernbereich", "Löschinfo", "Text" oder "Alarmnummer" ein.
- 4. Klicken Sie auf "Filter ausführen".

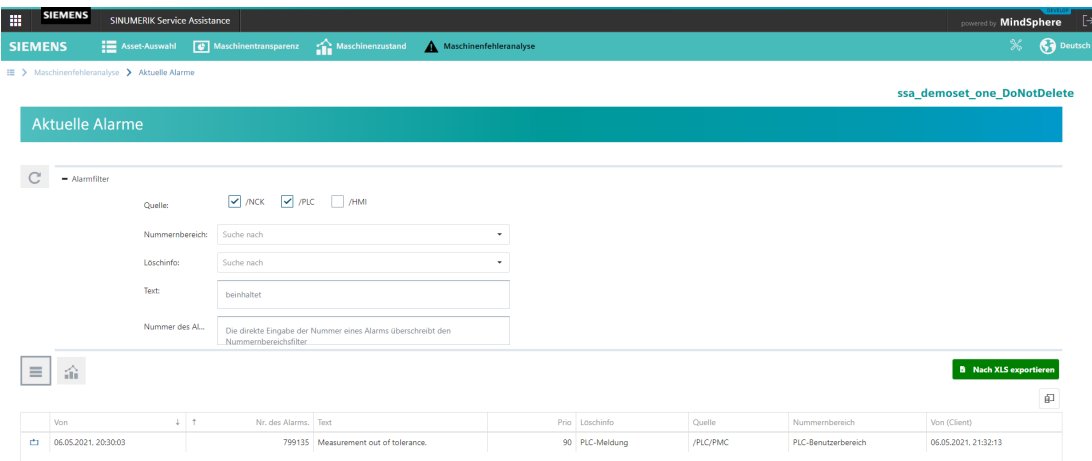

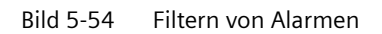

### **5.6.2.3 Alarmhistorie**

Die Seite "Alarmhistorie" bietet eine graphische Ansicht und eine Listenansicht mit historischen Alarmen, die über einen Zeitraum in der Steuerung aktiv oder geschlossen waren.

### **Einrichten eines Diagramms**

Um ein Diagramm einzurichten, gehen Sie folgendermaßen vor:

1. Klicken Sie auf das Diagrammsymbol, sofern es nicht bereits aktiviert ist.

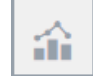

Ein Diagramm zeigt, welche Alarme zu welchem Zeitpunkt in der Steuerung aufgetreten sind.

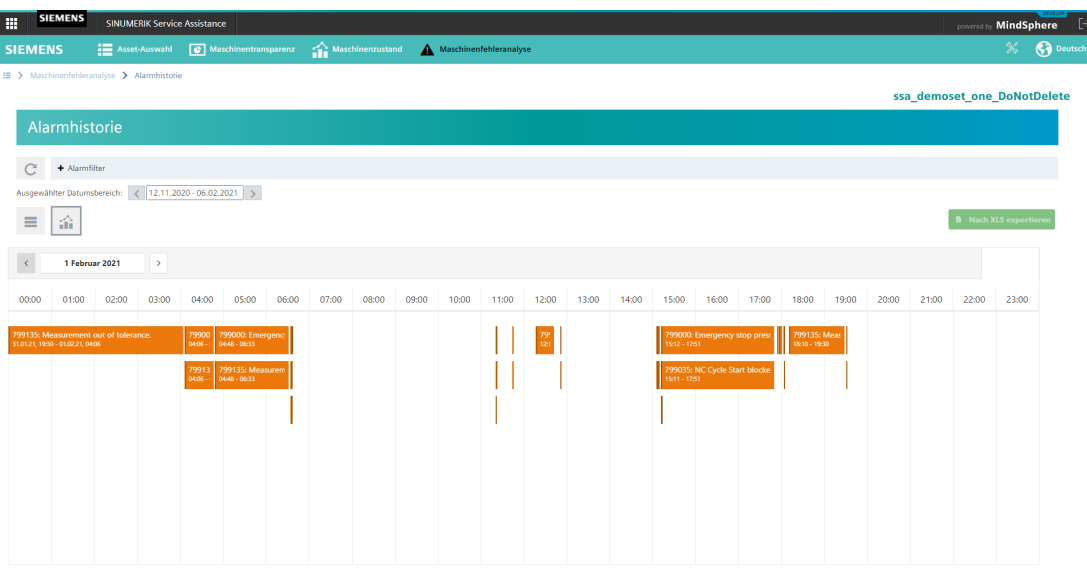

Bild 5-55 Diagramm Alarmhistorie

2. Wählen Sie einen Zeitbereich im Dropdown-Menü "Ausgewählter Zeitbereich" aus.

Wenn Sie einen rechteckigen Bereich mit der Maus markieren, können Sie die Darstellung des Diagramms vergrößern oder verkleinern.

### **Tabelle der Werte**

1. Klicken Sie auf das Tabellensymbol, sofern es nicht bereits aktiviert ist.

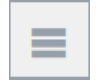

Die folgende Tabelle zeigt detaillierte Informationen zu den historischen Alarmen. Weiterhin ist es möglich, die Tabelle in eine Excel-Datei (\*.xls) zu exportieren. Klicken Sie hierfür auf die Schaltfläche "Export nach XLS".

| ₩              | <b>SIEMENS</b>                               |                              | <b>SINUMERIK Service Assistance</b>                         |                  |                      |                                      |          |                |          |                     | powered by <b>MindSphere</b>  |  |
|----------------|----------------------------------------------|------------------------------|-------------------------------------------------------------|------------------|----------------------|--------------------------------------|----------|----------------|----------|---------------------|-------------------------------|--|
| <b>SIEMENS</b> |                                              | <b>EXAMPLE ASSET AUSWAhl</b> | $\boxed{\bullet}$ Maschinentransparenz                      | Maschinenzustand | $\blacktriangle$     | Maschinenfehleranalyse               |          |                |          |                     | <b>Ca</b> Deutsch             |  |
|                | III > Maschinenfehleranalyse > Alarmhistorie |                              |                                                             |                  |                      |                                      |          |                |          |                     | ssa demoset one DoNotDelete   |  |
|                | Alarmhistorie                                |                              |                                                             |                  |                      |                                      |          |                |          |                     |                               |  |
|                | + Alarmfilter                                |                              |                                                             |                  |                      |                                      |          |                |          |                     |                               |  |
|                |                                              |                              | Ausgewählter Datumsbereich: <   12.11.2020 - 06.02.2021   > |                  |                      |                                      |          |                |          |                     |                               |  |
| $\equiv$       | 論                                            |                              |                                                             |                  |                      |                                      |          |                |          |                     | <b>B</b> Nach XLS exportieren |  |
|                |                                              |                              |                                                             |                  |                      |                                      |          |                |          |                     | 印                             |  |
|                | Von                                          |                              | $\downarrow$ Bis<br>$\downarrow$                            | Dauer [hh:mm:ss] | Nr. des Alarms. Text |                                      |          | Prio Löschinfo | Quelle   | Nummernbereich      | Von (Client)                  |  |
|                | $\alpha$                                     |                              | Q                                                           | $\alpha$         | $\alpha$             | Q                                    | $\alpha$ | Q              | Q        | $\alpha$            | $\alpha$                      |  |
| 甴              | 01.02.2021, 19:30:04                         |                              |                                                             | 124:29:54        | 799135               | Measurement out of tolerance.        |          | 90 PLC-Meldung | /PLC/PMC | PLC-Benutzerbereich | 01.02.2021. 20:32:13          |  |
| 甴              | 01.02.2021, 19:30:04                         |                              | 01.02.2021, 19:30:04                                        | 00:00:00         |                      | 799135 Measurement out of tolerance. |          | 90 PLC-Meldung | /PLC/PMC | PLC-Benutzerbereich | 01.02.2021, 20:32:13          |  |
| 甴              | 01.02.2021. 18:10:42                         |                              | 01.02.2021.19:30:03                                         | 01:19:21         | 799135               | Measurement out of tolerance.        |          | 90 PLC-Meldung | /PLC/PMC | PLC-Benutzerbereich | 01.02.2021. 19:12:51          |  |
| 甴              | 01.02.2021. 18:02:49                         |                              | 01.02.2021.18:03:07                                         | 00:00:18         | 799102               | Please clean and restart             |          | 100 PLC-Alarm  | /PLC/PMC | PLC-Benutzerbereich | 01.02.2021. 19:04:58          |  |
| o              | 01.02.2021. 18:02:49                         |                              | 01.02.2021. 18:03:06                                        | 00:00:16         | 799035               | NC Cycle Start blocked               |          | 90 PLC-Meldung | /PLC/PMC | PLC-Benutzerbereich | 01.02.2021. 19:04:58          |  |
| 甴              | 01.02.2021. 18:02:22                         |                              | 01.02.2021, 18:03:07                                        | 00:00:45         | 799135               | Measurement out of tolerance.        |          | 90 PLC-Meldung | /PLC/PMC | PLC-Benutzerbereich | 01.02.2021.19:04:31           |  |
| ٠              | 01.02.2021, 17:55:42                         |                              | 01.02.2021.18:02:22                                         | 00:06:40         |                      | 799135 Measurement out of tolerance. |          | 90 PLC-Meldung | /PLC/PMC | PLC-Benutzerbereich | 01.02.2021. 18:57:51          |  |
| 甴              | 01.02.2021. 17:53:34                         |                              | 01.02.2021, 17:55:18                                        | 00:01:43         | 799000               | <b>Emergency stop pressed</b>        |          | 100 PLC-Alarm  | /PLC/PMC | PLC-Benutzerbereich | 01.02.2021. 18:55:43          |  |
| ٠              | 01.02.2021, 15:12:05                         |                              | 01.02.2021. 17:51:48                                        | 02:39:42         | 799000               | Emergency stop pressed               |          | 100 PLC-Alarm  | /PLC/PMC | PLC-Benutzerbereich | 01.02.2021, 16:14:15          |  |
| 山              | 01.02.2021. 15:11:36                         |                              | 01.02.2021.17:51:48                                         | 02:40:11         |                      | 799035 NC Cycle Start blocked        |          | 90 PLC-Meldung | /PLC/PMC | PLC-Benutzerbereich | 01.02.2021. 16:13:46          |  |
| 10             | 20<br>50                                     |                              |                                                             |                  |                      |                                      |          |                |          | 1                   | 2 3 4 5  45                   |  |

Bild 5-56 Tabelle Alarmhistorie

### **Filtern nach einem Alarm**

- 1. Klicken Sie auf die Schaltfläche "Alarmfilter".
- 2. Wählen Sie eine Quelle für den Alarm aus.
- 3. Geben Sie einen Suchparameter entweder für "Nummernbereich", "Löschinfo", "Text" oder "Alarmnummer" ein.
- 4. Klicken Sie auf "Filter ausführen".

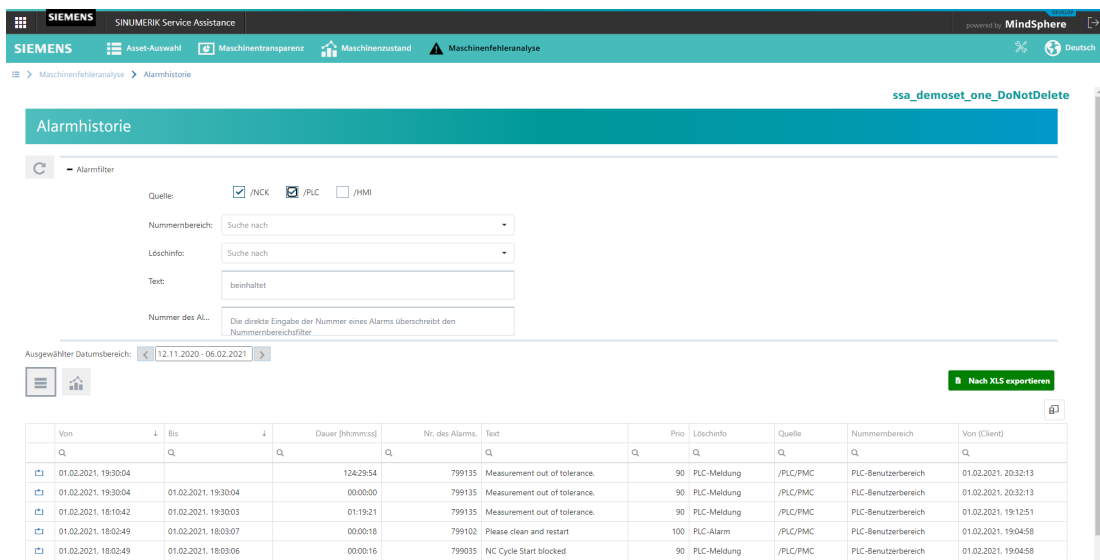

Bild 5-57 Filter Alarmhistorie

### **5.6.2.4 Auslösen von Alarmen für Störungen**

Die Seite Auslösen von Alarmen für Störungen bietet eine graphische Ansicht und eine Listenansicht von technischen Störungen und NC-Stopps, die vor 60 Sekunden in der Steuerung aufgetreten sind und weitere 60 Sekunden dauerten.

#### **Einrichten eines Diagramms**

Um ein Diagramm einzurichten, gehen Sie folgendermaßen vor:

1. Klicken Sie auf das Diagrammsymbol, sofern es nicht bereits aktiviert ist.

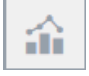

- 2. Wählen Sie einen Datumsbereich im Dropdown-Menü "Ausgewählter Datumsbereich" aus.
- 3. Wählen Sie entweder "Techn. Störungen" oder "Alarmreaktion / NC-Stopp".

Ein Diagramm zeigt, welche technischen Störungen oder NC-Stopps im ausgewählten Datumsbereich in der Steuerung aufgetreten sind.

### *Modulbeschreibung*

### *5.6 Maschinenfehleranalyse*

| 讍 | <b>SIEMENS</b>             | <b>SINUMERIK Service Assistance</b>                     |                                     |                                                         |                        |                 |            |                               |                         | powered by MindSphere         | <b>OFVELOR</b><br>╹╒ |
|---|----------------------------|---------------------------------------------------------|-------------------------------------|---------------------------------------------------------|------------------------|-----------------|------------|-------------------------------|-------------------------|-------------------------------|----------------------|
|   | <b>SIEMENS</b>             | <b>E</b> Asset-Auswahl                                  | Maschinentransparenz                | Maschinenzustand                                        | Maschinenfehleranalyse |                 |            |                               |                         | $\mathbb{X}$                  | <b>C</b> Deutsch     |
|   | Störungen<br>+ Alarmfilter | E > Maschinenfehleranalyse > Störungen                  |                                     |                                                         |                        |                 |            |                               |                         | ssa demoset one DoNotDelete   |                      |
|   | С                          | Ausgewählter Datumsbereich: < 12.11.2020 - 06.02.2021 > |                                     |                                                         |                        |                 |            |                               |                         |                               |                      |
|   | 命<br>$\equiv$              |                                                         |                                     |                                                         |                        |                 |            |                               |                         | <b>B</b> Nach XLS exportierer |                      |
|   | techn. Störungen           | Alarmreaktion / NC-Stopp                                |                                     |                                                         |                        |                 |            |                               |                         |                               |                      |
|   |                            | Alarme mit Beginn +/- 60 Sek. um das Triggerereignis    |                                     |                                                         |                        |                 |            |                               |                         |                               |                      |
|   | 20.11.2020,                | vv<br>w<br>16.1.2021,<br>15.1.2021,                     | VV<br>vv<br>17.1.2021<br>18.1.2021, | VV<br>vv<br>w<br>20.1.2021,<br>21.1.2021,<br>19.1.2021, |                        | v<br>22,1,2021, | 23.1.2021, | ۷<br>23.1.2021,<br>30.1.2021, | $31,1,2021,$<br>$10,00$ | 31,1.2021<br>1,2,2021         | $42,2021$<br>$08,00$ |
|   |                            |                                                         |                                     |                                                         |                        |                 |            |                               |                         |                               |                      |

Bild 5-58 Diagramm Störungen

Wenn Sie einen rechteckigen Bereich mit der Maus markieren, können Sie die Darstellung des Diagramms vergrößern oder verkleinern.

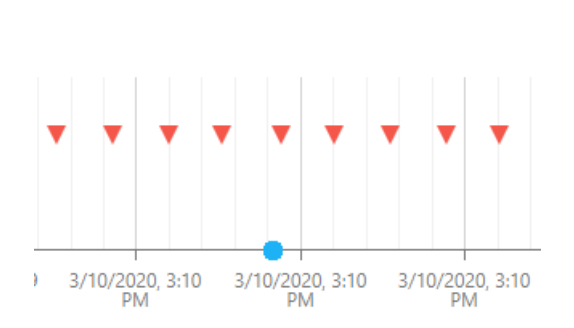

### **Tabelle der Werte**

1. Klicken Sie auf das Tabellensymbol, sofern es nicht bereits aktiviert ist.

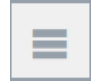

Eine Tabelle zeigt detaillierte Informationen zu den technischen Störungen oder NC-Stopps, d. h. Alarmnummer oder Quelle. Weiterhin ist es möglich, die Tabelle in eine Excel-Datei (\*.xls) zu exportieren. Klicken Sie hierfür auf die Schaltfläche "Export nach XLS".

|                | <b>SIEMENS</b><br><b>SINUMERIK Service Assistance</b> |                                     |                                         |                        |                        |             |                            | powered by <b>MindSphere</b>            |
|----------------|-------------------------------------------------------|-------------------------------------|-----------------------------------------|------------------------|------------------------|-------------|----------------------------|-----------------------------------------|
| <b>SIEMENS</b> | <b>EXAMPLE ASSET AUSWAH</b>                           | Maschinentransparenz                | Maschinenzustand                        | Maschinenfehleranalyse |                        |             |                            | <b>C</b> Deutso<br>$\mathbb{\varkappa}$ |
|                | > Maschinenfehleranalyse > Störungen                  |                                     |                                         |                        |                        |             |                            | ssa demoset one DoNotDelete             |
|                | Störungen                                             |                                     |                                         |                        |                        |             |                            |                                         |
|                | + Alarmfilter                                         |                                     |                                         |                        |                        |             |                            |                                         |
|                | Ausgewählter Datumsbereich:                           | $\langle$ 12.11.2020 - 06.02.2021 > |                                         |                        |                        |             |                            |                                         |
| $\equiv$       | 命                                                     |                                     |                                         |                        |                        |             |                            | <b>B</b> Nach XLS exportieren           |
|                | techn. Störungen                                      | Alarmreaktion / NC-Stopp            |                                         |                        |                        |             |                            |                                         |
|                | Alarme mit Beginn +/- 60 Sek. um das Triggerereignis  |                                     |                                         |                        |                        |             |                            |                                         |
|                | techn. Störung 1                                      |                                     |                                         |                        |                        |             |                            | 印                                       |
|                | Von                                                   | Nr. des Alarms. Text<br>v.          |                                         |                        | Prio Löschinfo         | Quelle      | Nummernbereich             | Von (Client)                            |
|                | $\alpha$                                              | Q                                   | $\alpha$                                | Q                      | $\alpha$               | $\mathsf Q$ | $\alpha$                   | $\mathsf Q$                             |
|                | * techn. Störung: 14.11.2020, 14:16:42                |                                     |                                         |                        |                        |             |                            |                                         |
|                | ci 14.11.2020. 14:16:09                               |                                     | 60207 1 N60 202 &It:no text available>: |                        | 100 Hardware-Reset NCU | /NCK        | <b>NCK Funktionsalarme</b> | 14.11.2020. 14:16:09                    |
|                | ci 14.11.2020. 14:16:09                               | 60206                               | 1 N60 201 &It:no text available>:       |                        | 100 Hardware-Reset NCU | /NCK        | <b>NCK Funktionsalarme</b> | 14.11.2020. 14:16:09                    |
|                | ci 14.11.2020, 14:16:09                               |                                     | 60205 1 N60 201 &It:no text available>  |                        | 100 Hardware-Reset NCU | /NCK        | <b>NCK Funktionsalarme</b> | 14.11.2020. 14:16:09                    |
|                | ci 14.11.2020, 14:16:09                               |                                     | 60204 1 N60 201 & tho text available>:  |                        | 100 Hardware-Reset NCU | /NCK        | <b>NCK Funktionsalarme</b> | 14.11.2020, 11:16:09                    |
|                | ci 14.11.2020. 14:16:09                               |                                     | 60207 1 N60 202 &It:no text available>: |                        | 100 Hardware-Reset NCU | /NCK        | <b>NCK Funktionsalarme</b> | 14.11.2020, 11:16:09                    |
|                | ci 14.11.2020. 14:16:09                               | 60208                               | 1 N60 201 &It:no text available&ot:     |                        | 100 Hardware-Reset NCU | /NCK        | <b>NCK Funktionsalarme</b> | 14.11.2020. 13:16:09                    |
|                | ci 14.11.2020, 14:16:09                               |                                     | 60209 1 N60 201 &It:no text available>: |                        | 100 Hardware-Reset NCU | /NCK        | <b>NCK Funktionsalarme</b> | 14.11.2020, 14:16:09                    |
|                |                                                       |                                     |                                         |                        |                        |             |                            | $\tau$                                  |

Bild 5-59 Liste Störungen

### **Filtern nach Störungen**

- 1. Klicken Sie auf die Schaltfläche "Alarmfilter".
- 2. Wählen Sie eine Quelle für den Alarm aus.
- 3. Geben Sie einen Suchparameter entweder für "Nummernbereich", "Löschinfo", "Text" oder "Alarmnummer" ein.
- 4. Klicken Sie auf "Filter ausführen".

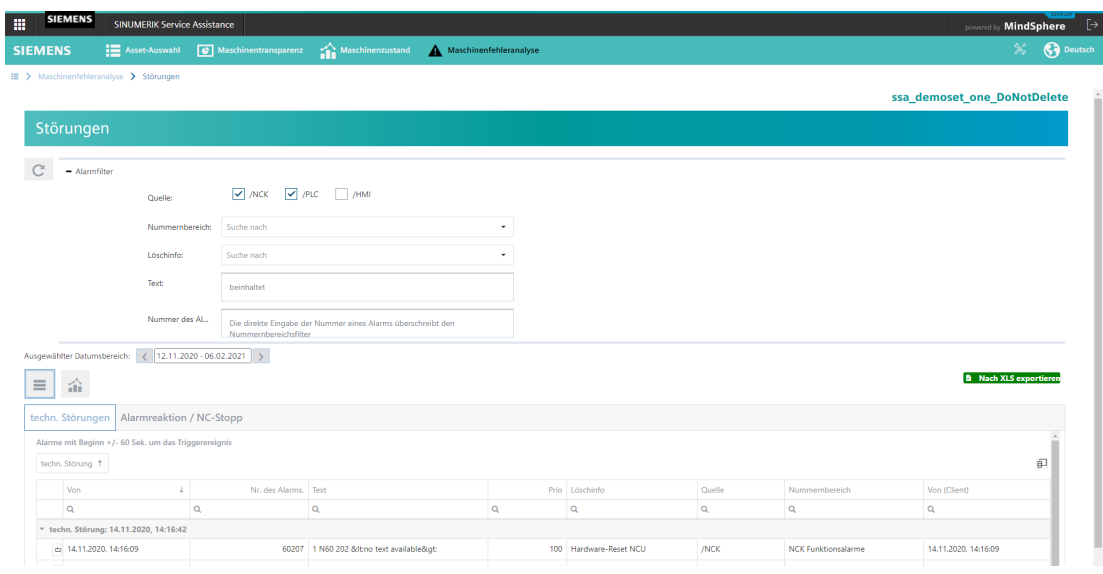

Bild 5-60 Filter Störungen

# **5.6.3 MMM & SSA Verknüpfung**

Wenn sowohl die MMM- als auch die SSA-Anwendung für den Tenant registriert sind und SSA-Benutzerrechte gewährt werden, kann die SSA-Fehleranalyse-Seite auch von MMM-Bildschirmen aus erreicht werden.

# **MMM-Übersicht**

Erreichen der SSA-Fehleranalyse-Seite von der MMM-Übersicht:

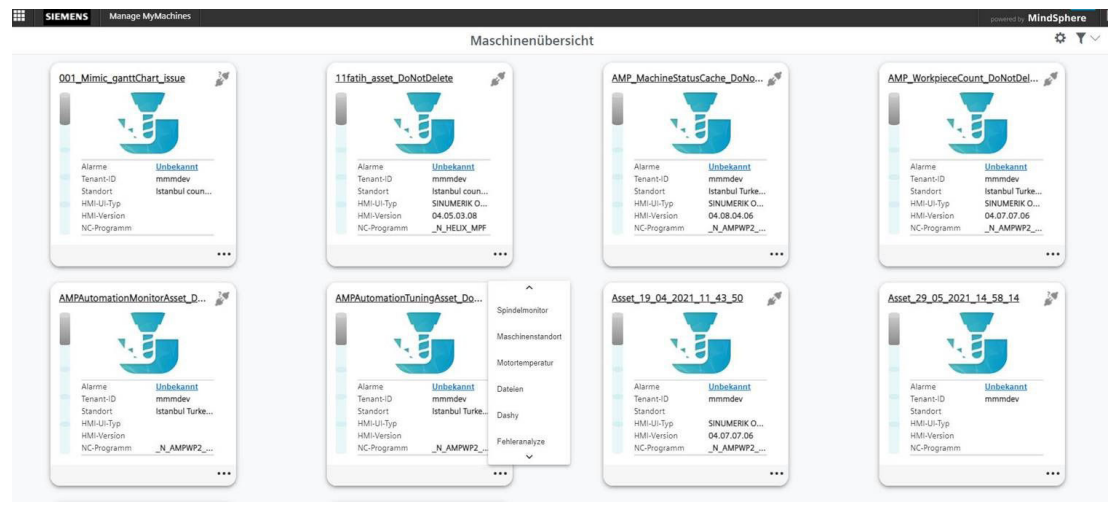

Bild 5-61 Maschinenübersicht

### **MMM Dashboard**

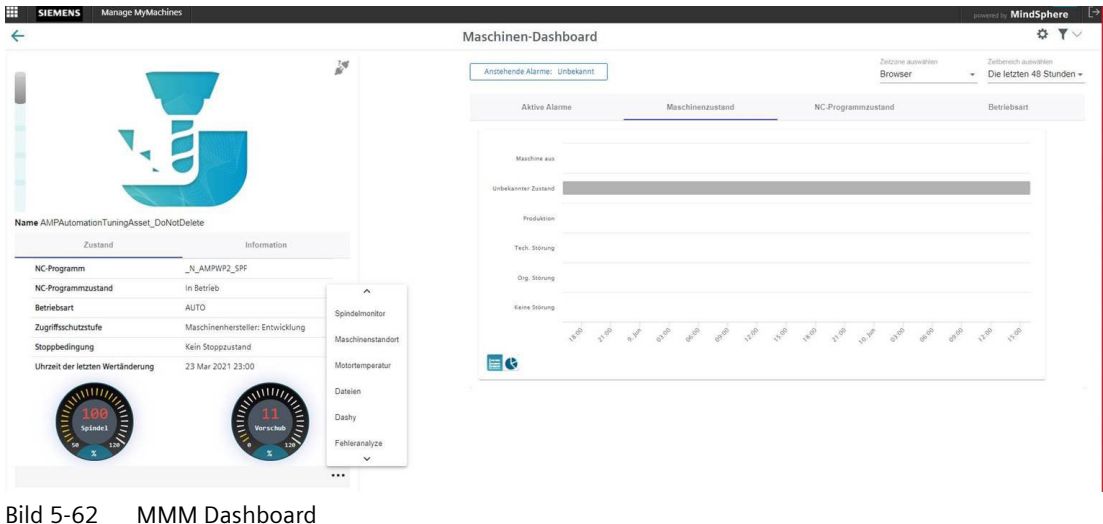

Erreichen der SSA-Fehleranalyse-Seite vom MMM Dashboard:

### **Weitere MMM-Seiten**

Erreichen der SSA-Fehleranalyse-Seite von anderen MMM-Seiten:

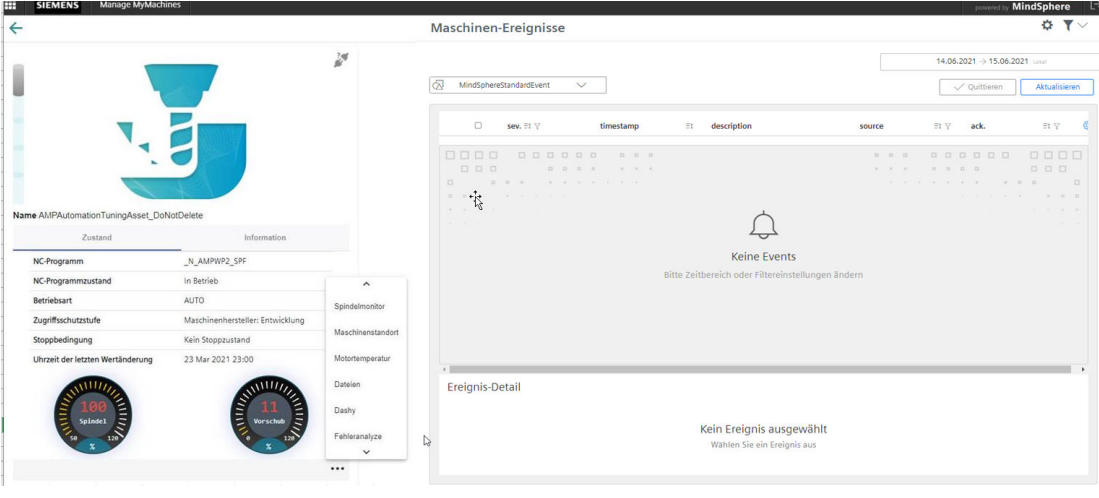

Bild 5-63 Weitere MMM-Seiten

# **5.6.4 Ausfallanalyse**

## **Übersicht**

Maschinenausfallanalysen in Form von technischen Störungen und NC-Stopps sind für den Anwender wichtig, um die kritischen Probleme innerhalb der Maschine zu ermitteln und die Hauptursachen für Ausfallzeiten aufzuzeigen.

Es ist wichtig, diese Fehler zu sehen und mit einer Kombination aus Dashboard mit "Maschinenstatus", "NC-Programmstatus" und "Betriebsmodus" zu interagieren, damit der Benutzer die Grundursache definieren und die Auslösung dieser Störungen verhindern kann.

Alle Zustände, die dem Anwender zur Verfügung stehen, beziehen sich auf den "Maschinenstatus", den "NC-Programmstatus" und die "Betriebsart". Die Zustände sind im Folgenden aufgelistet und müssen dem Benutzer zusammen mit einer Liste technischer Störungen im Rahmen der "Fehleranalyse"-Funktionalität präsentiert werden

- **Allgemeiner Status:** Maschine aus, unbekannt
- **Maschinenstatus:** Produktion, Technische Störung, Organisatorische Störung, keine Störung
- **NC-Programmzustand:** Angehalten, ausgesetzt, läuft, wartet, abgebrochen
- **Betriebsart:** JOG, MDA, AUTO

Um diesen Funktionszustand zu erreichen, wird die MMM-Konnektivität genutzt.

Die folgenden Anforderungen sind zu erfüllen:

- Erwerb von SSA und MMM: "Fehleranalyse" ist eine Funktion von SSA und ein Add-on für MMM.
- Fehleranalysedienst für den Einkauf (vollständig für das entsprechende Asset): Die Fehleranalyse funktioniert je nach technischer Störung. Sie müssen den Schalter für "Maschinenfehleranalyse" aktivieren.

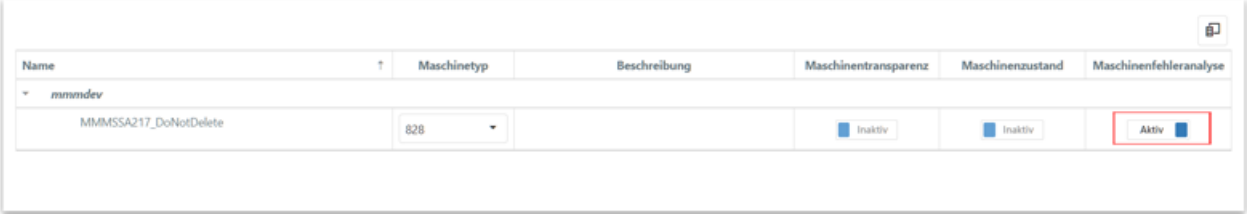

• Aktivierung des Dienstes "Fehleranalyse" in der Shopfloor Management Application. Für die Aktivierung des Dienstes "Fehleranalyse" sind Administratorrechte erforderlich.

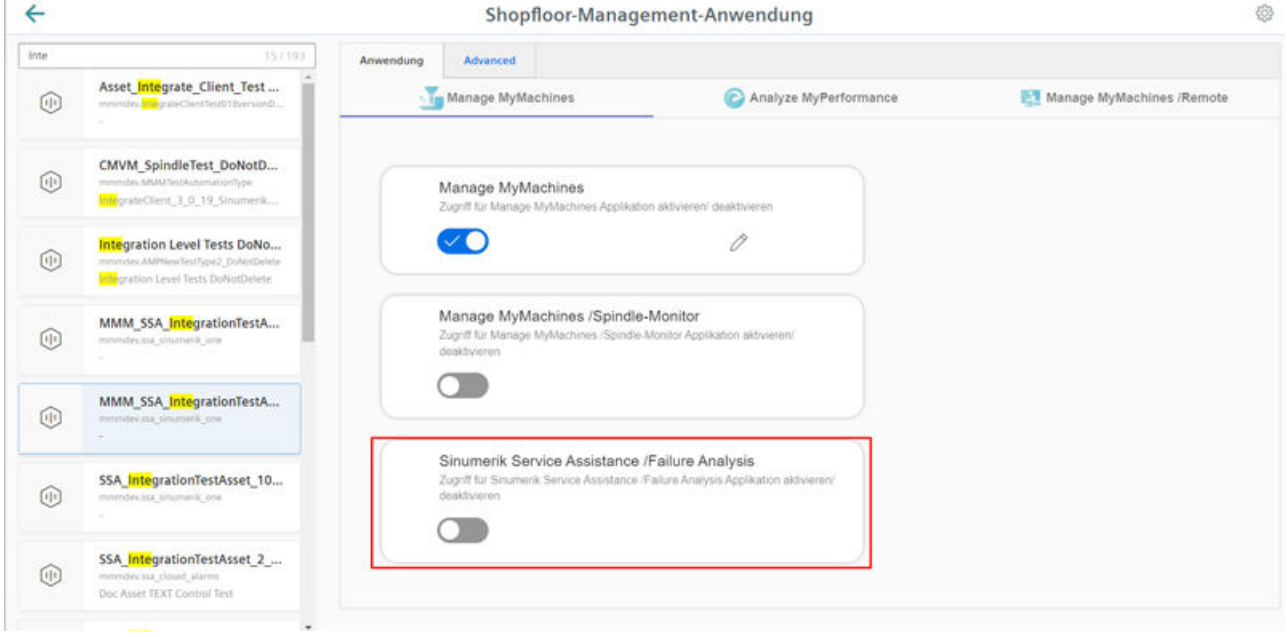

Nach Abschluss des beschriebenen Prozesses ist die Fehleranalyse einsatzbereit.

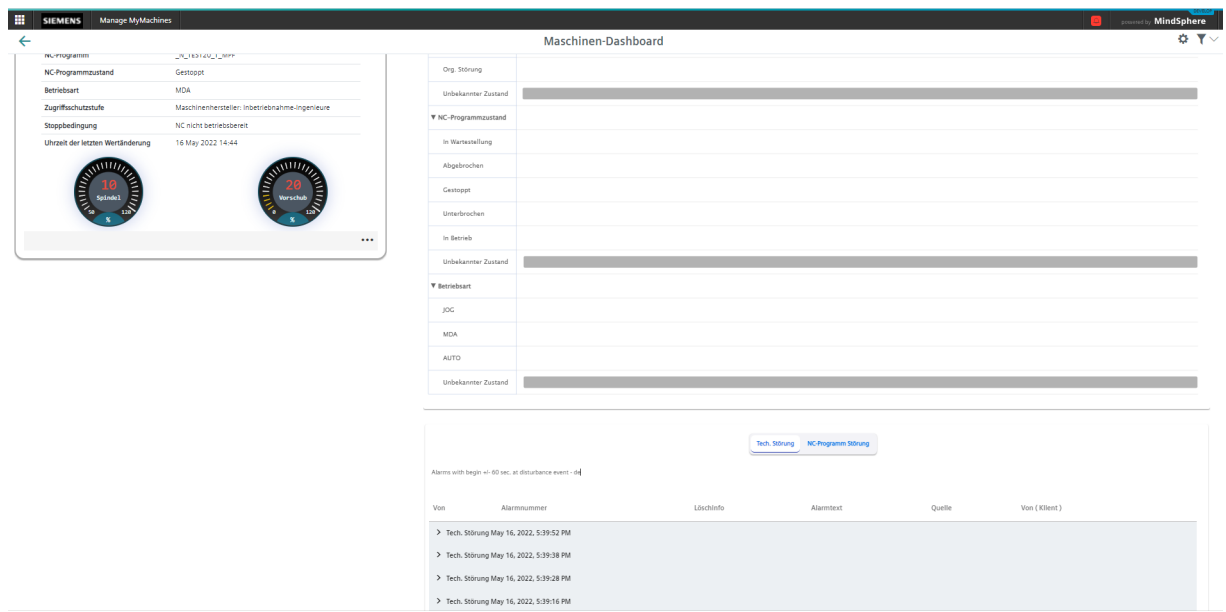
# <span id="page-144-0"></span>Fehlersuche **6**

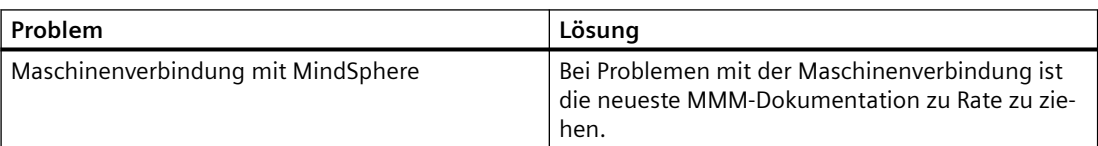

*Fehlersuche* 

<span id="page-146-0"></span>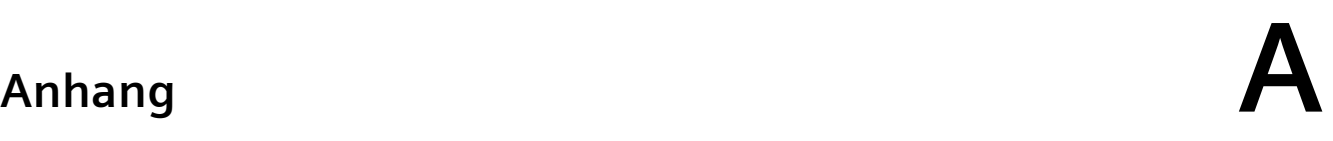

# **A.1 Datenerfassung nur in MindSphere**

#### **Datenerfassung nur in MindSphere**

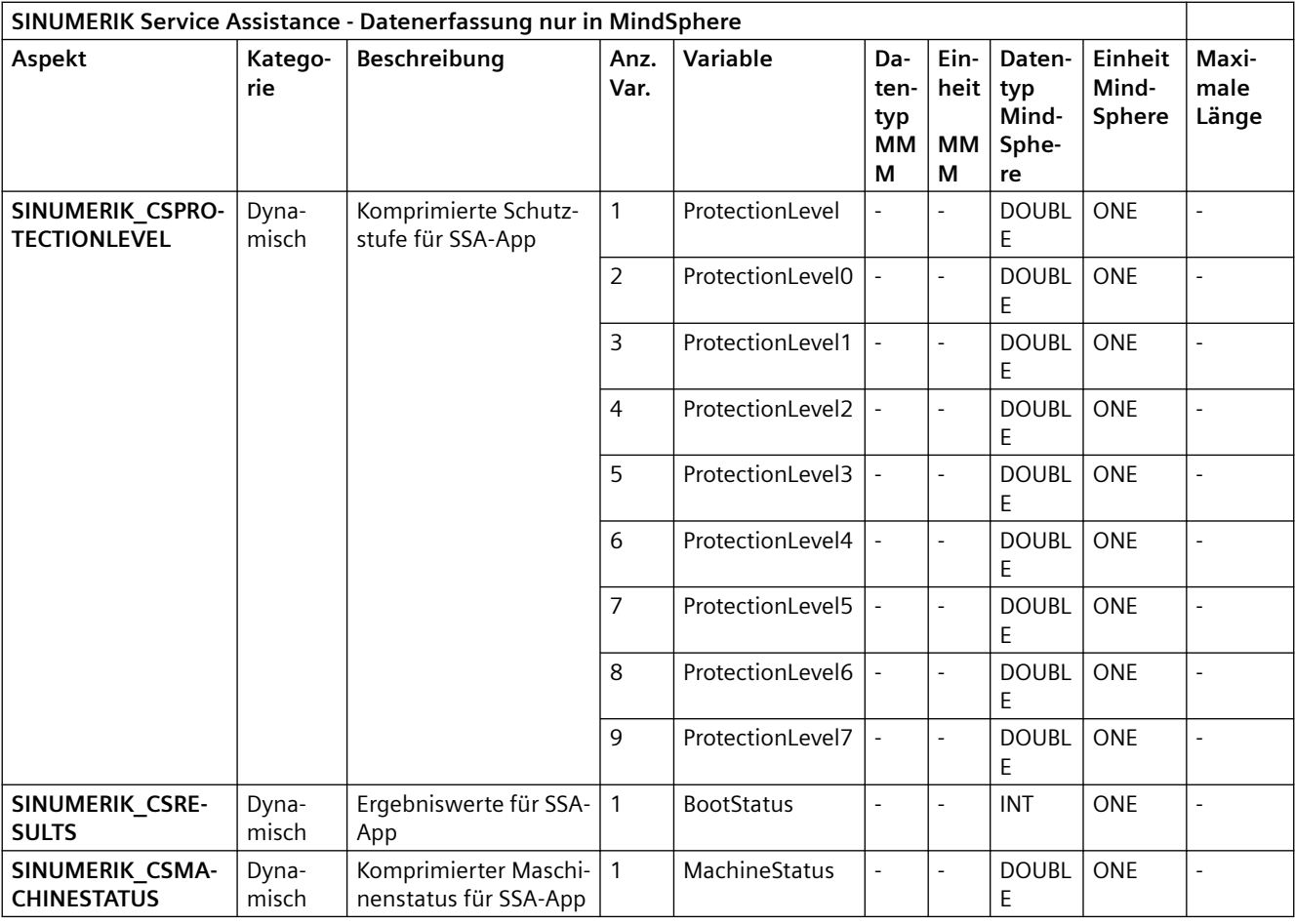

#### *A.1 Datenerfassung nur in MindSphere*

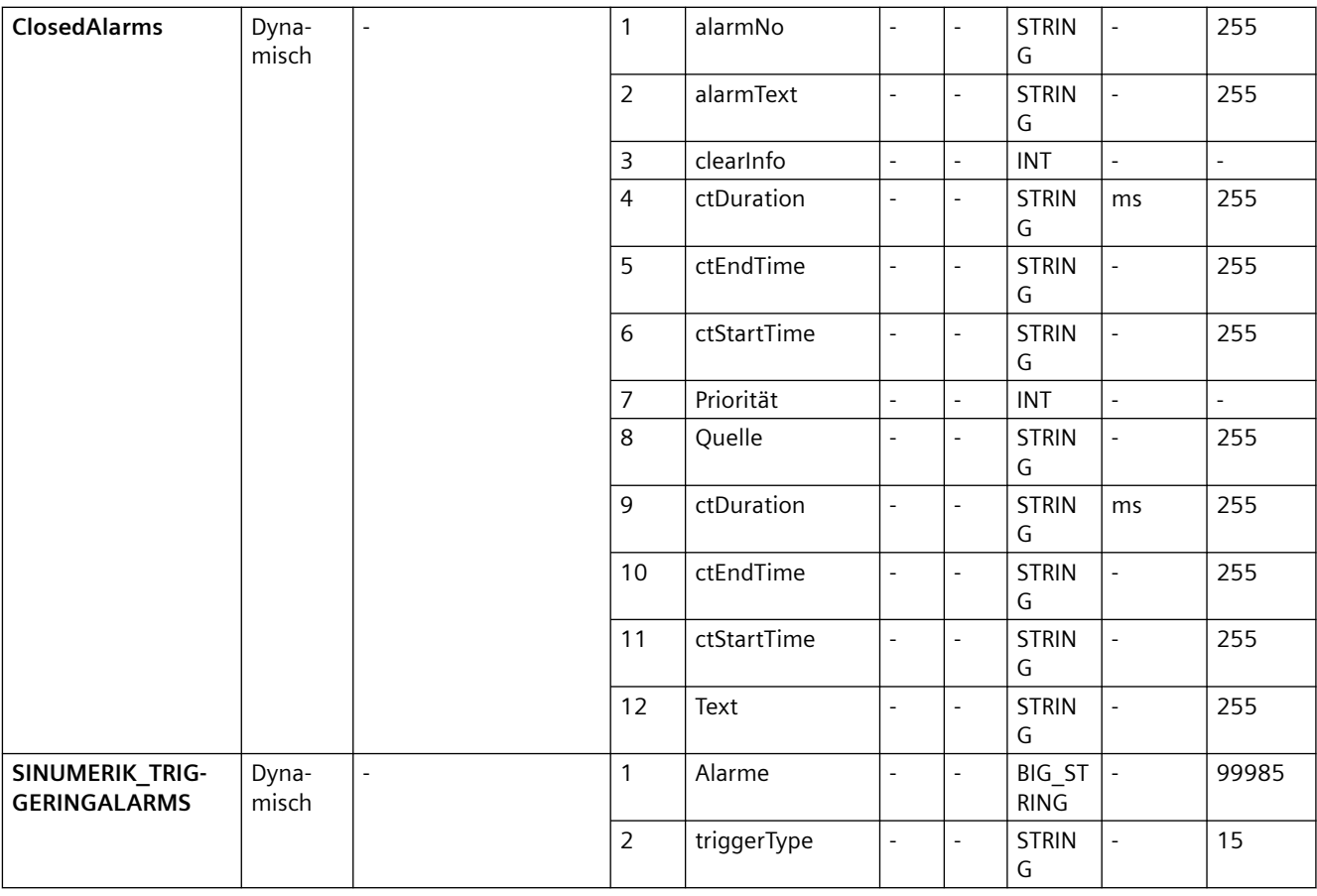

# <span id="page-148-0"></span>**A.2 Datenerfassung in MMM - "Zeitbasierter / zyklischer Trigger"**

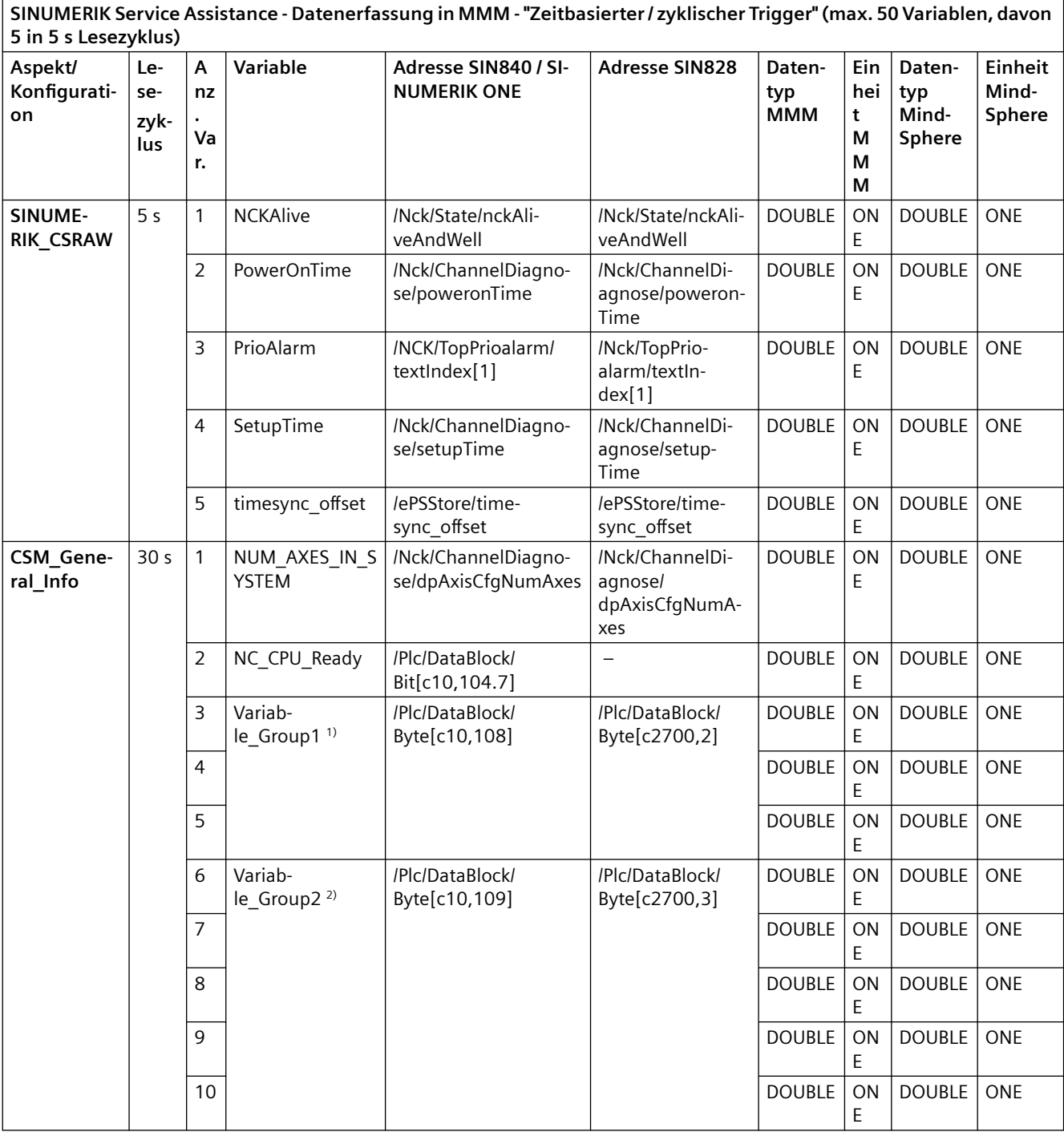

#### **Datenerfassung in MMM - "Zeitbasierter / zyklischer Trigger"**

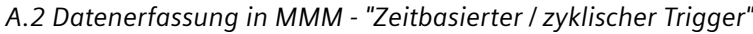

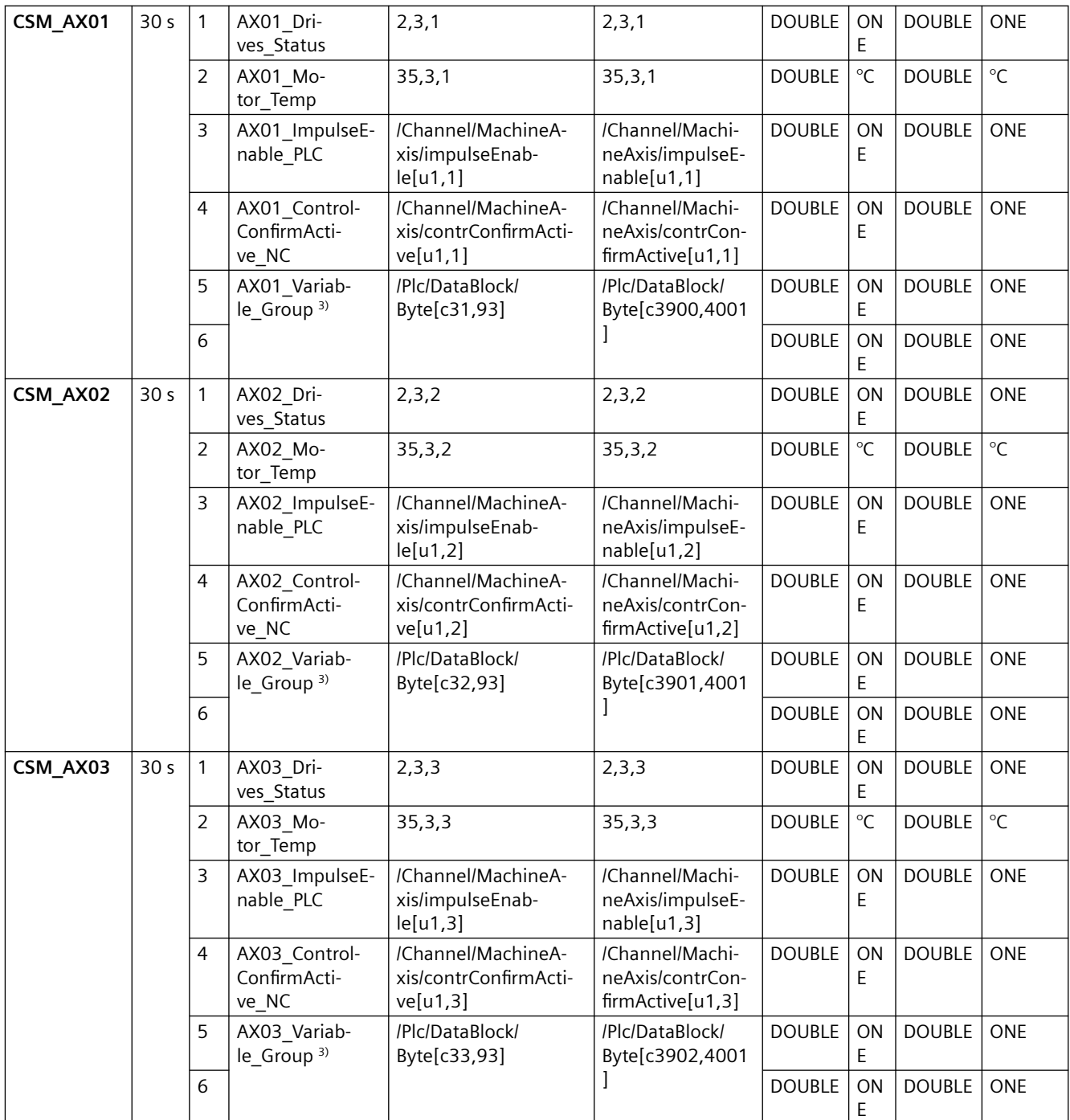

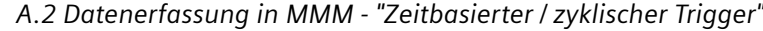

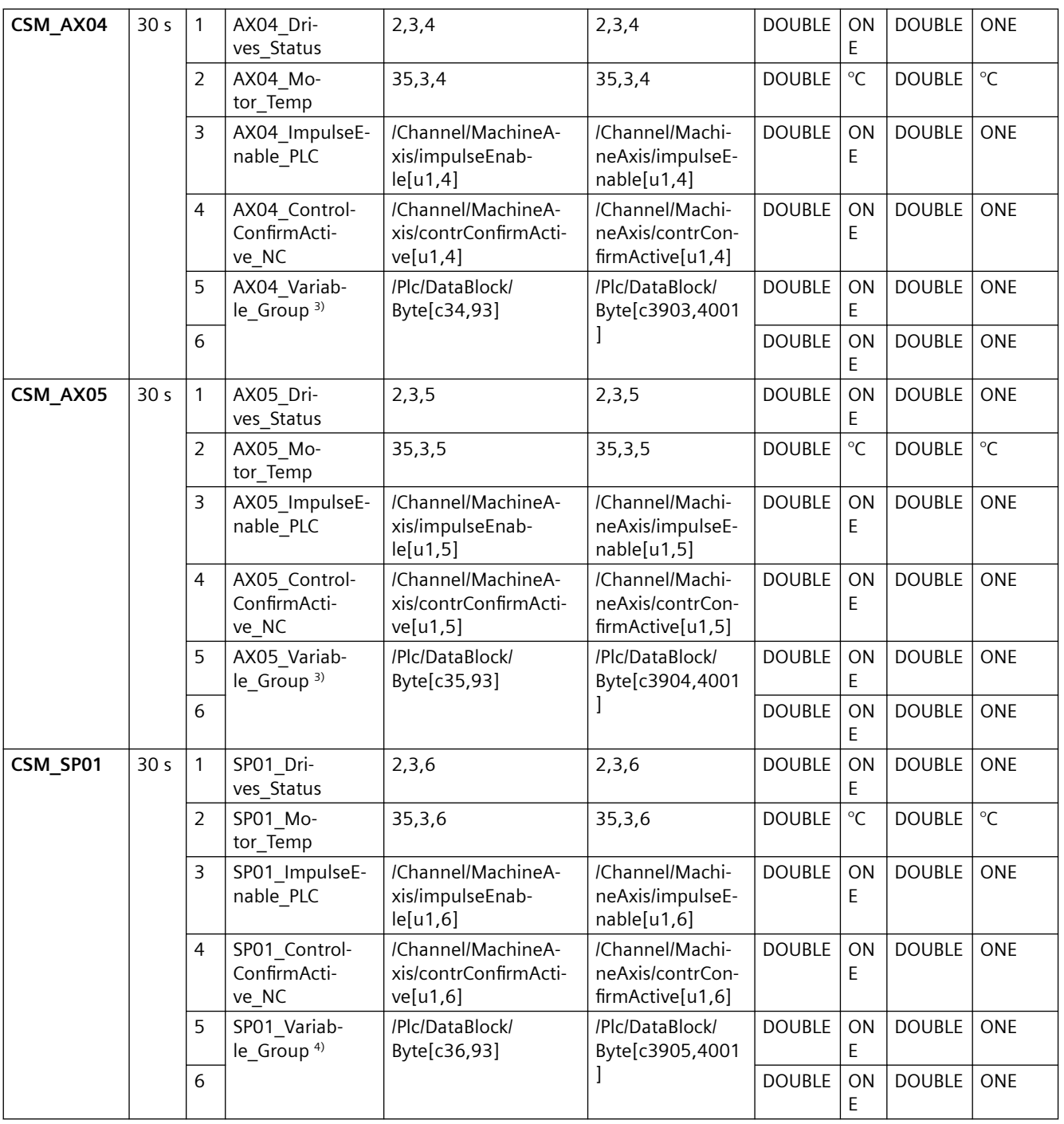

1) Variable\_Group1 enthält diese drei Variablen: "NC\_Ready", "Drives\_Cyclic" und "Panel\_BTSS\_Ready".

<sup>2)</sup> Variable\_Group2 enthält diese fünf Variablen: "NC\_Battery\_Alarm", "AirTemp\_Alarm", "Cooling\_Temp\_Alarm\_NCU", "PC\_System\_Error" und "NC\_Alarm\_Pending".

<sup>3)</sup> AX<sup>\*</sup>\_Variable\_Group enthält diese zwei Variablen: "AX<sup>\*</sup>\_Enable\_Impulse" und "AX<sup>\*</sup>\_Drive\_Ready".

4) SP\*\_Variable\_Group enthält diese zwei Variablen: "SP\*\_Enable\_Impulse" und "SP\*\_Drive\_Ready".

*A.2 Datenerfassung in MMM - "Zeitbasierter / zyklischer Trigger"*

#### **Siehe auch**

[Klärung der Maschinenvariablenparameter](#page-155-0) (Seite [156](#page-155-0))

# <span id="page-152-0"></span>**A.3 Datenerfassung in MMM - "Trigger basierend auf variablen Werten"**

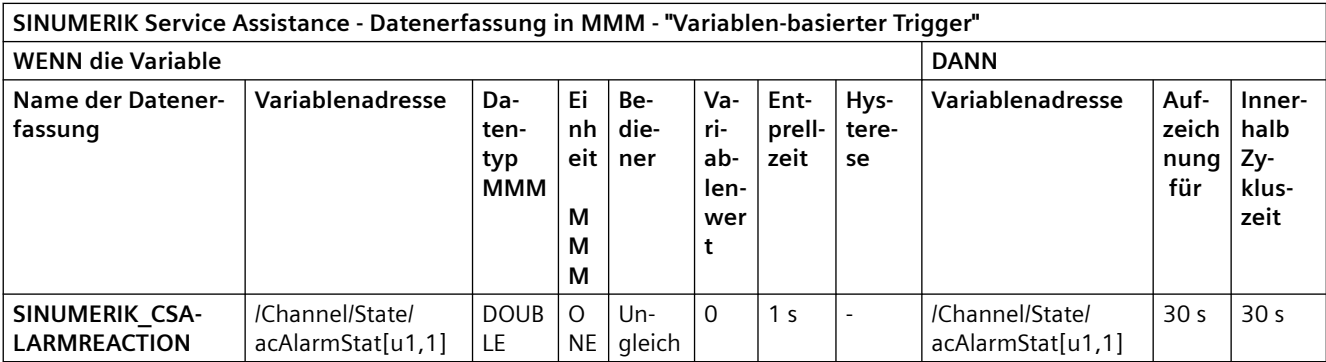

# **Datenerfassung in MMM - "Variablen-basierter Trigger"**

*A.4 Aspektkonfiguration mit MMM – Mindestanforderungen für Aspects*

# **A.4 Aspektkonfiguration mit MMM – Mindestanforderungen für Aspects**

#### **Hinweis**

#### **Voraussetzung**

Bitte beachten Sie, dass mindestens ein Aspect konfiguriert werden sollte, der mit "CSM\_AX" beginnt.

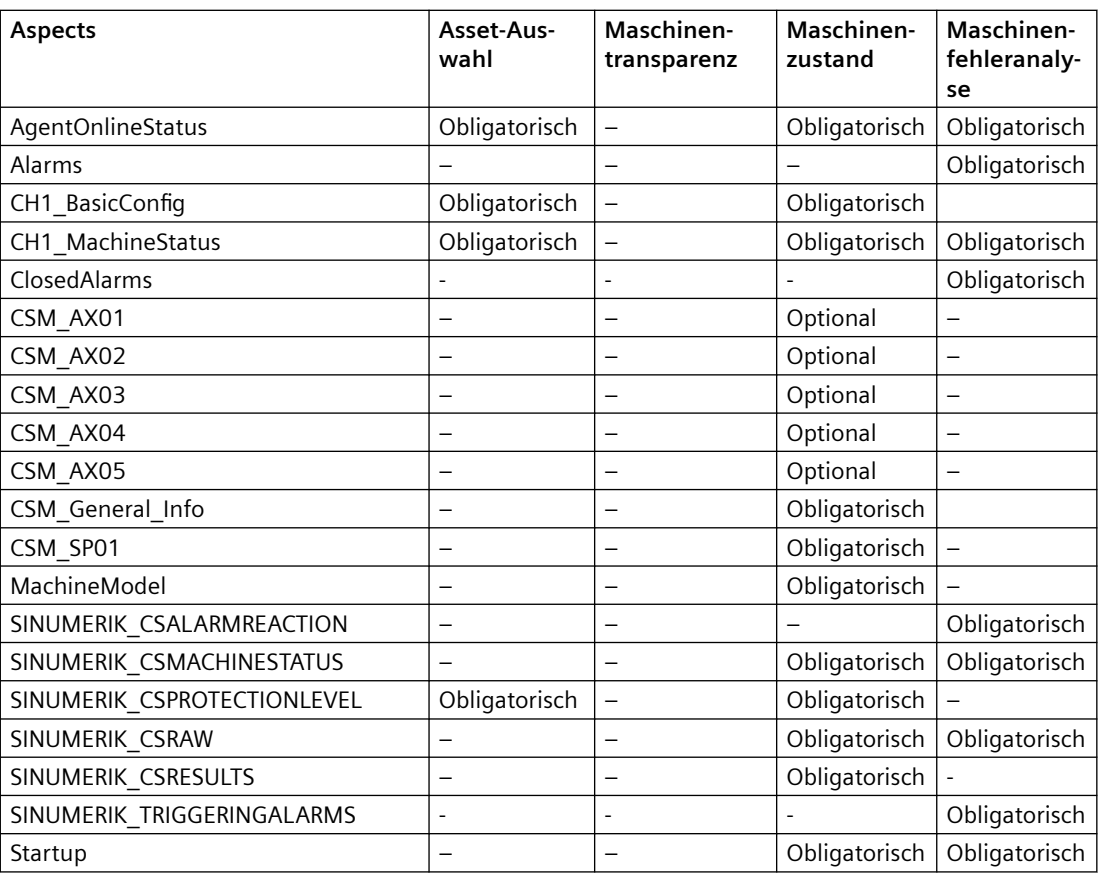

#### *A.4 Aspektkonfiguration mit MMM – Mindestanforderungen für Aspects*

#### **Benennen von Aspects**

Die Benennung dieser Aspects muss nicht entsprechend der oben genannten Namensgebung erfolgen. Die Benennung kann sich unterscheiden, z. B. für optionale Achsen. Hier ist ein Beispiel für in einem anderen Tenant definierte Achsen. Wie gezeigt unterscheidet sich die Benennung "CSM\_AX\_W\_Achse" von den oben aufgeführten Benennungen.

| 冊                    | <b>Siemens AG</b><br><b>Asset Manager</b> |                                                                                       |                         |                                      |                                  |               |           |            | powered by SIEMENS MindSphere |                             |
|----------------------|-------------------------------------------|---------------------------------------------------------------------------------------|-------------------------|--------------------------------------|----------------------------------|---------------|-----------|------------|-------------------------------|-----------------------------|
| 介                    | <b>√</b> Types                            | core.basicasset > core.basicdevice > core.basicsinumerikasset > pgosm.MVL1<br>Aspects |                         |                                      |                                  |               |           |            |                               | $\mathscr O$<br>$\bigoplus$ |
| 00<br>$\bar{\infty}$ | < Zurück<br><b>BasicSinumerikAsset</b>    |                                                                                       |                         |                                      |                                  |               |           |            |                               |                             |
| $\frac{10}{2}$       | Type hinzufügen                           |                                                                                       | Name $\hat{z}$          |                                      | Aspect                           |               | Kategorie |            |                               |                             |
| $\alpha^0_0$<br>몲    | Filter                                    |                                                                                       | AgentOnlineStatus       | naming - rules <sup>gentstatus</sup> |                                  |               | Dynamisch |            | Vererbt                       | 2                           |
|                      | · Eigene Types                            |                                                                                       | Alarms                  |                                      | core.sinumerikbasicalarms        |               | Dynamisch |            | Vererbt                       | $\overline{\phantom{a}}$    |
|                      | CNC_Kit<br>pgosm.CNC_Kit                  |                                                                                       | CH1 BasicConfig         |                                      | core.sinumerikbasicconfig        |               | Dynamisch |            | Vererbt                       | $\overline{\phantom{a}}$    |
|                      |                                           |                                                                                       | CH1_MachineStatus       |                                      | core.sinumerikbasicmachinestatus |               |           | Dynamisch  | Vererbt                       | $\overline{\mathcal{A}}$    |
|                      | MVL1<br>pgosm.MVL1                        | $\vee$                                                                                | CSM AX W Achse          |                                      | pgosm.CSM AX W Achse             |               | Dynamisch |            | Definiert                     | $\overline{\phantom{a}}$    |
|                      | OSM Robot<br>pgosm.OSMRobot               |                                                                                       | Name #                  | Einheit                              |                                  | Datentyp      |           | Max. Länge |                               |                             |
|                      |                                           |                                                                                       | Drehmoment              | <b>NAM</b>                           |                                  | <b>DOUBLE</b> |           | $\sim$     |                               |                             |
|                      | Smart MFM<br>pgosm.SmartMFM               |                                                                                       | Drehzahl                | PMI                                  |                                  | DOUBLE        |           |            |                               |                             |
|                      |                                           |                                                                                       | Leistungsteiltemperatur | °C                                   |                                  | DOUBLE        |           | $\sim$     |                               |                             |
|                      |                                           |                                                                                       | Momentenausnutzung      | $q_0$                                |                                  | DOUBLE        |           | $\sim$     |                               |                             |
|                      |                                           |                                                                                       | Motortemperatur         | $^{\circ}$ C                         |                                  | <b>DOUBLE</b> |           | $\sim$     |                               |                             |
|                      |                                           |                                                                                       | StromistWert            | A                                    |                                  | DOUBLE        |           | $\sim$     |                               |                             |
|                      |                                           |                                                                                       | Wirkleistung            | KW                                   |                                  | <b>DOUBLE</b> |           | $\sim$     |                               |                             |
|                      |                                           |                                                                                       | ZK_Spannung             | v                                    |                                  | <b>DOUBLE</b> |           | $\sim$     |                               |                             |

Bild A-1 Beispiel für einen anderen Spindelnamen

<span id="page-155-0"></span>*A.5 Klärung der Maschinenvariablenparameter*

# **A.5 Klärung der Maschinenvariablenparameter**

Im Kapitel [Datenerfassung in MMM - "Zeitbasierter / zyklischer Trigger"](#page-148-0) (Seite [149](#page-148-0)) sind die Variablen der Aspect-Konfiguration aufgelistet. Der Steuerung sind bestimmte Variablen zugewiesen, wie "Param", "Slave-Nummer", "Antriebsnummer", "EA-Systemnr". Diese Variablen sind in Parameternummern codiert, z. B. "35,3,4". Dieses Beispiel zeigt, wie diese Variablen betrachtet und bestimmt werden.

#### **Variable und Parameternummern**

Der folgende Bildschirm aus SINUMERIK Operate zeigt die Verbindung zwischen Variablen und Parameternummern:

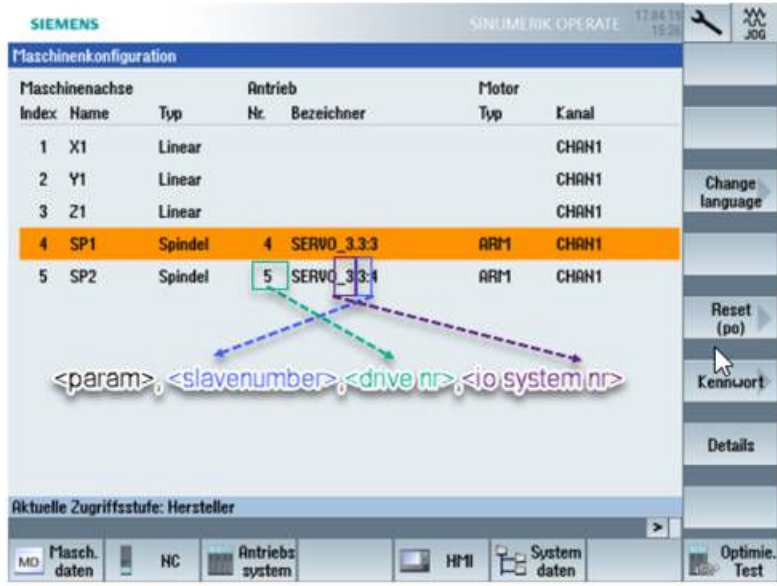

Bild A-2 Variablen und Parameternummern

# **A.6 Ergänzende Dokumentation**

In diesem Handbuch werden die erweiterten Administrationstätigkeiten für die Verwendung der **MindSphere-Applikation SINUMERIK Service Assistance** beschrieben. Die Anweisungen für die Maschinenverbindung mit MindSphere über **Manage MyMachines** sind nicht Bestandteil dieses Handbuchs.

Wenn Sie beim Verbinden Ihrer Maschine mit MindSphere über Manage MyMachines Unterstützung benötigen, ziehen Sie die folgenden Links zu Rate:

- Funktionshandbuch "Manage MyMachines" (https://documentation.mindsphere.iol [resources/html/manage-my-machine/de-DE/index.html\)](https://documentation.mindsphere.io/resources/html/manage-my-machine/de-DE/index.html)
- Liesmich "Manage MyMachines" [\(https://documentation.mindsphere.io/resources/html/](https://documentation.mindsphere.io/resources/html/manage-my-machine-readme/de-DE/index.html) [manage-my-machine-readme/de-DE/index.html\)](https://documentation.mindsphere.io/resources/html/manage-my-machine-readme/de-DE/index.html)

Weitere Informationen zur Installation von Brownfield Connectivity Services (BFC) entnehmen Sie bitte dem Funktionshandbuch [\(https://](https://support.industry.siemens.com/cs/at/de/sc/5392) [support.industry.siemens.com/cs/at/de/sc/5392](https://support.industry.siemens.com/cs/at/de/sc/5392)).

#### *Anhang*

*A.6 Ergänzende Dokumentation*

# **Glossar**

#### **Asset**

Bei MindSphere ist ein Asset jedes verbundene Element, das Daten liefert. Das kann eine Maschine oder eine einzelne Komponente sein. In Verbindung mit dieser Dokumentation ist ein "Asset" eine verbundene Steuerung.

#### **Manage MyMachines**

Eine MindApp, die die betrieblichen und anlagenspezifischen Daten von in MindSphere konfigurierten Werkzeugmaschinen anzeigt.

#### **MindSphere**

MindSphere – die offene Cloud-Plattform von Siemens – ist die Kernkomponente eines hochleistungsfähigen IoT-Betriebssystems. Sie bietet Datenanalyse, umfangreiche Konnektivität, Tools für Entwickler, Applikationen und Services. MindSphere unterstützt Sie bei der Analyse und Nutzung Ihrer Daten, um neue Erkenntnisse zu gewinnen. Auf diese Weise können Sie Ihre Ressourcen für maximale Verfügbarkeit optimieren.

# **Index**

#### **A**

Abrechnung, [87](#page-86-0) Aktive Assets, [90](#page-89-0) Aktivierung Komponenten, [87](#page-86-0) Maschinenfehleranalyse, [87](#page-86-0) Maschinentransparenz, [87](#page-86-0) Maschinenzustand, [87](#page-86-0) Aktivierungsseite, [87](#page-86-0) Aktuelle Alarme, [131](#page-130-0) Diagramm, [132](#page-131-0) Filterung, [133](#page-132-0) Tabelle der Werte, [133](#page-132-0) Alarmhistorie, [131](#page-130-0) Diagramm, [135](#page-134-0) Filterung, [136](#page-135-0) Tabelle der Werte, [136](#page-135-0) Alarmreaktion / NC-Stopp innerhalb von 7 Tagen, [131](#page-130-0) Änderungsprotokoll, [95](#page-94-0), [105](#page-104-0) Historie geänderte Elemente, [107](#page-106-0) Quittierung, [107](#page-106-0) Anschließen Maschine an Asset, [36](#page-35-0) Antriebe zyklisch, [109](#page-108-0) Anzahl Achsen Kanal 1, [109](#page-108-0) Anzahl Antriebs-/Motorkomponenten insgesamt, [95](#page-94-0) Anzahl Control Units und NXs, [95](#page-94-0) Anzahl der Alarme für den letzten Tag, [131](#page-130-0) Anzahl der Alarme für die letzten 7 Tage, [131](#page-130-0) Anzahl der Alarme innerhalb von 8 Stunden, [131](#page-130-0) Anzahl der unquitt. HW-Änderungen, [95](#page-94-0) Anzahl der unquitt. Lizenzänderungen, [95](#page-94-0) Anzahl der unquitt. SW-Änderungen, [95](#page-94-0) Anzahl Hochlaufereignisse, [110](#page-109-0) Anzahl Line Modules, [95](#page-94-0) Anzahl Motor Modules, [95](#page-94-0) Aspects Konfiguration, [26](#page-25-0) Aspekte Erstellen, [27](#page-26-0) Asset Erstellen, [34](#page-33-0) Asset-Auswahl, [82](#page-81-0) Asset-Status Fehler, [82](#page-81-0) Okay, [82](#page-81-0) Warnung, [82](#page-81-0)

Auslösen von Alarmen für Störungen, [131](#page-130-0) Auslösen von Störungen innerhalb von 7 Tagen, [131](#page-130-0)

#### **B**

Beschreibung, [95](#page-94-0) Betriebszeit, [110](#page-109-0) Diagramm, [114](#page-113-0) Tabelle der Werte, [116](#page-115-0)

#### **C**

Customer Service, [109](#page-108-0)

#### **D**

Datenerfassung MindSphere, [147](#page-146-0) MMM, [149](#page-148-0), [153](#page-152-0) Variablen-basierter Trigger, [153](#page-152-0) Zeitbasierter / zyklischer Trigger, [149](#page-148-0) Datum der letzten Änderung, [95](#page-94-0) Datum letzter Logbuch-Eintrag, [94](#page-93-0) Davon mit hoher Priorität, [131](#page-130-0) Definition Maschinenfehleranalyse, [73](#page-72-0) Maschinentransparenz, [73](#page-72-0) Maschinenzustand, [73](#page-72-0) Details Diagramm, [110](#page-109-0)

#### **E**

Einschränkungen Maschinenfehleranalyse, [131](#page-130-0) Ende der Inbetriebnahme, [94](#page-93-0) Endkundenname, [94](#page-93-0) Entwicklung, [109](#page-108-0) Equipment-Name, [94](#page-93-0) Equipment-Nummer, [94](#page-93-0) Equipment-Type, [94](#page-93-0) Erfassung des Aspect "Variablen-basierter Trigger", [47](#page-46-0) Erfassung von zeitbasiertem/zyklischem Trigger Konfigurieren eines Aspect, [44](#page-43-0) Erstellen Aspekte, [27](#page-26-0) Asset, [34](#page-33-0)

identSNAPSHOT-Datei, [74](#page-73-0) Typ des Assets, [30](#page-29-0) Erstinbetriebnahme, [94](#page-93-0)

#### **F**

Fehler Asset-Status, [82](#page-81-0) Fehlersuche, [145](#page-144-0) Fleet Manager identSNAPSHOT-Datei, [80](#page-79-0) Freigabe MMM-Datenerfassung, [38](#page-37-0)

#### **G**

Getrennt Verbindungsstatus, [82](#page-81-0) Grundlegende Informationen, [94,](#page-93-0) [96](#page-95-0)

#### **H**

Hardwarekomponenten, [95](#page-94-0), [96](#page-95-0), [98](#page-97-0) Baumansicht, [97](#page-96-0) Listenansicht, [97](#page-96-0) HÄUFIG GESTELLTE FRAGEN, [145](#page-144-0) Herstellername, [94](#page-93-0) HMI-Version, [109](#page-108-0) Hochladen identSNAPSHOT-Datei, [75](#page-74-0) Hochlaufüberwachung, [110](#page-109-0) Diagramm, [117](#page-116-0) Tabelle der Werte, [118](#page-117-0)

### **I**

identSNAPSHOT-Datei Erstellen, [74](#page-73-0) Fleet Manager, [80](#page-79-0) Hochladen, [75](#page-74-0)

#### **K**

Komponenten Aktivierung, [87](#page-86-0) Preise, [87](#page-86-0) Konfigurationsänderung Konfigurationsstatus, [82](#page-81-0) Konfigurationsstatus Konfigurationsänderung, [82](#page-81-0)

Nicht konfiguriert, [82](#page-81-0) Upload-Datum, [82](#page-81-0) Konfigurieren eines Aspect Erfassung des Aspect "Variablen-basierter Trigger", [47](#page-46-0) Erfassung von zeitbasiertem/zyklischem Trigger, [44](#page-43-0) Kundenprogrammierer, [109](#page-108-0)

#### **L**

Letztes Hochlaufereignis, [110](#page-109-0) Lizenzen, [102](#page-101-0) Logbuch, [101](#page-100-0) Logbuch und Lizenzen, [94](#page-93-0) Logbuch-Einträge, [94](#page-93-0)

#### **M**

Maschine an Asset Anschließen, [36](#page-35-0) Maschine ein, [110](#page-109-0) Maschinenfehleranalyse, [131](#page-130-0) Aktivierung, [87](#page-86-0) Definition, [73](#page-72-0) Einschränkungen, [131](#page-130-0) Maschinenkennung, [94](#page-93-0) Maschinentransparenz Aktivierung, [87](#page-86-0) Definition, [73](#page-72-0) Maschinenverbindung MMM Funktionshandbuch, [25](#page-24-0) Maschinenzustand Aktivierung, [87](#page-86-0) Definition, [73](#page-72-0) MindSphere Datenerfassung, [147](#page-146-0) MMM Datenerfassung, [149,](#page-148-0) [153](#page-152-0) MMM Funktionshandbuch Maschinenverbindung, [25](#page-24-0) MMM-Datenerfassung Freigabe, [38](#page-37-0) Module, [73](#page-72-0)

#### **N**

Name, [95](#page-94-0) NC Ready, [109](#page-108-0) NCK-Typ/Gerätetyp, [109](#page-108-0) NCK-Version, [95](#page-94-0)

Nicht konfiguriert Konfigurationsstatus, [82](#page-81-0) Nummer der aktuellen Alarme, [131](#page-130-0)

#### **O**

OEM/Inbetriebnahme, [109](#page-108-0) Okay Asset-Status, [82](#page-81-0)

#### **P**

PLC-Version, [95](#page-94-0) Preisblatt, [87](#page-86-0) Preise Komponenten, [87](#page-86-0) Produktgruppe, [94](#page-93-0) Produktion, [110](#page-109-0) Prozessdaten, [109](#page-108-0)

# **Q**

Qualifizierter Bediener Kunde, [109](#page-108-0) Quittierung, [98](#page-97-0) Hardwarekomponenten, [98](#page-97-0)

#### **R**

Regeln für den Kauf, [92](#page-91-0)

# **S**

Seriennummer CF-Karte, [94](#page-93-0) Service-Pakete, [73](#page-72-0) Sicherheitsstufe, [109](#page-108-0) Diagramm, [113](#page-112-0) Tabelle der Werte, [113](#page-112-0) SINAMICS-Version, [95](#page-94-0) SINUMERIK NCU/PPU MLFB, [95](#page-94-0) SINUMERIK Operate-Version, [95](#page-94-0) SINUMERIK\_CSMACHINESTATUS, [26](#page-25-0) SINUMERIK\_CSPROTECTIONLEVEL, [26](#page-25-0) SINUMERIK\_CSRESULTS, [26](#page-25-0) SINUMERIK\_TRIGGERINGALARMS, [26](#page-25-0) Softwarekomponenten, [95](#page-94-0), [103](#page-102-0) Baumansicht, [103](#page-102-0) Listenansicht, [104](#page-103-0) Quittierung, [104](#page-103-0) Spalte hinzufügen Spaltenauswahlfunktion, [89](#page-88-0)

Spaltenauswahlfunktion, [89](#page-88-0) Spalte hinzufügen, [89](#page-88-0) Störungen Diagramm, [137](#page-136-0) Filterung, [139](#page-138-0) Tabelle der Werte, [139](#page-138-0) Zoomen, [138](#page-137-0) Systemsoftware NCU-Version, [95](#page-94-0)

#### **T**

Typ des Assets Erstellen, [30](#page-29-0)

#### **U**

Upload-Datum Konfigurationsstatus, [82](#page-81-0)

#### **V**

Verbindungsstatus Getrennt, [82](#page-81-0) Verbunden, [82](#page-81-0) Verbunden Verbindungsstatus, [82](#page-81-0)

#### **W**

Warnung Asset-Status, [82](#page-81-0)

#### **Z**

Zeit seit letztem Hochlaufereignis, [110](#page-109-0) Zeit zwischen Hochlaufereignissen, [110](#page-109-0)